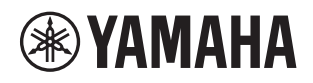

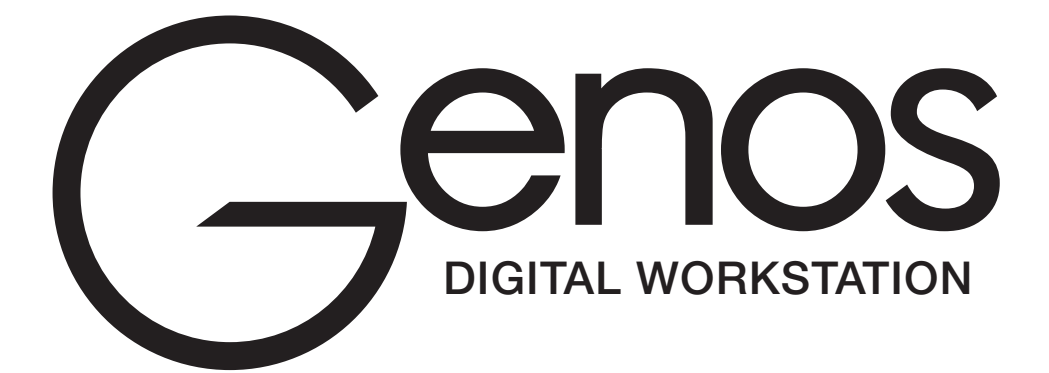

Podręcznik użytkownika

Przed rozpoczęciem użytkowania instrumentu należy dokładnie przeczytać część "ZALECENIA" na stronie 5.

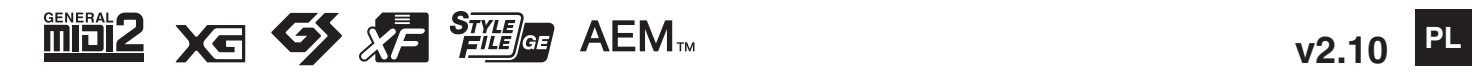

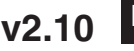

#### **Informacje dla Użytkowników odnośnie do zbiórki i utylizacji starego sprzętu**

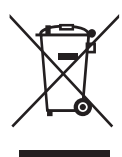

Ten symbol na sprzętach, opakowaniach i/lub dokumentach towarzyszących oznacza, że zużytego sprzętu elektrycznego i elektronicznego nie należy wyrzucać ze zwykłymi odpadami domowymi. Zgodnie z przepisami swojego kraju w celu poprawnego oczyszczania, regeneracji i przetwarzania starych sprzętów proszę oddawać je do odpowiednich punktów zbierania ww.

Prawidłowa utylizacja owych sprzętów pomaga zachowywać cenne zasoby, a także zapobiegać wszelkim potencjalnym negatywnym wpływom na zdrowie ludzi i stan środowiska, które mogłyby wyniknąć w przypadku nieprawidłowego obchodzenia się z odpadami.

W celu uzyskania dalszych informacji na temat zbiórki i przetwarzania starych sprzętów proszę skontaktować się z lokalnym samorządem miejskim, zakładem utylizacji odpadów lub punktem sprzedaży, w którym nabyto przedmioty.

#### **Dla użytkowników biznesowych w Unii Europejskiej:**

W celu wyrzucenia sprzętu elektrycznego i elektronicznego proszę skontaktować się ze swoim dealerem lub dostawcą i zasięgnąć dalszej informacji.

#### **Informacje dotyczące utylizacji w krajach poza Unią Europejską:**

Ten symbol obowiązuje tylko w Unii Europejskiej. W celu wyrzucenia tych przedmiotów proszę skontaktować się ze swoimi władzami lokalnymi lub dealerem i zapytać o prawidłową metodę utylizacji.

(weee\_eu\_pl\_02)

Numer modelu, numer seryjny, wymagania dotyczące zasilania itp. można znaleźć na tabliczce znamionowej lub obok niej, na spodzie instrumentu. Zapisz ten numer w miejscu poniżej i zachowaj ten podręcznik jako dowód zakupu, aby ułatwić identyfikację instrumentu w przypadku jego ewentualnej kradzieży.

#### **Nr modelu**

**Nr seryjny**

(bottom\_pl\_01)

#### **OBSERVERA!**

Apparaten kopplas inte ur växelströmskällan (nätet) så länge som den ar ansluten till vägguttaget, även om själva apparaten har stängts av.

**ADVARSEL:** Netspændingen til dette apparat er IKKE afbrudt, sålænge netledningen sidder i en stikkontakt, som er tændt også selvom der er slukket på apparatets afbryder.

**VAROITUS:** Laitteen toisiopiiriin kytketty käyttökytkin ei irroita koko laitetta verkosta.

(standby)

# **ZEALECENI**

# <span id="page-4-0"></span>*PRZECZYTAJ UWAŻNIE PRZED PODJĘCIEM DALSZYCH CZYNNOŚCI*

Przechowuj niniejszy podręcznik użytkownika w bezpiecznym i podręcznym miejscu, aby móc skorzystać z niego w razie potrzeby.

# *OSTRZEŻENIE*

**Zawsze stosuj się do podstawowych zaleceń dotyczących bezpieczeństwa, aby zapobiec poważnym zranieniom lub nawet śmierci na skutek porażenia prądem elektrycznym, zwarcia, urazów, pożaru lub innych zagrożeń. Zalecenia te obejmują m.in.:**

#### **Zasilanie/przewód zasilający**

- Nie umieszczaj przewodu zasilającego w pobliżu źródeł ciepła, takich jak grzejniki i kaloryfery. Przewodu nie należy również nadmiernie wyginać ani w inny sposób uszkadzać, ani też przygniatać go ciężkimi przedmiotami.
- Napięcie powinno być dostosowane do używanego instrumentu. Wymagane napięcie jest podane na tabliczce znamionowej instrumentu.
- Używaj wyłącznie przewodu zasilającego i wtyczki dostarczonych z instrumentem.
- Okresowo sprawdzaj stan gniazdka elektrycznego oraz usuwaj brud i kurz, który może się w nim gromadzić.
- Upewnij się, że przewód jest podłączony do odpowiedniego gniazda z bolcem uziemiającym. Niewłaściwe uziemienie może być przyczyną porażenia prądem.

#### **Zakaz otwierania**

• Instrument nie zawiera części przeznaczonych do naprawy we własnym zakresie przez użytkownika. Nie należy podejmować żadnych prób demontowania ani modyfikowania elementów wewnętrznych. Jeśli instrument działa nieprawidłowo, natychmiast przestań z niego korzystać i przekaż go do sprawdzenia wykwalifikowanym pracownikom serwisu firmy Yamaha.

#### **Lokalizacja**

- Fale radiowe mogą wpływać na działanie urządzeń elektromedycznych.
- Nie należy używać tego urządzenia w pobliżu urządzeń medycznych ani wewnątrz obszarów, w których wykorzystanie fal radiowych jest ograniczone.
- Nie wolno używać produktu w odległości mniejszej niż 15 cm od osób z wszczepionym rozrusznikiem serca.

#### **Ostrzeżenie przed wodą i wilgocią**

- Należy chronić instrument przed deszczem. Nie używać go w pobliżu wody ani w warunkach dużej wilgotności. Nie stawiać na nim naczyń (wazonów, butelek, szklanek itp.) z płynem, który może się wylać i dostać do jego wnętrza. Jeżeli jakakolwiek ciecz, np. woda, przedostanie się do wnętrza instrumentu, natychmiast go wyłącz i wyjmij wtyczkę przewodu zasilającego z gniazdka. Następnie przekaż instrument do sprawdzenia wykwalifikowanym pracownikom serwisu firmy Yamaha.
- Nigdy nie wkładaj ani nie wyjmuj wtyczki elektrycznej mokrymi rękami.

#### **Ostrzeżenie przed ogniem**

• Nie stawiaj na instrumencie płonących przedmiotów, takich jak świece. Płonący przedmiot może się przewrócić i wywołać pożar.

#### **Niepokojące objawy**

- W przypadku wystąpienia jednego z następujących problemów natychmiast wyłącz instrument i wyjmij wtyczkę z gniazdka. Następnie przekaż urządzenie do sprawdzenia pracownikom serwisu firmy Yamaha.
	- Przewód zasilający lub wtyczka zużyły się lub uszkodziły.
	- Pojawiają się nietypowe zapachy lub dym.
	- Do wnętrza instrumentu wpadł jakiś przedmiot.
	- Podczas korzystania z instrumentu następuje nagły zanik dźwięku.

# *PRZESTROGA*

**Zawsze stosuj się do podstawowych zaleceń dotyczących bezpieczeństwa, aby zapobiec zranieniu siebie i innych osób oraz uszkodzeniu instrumentu lub innego mienia. Zalecenia te obejmują m.in.:**

#### **Zasilanie/przewód zasilający**

- Nie podłączaj instrumentu do gniazdka elektrycznego przez rozgałęziacz. Takie podłączenie może obniżyć jakość dźwięku lub spowodować przegrzanie się gniazdka.
- Podczas wyciągania wtyczki przewodu elektrycznego z gniazdka instrumentu lub gniazdka elektrycznego zawsze trzymaj za wtyczkę, a nie za przewód. Pociąganie za przewód może spowodować jego uszkodzenie.
- Wyciągaj wtyczkę z gniazdka elektrycznego, jeśli instrument nie jest używany przez dłuższy czas oraz podczas burzy.

#### **Lokalizacja**

- Nie ustawiaj instrumentu w niestabilnej pozycji, gdyż może się przewrócić.
- Przed przemieszczeniem urządzenia usuń wszelkie podłączone przewody, aby zapobiec ich uszkodzeniu lub potknięciu się o nie, co może w konsekwencji spowodować uraz.
- Ustawiając urządzenie, upewnij się, że gniazdko elektryczne, z którego chcesz korzystać, jest łatwo dostępne. W przypadku nieprawidłowego działania instrumentu lub jakichkolwiek innych problemów z urządzeniem natychmiast wyłącz instrument i wyjmij wtyczkę z gniazdka. Wyłączone urządzenie wciąż pobiera minimalną ilość prądu. Jeśli urządzenie nie będzie używane przez długi czas, wyjmij wtyczkę przewodu zasilającego z gniazdka.
- Należy korzystać wyłącznie ze statywu przeznaczonego do danego modelu instrumentu. Instrument należy przymocować do statywu za pomocą dołączonych śrub. W przeciwnym razie wewnętrzne elementy instrumentu mogą ulec uszkodzeniu. Instrument może się także przewrócić.

#### **Połączenia**

- Przed podłączeniem instrumentu do innych komponentów elektronicznych odłącz je od zasilania. Zanim włączysz lub wyłączysz zasilanie wszystkich połączonych urządzeń, ustaw wszystkie poziomy głośności na minimum.
- Pamiętaj, aby ustawić głośność wszystkich komponentów na poziom minimalny i dopiero w trakcie grania stopniowo ją zwiększać do odpowiedniego poziomu.

#### **Obchodzenie się z instrumentem**

- Nie należy wkładać palców ani rąk w żadne szczeliny w instrumencie.
- Nie należy nigdy wkładać przedmiotów papierowych, metalowych ani żadnych innych w szczeliny obudowy instrumentu lub klawiatury. Może to spowodować obrażenia użytkownika lub innych osób, a także przyczynić się do uszkodzenia instrumentu lub innego mienia.
- Nie opieraj się o instrument i nie ustawiaj na nim ciężkich przedmiotów. Posługuj się przyciskami, przełącznikami i złączami z wyczuciem.
- Korzystanie z instrumentu/urządzenia lub słuchawek przez dłuższy czas, gdy jest ustawiony bardzo wysoki, drażniący poziom głośności, może doprowadzić do trwałego uszkodzenia słuchu. Jeśli zauważysz osłabienie słuchu lub dzwonienie w uszach, jak najszybciej skontaktuj się z lekarzem.

Firma Yamaha nie odpowiada za szkody spowodowane niewłaściwym użytkowaniem lub modyfikacjami instrumentu ani za utracone lub uszkodzone dane.

Zawsze wyłączaj zasilanie, jeśli nie używasz instrumentu.

Nawet jeśli przełącznik [ *d* ] (Standby/On) wskazuje na stan oczekiwania (wyświetlacz jest wyłączony), urządzenie wciąż znajduje się pod napięciem. Jeśli urządzenie nie będzie używane przez długi czas, pamiętaj o wyjęciu wtyczki przewodu zasilającego z gniazdka.

### **Notyfikacje i informacje**

#### *NOTYFIKACJA*

Zawsze przestrzegaj opisanych poniżej podstawowych zaleceń, aby zapobiec uszkodzeniu instrumentu, zapisanych w nim danych lub innego mienia.

#### **Obchodzenie się z instrumentem**

- Nie należy użytkować instrumentu w pobliżu odbiorników telewizyjnych ani radiowych, sprzętu stereo, telefonów komórkowych bądź innych urządzeń zasilanych elektrycznie. Mogłoby to powodować generowanie zakłóceń przez instrument lub inne urządzenia. W przypadku użytkowania instrumentu razem z aplikacją na urządzenie iPad, iPhone lub iPod touch zaleca się włączenie w tym urządzeniu funkcji "Airplane Mode", aby zapobiec ewentualnym szumom związanym z komunikacją.
- Nie należy użytkować instrumentu w miejscach, w których będzie narażony na działanie takich czynników, jak gęsty pył, wibracje, zbyt niskie lub wysokie temperatury (bezpośrednie nasłonecznienie lub inne źródło ciepła, także przy przewożeniu urządzenia samochodem w ciągu dnia). Pozwoli to zapobiec odkształceniom obudowy i uszkodzeniom elementów wewnętrznych. (Zalecany zakres temperatury roboczej: 5–40°C).
- Nie należy umieszczać na instrumencie przedmiotów wykonanych z winylu, plastiku ani gumy, ponieważ mogłoby to spowodować przebarwienie obudowy lub klawiatury.

#### **Konserwacja**

• Do czyszczenia instrumentu należy używać miękkiej szmatki. Nie należy stosować rozcieńczalników do farb, alkoholu, płynów czyszczących ani chusteczek nasączanych środkiem chemicznym.

#### **Zapisywanie danych**

- Edytowane dane utworów, stylów, brzmień, ustawień MIDI itd. zostaną utracone po wyłączeniu instrumentu. Może się to zdarzyć także w sytuacji, gdy zasilanie zostanie wyłączone przez funkcję automatycznego wyłączania ([str. 24](#page-23-0)). Należy zapisywać edytowane dane w instrumencie lub w napędzie flash USB/urządzeniu zewnętrznym, np. na komputerze [\(str. 37](#page-36-0)). Jeszcze większe bezpieczeństwo można zapewnić, zapisując dane w napędzie flash USB lub na urządzeniu zewnętrznym, ponieważ dane zapisane w instrumencie mogą zostać utracone z powodu awarii, błędu obsługi itp. Przed użyciem napędu flash USB zapoznaj się z informacjami na [str. 111.](#page-110-0)
- Aby zabezpieczyć się przed utratą informacji w wyniku uszkodzenia napędu flash USB, należy zapisywać ważne dane w zapasowym napędzie flash USB lub na komputerze.
- Dane konfiguracji systemu (dane inne niż edytowane utwory/style/brzmienia/ustawienia MIDI itp.) są automatycznie zapisywane po zamknięciu tej strony. Jeśli jednak strona nie zostanie odpowiednio zamknięta, wyłączenie instrumentu spowoduje ich utratę. Informacje na temat danych konfiguracji instrumentu można znaleźć w tabeli parametrów "Parameter Chart" w zeszycie Data List w witrynie internetowej.
- Jeśli przycisk zasilania pozostaje wyłączony dłużej niż tydzień, ustawienie czasu (zegar) może zostać utracone.

#### *Informacje*

#### **Informacje o prawach autorskich**

- Kopiowanie danych muzycznych dostępnych na rynku, w tym m.in. danych MIDI i/lub danych audio w innym celu niż na własny użytek, jest surowo zabronione.
- Firma Yamaha jest właścicielem praw autorskich lub ma licencję na korzystanie z innych praw autorskich dotyczących materiałów zastosowanych w niniejszym produkcie i do niego dołączonych. Ze względu na prawa autorskie i inne związane z nimi przepisy użytkownik NIE może rozpowszechniać nośników, na których materiały te zostały zapisane bądź nagrane w postaci niemal identycznej lub bardzo podobnej do występującej w niniejszym produkcie.
	- \* Wspomniane powyżej materiały obejmują aplikacje komputerowe, dane stylu akompaniamentu, dane w formatach MIDI oraz WAVE, dane nagrań brzmień, zapis nutowy, dane nutowe itp.
	- \* Użytkownik może natomiast rozpowszechniać nośniki z własnymi wykonaniami lub produkcjami muzycznymi powstałymi z użyciem wspomnianych materiałów. W takim przypadku nie jest potrzebne zezwolenie firmy Yamaha Corporation.

#### **Informacje o funkcjach i danych zawartych w instrumencie**

- Czas trwania i aranżacja niektórych wstępnie zaprogramowanych utworów zostały zmodyfikowane, dlatego utwory te nie odpowiadają dokładnie oryginałom.
- To urządzenie umożliwia wykorzystywanie różnych typów i formatów danych muzycznych po ich wcześniejszym dopasowaniu do właściwego dla urządzenia formatu danych muzycznych. Z tego powodu może ono odtwarzać pliki w sposób, który nie odpowiada dokładnie zamierzeniom producentów lub kompozytorów.
- Rastrowa czcionka ekranowa zastosowana w instrumencie została dostarczona przez firmę Ricoh Co. Ltd. i stanowi jej własność.

Firma Yamaha może od czasu do czasu aktualizować oprogramowanie instrumentu bez powiadamiania o wprowadzonych udoskonaleniach funkcji i obsługi. Aby w pełni korzystać z możliwości instrumentu, zaleca się uaktualnienie jego oprogramowania do najnowszej wersji. Najnowsze oprogramowanie układowe można pobrać z poniższej witryny internetowej:

https://download.yamaha.com/

#### **Informacja o prawach autorskich**

Poniżej zamieszczono tytuły, autorów i informacje o prawach autorskich dotyczące utworów zainstalowanych wstępnie w tym instrumencie.

#### **Eye Of The Tiger** Theme from ROCKY III Words and Music by Frank Sullivan and Jim Peterik Copyright (c) 1982 Sony/ATV Music Publishing LLC, Rude Music, Three Wise Boys LLC, WB Music Corp. and Easy Action Music All Rights on behalf of Sony/ATV Music Publishing LLC, Rude Music and Three Wise Boys LLC Administered by Sony/ATV Music Publishing LLC, 424 Church Street, Suite 1200, Nashville, TN 37219 All Rights on behalf of Easy Action Music Administered by WB Music Corp. International Copyright Secured All Rights Reserved

#### **Game Of Thrones**

Theme from the HBO Series GAME OF THRONES By Ramin Djawadi Copyright (c) 2011 TL MUSIC PUBLISHING All Rights Administered by UNIVERSAL MUSIC CORP. All Rights Reserved Used by Permission

#### **The Girl From Ipanema (Garôta De Ipanema)**

Music by Antonio Carlos Jobim English Words by Norman Gimbel Original Words by Vinicius de Moraes Copyright (c) 1963 ANTONIO CARLOS JOBIM and VINICIUS DE MORAES, Brazil Copyright Renewed 1991 and Assigned to SONGS OF UNIVERSAL, INC. and WORDS WEST LLC English Words Renewed 1991 by NORMAN GIMBEL for the World and Assigned to WORDS WEST LLC (P.O. Box 15187, Beverly Hills, CA 90209 USA) All Rights Reserved Used by Permission

#### **Living Next Door To Alice**

Words and Music by Nicky Chinn and Mike Chapman Copyright (c) 1977 by Universal Music - MGB Songs Copyright Renewed International Copyright Secured All Rights Reserved

#### **Love Really Hurts Without You**

Words and Music by Ben Findon and Les Charles (c) 1984 EMI MUSIC PUBLISHING LTD. All Rights in the U.S. and Canada Controlled and Administered by EMI LONGITUDE MUSIC All Rights Reserved International Copyright Secured Used by Permission

#### **Moon River**

from the Paramount Picture BREAKFAST AT TIFFANY'S Words by Johnny Mercer Music by Henry Mancini Copyright (c) 1961 Sony/ATV Music Publishing LLC Copyright Renewed All Rights Administered by Sony/ATV Music Publishing LLC, 424 Church Street, Suite 1200, Nashville, TN 37219 International Copyright Secured All Rights Reserved

#### **More Than Words**

Words and Music by Nuno Bettencourt and Gary Cherone Copyright (c) 1990 COLOR ME BLIND MUSIC All Rights Administered by ALMO MUSIC CORP. All Rights Reserved Used by Permission

#### **A Sky Full Of Stars**

Words and Music by Guy Berryman, Jon Buckland, Will Champion, Chris Martin and Tim Bergling Copyright (c) 2014 by Universal Music Publishing MGB Ltd. and EMI Blackwood Music Inc. All Rights for Universal Music Publishing MGB Ltd. in the United States and Canada Administered by Universal Music - MGB Songs All Rights for EMI Blackwood Music Inc. Administered by Sony/ATV Music Publishing LLC, 424 Church Street, Suite 1200, Nashville, TN 37219 International Copyright Secured All Rights Reserved

#### **Wake Me Up!**

Words and Music by Aloe Blacc, Tim Bergling and Michael Einziger (c) 2013 WB MUSIC CORP., ALOE BLACC PUBLISHING, EMI MUSIC PUBLISHING SCANDINAVIA AB, UNIVERSAL MUSIC CORP. and ELEMENTARY PARTICLE MUSIC All Rights on behalf of itself and ALOE BLACC PUBLISHING Administered by WB MUSIC CORP. All Rights on behalf of EMI MUSIC PUBLISHING SCANDINAVIA AB Administered by SONY/ATV MUSIC PUBLISHING LLC, 424 Church Street, Suite 1200, Nashville, TN 37219 All Rights on behalf of ELEMENTARY PARTICLE MUSIC Controlled and Administered by UNIVERSAL MUSIC CORP. All Rights Reserved Used by Permission

#### **Hulapalu**

Words and Music by Andreas GABALIER © 2015 by Edition Stall c/o Melodie der Welt GmbH & Co.KG, 60313 Frankfurt am Main

# **Gratulacje!**

Stali się Państwo właścicielami wyjątkowego instrumentu muzycznego. Oprócz stylowych wygiętych kształtów Yamaha Genos wyróżnia się tym, że łączy najbardziej zaawansowaną technologię generowania brzmienia z najnowocześniejszymi układami cyfrowymi. Efektem jest niesamowity dźwięk i maksymalna wszechstronność — jest to instrument piękny pod każdym względem. Aby w pełni wykorzystać szeroką gamę możliwości instrumentu Genos, zalecamy dokładne zapoznanie się z treścią niniejszego podręcznika i sprawdzenie, jak działają opisane w nim funkcje. Podręcznik należy przechowywać w dogodnym miejscu, aby można było z niego skorzystać w dowolnej chwili.

# **Dołączone wyposażenie**

- <span id="page-8-0"></span>• Podręcznik użytkownika (niniejsza książka)
- Online Member Product Registration (Formularz rejestracyjny użytkownika produktu firmy Yamaha)
- Przewód zasilający
- Pulpit pod nuty i jego dwa wsporniki

# <span id="page-9-1"></span>**Informacje o podręcznikach**

<span id="page-9-0"></span>Do instrumentu dołączono następującą dokumentację i materiały instruktażowe:

#### **Dołączona dokumentacja**

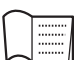

#### **Podręcznik użytkownika (niniejsza książka)**

Zawiera ogólne objaśnienie podstawowych funkcji instrumentu Genos.

### **Materiały online (do pobrania z Internetu)**

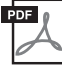

**Reference Manual (Podręcznik operacji zaawansowanych) (tylko w jęz. angielskim, francuskim, niemieckim, włoskim, holenderskim i polskim)** Objaśniono w nim zaawansowane funkcje instrumentu, np. tworzenie własnych stylów, utworów

#### **Zeszyt Data List**

Znajdują się w nim ważne tabele wstępnie zdefiniowanej zawartości, np. brzmień, stylów i efektów, a także informacje związane ze standardem MIDI.

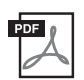

**iPhone/iPad Connection Manual (Instrukcja podłączania do urządzeń iPhone/iPad; [str. 112\)](#page-111-0)** Objaśnienie sposobu podłączania instrumentu do urządzeń przenośnych, np. iPhone, iPad itp.

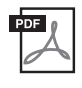

#### **Computer-related Operations (Praca z komputerem) [str. 113](#page-112-0)**

i sekwencji MultiPad oraz wprowadzanie ustawień określonych parametrów.

Zawiera instrukcje dotyczące podłączania instrumentu do komputera oraz czynności związanych z przesyłaniem danych utworów.

Aby uzyskać te materiały, należy odwiedzić witrynę Yamaha Downloads, a następnie wpisać w polu nazwy modelu "Genos" i kliknąć przycisk [Szukaj].

#### **Yamaha Downloads**

https://download.yamaha.com/

- Ilustracje i zrzuty ekranowe zamieszczone w tej instrukcji służą jedynie do celów instruktażowych i mogą się nieco różnić od tego, co widać na instrumencie.
- Windows jest zastrzeżonym znakiem towarowym firmy Microsoft<sup>®</sup> Corporation zarejestrowanym w USA i innych krajach.
- Nazwy iPhone, iPad oraz iPod touch są znakami towarowymi firmy Apple Inc., zastrzeżonymi w Stanach Zjednoczonych i innych krajach.
- Nazwy firm i produktów wymienione w tej instrukcji są znakami towarowymi lub zastrzeżonymi znakami towarowymi odpowiednich firm.

<span id="page-10-0"></span>Będąc następcą niesłychanie popularnego modelu Tyros, instrument Genos wyznacza nowe standardy dźwięku Digital Workstation, wzornictwa i komfortu obsługi. Nieważne, czy jesteś profesjonalnym muzykiem czy amatorem, Genos stanie się dla Ciebie źródłem inspiracji i satysfakcji, wzbogacając wykonywane utwory i dostarczając wiele przyjemności.

#### **Niezwykle wyraziste i realistyczne brzmienia**

Jakością swoich brzmień Genos bije na głowę wszystkie znane Ci urządzenia Digital Workstation — instrument ten po prostu zmienia reguły gry. Niezależnie od tego, czego słuchasz — czy jest to piękne brzmienie fortepianu CFX, soczyste smyczki czy też nowe mocne rytmy Revo — jego dźwięk Cię oszołomi!

#### **Wydajne przetwarzanie efektów DSP w celu dalszej poprawy brzmienia**

Potęga układu DSP użytego w instrumencie Genos pozwala w pełni rozkoszować się pogłosem i zniekształceniami, efektem obracających się głośników i kompresorem.

Dzięki tej samej technologii VCM, która jest używana w najwyższej klasy profesjonalnych konsolach mikserskich Yamaha, instrument Genos jest w pełni przygotowany do tworzenia doskonałego dźwięku. Efekty dźwiękowe nie tylko świetnie brzmią, ale również znakomicie wyglądają dzięki przepięknemu graficznemu interfejsowi użytkownika.

#### **Style akompaniamentu**

Niezależnie od gatunku wykonywanej muzyki instrument Genos dostarcza wspaniałych aranżacji, mocnych rytmów i mocy układu DSP czterokrotnie większej niż w przypadku poprzednich cyfrowych stacji roboczych. Jeszcze nigdy nie było lepszego prywatnego zespołu towarzyszącego.

#### **Wszechstronny kontroler czasu rzeczywistego — LIVE CONTROL**

Natychmiastowe kształtowanie dźwięku przy użyciu nowego obszaru LIVE CONTROL. Do pokręteł i suwaków LIVE CONTROL można przypisać wiele funkcji, zaś sam widok LIVE CONTROL umożliwia natychmiastowe wizualne potwierdzanie zmian przerywania pracy z oknem głównym.

#### **Rozbudowa brzmień i stylów dzięki Menedżerowi rozszerzeń Yamaha**

Korzystając z oprogramowania Menedżer rozszerzeń Yamaha zainstalowanego na Twoim komputerze, można rozbudowywać instrument Genos, tworząc i instalując własne niestandardowe lub zakupione pakiety. Dzięki obsłudze formatów WAV, AIFF oraz SoundFont i REX możliwości tworzenia nowych dźwięków i stylów są praktycznie nieograniczone.

#### **Szybka i łatwa konfiguracja z wykorzystaniem listy odtwarzania i rejestracji**

Lista odtwarzania jest nowym sposobem szybkiego konfigurowania instrumentu Genos bez względu na to, jak szeroki jest Twój repertuar.

Rozmieść swoje pamięci rejestracyjne na wygodnych w użyciu listach odtwarzania, aby móc je przywoływać podczas występu.

#### **Funkcja audio**

Płynne regulowanie równowagi głośności między dwoma plikami audio dzięki nowemu podwójnemu odtwarzaczowi lub przypisywanie własnych danych audio do funkcji MultiPad dają nieograniczone możliwości twórcze. Możesz nawet nagrywać bezpośrednio swój występ do pliku audio o wysokiej jakości, który można łatwo udostępniać.

#### **Zgodne formaty obsługiwane przez instrument**

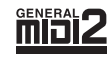

GM (General MIDI) to jeden z najczęściej stosowanych formatów przypisywania brzmień. Format GM System Level 2 stanowi udoskonalenie i rozszerzenie standardu GM, zapewniające większą zgodność danych utworów. Udostępnia większą polifonię, bogatszy wybór brzmień oraz dodatkowe parametry brzmień, a także zintegrowane przetwarzanie efektów.

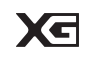

Format XG jest rozszerzeniem formatu GM System Level 1 i został opracowany przez firmę Yamaha, by wzbogacić wybór brzmień i odmian oraz zwiększyć możliwości sterowania ekspresją brzmień i efektów. Jego zadaniem jest również zapewnienie zgodności danych w przyszłości.

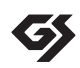

Format GS został opracowany przez firmę Roland Corporation. Podobnie jak format XG firmy Yamaha, GS jest rozszerzeniem formatu GM. Zapewnia większy wybór brzmień i zestawów perkusyjnych oraz ich odmian, a także pełniejszą kontrolę nad ekspresją brzmień i efektów.

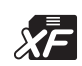

Yamaha XF to format zapisywania danych MIDI będący rozszerzeniem standardu SMF (Standard MIDI File). Umożliwia przechowywanie specjalnych informacji i przyszłą rozbudowę. Podczas odtwarzania utworów XF zawierających dane tekstowe instrument Genos może wyświetlać na ekranie teksty utworów.

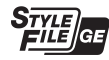

SFF (Style File Format) to oryginalny format pliku stylu wprowadzony przez firmę Yamaha. Wykorzystano w nim unikatowy system konwersji danych, zapewniający wysoką jakość automatycznego akompaniamentu opartego na wielu rodzajach rozpoznawanych typów akordów. SFF GE (Guitar Edition) to rozszerzony format SFF, który udostępnia ulepszoną funkcję transpozycji nutowej w przypadku ścieżek gitarowych.

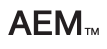

AEM (Articulation Element Modeling) jest znakiem towarowym najnowocześniejszej technologii generowania dźwięku firmy Yamaha. Szczegółowe informacje na temat formatu AEM można znaleźć w Podręczniku operacji zaawansowanych w witrynie internetowej.

# <span id="page-11-0"></span>**Spis treści**

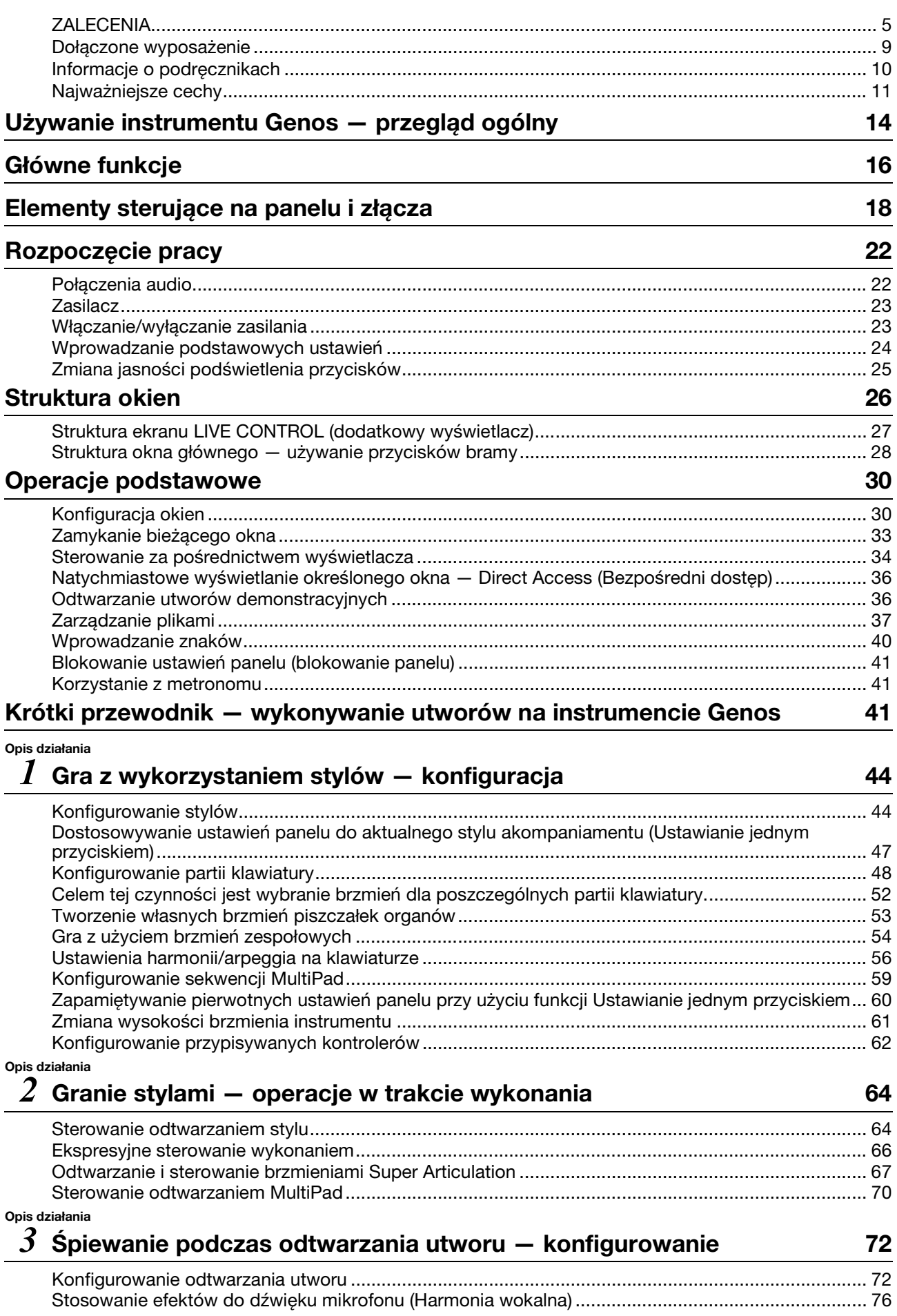

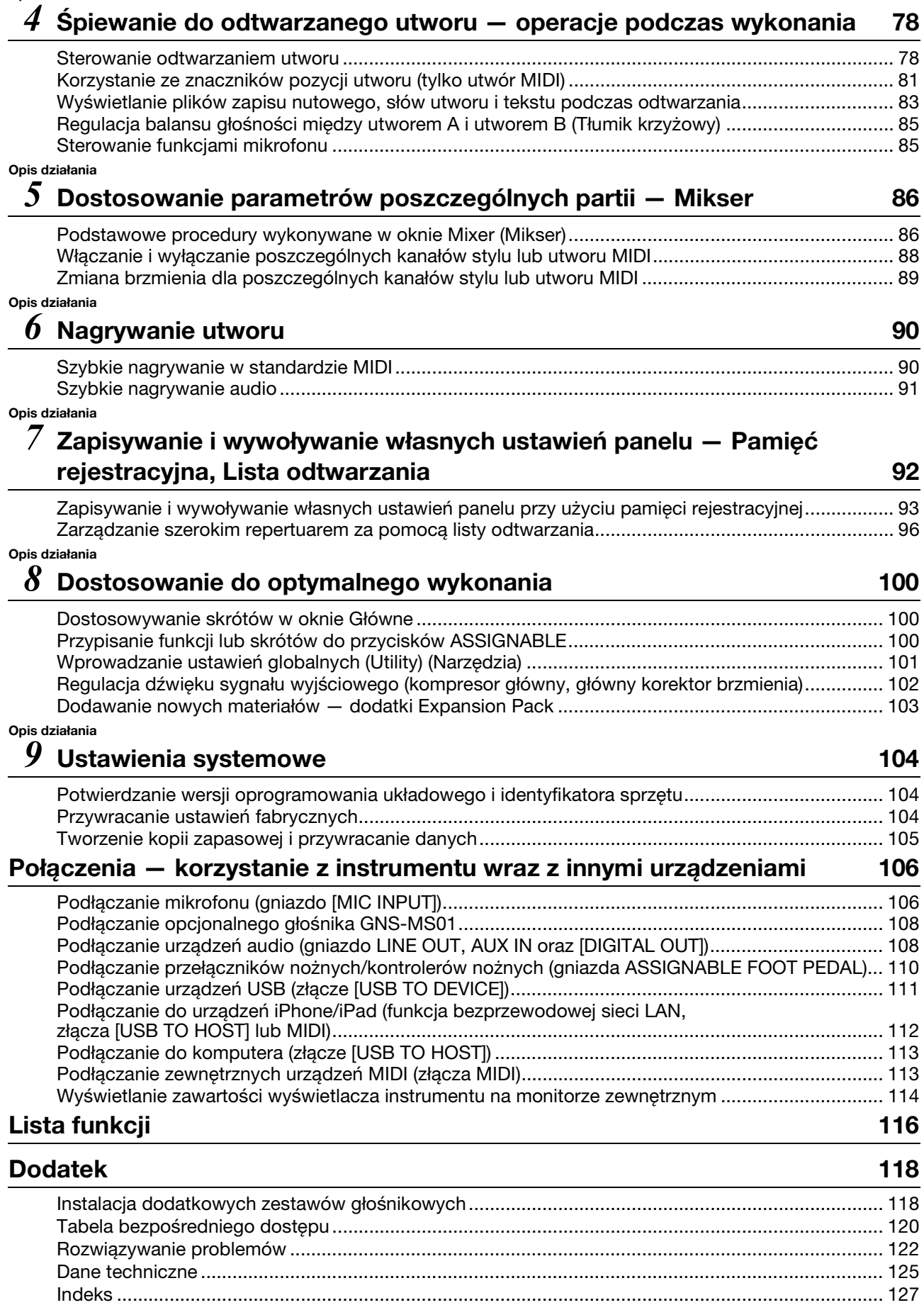

# <span id="page-13-0"></span>**Używanie instrumentu Genos — przegląd ogólny**

Ta sekcja zawiera przydatne omówienie wielu funkcji dostępnych w instrumencie Genos oraz wskazuje miejsca, w których można znaleźć niezbędne informacje dotyczące tych tematów. Przejrzyj tę sekcję, jeśli potrzebujesz pomocy w zrozumieniu działania funkcji lub operacji, albo chcesz mieć ogólny pogląd na temat możliwości instrumentu Genos i sposobów jego wykorzystywania.

- : Podręcznik użytkownika instrumentu Genos (niniejsza książka). Temu symbolowi towarzyszą nazwy **PU** odpowiednich rozdziałów. Aby uzyskać szczegółowe informacje dotyczące każdego rozdziału, zobacz "[Spis tre](#page-11-0)ści" [\(str. 12\)](#page-11-0).
- : Ten materiał można uzyskać z witryny Yamaha Downloads ([str. 10](#page-9-1)).

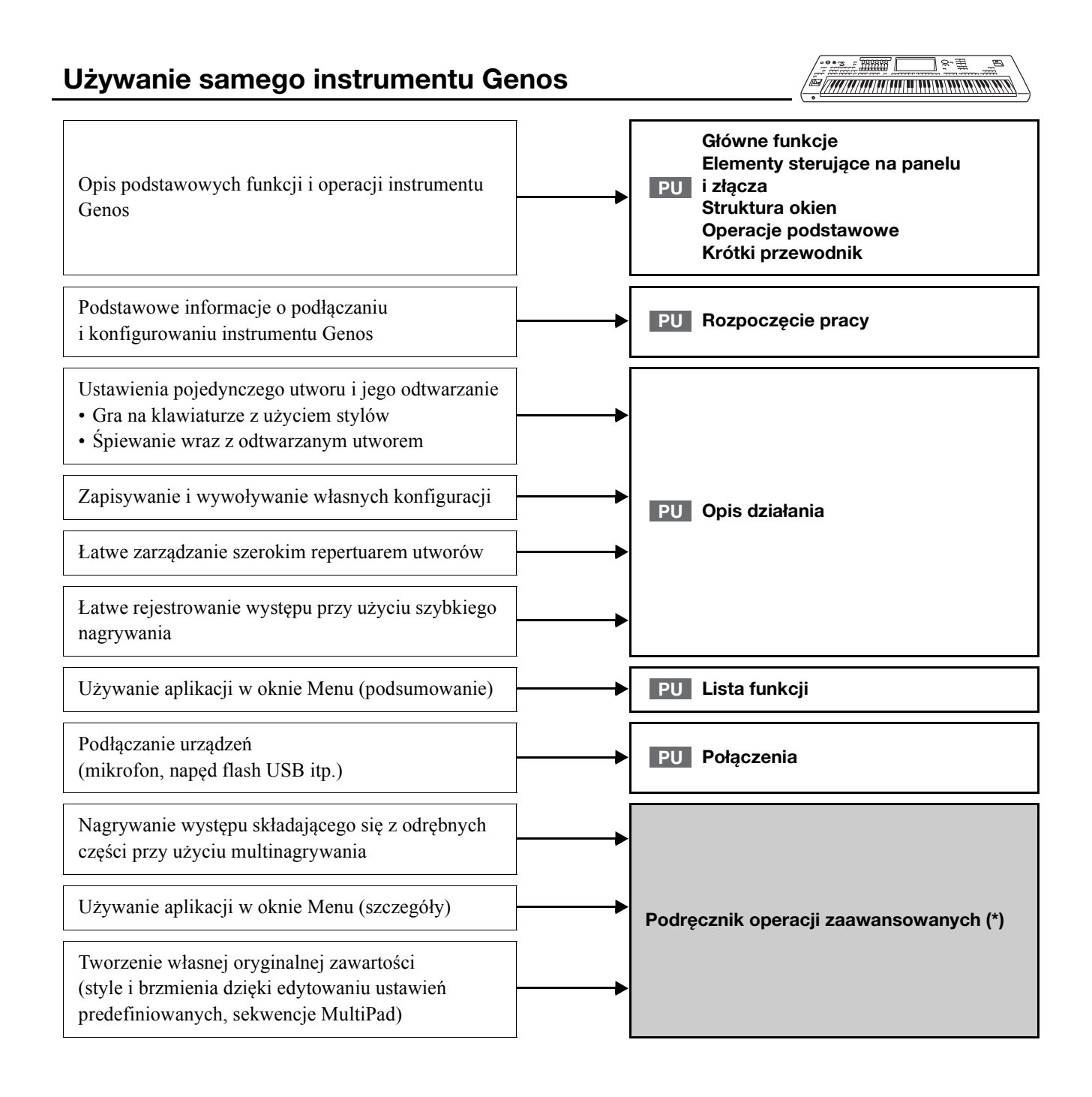

### **Korzystanie z instrumentu Genos przy użyciu komputera**

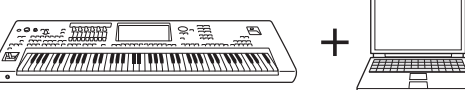

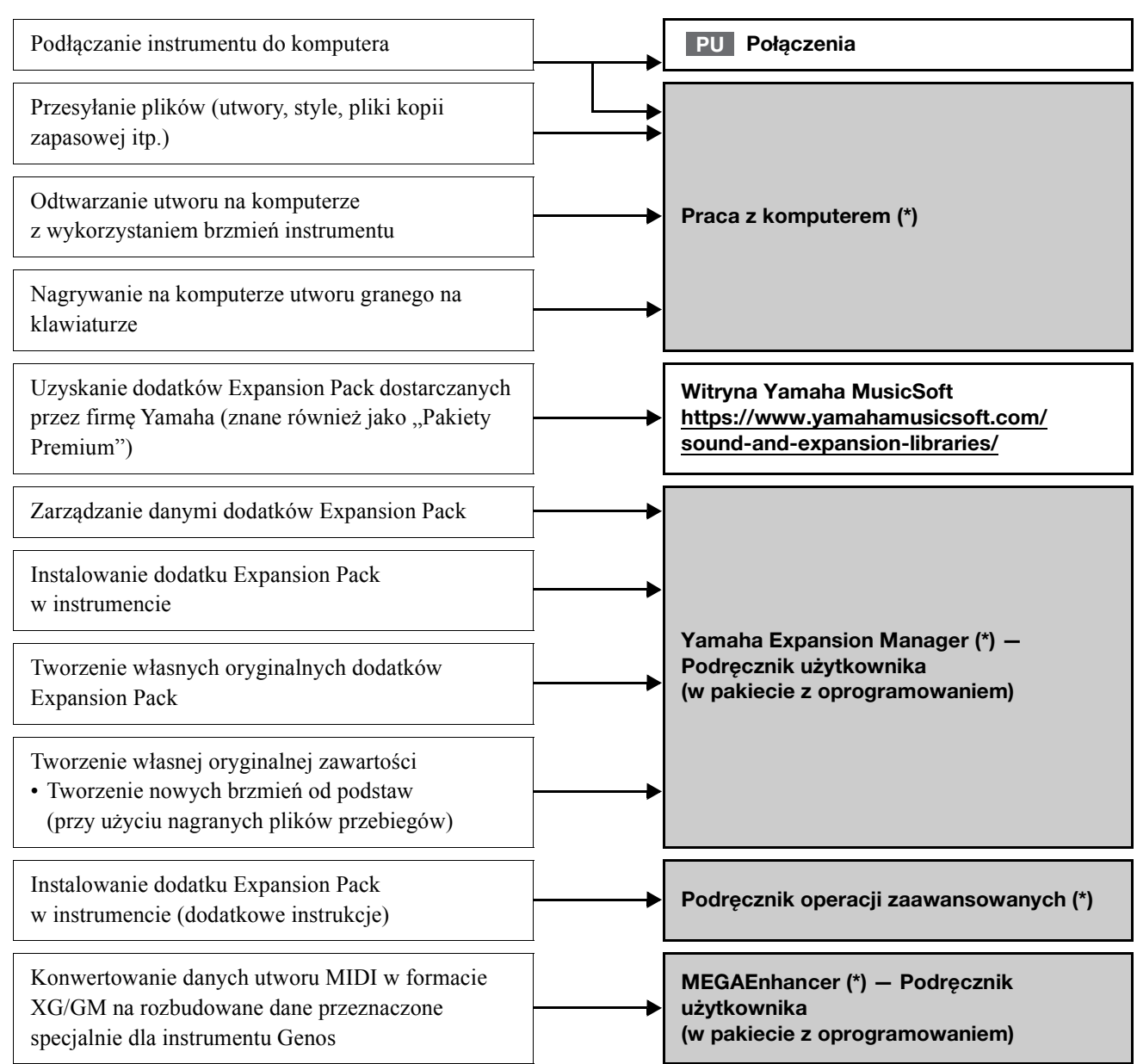

## **Korzystanie z instrumentu Genos przy użyciu urządzeń iPhone/iPad**

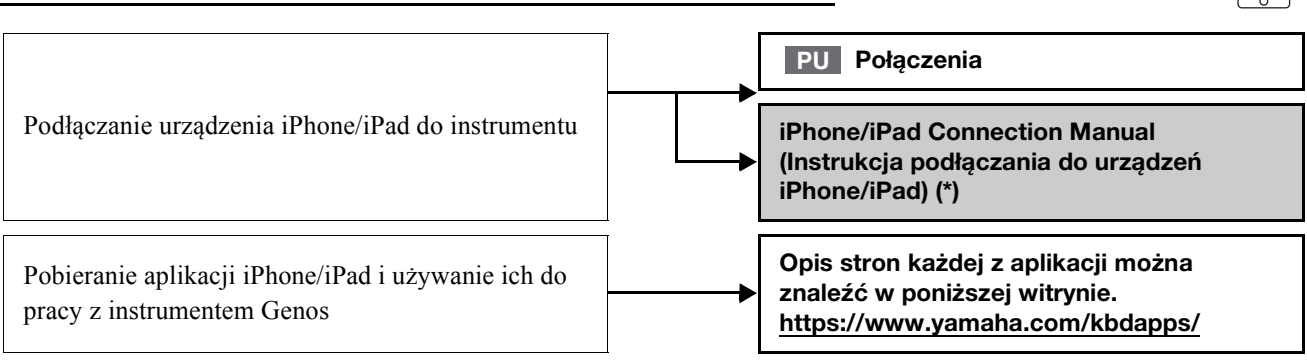

<span id="page-15-0"></span>Ten rozdział opisuje pokrótce główne funkcje instrumentu Genos, ułatwiając pełniejsze zrozumienie ogólnych możliwości instrumentu.

### **Style — rytm i akompaniament automatyczny**

Instrument Genos udostępnia wiele schematów akompaniamentu oraz podkładów rytmicznych (nazywanych "stylami") z różnych gatunków muzycznych, takich jak pop, jazz i innych. Każdy styl akompaniamentu zawiera zaawansowaną funkcję umożliwiającą sterowanie jego odtwarzaniem za pomocą akordów odgrywanych lewą ręką. Pozwala to automatycznie uzyskiwać brzmienie całego zespołu lub orkiestry, nawet podczas samodzielnej gry na instrumencie.

#### **Brzmienia — poszczególne dźwięki instrumentu Genos**

Instrument Genos udostępnia szeroką gamę niezwykle realistycznych brzmień, m.in. fortepianu, gitary, instrumentów smyczkowych, dętych blaszanych i dętych drewnianych oraz wielu innych. Brzmienia można grać ręcznie na klawiaturze lub też wykorzystywać je w stylach, utworach MIDI i sekwencjach MultiPad.

#### **Partie klawiatury**

Klawiatura składa się z czterech partii, z których każdą można wykorzystywać podczas gry: LEFT oraz RIGHT 1, 2 i 3. Każda partia ma jedno brzmienie. Łącząc ze sobą te partie za pomocą przycisków PART ON/OFF, można uzyskiwać efektowne faktury dźwiękowe oraz tworzyć zestawienia brzmień ułatwiające wykonywanie utworów. Aby zmienić zakres klawiatury partii, należy zmienić punkt podziału.

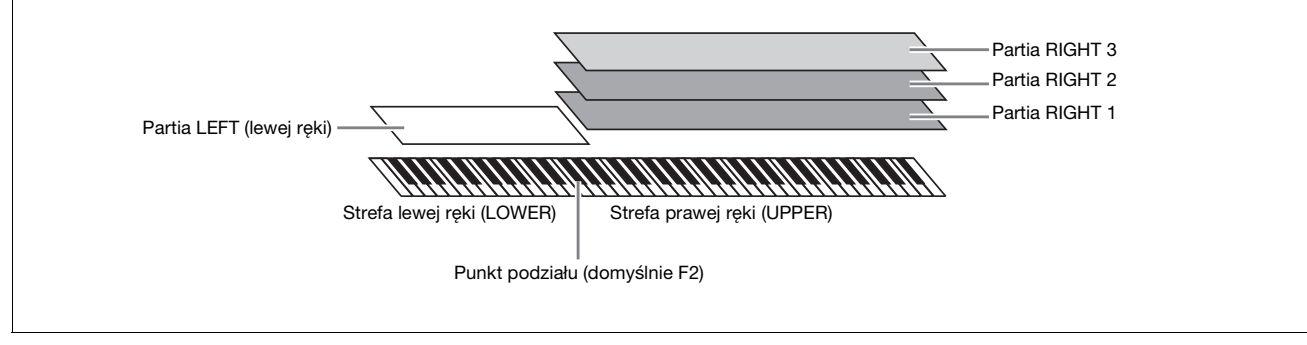

### **Sekwencje MultiPad — dodawanie fraz muzycznych do własnego wykonania**

Sekwencji MultiPad można używać do odtwarzania krótkich sekwencji rytmicznych i melodycznych, co pozwala na wzbogacenie i urozmaicenie wykonania. Sekwencje MultiPad są zgrupowane w banki, po cztery frazy w każdym. Instrument Genos zawiera różnorodne banki sekwencji MultiPad dopasowane do wielu gatunków muzycznych. Ponadto funkcja Audio Link przeznaczona do sekwencji MultiPad umożliwia tworzenie nowych, unikatowych zawartości sekwencji z użyciem danych audio (w formacie WAV) w celu odtwarzania ich podczas gry na instrumencie.

#### **Utwory — odtwarzanie plików MIDI i audio**

W przypadku instrumentu Genos termin "utwór" odnosi się do utworów MIDI lub danych audio, do których zalicza się wstępnie zdefiniowane utwory, dostępne w sprzedaży pliki muzyczne itp. Można nie tylko odtwarzać utwory i słuchać ich, ale też grać je na klawiaturze podczas odtwarzania.

Utwory mogą być odtwarzane w dwóch trybach: Dual oraz listy utworów.

- **Tryb odtwarzania Dual:** Odtwarza jednocześnie dwa utwory audio (lub jeden utwór audio oraz jeden utwór MIDI) i zapewnia płynne przejście między nimi.
- **Tryb listy utworów:** Odtwarza utwory ciągle, zgodnie z wcześniej utworzoną listą utworów.

#### **Efekty mikrofonu — dodawanie efektów harmonii wokalnej i Synth Vocoder do śpiewu**

Podłączenie mikrofonu do gniazda MIC [INPUT] (przyjmującego wtyki XLR lub standardowe stereofoniczne wtyki słuchawkowe 6,3 mm) umożliwia śpiewanie podczas gry na klawiaturze lub w trakcie odtwarzania utworu. Wokal jest odtwarzany przez podłączony do instrumentu zestaw głośników.

Ponadto można automatycznie stosować do swojego śpiewu różne efekty harmonii wokalnej lub nakładać unikatową charakterystykę własnego głosu na brzmienia syntezatora i inne dźwięki, korzystając z funkcji Synth Vocoder.

### **Pamięć rejestracyjna — zapisywanie i przywoływanie własnych ustawień panelu**

Funkcja pamięci rejestracyjnej umożliwia zapisywanie niemal wszystkich ustawień panelu pod jednym z przycisków pamięci rejestracyjnej. Ustawienia te można następnie przywoływać w dowolnej chwili przez naciśnięcie pojedynczego przycisku. Ustawienia zapisane pod wszystkimi dziesięcioma przyciskami pamięci rejestracyjnej są zapisywane jako jeden bank pamięci rejestracyjnej (plik).

### **Lista odtwarzania — zarządzanie dużymi ilościami utworów i ustawień**

Funkcja listy odtwarzania ułatwia zarządzanie i przywoływanie swoich utworów i powiązanych z nimi ustawień, bez względu na ich ilość. Lista odtwarzania pozwala przywołać konkretny utwór spośród więcej niż 10 utworów za pomocą jednej prostej czynności. Na liście odtwarzania można zarejestrować do 2500 utworów, a ustawienia każdego z nich przywołać dotknięciem przycisku.

### **Nagrywanie — nagrywanie własnego wykonania**

Instrument Genos pozwala nagrywać swoje wykonanie i zapisać je jako plik MIDI w formacie SMF. Instrument umożliwia również nagrywanie własnych wykonań na wewnętrznym dysku użytkownika w postaci danych dźwiękowych (WAV). Ponadto wszystkie nagrania można realizować w dwóch wygodnych trybach: szybkiego nagrywania i multinagrywania.

# **Elementy sterujące na panelu i złącza**

## <span id="page-17-0"></span>**Górny panel**

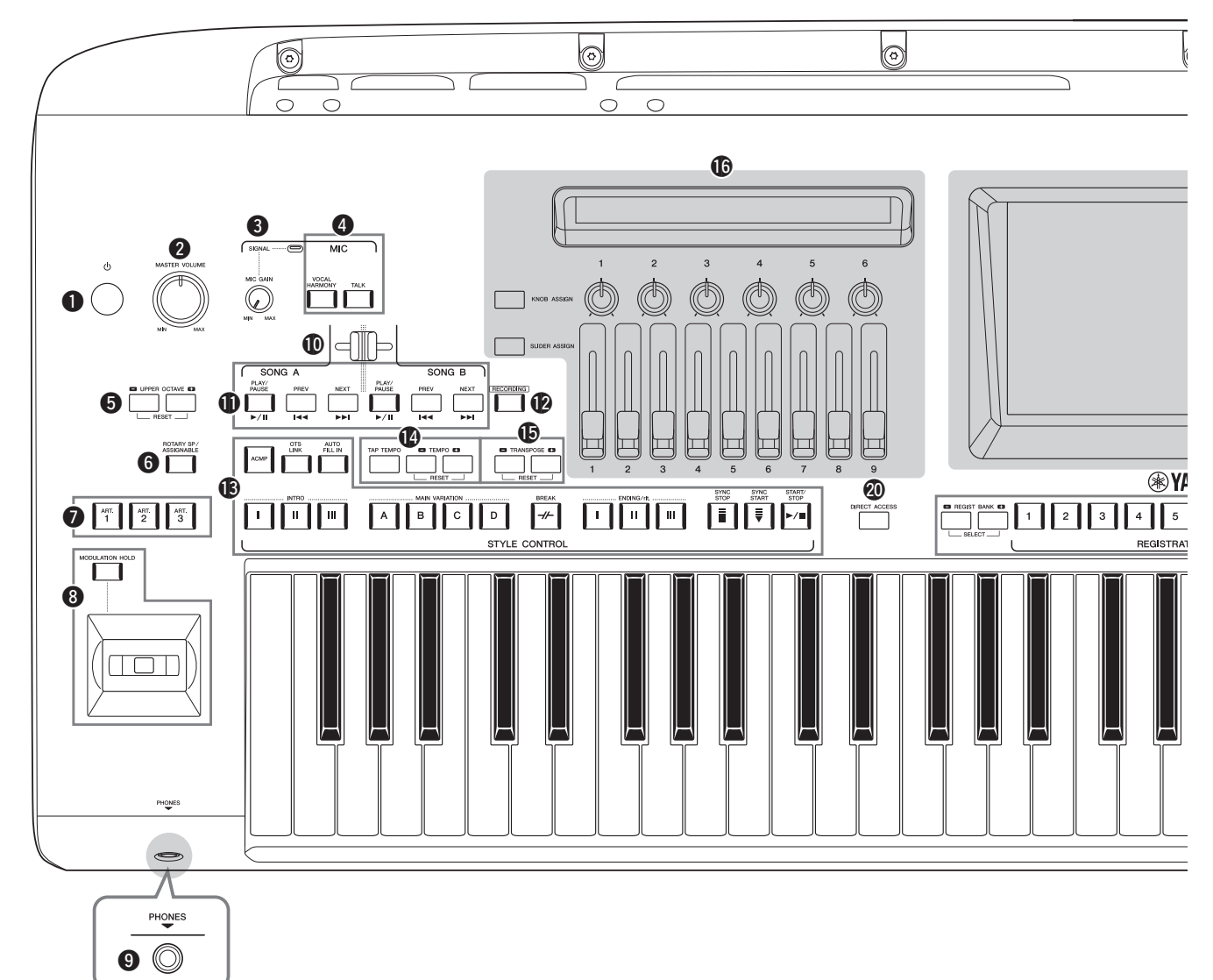

- q **Przełącznik [ ] (Czuwanie/Wł.)............................[str. 23](#page-22-2)** Włącza zasilanie instrumentu lub przełącza go w stan gotowości.
- w **Pokrętło [MASTER VOLUME].............................[str. 23](#page-22-2)** Umożliwia regulację ogólnego poziomu głośności.
- e **Pokrętło [MIC GAIN] ...........................................[str. 106](#page-105-2)** Służy do regulacji czułości gniazda wejściowego MIC INPUT.
- r **Przyciski MIC ..........................................................[str. 85](#page-84-2)** Służą do dodawania różnych efektów do sygnału mikrofonowego i sterowania nim.
- t **Przyciski UPPER OCTAVE....................................[str. 61](#page-60-1)** Zmiana wysokości brzmienia instrumentu w krokach oktawowych.
- y **Przycisk [ROTARY SP/ASSIGNABLE]................[str. 63](#page-62-0)** Kontroluje efekt obracających się głośników lub przypisaną funkcję.
- u **Przyciski [ART. 1]/[ART. 2]/[ART. 3] ...................[str. 68](#page-67-0)** Służą do sterowania brzmieniami Super Articulation.
- i **Joystick, przycisk [MODULATION HOLD] ........[str. 66](#page-65-1)** Służą do sterowania funkcją Pitch Bend lub funkcjami modulacji.

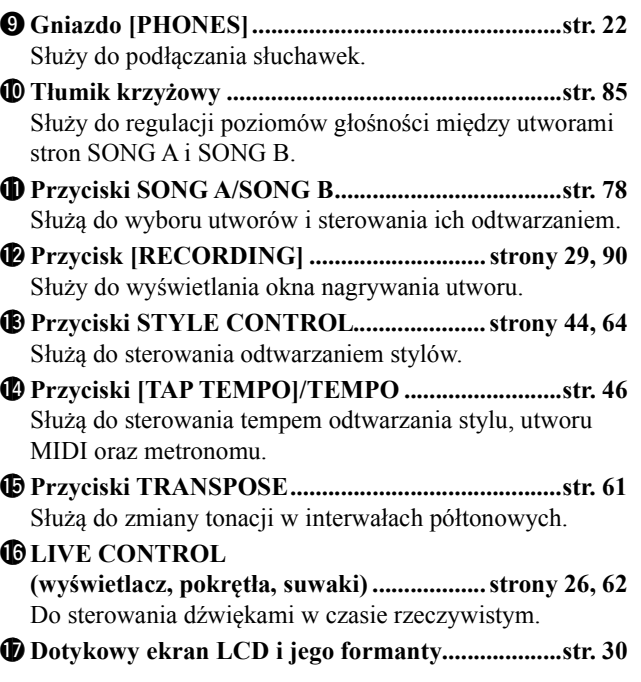

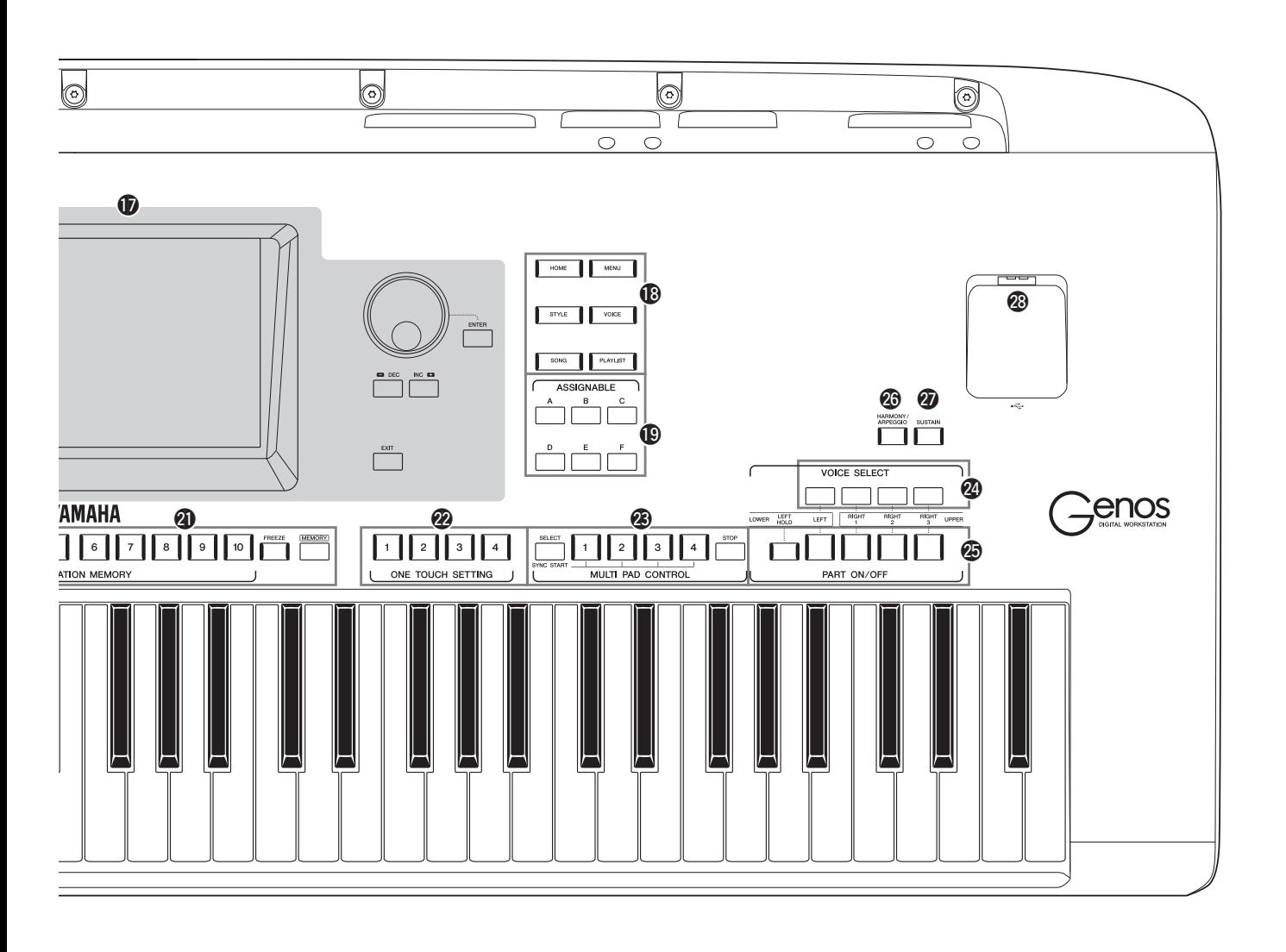

- !8**Przyciski bramy .......................................................[str. 28](#page-27-1)** Służą do bezpośredniego wywoływania okna Główne i innych okien.
- !9**Przyciski ASSIGNABLE.......................................[str. 100](#page-99-3)** Można do nich przypisywać skróty do najczęściej używanych funkcji.
- @0**Przycisk DIRECT ACCESS...................... strony [36](#page-35-2), [120](#page-119-1)** Służy do natychmiastowego wywoływania żądanego okna po naciśnięciu pojedynczego dodatkowego przycisku.
- @1**Przyciski REGISTRATION MEMORY................[str. 92](#page-91-1)** Służą do rejestrowania i przywoływania ustawień panelu.
- @2**Przyciski ONE TOUCH SETTING ........... strony [47](#page-46-1), [60](#page-59-1)** Służą do przywoływania ustawień panelu odpowiednich do wybranego stylu.
- @3**Przyciski MULTI PAD CONTROL ........... strony [59](#page-58-1), [70](#page-69-1)** Wybór i odtwarzanie rytmicznych lub melodycznych sekwencji MultiPad.
- @4**Przyciski VOICE SELECT.....................................[str. 52](#page-51-1)** Służą do wybierania brzmień dla poszczególnych partii klawiatury.
- @5**Przyciski PART ON/OFF ........................................[str. 48](#page-47-1)** Służą do włączania i wyłączania poszczególnych partii klawiatury. @6**Przycisk [HARMONY/ARPEGGIO].....................[str. 56](#page-55-1)** Umożliwia stosowanie harmonii lub arpeggia do brzmień strefy prawej ręki. @7**Przycisk [SUSTAIN] ................................................[str. 67](#page-66-1)** Przedłuża dźwięki dla brzmień strefy prawej ręki.
- @8**Złącze [USB TO DEVICE].................................... [str. 111](#page-110-0)** Służy do podłączania napędu flash USB.

**Konfiguracja panelu (ustawienia panelu)** Za pomocą elementów sterujących na panelu można wybierać różne opisane tutaj ustawienia. W tym podręczniku są one nazywane łącznie "konfiguracją panelu" lub "ustawieniami panelu".

## **Panel tylny i spód instrumentu**

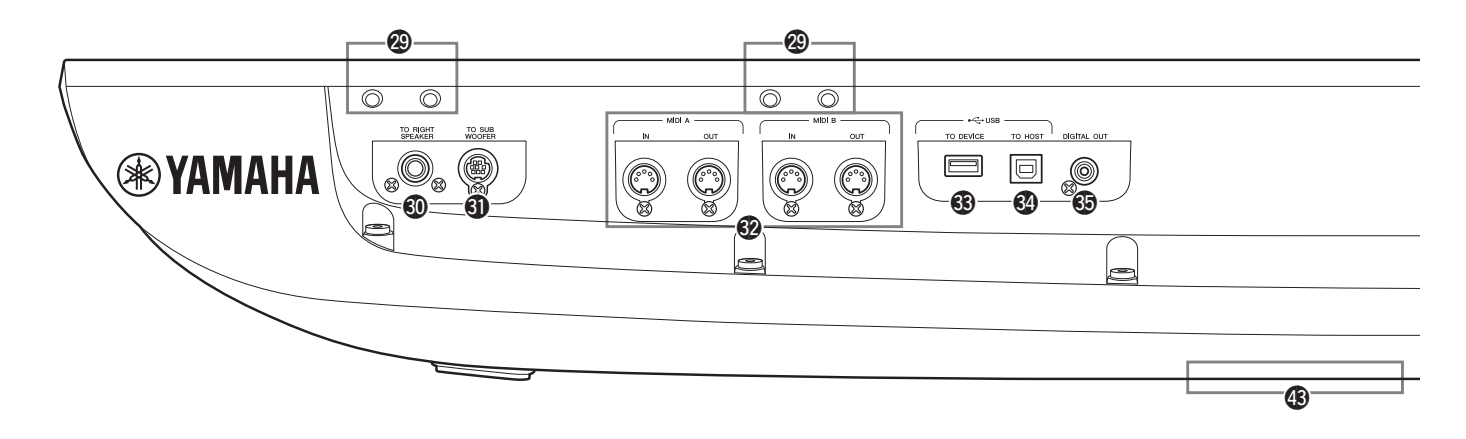

- @9**Otwory .........................................................strony [20,](#page-19-0) [118](#page-117-2)** Cztery szczeliny najbliżej wyświetlacza służą do mocowania wsporników pulpitu pod nuty. Pozostałe szczeliny są przeznaczone do mocowania wsporników opcjonalnych głośników GNS-MS01. #0**Gniazdo [TO RIGHT SPEAKER] ....................... [str. 118](#page-117-2)** Do podłączania opcjonalnego zestawu głośnikowego. #1**Złącze [TO SUB WOOFER]................................. [str. 118](#page-117-2)** Do podłączania opcjonalnego zestawu głośnikowego. #2**Złącza MIDI ........................................................... [str. 113](#page-112-3)** Służą do podłączania zewnętrznych urządzeń MIDI.
- #3**Złącze [USB TO DEVICE] ................................... [str. 111](#page-110-0)** Służy do podłączania napędu flash USB.
- #4**Złącze [USB TO HOST]........................................ [str. 113](#page-112-0)** Do podłączenia do komputera lub opcjonalnego bezprzewodowego adaptera MIDI.
- #5**Gniazdo [DIGITAL OUT].....................................[str. 109](#page-108-0)** Służą do podłączania urządzeń audio, np. zestawu stereofonicznego.
- $\circledR$  Gniazda ASSIGNABLE FOOT PEDAL................[str. 110](#page-109-1) Służą do podłączania przełączników lub kontrolerów nożnych. #7**Gniazda LINE OUT...............................................[str. 108](#page-107-2)** Służą do podłączania urządzeń audio, np. zestawu stereofonicznego. #8**Gniazda AUX IN ....................................................[str. 109](#page-108-1)** Służą do podłączania urządzeń audio, np. przenośnego odtwarzacza audio. #9**Gniazdo MIC INPUT ............................................[str. 106](#page-105-3)** Gniazdo typu combo do podłączania mikrofonu. (Do gniazda combo można podłączać wtyki XLR lub stereofoniczne wtyki słuchawkowe 6,3 mm). \$0**Przełącznik [+48V].................................................[str. 106](#page-105-2)** Włącza i wyłącza zasilanie phantom. Po włączeniu tego przełącznika zasilanie phantom będzie dostarczane do gniazda XLR, podłączonego do gniazda MIC INPUT.

Ten przełącznik można włączyć tylko po dołączeniu do urządzenia mikrofonu pojemnościowego używającego

### <span id="page-19-0"></span>**Mocowanie pulpitu nutowego**

- *1* Zamocuj dwa wsporniki pulpitu w wewnętrznych szczelinach tylnego panelu.
- *2* Przyczep pulpit do wsporników.

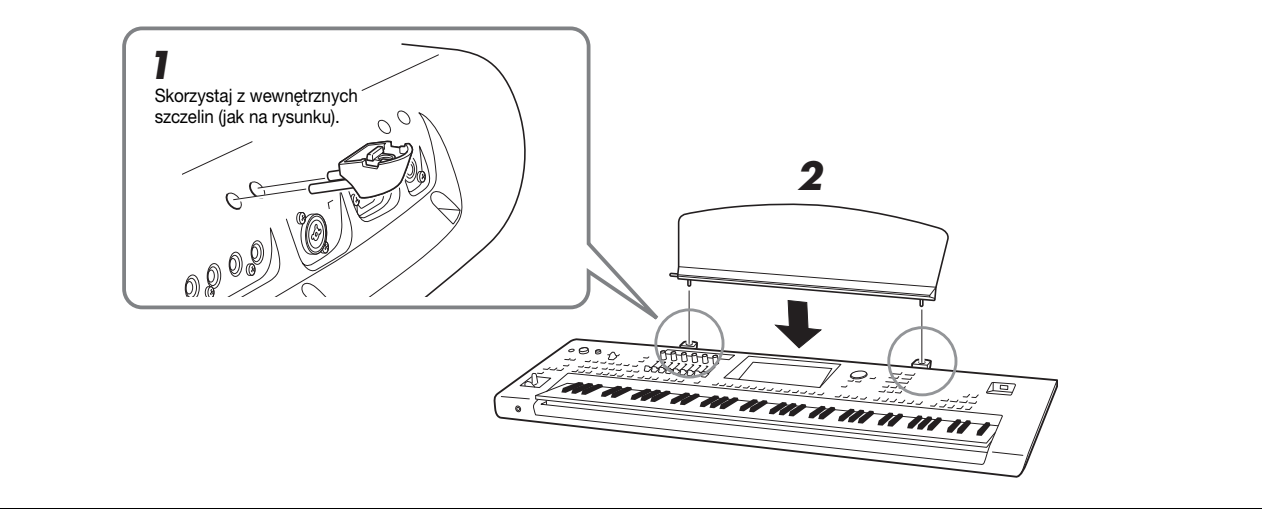

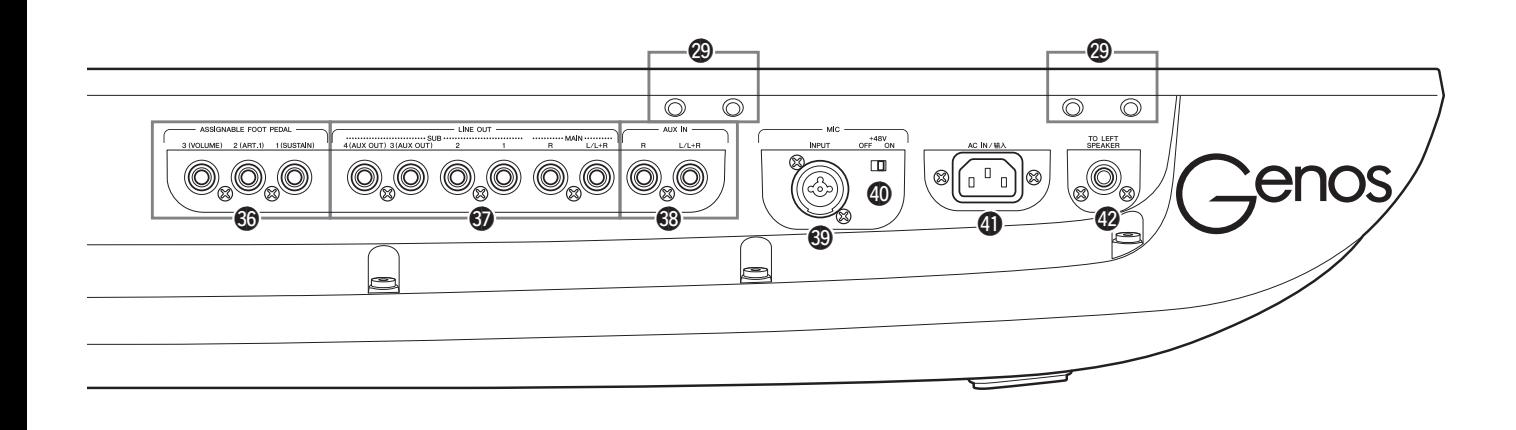

zasilania phantom. Jeśli zasilanie phantom nie jest używane, jego przełącznik powinien być wyłączony.

#### NOTYFIKACJA

**Aby zapobiec powstawaniu szumu i uszkodzeniu instrumentu Genos lub dołączonego sprzętu, podczas korzystania z zasilania phantom należy przestrzegać następujących zasad.**

- **Nie należy podłączać ani odłączać żadnego urządzenia przy włączonym przełączniku zasilania phantom.**
- **Przed włączeniem lub wyłączeniem zasilania phantom wszystkie regulatory poziomu wyjściowego należy ustawić w położeniu minimalnym.**
- **Przed podłączeniem do gniazda MIC INPUT urządzenia niewymagającego zasilania phantom upewnić się, że zasilanie to jest wyłączone.**

 $\n *UWAGA*\n$ 

Podczas włączania i wyłączania przełącznika zasilania phantom wejście gniazda MIC INPUT zostanie na kilka sekund wyciszone.

- \$1**Gniazdo AC IN .........................................................[str. 23](#page-22-3)** Służy do podłączania dostarczonego przewodu zasilającego.
- \$2**Gniazdo [TO LEFT SPEAKER] ..........................[str. 118](#page-117-2)** Do podłączania opcjonalnego zestawu głośnikowego.

\$3**Złącze [USB TO DEVICE] (pod spodem instrumentu) .........................strony [21](#page-20-0), [111](#page-110-0)** Służy do podłączania napędu flash USB. Aby uzyskać informacje na temat otwierania i zamykania pokrywy, zobacz poniżej.

### <span id="page-20-0"></span>**Za pomocą złącza USB TO DEVICE znajdującego się pod instrumentem**

Instrument Genos jest wyposażony w wygodny dodatkowy terminal USB TO DEVICE umieszczony pod instrumentem, umożliwiający półstałe zainstalowanie napędu flash USB, dzięki czemu jest on zawsze dostępny i pozostaje zabezpieczony przed uszkodzeniem lub zgubieniem.

Przed przystąpieniem do montażu należy się zaopatrzyć w śrubokręt krzyżakowy. Przed użyciem napędu flash USB należy również zapoznać się z częścią "Podłączanie urządzeń USB" na [str. 111](#page-110-0).

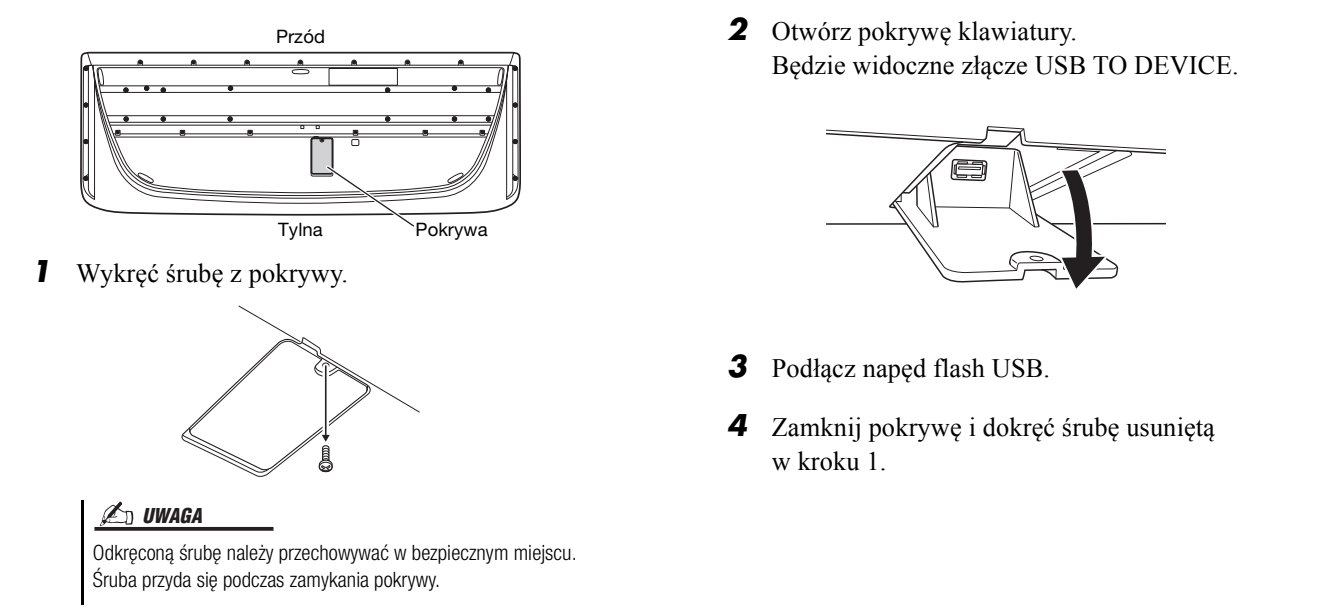

# <span id="page-21-2"></span><span id="page-21-1"></span><span id="page-21-0"></span>**Połączenia audio**

## **Podłączanie słuchawek lub zestawu głośnikowego**

Instrument nie jest wyposażony we wbudowane głośniki, dlatego odsłuchiwanie jego dźwięku wymaga użycia zewnętrznego sprzętu, np. słuchawek lub zestawu głośników.

#### **Korzystanie ze słuchawek**

Podłącz słuchawki do gniazda [PHONES].

#### **Korzystanie z zestawu głośników**

Instrukcje montażu opcjonalnych głośników GNS-MS01 można znaleźć na [str. 118](#page-117-2). Instrukcje podłączania innych głośników podano na [str. 108.](#page-107-3)

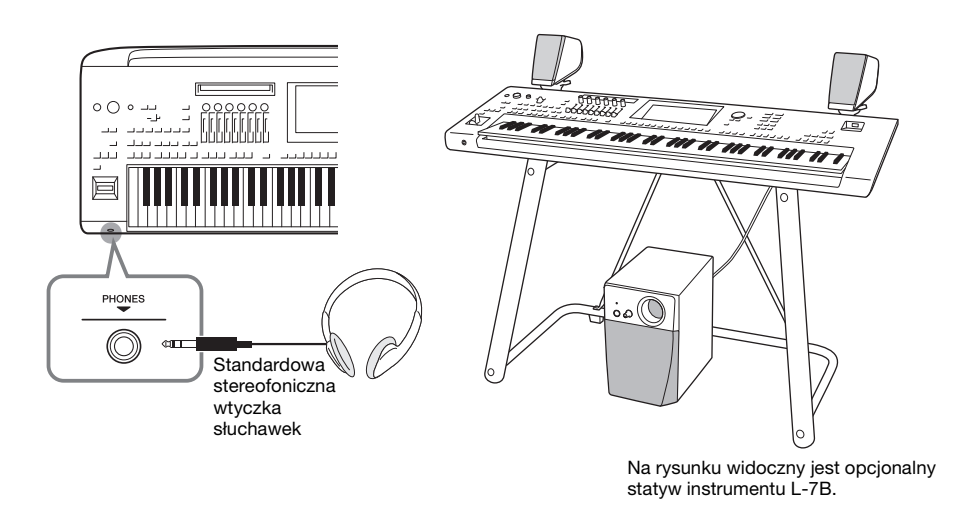

#### PRZESTROGA

**Nie należy korzystać ze słuchawek przez dłuższy czas przy ustawionym wysokim poziomie głośności. Może to doprowadzić do utraty słuchu.**

## **Podłączanie mikrofonu**

Podłączenie mikrofonu do gniazda [MIC INPUT] (przyjmującego wtyki XLR lub standardowe stereofoniczne wtyki słuchawkowe 6,3 mm) umożliwia śpiewanie podczas gry na klawiaturze lub w trakcie odtwarzania utworu. Instrukcje dotyczące podłączania mikrofonu można znaleźć na [str. 106](#page-105-3).

# Rozpoczęcie pracy Rozpoczęcie pracy

# <span id="page-22-3"></span><span id="page-22-0"></span>**Zasilacz**

*1* **Podłącz dostarczony przewód zasilający do gniazda [AC IN] na tylnym panelu instrumentu.**

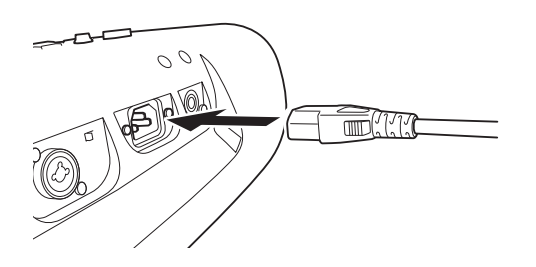

*2* **Podłącz drugi koniec przewodu zasilającego do gniazdka elektrycznego.**

# <span id="page-22-2"></span><span id="page-22-1"></span>**Włączanie/wyłączanie zasilania**

*1* **Ustaw pokrętło [MASTER VOLUME] w pozycji MIN.**

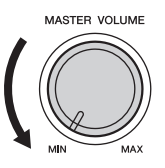

**2** Naciśnij przycisk  $\lceil \frac{1}{2} \rceil$  (Czuwanie/Wł.), aby włączyć zasilanie. Pojawi się okno Główne ([str. 30](#page-29-3)). Zagraj kilka dźwięków i ustaw odpowiednią głośność.

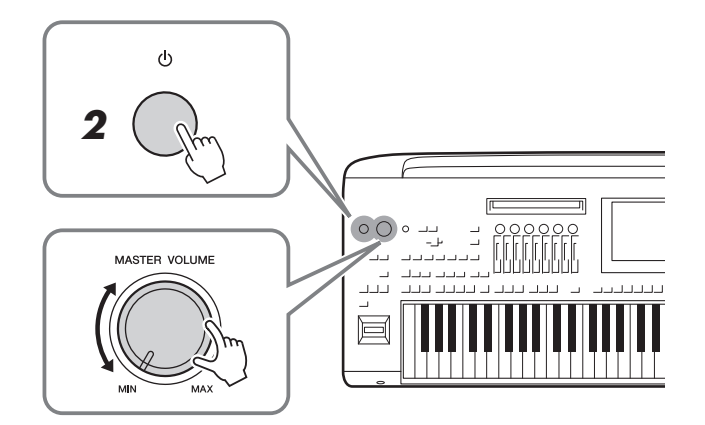

*3* **Po zakończeniu korzystania z instrumentu wyłącz zasilanie, naciskając przełącznik [ ] (Czuwanie/Wł.) i przytrzymując go około sekundy.**

#### $\triangle$  ostrzeżenie

**Należy używać wyłącznie dołączonego przewodu zasilającego.**

#### **A** PRZESTROGA

**Ustawiając instrument, upewnij się, że gniazdko elektryczne, z którego chcesz korzystać, jest łatwo dostępne. W przypadku nieprawidłowego działania lub jakichkolwiek innych problemów z instrumentem natychmiast wyłącz go i odłącz od gniazdka elektrycznego.**

#### $\n *UWAGA*\n$

Odłączając przewód zasilający, najpierw wyłącz zasilanie, a następnie wykonaj tę procedurę w odwrotnej kolejności.

#### $\n **UWAGA**\n$

Dopóki na wyświetlaczu nie pojawi się okno Główne, nie można wykonywać żadnych czynności, w tym wyłączać zasilania ani grać na klawiaturze.

#### **A** PRZESTROGA

**Nawet gdy przełącznik zasilania jest ustawiony w pozycji wyłączonej, instrument pobiera minimalną ilość prądu. Jeśli nie zamierzasz korzystać z instrumentu przez dłuższy czas, wyjmij wtyczkę przewodu zasilającego z gniazdka elektrycznego.** 

#### NOTYFIKACJA

**Gdy trwa nagrywanie lub edytowanie utworów albo gdy instrument wyświetla komunikaty, nie można wyłączyć zasilania, nawet przez naciśnięcie przełącznika [ ] (Czuwanie/Wł.). Jeśli chcesz wyłączyć zasilanie, naciśnij przełącznik [ ] (Czuwanie/Wł.) wyłącznie po zakończeniu nagrywania lub edytowania utworu albo po zniknięciu komunikatu. Aby wymusić zakończenie pracy instrumentu, naciśnij i przytrzymaj przełącznik [ ] (Czuwanie/Wł.) przez co najmniej trzy sekundy. Pamiętaj, że wymuszone wyłączenie zasilania może spowodować utratę danych i uszkodzenie instrumentu.** 

## <span id="page-23-2"></span><span id="page-23-0"></span>**Funkcje automatycznego wyłączania i automatycznego oszczędzania energii**

Aby zapobiec niepotrzebnemu zużywaniu energii, instrument wyposażono w funkcję automatycznego wyłączania, która samoczynnie wyłącza jego zasilanie, gdy nie jest używany. Czas, po którego upływie następuje automatyczne wyłączenie zasilania, wynosi domyślnie około 30 minut. Ustawienie to można jednak zmienić [\(str. 25\)](#page-24-1). Ten instrument posiada również funkcję automatycznego oszczędzania energii, która automatycznie zmniejsza jasność okna LIVE CONTROL, jeśli instrument nie jest używany przez określony czas. Czas, po upływie którego następuje zmniejszenie jasności, wynosi domyślnie około 5 minut. Ustawienie to można jednak zmienić ([str. 25](#page-24-2)).

#### **Wyłączenie funkcji automatycznego wyłączania i automatycznego oszczędzania energii (prosty sposób)**

Włącz zasilanie, przytrzymując pierwszy klawisz z lewej strony klawiatury. Na krótko wyświetli się komunikat, a następnie funkcje automatycznego wyłączania i automatycznego oszczędzania energii zostaną wyłączone.

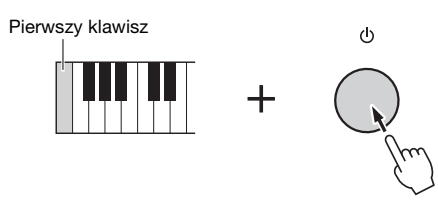

#### NOTYFIKACJA

**Automatyczne wyłączenie zasilania spowoduje utratę wszelkich danych niezapisanych z użyciem opcji zapisywania. Zanim to nastąpi, należy się upewnić, że dane zostały zapisane ([str. 37\)](#page-36-0).**

#### $\mathbb{Z}_D$  UWAGA

Kiedy napęd flash USB zawierający dużą liczbę plików jest podłączony do instrumentu, uruchomienie funkcji automatycznego wyłączania lub automatycznego oszczędzania energii może się opóźnić, ponieważ w tym czasie indeks wyszukiwania pliku jest automatycznie aktualizowany.

# <span id="page-23-1"></span>**Wprowadzanie podstawowych ustawień**

W razie potrzeby należy wprowadzić podstawowe ustawienia instrumentu, np. język wyświetlania komunikatów na ekranie.

### *1* **Otwórz okno operacyjne Utility (Narzędzia).**

Najpierw naciśnij przycisk [MENU], aby otworzyć okno Menu. Następnie dotknij opcji [Menu 2], aby przejść do strony 2 okna (jeśli nie jest aktualnie wyświetlana), po czym dotknij opcji [Utility] (Narzędzia).

### *2* **Na wyświetlaczu dotknij opcji [System].**

#### *3* **Wprowadź niezbędne ustawienia za pomocą ekranu dotykowego.**

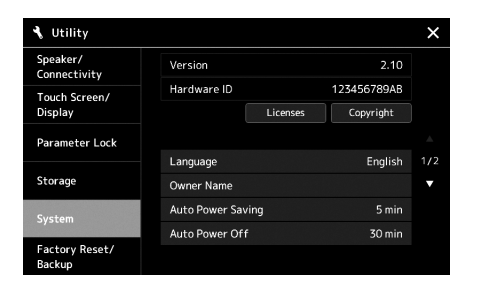

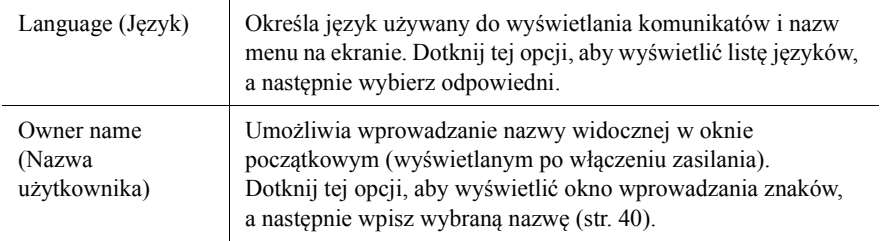

<span id="page-24-2"></span>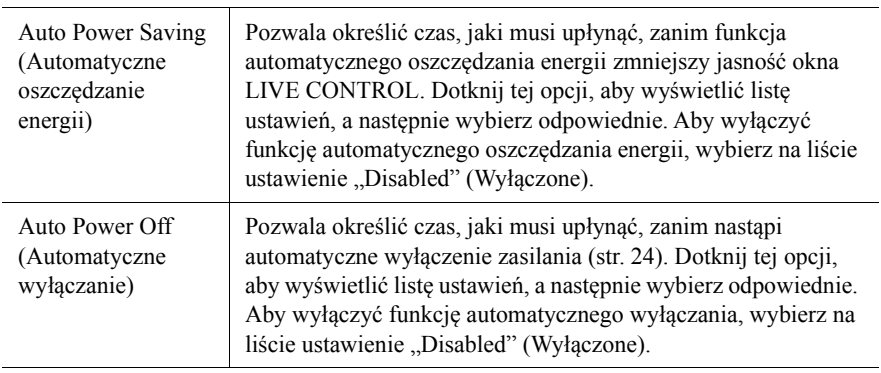

<span id="page-24-1"></span>Informacje na temat innych elementów na tym ekranie można znaleźć w Podręczniku operacji zaawansowanych w witrynie internetowej [\(str. 10\)](#page-9-1).

# <span id="page-24-0"></span>**Zmiana jasności podświetlenia przycisków**

Tutaj można zmienić jasność podświetlenia przycisków.

*1* **Otwórz okno operacyjne [Utility] (Narzędzia) (krok 1 na [str. 24](#page-23-1)).**

# *2* **Otwórz okno ekranu dotykowego/wyświetlacza.**

Dotknij opcji [Touch Screen/Display] na wyświetlaczu.

*3* **Zmień ustawienia za pomocą ekranu dotykowego.**

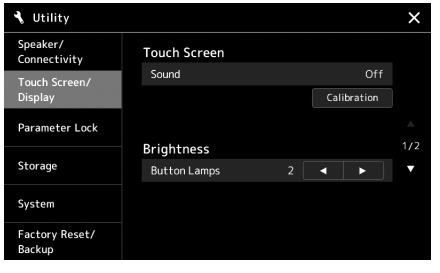

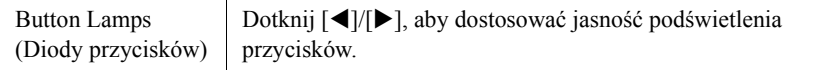

# <span id="page-25-0"></span>**Struktura okien**

Instrument Genos zawiera dwa wyświetlacze (ekran dotykowy LCD i ekran LIVE CONTROL) oraz podświetlane przyciski ułatwiające wizualne zapoznanie się z bieżącym stanem urządzenia.

<span id="page-25-1"></span>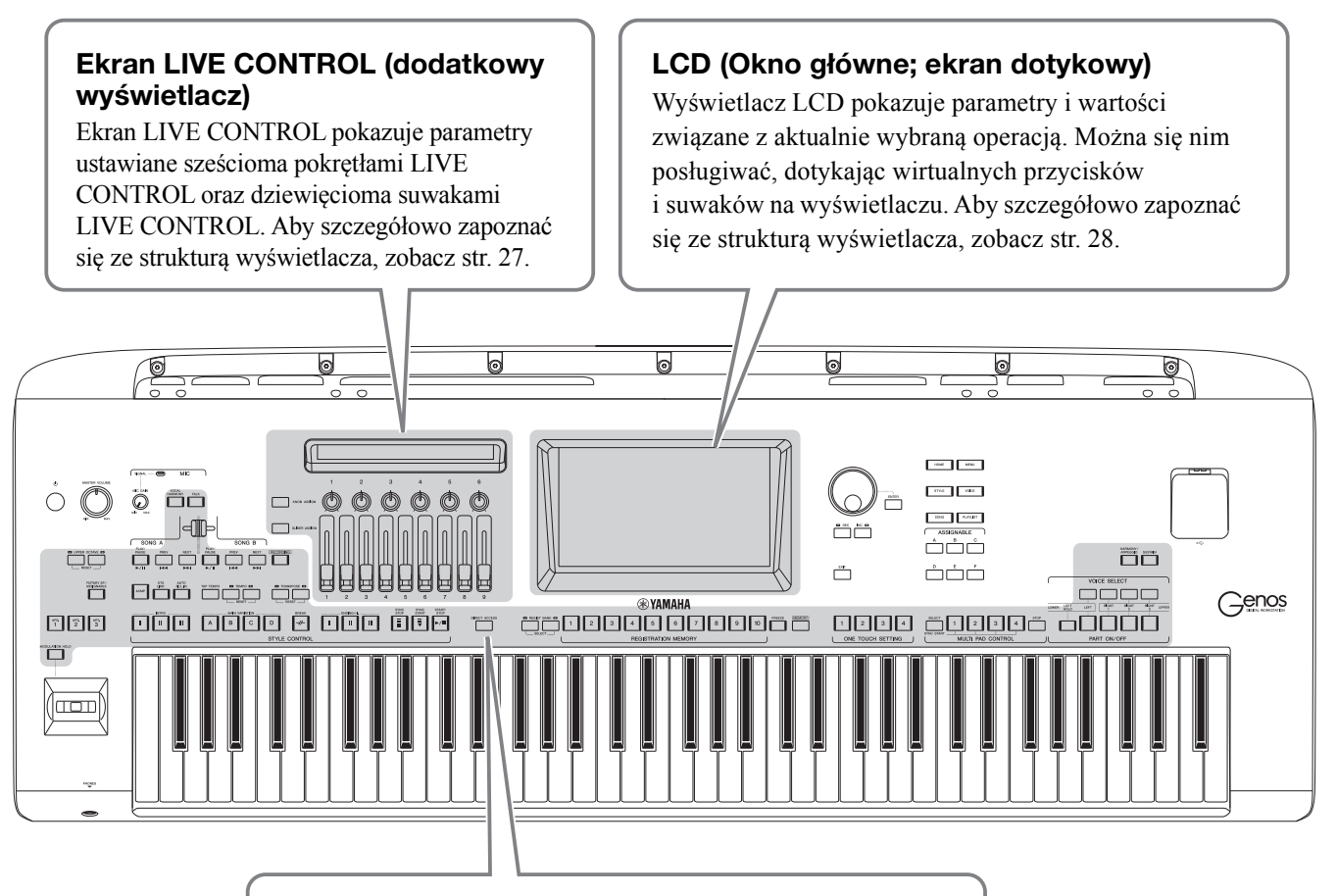

#### **Podświetlenie przycisków**

Przyciski te wskazują stany odpowiednich funkcji, włączając i wyłączając podświetlenie, błyskając lub zmieniając kolory. Szczegółowe informacje na temat podświetlanych wskaźników i stosowanych konwencji można znaleźć w opisie każdej funkcji.

# <span id="page-26-0"></span>**Struktura ekranu LIVE CONTROL (dodatkowy wyświetlacz)**

Na ekranie LIVE CONTROL można zobaczyć stan parametrów kontrolowanych przez pokrętła i suwaki LIVE CONTROL. Istnieją dwa typy wyświetlanych formantów: pokrętła i suwaki, między którymi można się przełączać podczas pracy urządzenia. Aby przełączyć się między tymi dwoma ekranami bez zmiany wartości parametrów, wystarczy nacisnąć przyciski [KNOB ASSIGN]/[SLIDER ASSIGN].

#### $\n *L*$  UWAGA

Naciśnięcie przycisku [KNOB ASSIGN], gdy są już wyświetlane pokrętła, lub naciśnięcie przycisku [SLIDER ASSIGN], gdy są wyświetlane suwaki, powoduje przełączenie typu przypisania do odpowiedniej grupy formantów. Aby uzyskać szczegółowe informacje dotyczące typów przypisania, zobacz [str. 62](#page-61-1).

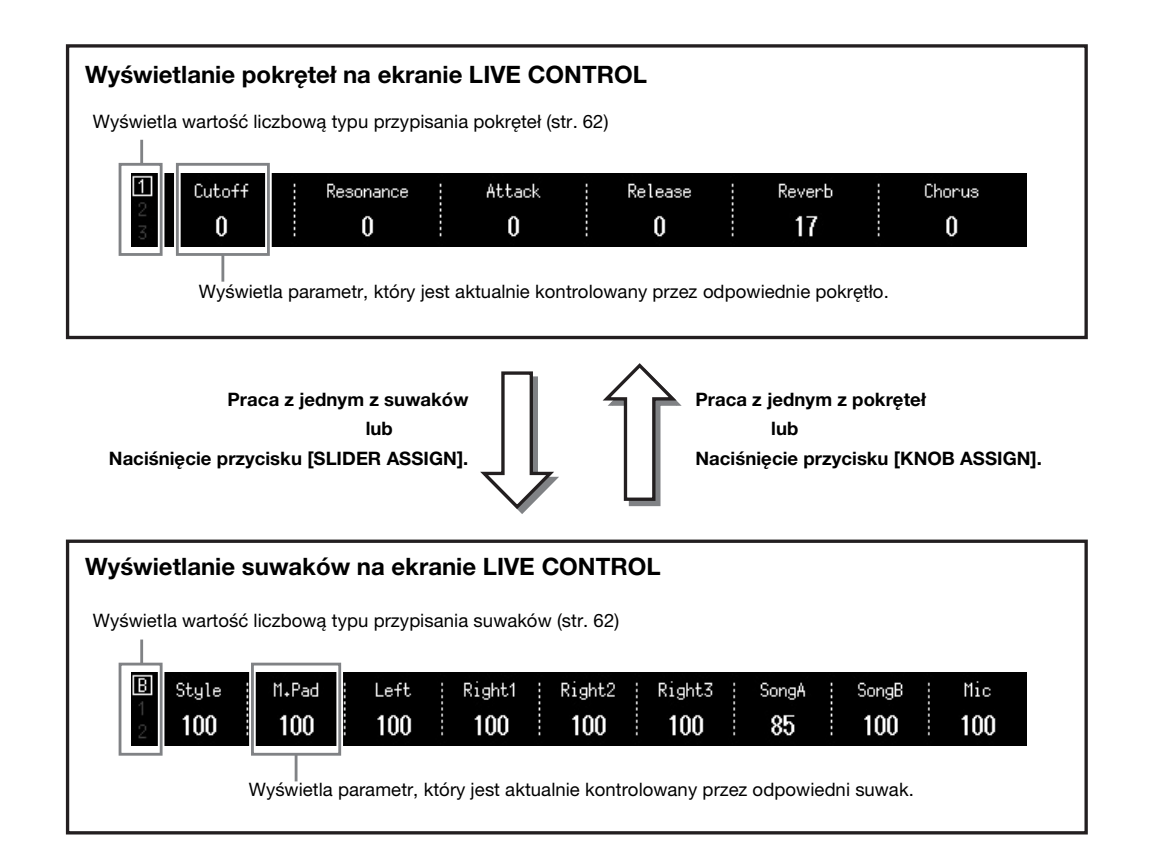

# Struktura okien Struktura okien

# <span id="page-27-1"></span><span id="page-27-0"></span>**Struktura okna głównego — używanie przycisków bramy**

Przyciski bramy stanowią, jak sama nazwa wskazuje — wygodną, łatwą w obsłudze "bramę" do instrumentu Genos. Po włączeniu instrumentu zostaje wywołane okno Główne. Podczas pracy z instrumentem można jednak bezpośrednio wywołać okno Główne i inne okna, naciskając przyciski bramy na przednim panelu. Dostęp do innych funkcji i szczegółowych ustawień urządzenia można uzyskać z okna Menu. W zależności od danej funkcji można wywołać okno wyboru pliku w celu wybrania żądanych plików.

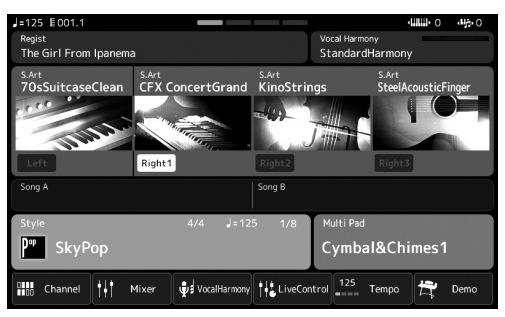

#### **Okno Główne**

Ten portal struktury okna dostarcza natychmiastowych informacji o wszystkich bieżących ustawieniach.

| Style                    |                           | Preset User<br>r. e                                      | ⋍<br>$\times$<br>File<br>Search<br>Menu                   |
|--------------------------|---------------------------|----------------------------------------------------------|-----------------------------------------------------------|
| Pop                      | Rock                      | $J = 134$<br>Retro<br>GrooveShack                        | $1 = 100$<br>$R_{\text{prop}}^{\text{atro}}$<br>Cool8Beat |
| RetroPop                 | Oldies                    | $J = 218$                                                | $J = 112$                                                 |
| Dance                    | <b>R&amp;B</b>            | $\mathbf{R}^{\text{str}}_{\text{pe}}$<br>BritishSunnyPop | $\mathsf{R}^{\text{etro}}_{\text{pop}}$<br>Wonder8Beat    |
| <b>Entertainer</b>       | Country                   | $J = 83$<br>Retro<br>SunnyReggae                         | $J = 129$<br>Retro<br>Uptempo8Beat                        |
| Jazz                     | EasyListening             | $l = 90$<br>Retro<br>SheriffReqqae                       | $J = 123$<br>Retro<br>Swedish8BeatPop                     |
| Latin                    | Ballroom                  |                                                          |                                                           |
| Movie&Show               | <b>Classic&amp;Events</b> | $J = 85$<br>Retro<br>HappyReggae                         | $J = 146$<br>Retro<br>SwedishPopShuffle                   |
| Trad&Folk                |                           | P <sub>1</sub><br>P <sub>2</sub><br>P3<br>P4             | P <sub>5</sub>                                            |
| Preset:/RetroPop/<br>2/5 |                           |                                                          |                                                           |

**Okno Style Selection (Wybór stylu)** To okno wybierania plików ([str. 32](#page-31-0)) służy do wybierania stylów.

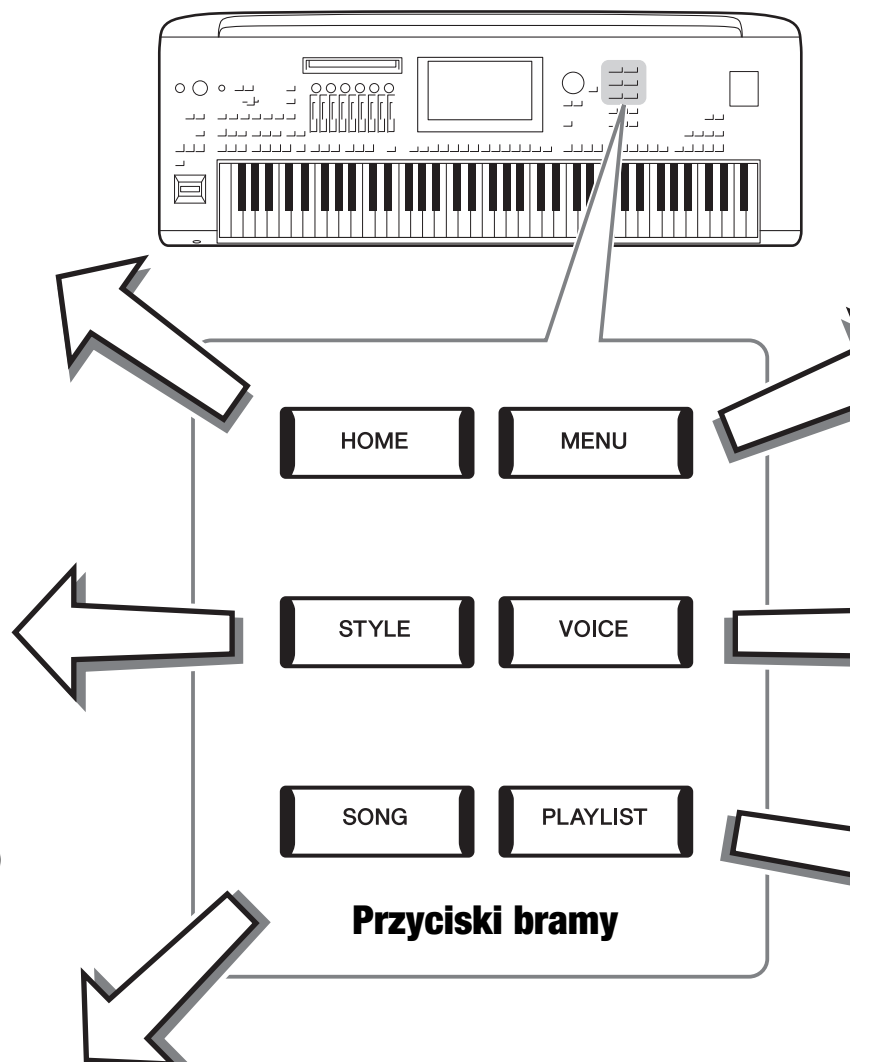

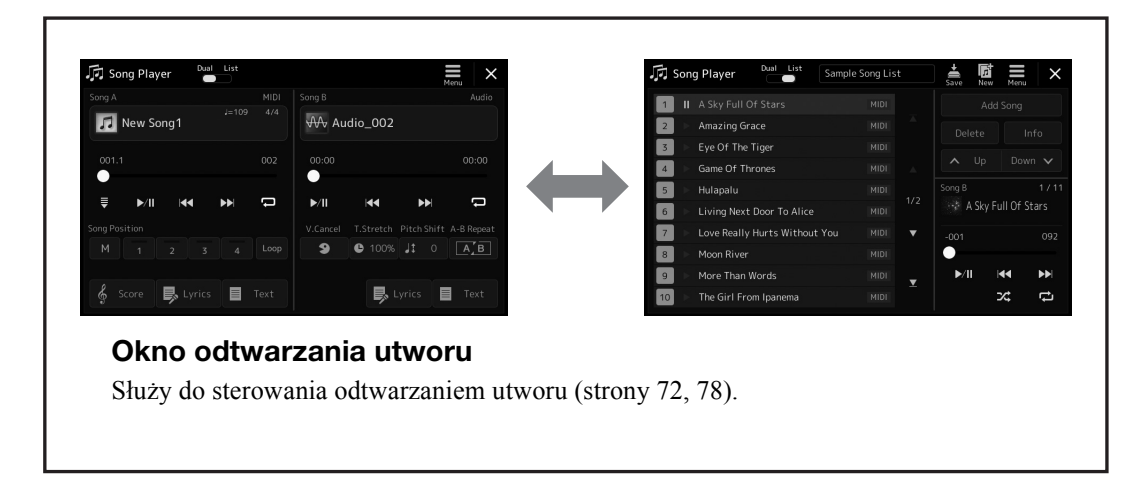

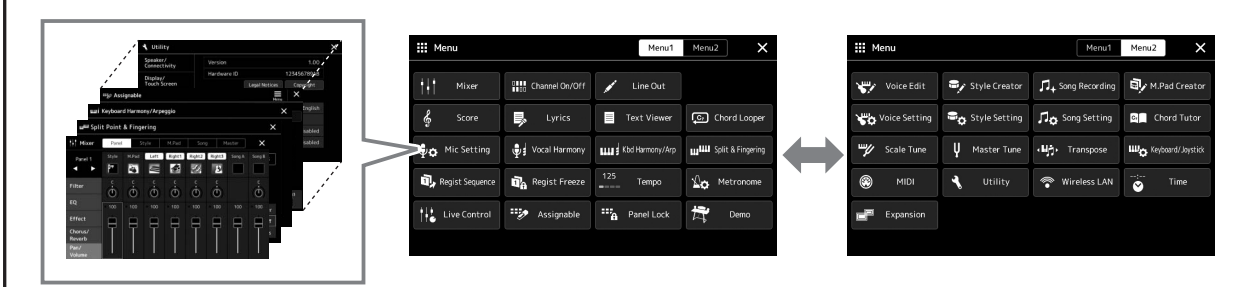

#### **Okno Menu**

Dotykając poszczególnych ikon, można wywoływać różne funkcje, np. zapis nutowy utworu, regulację poziomów głośności i inne szczegółowe ustawienia ([str. 33](#page-32-1)).

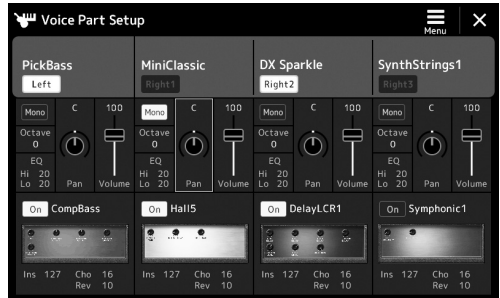

### **Okno konfiguracji partii brzmienia**

Służy do precyzyjnej zmiany ustawień edycji i efektów brzmienia dla partii klawiatury. Szczegółowe informacje na temat okna konfiguracji partii brzmienia można znaleźć w Podręczniku operacji zaawansowanych w witrynie internetowej firmy Yamaha.

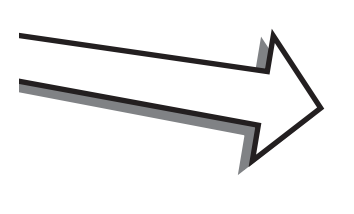

ľ

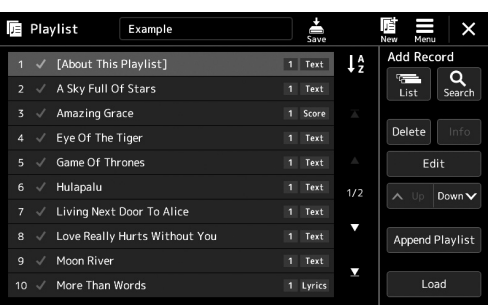

### **Okno listy odtwarzania**

Służy do wybierania i edycji list odtwarzania ([str. 96](#page-95-1)).

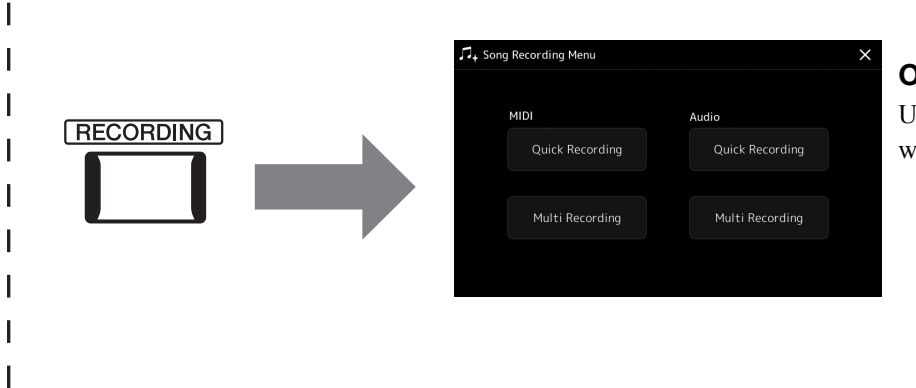

#### <span id="page-28-0"></span>**Okno nagrywania utworu**

Umożliwia nagranie własnego wykonania utworu ([str. 90](#page-89-2)).

# <span id="page-29-0"></span>**Operacje podstawowe**

# <span id="page-29-2"></span><span id="page-29-1"></span>**Konfiguracja okien**

W tej części opisano najczęściej używane okna: Główne, Wybór plików i Menu. Okno Główne pojawia się po włączeniu zasilania. Termin "okno wyboru pliku" odnosi się do wszystkich wyświetlanych przez instrument okien, w których można wybierać pliki. Okno Menu jest oknem portalu służącym do różnych celów. Można je wyświetlić, naciskając przycisk [MENU].

## <span id="page-29-3"></span>**Okno Główne**

Pojawia się po włączeniu zasilania, a ponadto można je wyświetlić, naciskając przycisk [HOME]. W oknie tym wyświetlane są bieżące ustawienia podstawowe, np. wybrane brzmienie lub styl akompaniamentu. Umożliwia to szybkie sprawdzenie aktualnej konfiguracji instrumentu. Z tego powodu podczas gry na klawiaturze warto mieć zawsze wyświetlone okno Główne.

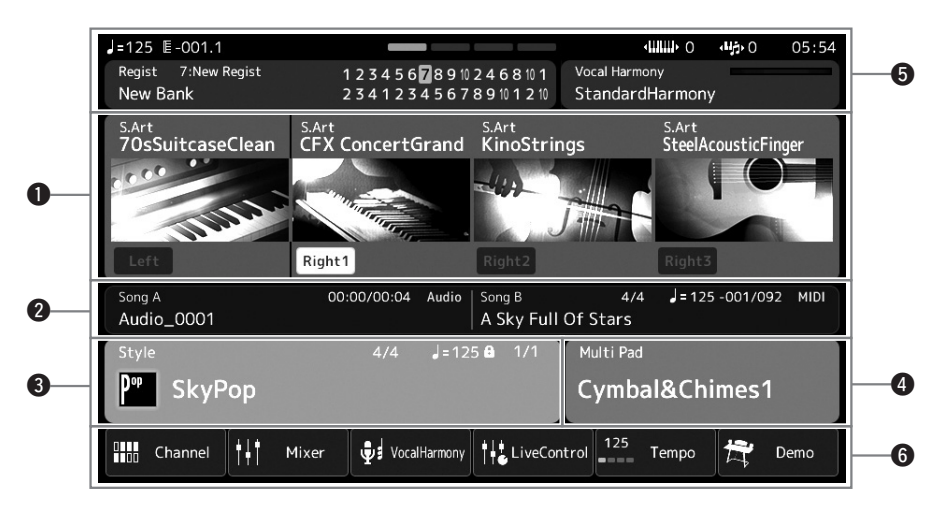

#### q**Obszar brzmień**

Podaje aktualnie wybrane brzmienia dla poszczególnych partii klawiatury (Left oraz Right 1–3) oraz stan włączenia/ wyłączenia tych czterech partii. Dotknięcie nazwy brzmienia powoduje wywołanie okna wyboru brzmień dla poszczególnych partii.

#### **@** Obszar utworu

Prezentuje informacje związane z odtwarzaniem utworu. Informacje o odtwarzaniu są wyświetlane w zależności od trybu odtwarzania utworu [\(str. 73](#page-72-0)).

Dotknięcie nazwy pliku powoduje wyświetlenie okna wyboru.

#### **O** Obszar stylu

Zawiera informacje dotyczące bieżącego stylu, bieżącą pozycję odtwarzanego fragmentu, nazwę bieżącego akordu i metrum. Dotknięcie nazwy stylu powoduje wyświetlenia okna Style Selection (Wybór stylu). Gdy przycisk [ACMP] jest włączony, w oknie są wyświetlane akordy grane w strefie akordów klawiatury.

#### **O** Obszar MultiPad

Wskazuje bieżący bank sekwencji MultiPad. Dotknięcie nazwy banku sekwencji MultiPad powoduje pojawienie się okna wyboru sekwencji MultiPad.

#### **O** Obszar informacji

Wskazuje bieżący stan, np. informacje dotyczące mikrofonu oraz bieżącej pamięci rejestracyjnej. Więcej informacji można znaleźć na następnej stronie.

#### **O** Obszar skrótów

Zawiera ikony skrótów umożliwiające wywoływanie różnych funkcji jednym dotknięciem. Dotknięcie danej ikony skrótu powoduje pojawienie się okna odpowiedniej funkcji. Można również zarejestrować własne ikony przydatnych skrótów niestandardowych, posługując się oknem przypisywania ([str. 100](#page-99-4)).

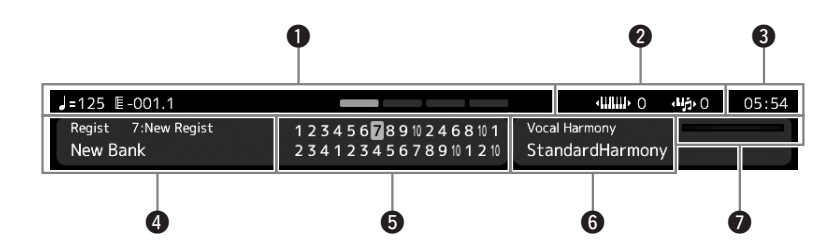

#### q**Takt/Uderzenie/Tempo**

W tej części wyświetlane jest aktualne położenie (takt/uderzenie/tempo) podczas odtwarzania stylu lub utworu MIDI. Obracając pokrętło Data, możesz wywołać okno podręczne Tempo i dostosować tempo.

#### **@**Górna oktawa/transpozycja

Wyświetla wartość przesunięcia górnej oktawy oraz wartość transpozycji głównej w półtonach ([str. 61](#page-60-3)).

#### $Q$  Zegar

W tym obszarze jest wyświetlana aktualna godzina.

#### r**Bank pamięci rejestracyjnej**

Zawiera nazwę wybranego banku pamięci rejestracyjnej i jej numer. Dotknięcie nazwy banku pamięci rejestracyjnej wywołuje okno wyboru banku pamięci rejestracyjnej.

#### $\Theta$  **Sekwencja rejestracyjna**

Pojawia się, gdy jest włączona funkcja sekwencji rejestracyjnej. Szczegółowe informacje dotyczące programowania sekwencji można znaleźć w Podręczniku operacji zaawansowanych w witrynie internetowej.

#### y**Nazwa rodzaju harmonii wokalnej**

Wskazuje bieżący rodzaj harmonii wokalnej [\(str. 76\)](#page-75-1). Dotknięcie nazwy rodzaju harmonii wokalnej powoduje wyświetlenie okna Vocal Harmony Type Selection (Wybór rodzaju harmonii wokalnej).

#### u**Wskaźnik poziomu sygnału na wejściu MIC**

Wskazuje poziom sygnału wejściowego z podłączonego mikrofonu. Za pomocą pokrętła [MIC GAIN] należy ustawić poziom sygnału w taki sposób, aby wskaźnik miał kolor zielony lub żółty (nie czerwony). Więcej informacji na temat podłączania mikrofonu można znaleźć na [str. 106.](#page-105-3)

## <span id="page-31-0"></span>**Okno Wybór plików**

Okno Wybór plików służy do wybierania brzmień, stylów, utworów, sekwencji MultiPad i innych danych. Można je wyświetlić, dotykając w oknie Główne nazwy brzmienia, stylu lub utworu albo naciskając jeden z przycisków VOICE SELECT lub przycisk [STYLE] itd. Zawartość wyświetlanego okna zależy od wybranego typu pliku. Na przykład po wybraniu brzmienia pojawia się okno wyboru brzmienia.

W tej sekcji przedstawiono strukturę okien wspólną dla wszystkich typów okien wyboru pliku.

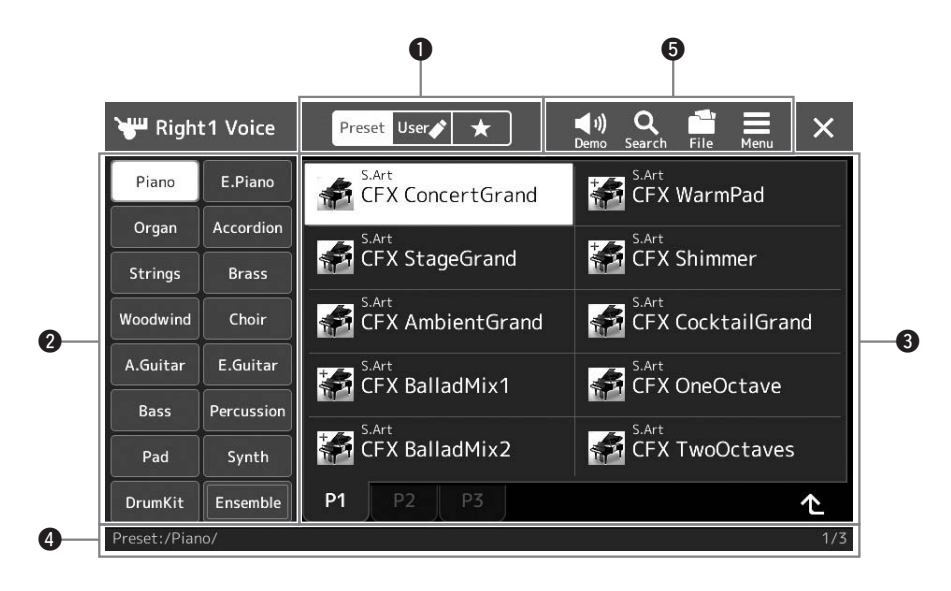

#### q**Kategoria główna**

Wybierz kartę Preset (Wstępnie zdefiniowane), User (Użytkownik) lub Favorite (Ulubione).

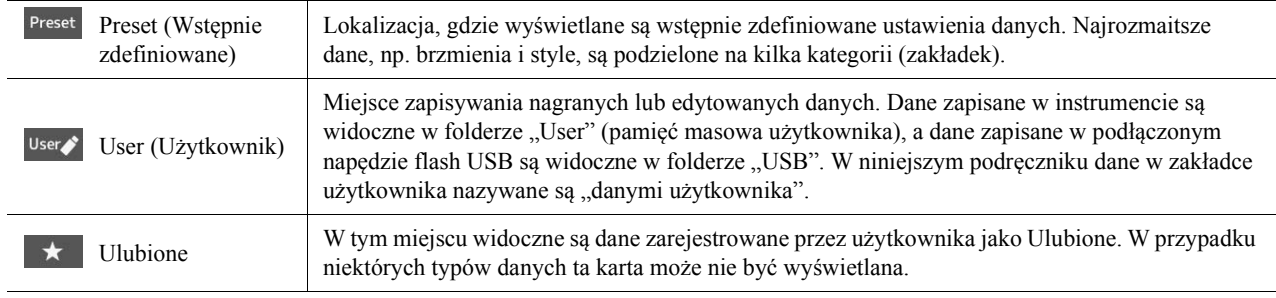

#### w**Podkategorie/Napędy**

- Po wybraniu wstępnie zdefiniowanej zakładki w kategoriach głównych pojawiają się tu podkategorie zależne od typu danych. Na przykład w oknie wyboru brzmienia są wyświetlane różne typy instrumentów, takich jak fortepian i organy.
- Po wybraniu karty User (Użytkownik) dostępne napędy są wyświetlane jako podkategorie.

#### e**Dane, które można wybierać (pliki)**

Widoczne są w tym obszarze pliki, które można wybierać. Jeśli dostępne są dwie strony lub więcej, można wywołać inną stronę, dotykając karty żądanej strony w dolnej części tego obszaru.

#### r**Ścieżka folderu**

Tutaj pojawia się tu bieżąca ścieżka lub bieżący folder, odpowiednio do struktury folderów.

#### $\Theta$ **Ikony operacji**

Widoczne są w tym obszarze funkcje (zapisywanie, kopiowanie, usuwanie itd.), jakie można wykonywać za pośrednictwem okna Wybór plików.

Dostępne ikony zmieniają się w zależności od wybranego obszaru tego okna. Szczegółowe instrukcje można znaleźć w "Zarzą[dzanie plikami](#page-36-1)" [\(str. 37\)](#page-36-1) oraz w częściach niniejszego podręcznika poświęconych poszczególnym funkcjom dostępnym w oknie Wybór plików.

### <span id="page-32-1"></span>**Okno Menu**

To jest okno portalu służące do różnych celów. Można je otworzyć, naciskając przycisk [MENU].

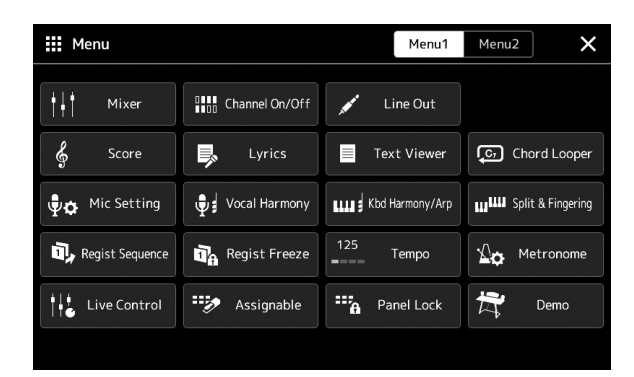

Różne wygodne funkcje są tu wyświetlane w formie ikon. Dotknięcie każdej z nich powoduje włączenie odpowiadającej jej funkcji. Ta lista składa się z dwóch stron, które można wybierać za pomocą ikon [Menu 1] lub [Menu 2].

#### $\mathbb{Z}_D$  uwaga

Strony można też przełączać, przesuwając po ekranie w poziomie.

Zwięzłe informacje o każdej funkcji można znaleźć w [Lista funkcji](#page-115-1) [\(str. 116](#page-115-1)).

#### **Konwencje podawania instrukcji dotyczących czynności wykonywanych w oknie Menu**

W niniejszym podręczniku instrukcje składające się z wielu czynności są podawane w wygodnej, skrótowej formie, ze strzałkami wskazującymi właściwą kolejność działań.

 $Przykład: [MENU] \rightarrow [Utility] (Narzędzia) \rightarrow [System] \rightarrow [Language] (Język)$ Powyższy przykład stanowi opis czteroetapowej czynności:

1) Naciśnij przycisk [MENU], aby otworzyć okno Menu.

2) W oknie Menu dotknij opcji [Utility] (Narzędzia).

3) Dotknij opcji [System].

4) Dotknij opcji [Language] (Język).

# <span id="page-32-0"></span>**Zamykanie bieżącego okna**

Aby zamknąć bieżące okno, naciśnij przycisk [EXIT] lub dotknij ikony  $\times$  w prawym górnym rogu okna lub opcji [Close] (Zamknij) w prawym dolnym rogu okna podręcznego. Po pojawieniu się komunikatu (okna dialogowego z informacjami lub z monitem o potwierdzenie) dotknięcie odpowiedniego elementu, np. "Yes" (Tak) lub "No" (Nie), powoduje jego zamknięcie.

Aby szybko wrócić do okna Główne, należy nacisnąć na panelu przycisk [HOME].

## <span id="page-33-0"></span>**Sterowanie za pośrednictwem wyświetlacza**

Wyświetlacz instrumentu jest wyposażony w specjalny ekran dotykowy, który umożliwia wybieranie i zmianę parametrów poprzez zwykłe dotykanie odpowiednich ustawień na ekranie. Można również zmniejszyć/zwiększyć wartość w małych krokach, obracając pokrętło danych lub naciskając przycisk [DEC]/[INC].

## **Korzystanie z wyświetlacza (ekranu dotykowego)**

#### NOTYFIKACJA

**Do obsługi ekranu dotykowego nie należy używać żadnych ostrych ani ciężkich narzędzi. Mogłoby to spowodować uszkodzenie wyświetlacza.**

#### $\mathbb{Z}_D$  UWAGA

Należy pamiętać, że nie jest możliwa obsługa poprzez równoczesne dotykanie dwóch lub więcej punktów ekranu.

#### **Czułość**

Aby wybrać dany element, dotknij lekko jego ikony na wyświetlaczu.

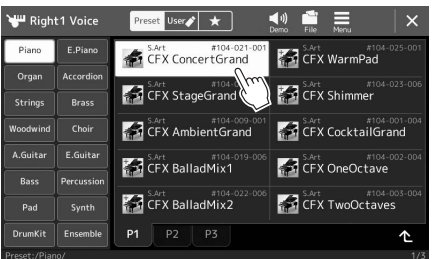

#### $\mathbb{Z}_D$  uwaga

Jeśli nie podobają Ci się dźwięki systemowe (emitowane podczas dotykania ekranu), możesz je wyłączyć lub włączyć, wybierając  $[MEMU]$   $\rightarrow$   $[Utility]$  (Narzędzia)  $\rightarrow$ [Display/Touch Screen] (Wyświetlacz/ Ekran dotykowy) → Touch Screen [Sound] (Ekran dotykowy (Dźwięk))

#### **Przesuwanie**

Aby zmienić wartość parametru, naciśnij i przytrzymaj suwak na wyświetlaczu, a następnie przesuń palec w pionie lub w poziomie.

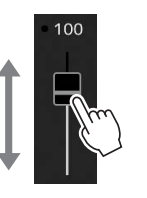

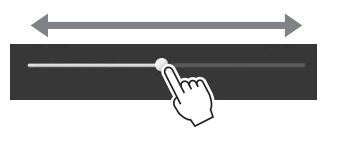

### **ED UWAGA**

Przesuwanie suwaka pionowego działa tylko wtedy, gdy suwak jest zaznaczony. Aby zaznaczyć suwak, dotknij go raz. Wybrana opcja jest otoczona pomarańczową ramką.

#### ■ Obracanie

Aby zmienić wartość parametru, dotknij pokrętła na ekranie i przytrzymaj je, a następnie obracaj palcem wokół pokrętła.

#### $\mathbb{Z}$  UWAGA

Obracanie działa tylko dla wybranego pokrętła. Aby wybrać pokrętło, dotknij go raz. Wybrana opcja jest otoczona pomarańczową ramką.

#### **Dotknięcie i przytrzymanie**

W niniejszej instrukcji oznacza to dotknięcie danego obiektu w oknie i przytrzymanie go przez chwilę. W przypadku ustawiania wartości za pomocą przycisków  $\Box$ [], suwaka lub pokrętła można przywrócić wartość domyślną, dotykając wartości na wyświetlaczu i przytrzymując ją.

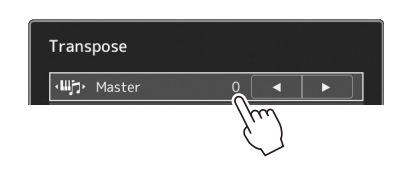

# **Używanie pokrętła Data, przycisku [ENTER] i przycisków [DEC]/[INC]**

W zależności od aktualnie wybranego okna z pokrętła Data i przycisków można korzystać na dwa następujące sposoby:

#### **Regulowanie wartości parametrów**

Po wybraniu odpowiedniego parametru można wyregulować jego wartość za pomocą pokrętła Data lub przycisków [DEC]/[INC]. Jest to przydatne, gdy regulacja za pomocą ekranu dotykowego sprawia problem lub użytkownik chce precyzyjnie skorygować dany parametr.

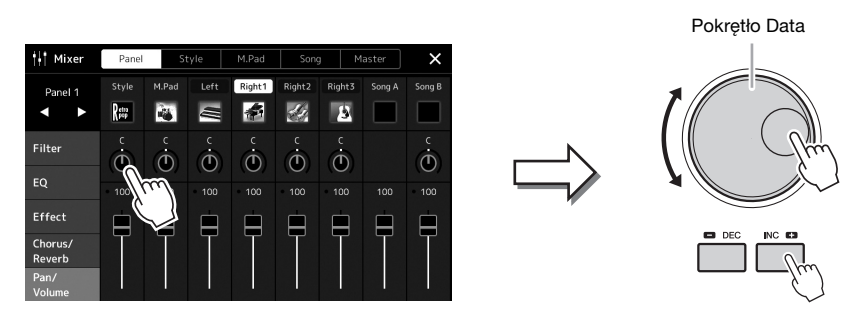

#### **Ładowanie/Wybieranie elementów z listy**

W przypadku listy w oknie wyboru plików lub okien podręcznych służących do ustawiania parametrów, do wybrania elementu użyj pokrętła Data i przycisków [DEC]/[INC].

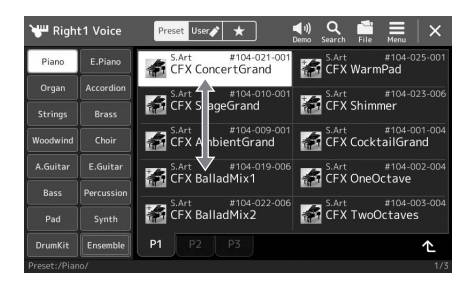

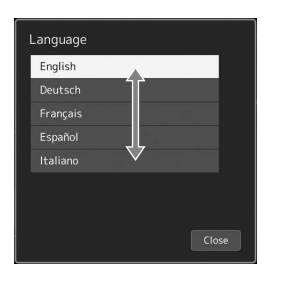

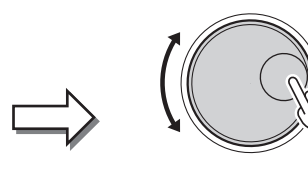

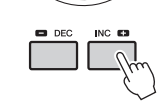

Obróć pokrętło lub naciskaj przyciski [DEC]/[INC], aby załadować/wybrać element.

To, czy element jest załadowany, czy tylko wybrany zależy od ustawień na wyświetlaczu przywoływanych za pośrednictwem  $[MENT] \rightarrow [Utility]$  $(Narzędzia)$   $\rightarrow$  [Touch Screen/Display] (Ekran dotykowy/wyświetlacz) Szczegóły można znaleźć w części "Utility" ("Narzędzie") w Podręczniku operacji zaawansowanych w witrynie internetowej firmy Yamaha.

# <span id="page-35-2"></span><span id="page-35-0"></span>**Natychmiastowe wyświetlanie określonego okna — Direct Access (Bezpośredni dostęp)**

Dzięki wygodnej funkcji bezpośredniego dostępu można bardzo szybko wywoływać dowolne okna przy użyciu jednego przycisku. Lista okien, które mogą być wywołane za pomocą funkcji bezpośredniego dostępu, znajduje się w [Tabeli](#page-119-1)  bezpoś[redniego dost](#page-119-1)ępu na [str. 120.](#page-119-1)

### *1* **Naciśnij przycisk [DIRECT ACCESS].**

Na wyświetlaczu pojawi się komunikat informujący, który przycisk powinien zostać użyty.

### *2* **Naciśnij przycisk (lub porusz pokrętłem, suwakiem, joystickiem albo podłączonym pedałem) odpowiadający właściwemu oknu ustawień, aby otworzyć je bezpośrednio.**

Na przykład naciśnięcie jednego z przycisków REGISTRATION MEMORY [1]–[10] powoduje pojawienie się okna informacji o banku pamięci rejestracyjnej [\(str. 95](#page-94-0)).

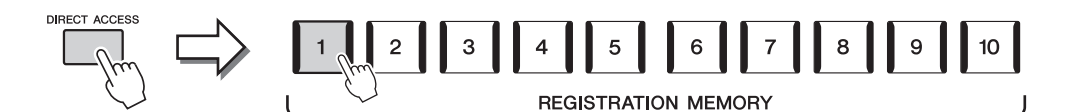

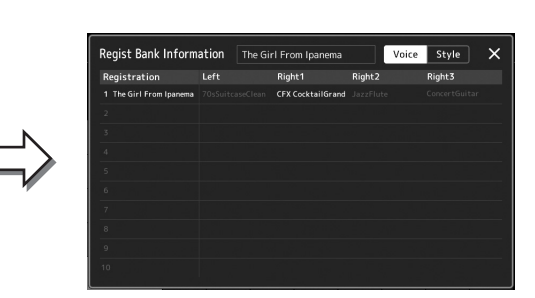

# <span id="page-35-1"></span>**Odtwarzanie utworów demonstracyjnych**

Utwory demonstracyjne przedstawiają dynamiczne pokazy dźwięków wysokiej jakości.

- *1* **Wywołaj okno Demo (Utwór demonstracyjny), wybierając opcie [MENU] → [Demo].**
- *2* **Dotknij okna, aby wyświetlić i odtworzyć wybrany utwór demonstracyjny.**
- *3* **Naciśnij przycisk [EXIT], aby zamknąć okno Demo (Utwór demonstracyjny).**

**ED UWAGA** 

Aby powrócić do wyższego poziomu menu, dotknij opcji [Menu] w oknie.
## <span id="page-36-0"></span>**Zarządzanie plikami**

Dane utworzone przez użytkownika, np. nagrane utwory i zmodyfikowane brzmienia, można zapisywać jako pliki w instrumencie (czyli w "pamięci masowej użytkownika") oraz w napędzie flash USB. Po zapisaniu wielu plików użytkownik może mieć problem z szybkim znalezieniem odpowiedniego z nich. Aby ułatwić tę czynność, można pliki umieszczać w folderach, zmieniać ich nazwy, usuwać niepotrzebne itd. Operacje te wykonuje się w oknie Wybór plików.

#### $\n *L*$  UWAGA

Przed użyciem napędu flash USB należy zapoznać się z częścią "Podłączanie urządzeń USB" na [str. 111.](#page-110-0)

#### **Ograniczenia związane z utworami wstępnie zaprogramowanymi**

Wstępnie zaprogramowane utwory i większość utworów dostępnych w sprzedaży obejmuje ochrona przed kopiowaniem, aby zapobiec nielegalnemu powielaniu lub przypadkowemu usunięciu. Nie można ich kopiować, przenosić ani zapisywać w innym miejscu, nie można ich też usuwać.

#### **Zapisywanie pliku**

Tworzone przez siebie dane (np. nagrane utwory i edytowane brzmienia) można zapisywać w formie plików w pamięci masowej użytkownika lub w napędzie flash USB w oknie wyboru plików ([str. 32](#page-31-0)).

*1* **W odpowiednim oknie wyboru plików (\*) dotknij opcji (Edytuj plik), aby wywołać okno podręczne edytowania plików.**

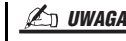

Aby anulować operacie na pliku, naciśnij przycisk [EXIT].

\* Na przykład przedstawione poniżej okno (Wybór brzmienia) jest wywoływane przy użyciu przycisku VOICE SELECT [RIGHT 1].

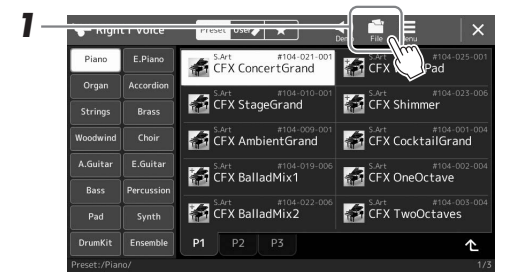

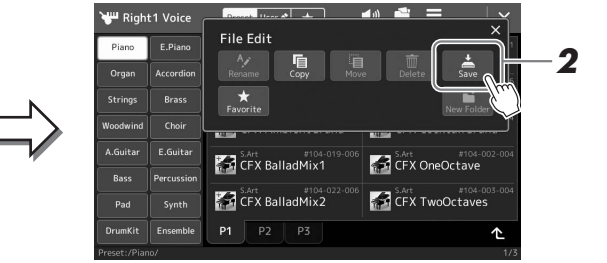

*2* **Dotknij ikony [Save] (Zapisz), aby wywołać okno wyboru miejsca docelowego.**

#### *3* **Wybierz miejsce, w którym chcesz zapisać plik.**

Aby przejść do folderu wyższego poziomu, dotknij ikony (W górę).

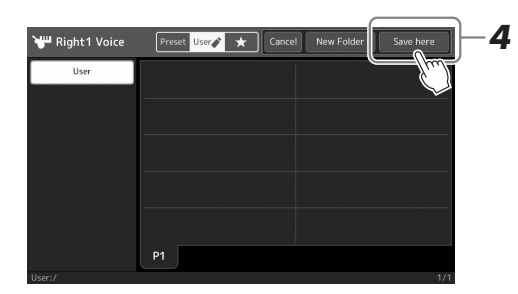

*4* **Dotknij opcji [Save here] (Zapisz tutaj), aby wyświetlić okno wprowadzania znaków.**

#### $\n **UWAGA**\n$

Aby anulować tę operację, dotknij opcji [Cancel] (Anuluj).

#### *5* **Wpisz nazwę pliku ([str. 40](#page-39-0)).**

Nawet jeśli pominiesz tę czynność, możesz nadać nazwę plikowi w dowolnej chwili po jego zapisaniu [\(str. 38\)](#page-37-0).

**NASTĘPNA STRONA** 

#### *6* **W oknie wprowadzania znaków dotknij opcji [OK], aby faktycznie zapisać plik.**

Zapisany plik zostanie automatycznie umieszczony w odpowiednim miejscu wśród plików zgodnie z porządkiem alfabetycznym.

## **Tworzenie nowego folderu**

Utworzone foldery można dowolnie nazywać i porządkować, aby ułatwić sobie odnajdywanie w nich własnych danych.

*1* **W oknie Wybór plików wybierz zakładkę User (Użytkownik) [\(str. 32](#page-31-0)), a następnie wybierz miejsce, w którym chcesz utworzyć nowy folder.**

Aby przejść do folderu wyższego poziomu, dotknij ikony (W górę).

- *2* **Dotknij opcji (Edytuj plik), aby wywołać okno podręczne edytowania plików.**
- *3* **Dotknij ikony [New Folder] (Nowy folder), aby wywołać okno wprowadzania znaków.**
- *4* **Wprowadź nazwę nowego folderu ([str. 40](#page-39-0)).**

## <span id="page-37-0"></span>**Zmiana nazw plików lub folderów**

W razie potrzeby nazwy plików i folderów można zmieniać.

- *1* **Wyświetl okno Wybór plików, w którym widoczny jest odpowiedni plik lub folder.**
- *2* **Dotknij opcji (Edytuj plik), aby wywołać okno podręczne edytowania plików.**
- *3* **Dotknij opcji [Rename] (Zmień nazwę) w menu zarządzania plikami, aby wywołać okno wyboru żądanego pliku/folderu.**
- *4* **Wybierz żądany plik lub folder, dotykając go.**
- *5* **Dotknij opcji [Rename] (Zmień nazwę) w górnej części ekranu, aby przywołać okno wprowadzania znaków.**
- *6* **Wpisz nazwę wybranego pliku lub folderu [\(str. 40\)](#page-39-0).**

## **Kopiowanie lub przenoszenie plików**

W razie potrzeby można skopiować lub wyciąć plik i wkleić go w inne miejsce (do innego folderu). Tą samą metodą można także skopiować cały folder (chociaż nie można go przenieść).

- *1* **Wyświetl właściwe okno Wybór plików, w którym widoczne są odpowiednie pliki lub foldery.**
- *2* **Dotknij opcji (Edytuj plik), aby wywołać okno podręczne edytowania plików.**
- *3* **Dotknij opcji [Copy] (Kopiuj) lub [Move] (Przenieś) w menu zarządzania plikami, aby wywołać okno wyboru żądanego pliku/folderu.**

#### $\mathbb{Z}_D$  UWAGA

• Maksymalna liczba plików i folderów, które może zawierać pojedynczy folder, wynosi 2500.

#### $\mathbb{Z}_D$  UWAGA

Nie można utworzyć nowego folderu w zakładce Preset (Wstępnie zdefiniowany) ani w folderze "Expansion" ([str. 103\)](#page-102-0) w zakładce User (Użytkownik).

#### $\mathbb{Z}$  UWAGA

Nie można zmieniać nazw plików w zakładce Preset (Wstepnie zdefiniowany) ani w folderze "Expansion" ([str. 103\)](#page-102-0) w zakładce User (Użytkownik).

#### $\mathbb{Z}_D$  uwaga

Można zmieniać nazwę tylko jednego pliku lub folderu naraz.

#### UWAGA

- Nie można kopiować ani przenosić plików znajdujących się w zakładkach Preset (Wstepnie zdefiniowany).
- Nie można kopiować/przenosić plików znajdujących się w folderze "Expansion" ([str. 103\)](#page-102-0) w zakładce User (Użytkownik).

Operacje podstawowe Operacje podstawowe

#### *4* **Wybierz odpowiednie pliki lub foldery, dotykając ich.**

Można zaznaczyć (wyróżnić) wiele plików i folderów. Aby anulować zaznaczenie, ponownie dotknij tego samego elementu. Aby wybrać wszystkie pliki dostępne w danym oknie i na innych jego stronach, naciśnij przycisk [Select All] (Wybierz wszystko). Aby anulować zaznaczenie, dotknij opcji [All Off] (Odznacz wszystko).

- *5* **Dotknij opcji [Copy] (Kopiuj) lub [Move] (Przenieś) w górnej części okna, aby wywołać okno wyboru miejsca docelowego zapisu.**
- *6* **Wybierz odpowiednie miejsce docelowe (odpowiednią ścieżkę), gdzie chcesz wkleić pliki lub foldery.**
- *7* **Dotknij opcji [Copy here] (Skopiuj tutaj) lub [Move here] (Przenieś tutaj), aby wkleić pliki lub foldery wybrane w punkcie 4.**

Wklejony plik lub folder pojawi się w danym oknie wśród innych plików zgodnie z porządkiem alfabetycznym.

## **Usuwanie plików lub folderów**

Pliki i foldery można usuwać w razie potrzeby.

- *1* **Wyświetl właściwe okno Wybór plików, w którym widoczne są odpowiednie pliki lub foldery.**
- *2* **Dotknij opcji (Edytuj plik), aby wywołać okno podręczne edytowania plików.**
- *3* **Dotknij opcji [Delete] (Usuń) w menu zarządzania plikami, aby wywołać okno wyboru żądanego pliku/folderu.**

#### *4* **Wybierz odpowiednie pliki lub foldery, dotykając ich.** Można zaznaczyć (wyróżnić) wiele plików i folderów. Aby anulować

zaznaczenie, ponownie dotknij tego samego elementu. Aby wybrać wszystkie pliki dostępne w danym oknie i na innych jego stronach, naciśnij przycisk [Select All] (Wybierz wszystko). Aby anulować zaznaczenie, dotknij opcji [All Off] (Odznacz wszystko).

#### *5* **Dotknij opcji [Delete] (Usuń) w górnej części okna.** Pojawi się komunikat potwierdzający. Aby anulować tę operację, przed przejściem do punktu 6 dotknij opcji [No] (Nie).

*6* **Dotknij opcji [Yes] (Tak), aby faktycznie usunąć pliki lub foldery wybrane w punkcie 3.**

## **Rejestrowanie plików w zakładce Ulubione**

Można szybko wywoływać swoje ulubione lub najczęściej używane brzmienia i style, rejestrując je w zakładce Ulubione. Szczegółowe informacje na ten temat można znaleźć w Podręczniku operacji zaawansowanych w witrynie internetowej [\(str. 10\)](#page-9-0).

## **Wyszukiwanie plików**

Można wyszukiwać pliki według nazwy, w oknie wywoływanym po dotknięciu opcji Q (Wyszukiwanie plików). Pliki banku pamięci rejestracyjnej można wyszukiwać, określając także inne ich właściwości. Więcej informacji na ten temat można znaleźć w Podręczniku operacji zaawansowanych w witrynie internetowej ([str. 10](#page-9-0)).

#### $\n *UWAGA*\n$

Aby anulować tę operację, przed przejściem do punktu 7 dotknij opcji [Cancel] (Anuluj).

#### $\mathscr{L}_\mathbb{D}$  uwaga

Nie można usuwać plików ani folderów znajdujących się w zakładkach Preset (Wstępnie zdefiniowany) i folderze "Expansion" ([str. 103\)](#page-102-0) w zakładce User (Użytkownik).

## <span id="page-39-0"></span>**Wprowadzanie znaków**

W tej części opisano wprowadzanie znaków podczas nadawania nazw plikom lub folderom, wpisywania słów kluczowych przy wyszukiwaniu plików itp. Znaki należy wprowadzać w oknie pokazanym poniżej.

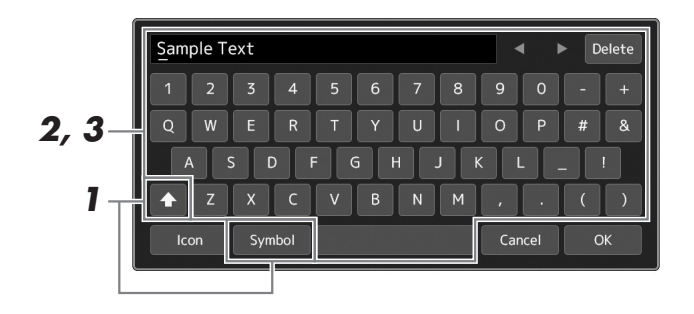

#### *1* **Dotknij typu znaków.**

Dotknięcie opcji [Symbol] (lub [abc]) powoduje przełączanie między wprowadzaniem symboli i liter alfabetu łacińskiego (oraz cyfr). Do przełączania między dużymi i małymi literami służy ikona (Shift).

#### *2* **Przenieś kursor w odpowiednie miejsce za pomocą ikon []/[] lub pokrętła Data albo naciśnij przyciski [DEC]/[INC].**

## *3* **Wprowadź po kolei odpowiednie znaki.**

Aby usunąć pojedynczy znak, dotknij opcji [Delete] (Usuń). Aby natomiast usunąć wszystkie znaki naraz, dotknij opcji [Delete] (Usuń) i przytrzymaj ją. Aby wprowadzić odstęp, dotknij klawisza spacji oznaczonego na ilustracji powyżej.

#### **Aby wprowadzić litery ze znakami diakrytycznymi:**

Litery ze znakami diakrytycznymi, np. niemieckie "umlauty", można wprowadzać, dotykając danej litery i przytrzymując ją, aż wyświetli się lista. Na przykład dotknięcie litery "O" i przytrzymanie jej umożliwia wprowadzenie z listy znaku "Ö".

#### **Aby wybrać niestandardowe ikony plików (wyświetlane po lewej stronie nazw plików):**

Można wybrać niestandardowe ikony pliku. Dotknij opcji [Icon] (Ikona), aby wywołać okno podręczne, a następnie wybierz odpowiednią ikonę.

*4* **Dotknij opcji [OK], aby zatwierdzić wprowadzone znaki (nazwę, słowa kluczowe itd.).**

#### $\n *L*$  UWAGA

- Zależnie od wyświetlonego okna nie można wprowadzać pewnych typów znaków.
- Nazwa pliku może zawierać maks. 46 znaków, a nazwa folderu do 50 znaków.
- Nie można używać następujących znaków (o połowie rozmiaru):  $\setminus$  / : \* ? " < > |

#### $\n *UWAGA*\n$

Aby anulować tę operację, przed przejściem do punktu 4 dotknij opcji [Cancel] (Anuluj).

# Operacje podstawowe Operacje podstawowe

## **Blokowanie ustawień panelu (blokowanie panelu)**

Po zablokowaniu ustawień panelu naciskanie znajdujących się na nim przycisków nie przynosi żadnego efektu. Jeśli np. w czasie przerwy w występie pozostawi się instrument bez nadzoru, funkcja ta chroni ustawienia panelu przed zmodyfikowaniem przez inne osoby.

*1* **Wywołaj okno Panel Lock (Blokada panelu), wybierając opcje [MENU] [Panel Lock] (Blokada panelu).**

Pojawi się klawiatura numeryczna służąca do wprowadzania kodu PIN.

*2* **Wprowadź czterocyfrowy kod PIN, dotykając klawiatury numerycznej, a następnie dotknij przycisku [OK], aby wprowadzić kod.**

Ustawienia panelu zostają zablokowane. Główne okno jest również w trybie blokady podczas blokady panelu.

*3* **Aby odblokować instrument, dotknij okna, a następnie wpisz kod PIN wprowadzony w kroku 2.**

#### $\mathscr{L}_{\mathrm{D}}$  UWAGA

W przypadku zapomnienia kodu PIN wystarczy wyłączyć instrument i ponownie włączyć, aby go odblokować.

## **Korzystanie z metronomu**

Metronom może być stosowany do podawania dokładnego tempa przy wykonywaniu utworów. Na każdą miarę w takcie przypada uderzenie metronomu, podobne do tykania zegara. Dzięki temu można poznać i kontrolować tempo utworu. W przypadku rejestracji bez odtwarzania stylu włączenie metronomu pozwala na bardziej efektywną pracę.

*1* **Wywołaj okno metronomu, wybierając opcje [MENU] [Metronome] (Metronom).**

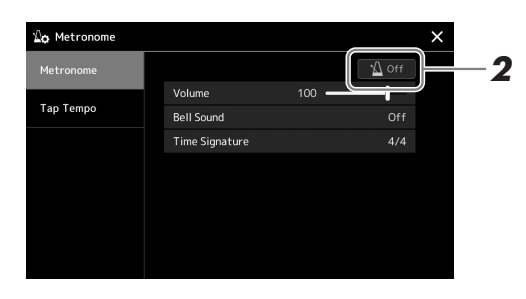

### *2* **Dotknij ikony, aby włączyć lub wyłączyć metronom.**

Informacje na temat innych elementów w tym oknie można znaleźć w rozdziale "Metronome Settings" (Ustawienia metronomu) w Podręczniku operacji zaawansowanych w witrynie internetowej.

#### $\n *UWAGA*\n$

Metronom można również włączyć lub wyłączyć, dotykając przycisku Metronome On/Off (Włącz/Wyłącz metronom) w oknie nagrywania ([str. 90\)](#page-89-0).

# **Krótki przewodnik — wykonywanie utworów na instrumencie Genos**

## **Ręczne ustawienia panelu i wykonywanie jednego utworu**

**Granie na klawiaturze ze stylami (automatyczny akompaniament)**

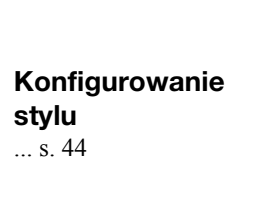

**Dostosowywanie ustawień panelu do aktualnego stylu akompaniamentu (Ustawianie jednym przyciskiem)** ... [s. 47](#page-46-0) Wywoływanie najodpowiedniejszych ustawień panelu (partie klawiatury, harmonia/arpeggio lub sekwencje MultiPad) dla wybranego stylu.

**lub**

**Konfigurowanie brzmień** ... [s. 48](#page-47-0) (Konfigurowanie partii klawiatury)

**Ustawienia harmonii/ arpeggia** ... [s. 56](#page-55-0)

**Śpiewanie wraz z odtwarzanym utworem**

**Przygotowywanie ustawień odtwarzania utworu** ... [s. 72](#page-71-0)

**Zapisywanie ustawień panelu utworu w celu ułatwienia późniejszego przywołania**

**Zapamiętywanie ustawień panelu utworu w pamięci rejestracyjnej** ... [s. 93](#page-92-0) Szczegółowe informacje na temat pamięci rejestracyjnej i banków pamięci rejestracyjnej można znaleźć na [str. 92](#page-91-0).

**Przywoływanie przechowywanych ustawień panelu odpowiednich dla danego wykonania**

**Wybieranie odpowiedniego pliku banku pamięci rejestracyjnej**  Wywoływanie pamięci rejestracyjnych 1–10 dla pliku banku ([s. 94\)](#page-93-0).

**Wywołanie w jednym kroku odpowiednich ustawień panelu utworu z listy odtwarzanias** Wybór żądanego rekordu listy odtwarzania w celu wywołania odpowiedniej dołączonej pamięci rejestracyjnej ([s. 97](#page-96-0)).

### **Rejestracja wykonań na klawiaturze**

**Konfiguracja nagrywania: Wywoływanie pamięci rejestracyjnej z listy odtwarzania itp.**

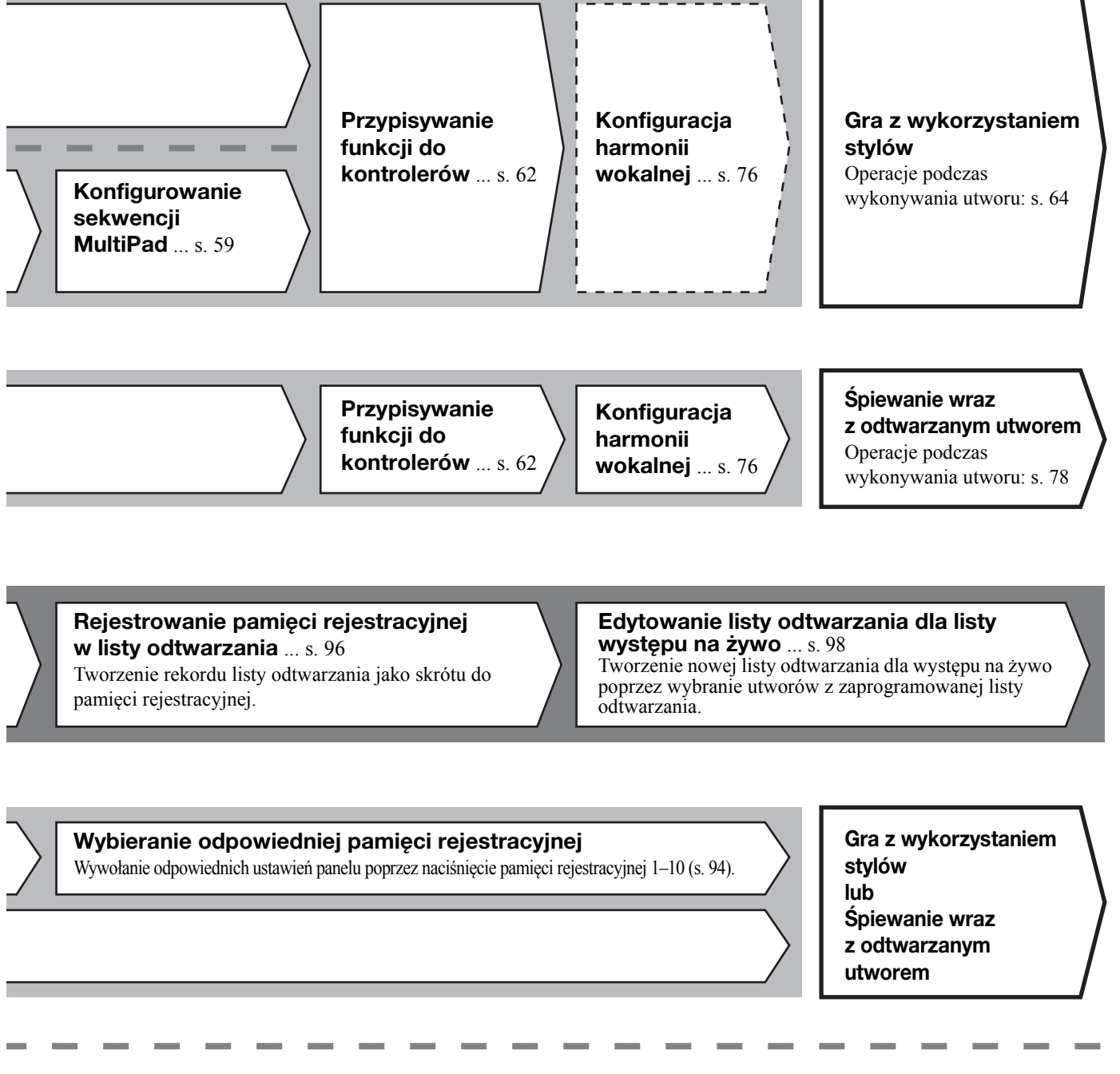

#### **Dalsze ustawienia nagrywania**

Szybkie nagrywanie w standardzie MIDI ... [s. 90](#page-89-1) Szybkie nagrywanie audio ... [s. 91](#page-90-0)

**Nagrywanie** 

**własnego wykonania** Nagrywanie swojej gry lub śpiewu.

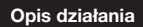

*1*

## <span id="page-43-0"></span>**Gra z wykorzystaniem stylów — konfiguracja**

W tej sekcji opisano podstawowe czynności wzbogacające muzykę graną na klawiaturze o style (rytm i akompaniament automatyczny). Zapoznaj się z poniższymi instrukcjami, aby skonfigurować ustawienia wykonania pojedynczego utworu: styl, partia klawiatury (brzmienie), sekwencja MultiPad i różne rodzaje kontrolerów.

Ustawienia wprowadzone w tej sekcji można przechowywać razem w pamięci rejestracyjnej jako jedno ustawienie utworu [\(str. 92](#page-91-0)).

## <span id="page-43-1"></span>**Konfigurowanie stylów**

## **Wybór żądanego stylu i włączanie akompaniamentu automatycznego (ACMP)**

*1* **Naciśnij przycisk [STYLE], aby wyświetlić okno wyboru stylu.**

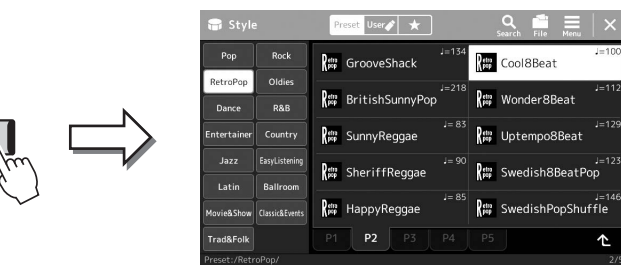

#### $\mathscr{L}_D$  IIWAGA

Można również wywołać okno wyboru stylu, posługując się oknem Główne ([str. 30\)](#page-29-0).

## *2* **Dotknij nazwy odpowiedniego stylu.**

Na przykład dotknij kategorii [Country], a następnie [Country Folk 8beat].

Po włączeniu tego przycisku odtwarzanie stylu będzie obejmować zarówno partię

#### $\mathscr{A}_D$  UWAGA

Informacje dotyczące podstawowych operacji w oknie wyboru stylu można znaleźć w części ["Okno Wybór plików](#page-31-1)" ([str. 32\)](#page-31-1).

#### *3* **Upewnij się, że przycisk STYLE CONTROL [ACMP] jest włączony.**  $\n *UWAGA*\n$

Ustawienie punktu podziału można dowolnie zmieniać ([str. 49\)](#page-48-0).

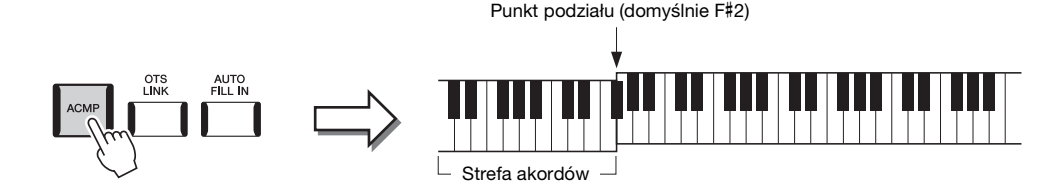

Jednocześnie specjalna strefa w lewej części klawiatury może pełnić rolę strefy akordów. Będą w niej rozpoznawane akordy, które staną się podstawą w pełni automatycznego akompaniamentu w wybranym stylu.

## *4* **W razie potrzeby można wypróbować wybrany styl.**

podkładu rytmicznego, jak i automatyczny akompaniament.

Naciśnij przycisk STYLE CONTROL [  $\equiv$  ] (SYNC START), a następnie graj akordy lewą ręką.

Aby przerwać odtwarzanie stylu, naciśnij przycisk STYLE CONTROL [ $\blacktriangleright$ / $\blacksquare$ ] (START/STOP).

#### $\mathbb{Z}_D$  UWAGA

Szczegółowe informacje o obsłudze odtwarzania stylu znajdują się na [str. 64.](#page-63-1)

*1*

#### **Charakterystyka stylów**

Konkretny typ stylu jest wyświetlany w lewym górnym rogu nazwy stylu w oknie wyboru stylu. Cechy definiujące dany styl i jego zalety wykonawcze są opisane poniżej.

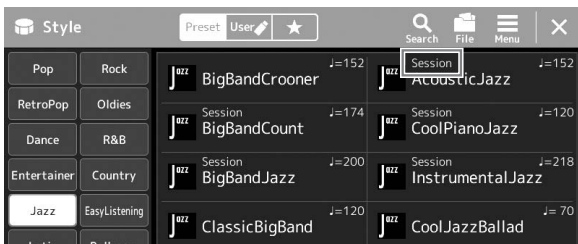

- **Session:** Style tego typu mają jeszcze bardziej rzeczywiste i autentyczne brzmienie dzięki łączeniu i miksowaniu granych akordów, a także dzięki specjalnym "riffom" z odmianami akordów oraz sekcjami głównymi. Style te zostały zaprogramowane, aby dodawać odpowiednio mocnego charakteru i profesjonalizmu do wykonywanych przez użytkownika utworów należących do niektórych rodzajów muzyki. Trzeba jednak pamiętać, że style z tej grupy nie pasują do niektórych utworów lub akordów, a nawet mogą niezbyt dobrze z nimi harmonizować. Może się np. zdarzyć, że zagranie prostego, trzydźwiękowego akordu durowego w utworze country przyniesie jazzujący akord septymowy, a zagranie akordu w przewrocie basowym spowoduje nieodpowiednie lub nieoczekiwane zmiany akompaniamentu.
- **Free Play:** Style tego typu nadają się do gry rubato. Można swobodnie grać z wyjątkowo ekspresyjnym akompaniamentem, bez ograniczeń wynikających z nadanego tempa.
- **DJ:** Zawierają specjalne sekwencje akordowe, dzięki którym można wzbogacać własne wykonania o zmiany akordów, modyfikując tonację zasadniczą. Specjalnie z myślą o tych stylach przygotowano dane sekwencji MultiPad ([str. 59](#page-58-1)) dostępne jako kategoria "DJ Phrase". Można wybierać odpowiednie sekwencje MultiPad za pomocą funkcji ustawiania jednym przyciskiem [\(str. 47\)](#page-46-1).

#### $\mathscr{A}_{\mathrm{D}}$  IIWAGA

• Podczas korzystania ze stylów DJ nie można określać rodzaju akordu, np. durowego ani mollowego.

Listę predefiniowanych stylów można znaleźć w zeszycie Data List w witrynie internetowej.

Generalnie każdy styl składa się z ośmiu partii (kanałów): rytm, bas itd. Włączanie i wyłączanie kanałów lub zmiana brzmień [\(str. 88\)](#page-87-0) w trakcie odtwarzania stylu pozwalają dodawać ozdobniki, a tym samym zmieniać nastrój akompaniamentu.

#### **Zgodność plików stylów**

Instrument korzysta z formatu plików SFF GE ([str. 11\)](#page-10-0). Może też wprawdzie odtwarzać pliki SFF, jednak zostaną one przekonwertowane do formatu SFF GE podczas zapisywania (lub ładowania) ich w instrumencie. Należy pamiętać, że zapisany plik może być odtwarzany tylko za pomocą instrumentów zgodnych z formatem SFF GE.

## **Ustawianie tempa**

Przyciski TEMPO [-] i [+] służą do zmiany tempa odtwarzania metronomu, stylów i utworów MIDI. Tempo stylów i utworów MIDI można też regulować za pomocą przycisku [TAP TEMPO].

#### **Przyciski TEMPO [-]/[+]**

Naciśnięcie przycisku TEMPO [-] lub [+] powoduje otwarcie okna Tempo. Za pomocą przycisków TEMPO [-]/[+] można zwiększać i zmniejszać tempo w zakresie 5–500 uderzeń na minutę. Przytrzymanie przycisku umożliwia płynną zmianę wartości. Równoczesne naciśnięcie przycisków TEMPO [-] i [+] pozwala przywrócić domyślne tempo ostatniego wybranego stylu lub utworu.

#### <span id="page-45-1"></span>**Przycisk [TAP TEMPO]**

Podczas odtwarzania stylu lub utworu MIDI można zmienić tempo, naciskając przycisk [TAP TEMPO] dwa razy w odpowiednim tempie. Gdy odtwarzanie stylu i utworu jest zatrzymane, naciskanie przycisku [TAP TEMPO] (cztery razy w przypadku metrum 4/4) uruchamia odtwarzanie partii rytmicznej stylu we wskazanym tempie.

## <span id="page-45-0"></span>**Zmiana typu palcowania akordów**

Zmieniając tryb palcowania akordów, można automatycznie generować właściwy akompaniament, nawet nie naciskając wszystkich klawiszy składających się na akord. Tryb palcowania akordów można zmienić za pomocą okna Split Point/ Fingering (Punkt podziału/palcowanie): [MENU]  $\rightarrow$  [Split & Fingering] (Podział i tryb palcowania akordów). Do wyboru są np. następujące tryby:

#### **Single Finger**

Ta metoda umożliwia łatwe wybieranie akordów sterujących w zakresie akompaniamentu klawiatury za pomocą jednego, dwóch lub trzech palców.

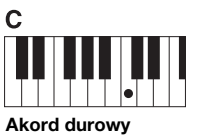

Naciśnij tylko klawisz prymy.

#### **Fingered**

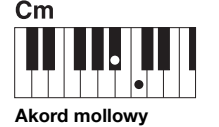

Naciśnij równocześnie klawisz prymy i czarny klawisz po jego lewej stronie.

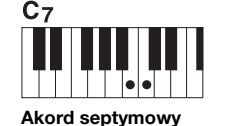

Naciśnij równocześnie klawisz prymy i biały klawisz po jego lewej stronie.

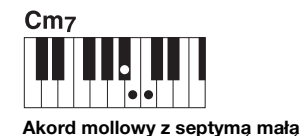

Naciśnij równocześnie klawisz prymy oraz biały i czarny klawisz po jego lewej stronie.

W tym trybie rozpoznawane są akordy grane w strefie akordów na klawiaturze, a instrument automatycznie realizuje podkład rytmiczny, basowy oraz pełny akompaniament akordowy w wybranym stylu. Tryb ten umożliwia rozpoznawanie wielu typów akordów, których lista znajduje się w oddzielnym zeszycie Data List w witrynie internetowej [\(str. 10\)](#page-9-0). Można je również przejrzeć, korzystając z funkcji Chord Tutor (Nauczyciel akordów), włączanej poprzez dotknięcie kolejno opcji [MENU]  $\rightarrow$  [Chord Tutor] (Nauczyciel akordów).

#### **AI Full Keyboard**

W tym trybie właściwy akompaniament można uzyskać, grając właściwie cokolwiek, gdziekolwiek na klawiaturze obiema rękami, tak jak na fortepianie. Nie musisz znać konkretnych sposobów, aby grać lub wskazywać akordy. (W niektórych aranżacjach utworów metoda AI Full Keyboard nie gwarantuje właściwego akompaniamentu).

Szczegółowe informacje na temat innych trybów można znaleźć w Podręczniku operacji zaawansowanych w witrynie internetowej [\(str. 10\)](#page-9-0).

#### $\mathbb{Z}_D$  UWAGA

Jeśli dla strefy rozpoznawania typu akordu wybrano ustawienie "Upper" (Strefa prawej ręki; [str. 51](#page-50-0)), dostępny jest tylko tryb "Fingered\*" (Palcowanie\*).

#### **ED UWAGA**

W przypadku określonego typu palcowania (Fingered, Fingered On Bass, AI Fingered), można utworzyć stan, w którym żaden z akordów nie będzie odtwarzany, po naciśnięciu specjalnego akordu anulującego o nazwie "Cancel". Szczegółowe informacje na temat wprowadzania akordów, w tym akordu "Cancel", można znaleźć w części "Chord Types Recognized in the Fingered Mode" (Rozpoznawane typy akordów w trybie Fingered) w tabelach danych dostępnych w witrynie internetowej.

**ED UWAGA** 

W celu zmiany tempa utworu audio należy skorzystać z funkcji Time Stretch opisanej na [str. 80](#page-79-0).

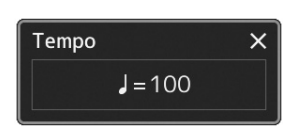

## <span id="page-46-1"></span><span id="page-46-0"></span>**Dostosowywanie ustawień panelu do aktualnego stylu akompaniamentu (Ustawianie jednym przyciskiem)**

Wygodna i skuteczna funkcja ustawiania jednym przyciskiem umożliwia automatyczne przywoływanie optymalnych ustawień panelu (brzmień lub efektów itp.) dla aktualnie wybranego stylu po naciśnięciu jednego przycisku. Jeśli już wiesz, jakiego stylu chcesz użyć, funkcja ta automatycznie dobierze odpowiednie brzmienie.

*1* **Wybierz odpowiedni styl (punkty 1–2 na [str. 44](#page-43-1)).**

## *2* **Naciśnij jeden z przycisków ONE TOUCH SETTING [1]–[4].**

Zostaną przywołane nie tylko wszystkie ustawienia (brzmienia, efekty itp.), które pasują do wybranego stylu i są najczęściej używane, lecz także włączone funkcje ACMP i SYNC START, co umożliwi natychmiastowe rozpoczęcie odtwarzania stylu.

#### **Potwierdzanie ustawień funkcji ustawiania jednym przyciskiem**

W oknie wyboru stylów dotknij ikony  $\equiv$  (Menu), a następnie [Style Information] (Informacje o stylu), aby wyświetlić okno informacyjne, z którego można się dowiedzieć, jakie brzmienia zostały przypisane w bieżącym stylu do poszczególnych przycisków ONE TOUCH SETTING [1]–[4]. Odpowiednie ustawienia można też przywołać, dotykając liczby 1–4 oznaczającej jedno z ustawień funkcji ustawiania jednym przyciskiem bezpośrednio w oknie informacyjnym.

*3* **Gdy zaczniesz grać akordy lewą ręką, rozpocznie się odtwarzanie wybranego stylu.**

Każdy styl ma cztery ustawienia funkcji ustawiania jednym przyciskiem. Naciskaj różne przyciski ONE TOUCH SETTING [1]−[4], aby wypróbować inne ustawienia.

#### $\n *UWAGA*\n$

Informacje na temat ustawień panelu przywoływanych za pomocą funkcji ustawiania jednym przyciskiem można znaleźć w poświęconej jej sekcji w tabeli parametrów "Parameter Chart" w zeszycie Data List w witrynie internetowej [\(str. 10](#page-9-0)).

*1*

#### $\mathbb{Z}_D$  UWAGA

Zmiana ustawienia jednym przyciskiem może nastąpić automatycznie po wybraniu sekcji głównej (A–D) wybranego stylu. Aby uzyskać szczegółowe informacje, patrz "OTS LINK" ([str. 65\)](#page-64-0).

## <span id="page-47-0"></span>**Konfigurowanie partii klawiatury**

Klawiatura składa się z czterech partii, z których każdą można wykorzystywać podczas gry: LEFT, RIGHT 1, RIGHT 2 oraz RIGHT 3; każda partia ma przypisane jedno brzmienie. Łącząc ze sobą te partie za pomocą przycisków PART ON/OFF, można uzyskiwać efektowne faktury dźwiękowe oraz tworzyć zestawienia brzmień ułatwiające wykonywanie utworów.

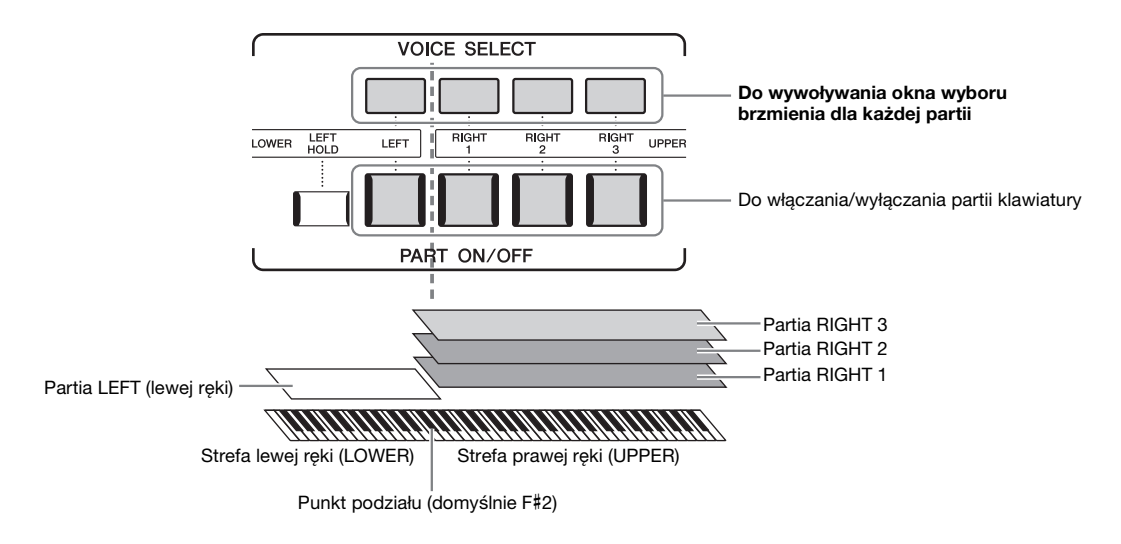

## **Tworzenie kombinacji partii klawiatury (warstwa, punkt podziału)**

#### **Aby grać jednym brzmieniem na całej klawiaturze:**

Włącz partię RIGHT 1, 2 lub 3. Upewnij się, że partia LEFT jest wyłączona.

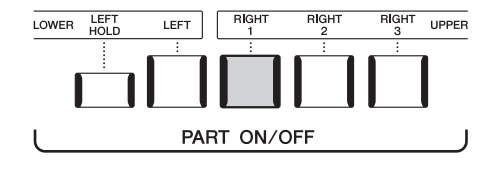

**Aby zagrać z użyciem dwóch lub trzech brzmień jednocześnie (warstwa):**

Włącz co najmniej dwie partie spośród RIGHT 1, 2 i 3.

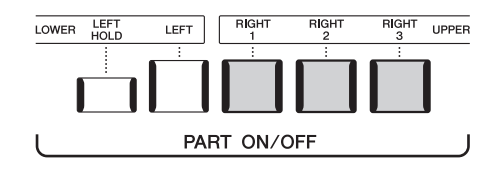

#### **Aby grać różnymi brzmieniami w strefach lewej i prawej ręki (Podział):**

Włącz partię LEFT i co najmniej jedną z partii RIGHT 1–3. Klawisz F#2 i klawisze niższych dźwięków należą do partii LEFT, a klawisze wyższych dźwięków (oprócz F#2) służą do gry w partiach RIGHT 1, 2 i 3. Klawisz, który dzieli klawiaturę na strefy lewej i prawej ręki, nosi nazwę "punktu podziału".

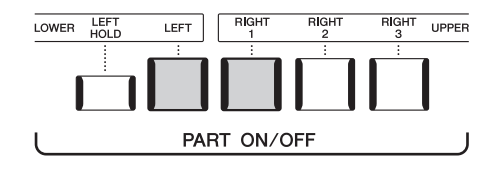

#### **Włączanie i wyłączanie poszczególnych partii w oknie**

Partie można włączać i wyłączać w oknie Główne lub też w oknie konfiguracji partii brzmienia. Aby uzyskać szczegółowe informacje, zobacz ["Okno G](#page-29-0)łówne" ([str. 30](#page-29-0)) lub "Voice Part Setup Display" (Podręcznik operacji zaawansowanych na stronie internetowej).

#### **Przytrzymanie brzmienia partii lewej ręki (funkcja Left Hold)**

Gdy aktywna jest partia LEFT, włączenie przycisku PART ON/OFF [LEFT HOLD] powoduje podtrzymywanie brzmienia tej partii nawet po zwolnieniu klawiszy. Jest to pożądane w niektórych rodzajach wykonań.

Brzmienia, które samoczynnie nie zanikają (np. brzmienia instrumentów smyczkowych), wybrzmiewają ciągle, natomiast zanikające, takie jak fortepian, wybrzmiewają w sposób wydłużony (jakby został naciśnięty pedał przedłużania dźwięku). Funkcja ta jest

przydatna w połączeniu z odtwarzaniem stylów, ponieważ dzięki niej przytrzymywane jest brzmienie akordu odpowiadającego odtwarzanemu stylowi.

Aby przerwać wybrzmiewające dźwięki partii LEFT, zatrzymaj odtwarzanie stylu lub utworu albo wyłącz przycisk [LEFT HOLD].

## <span id="page-48-0"></span>**Wyznaczanie punktu podziału**

Klawisz, który dzieli klawiaturę na dwie lub trzy strefy, jest nazywany punktem podziału. Występują trzy rodzaje punktu podziału: Punkt podziału (Style), punkt podziału (Left) i punkt podziału (Right 3). Można ustawić je indywidualnie (jak pokazano na rysunku).

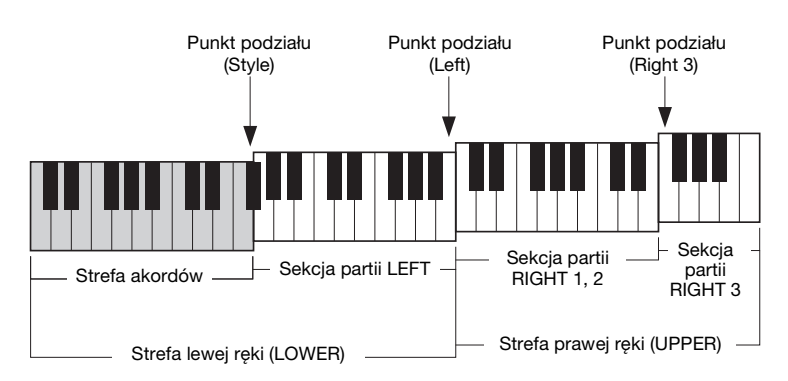

- **Punkt podziału (Style):**........ dzieli strefę lewej ręki (LOWER) na strefę akordów i strefę brzmienia partii LEFT.
- **Punkt podziału (Left):** ......... dzieli klawiaturę na strefę lewej (LOWER) i prawej ręki (UPPER).
- **Punkt podziału (Right 3):**.... dzieli strefę prawej ręki (UPPER) na strefę brzmień partii RIGHT 1, 2 i strefę brzmień partii RIGHT 3.

#### *1* **Wyświetl okno Split Point/Fingering (Punkt podziału/Tryb palcowania akordów):**

 $[MEMU] \rightarrow [Split & Fingering] (Podział i trvb palcowania akordów).$ 

#### *2* **Ustaw punkt podziału.**

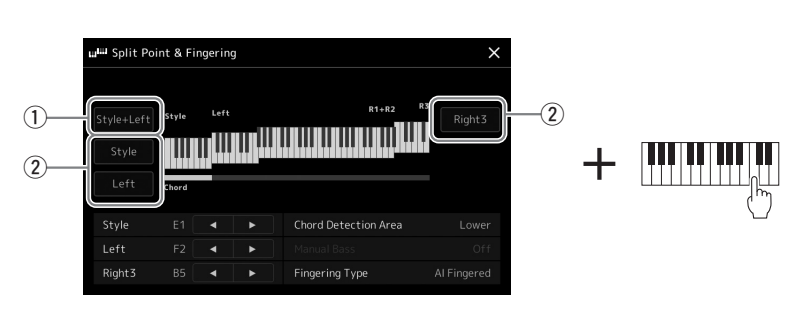

**NASTĘPNA STRONA**

*1*

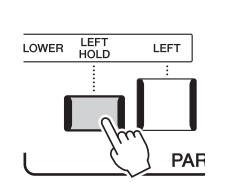

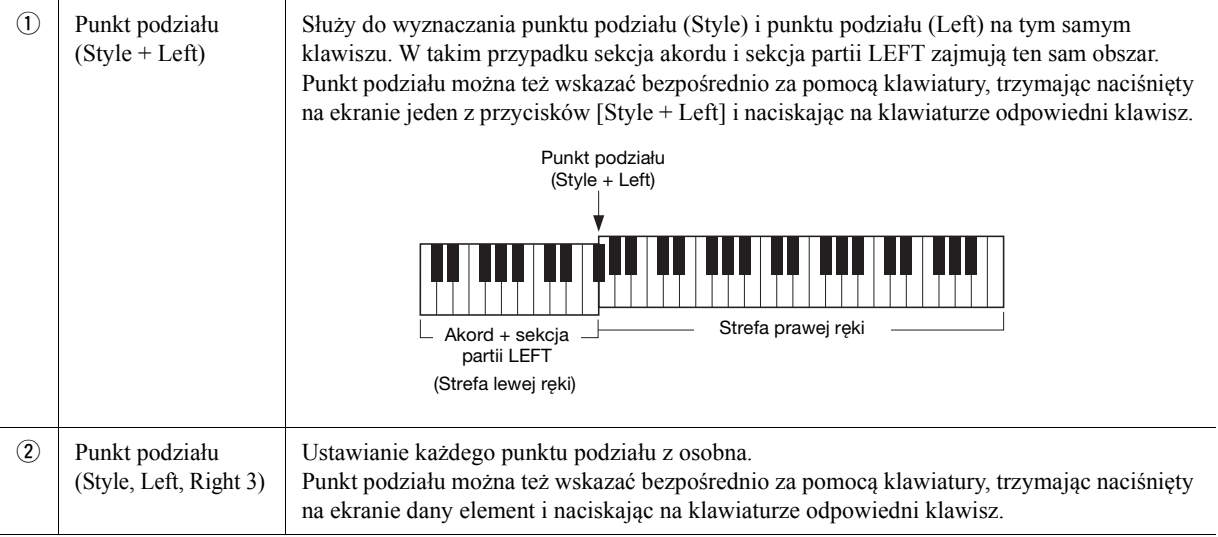

Poszczególne punkty podziału można też wskazywać z użyciem nazw nut, dotykając formantów [ $\blacktriangle$ ]. Punkt podziału (Style) jest oznaczony jako "Style", punkt podziału (Left) jest oznaczony jako "Left", a punkt podziału (Right 3) jest oznaczony jako "Right 3".

#### $\n *UWAGA*\n$

Po dotknięciu opcji [<]/[D] sterowanie przechodzi do kontrolowanego punktu podziału (odpowiedni wskaźnik staje się kolorowy). W takiej sytuacji można zmienić wartość typu danego punktu podziału, kręcąc pokrętłem Data.

#### $\n *UWAGA*\n$

Punkt podziału (Left) nie może znajdować się poniżej punktu podziału (Style), a punkt podziału (Right 3) nie może występować poniżej punktu podziału (Left).

## <span id="page-50-0"></span>**Wybieranie za pomocą prawej ręki akordów przeznaczonych do odtwarzania stylu**

Po przeniesieniu obszaru rozpoznawania typu akordu ze strefy lewej ręki do strefy prawej ręki można grać partię basu lewą ręką, grając akordy prawą ręką w celu sterowania odtwarzaniem stylu.

#### *1* **Wyświetl okno Split Point/Fingering (Punkt podziału/Tryb palcowania akordów):**

 $[MEMU] \rightarrow [Split & Fingering] (Podział i tryb palcowania akordów).$ 

*2* **Wprowadź niezbędne ustawienia za pomocą ekranu dotykowego.**

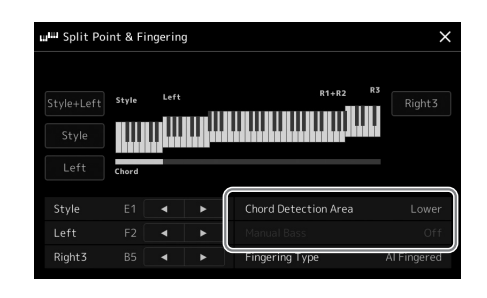

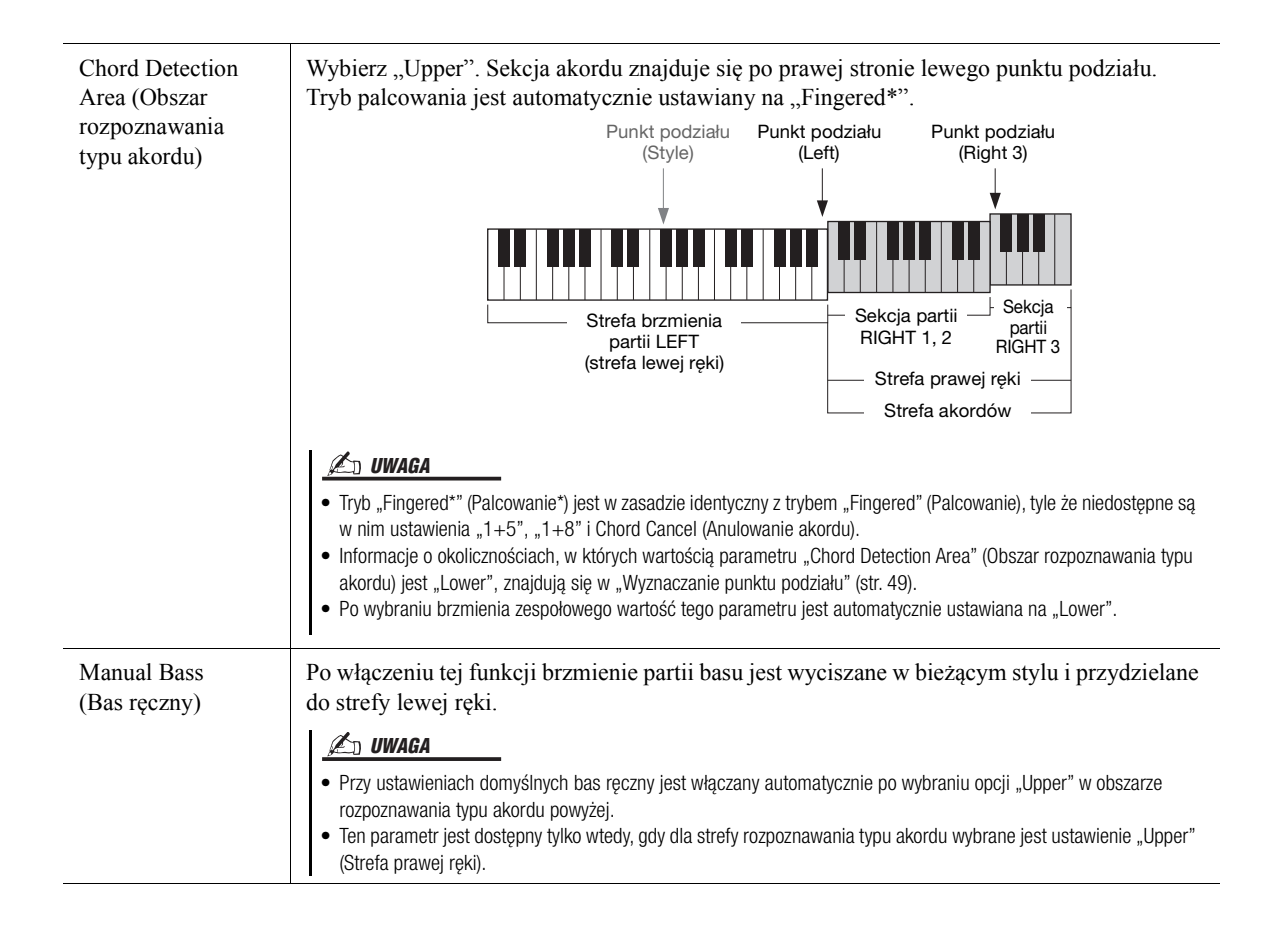

## **Celem tej czynności jest wybranie brzmień dla poszczególnych partii klawiatury.**

#### *1* **Naciśnij przycisk wyboru brzmienia VOICE SELECT odpowiadający wybranej partii.**

Pojawi się okno wyboru brzmienia (dla wybranej partii).

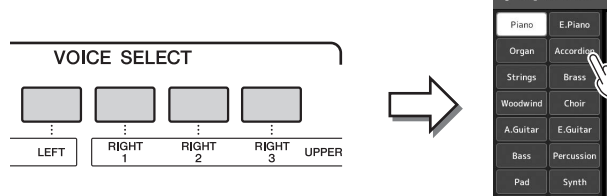

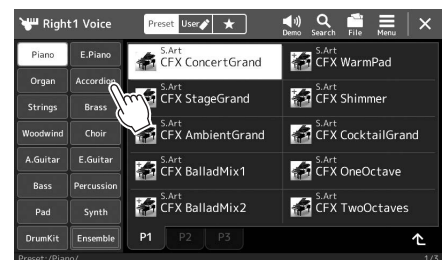

#### $\n *UWAGA*\n$

Można również wywołać okno wyboru brzmienia, używając okna Główne ([str. 30\)](#page-29-0) lub okna Voice Part Setup (Konfiguracja partii brzmienia) (Podręcznik operacji zaawansowanych na stronie internetowej).

### *2* **Dotknij nazwy odpowiedniego brzmienia.**

#### **Poznawanie charakterystyki brzmień:**

Dotknij ikony (Utwór demonstracyjny), aby odtworzyć utwór demonstracyjny z użyciem wybranego brzmienia. Ponowne dotknięcie ikony (Utwór demonstracyjny) przerywa odtwarzanie.

### *3* **W razie potrzeby można wypróbować wybrane brzmienie.**

Upewnij się, że jest włączona odpowiednia partia klawiatury, i zacznij grać na klawiaturze.

#### $\mathbb{Z}_D$  UWAGA

• Informacje dotyczące podstawowych operacji w oknie wyboru brzmienia można znaleźć w części "Okno [Wybór plików"](#page-31-1) [\(str. 32](#page-31-1)).

#### **Charakterystyka brzmień**

Typ brzmienia i jego cechy są wyświetlane nad nazwami brzmień: Brzmienia mają wiele cech charakterystycznych, ale podawane są tylko własności wymienione poniżej. Ich szczegółowe objaśnienia można znaleźć w Podręczniku operacji zaawansowanych w witrynie internetowej firmy Yamaha [\(str. 10\)](#page-9-0).

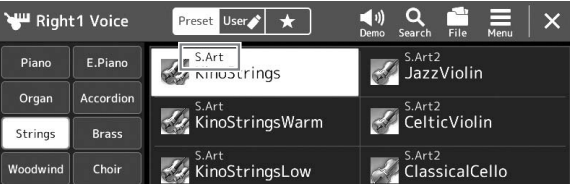

#### **• Brzmienia Super Articulation (S.Art, S.Art2) ([str. 67](#page-66-0))**

Pozwala osiągnąć subtelne, bardzo realistyczne i pełne ekspresji niuanse. Wystarczy podczas gry nacisnąć jeden przycisk, aby dodać niuanse.

#### **• Brzmienia Organ Flutes (piszczałek organów) [\(str. 53](#page-52-0))**

Umożliwiają odtworzenie wszystkich brzmień klasycznych organów poprzez regulację stopażu piszczałek i dodawanie dźwięków perkusyjnych, podobnie jak w przypadku prawdziwych organów.

#### **• Brzmienia Revo Drum, Revo SFX**

Brzmienia Drum i SFX umożliwiają uzyskanie na klawiaturze brzmień rozmaitych instrumentów perkusyjnych lub efektów dźwiękowych (SFX). Zwłaszcza brzmienia Revo Drum pozwalają uzyskać naturalny dźwięk bębnów, nawet po kilkakrotnym naciśnięciu tego samego klawisza. Szczegółowe informacje można znaleźć w tabeli przypisań instrumentów perkusyjnych do klawiszy w zeszycie Data List.

## <span id="page-52-0"></span>**Tworzenie własnych brzmień piszczałek organów**

Instrument Genos korzysta z zaawansowanej technologii cyfrowej do odtwarzania wyjątkowego dźwięku starych organów. Tak jak w tradycyjnych organach elektronicznych można tworzyć własne oryginalne brzmienia, zwiększając lub zmniejszając stopaż piszczałek. Utworzone brzmienia można zapisywać w celu późniejszego użycia.

#### *1* **W oknie wyboru brzmień wybierz odpowiednie brzmienie piszczałek organów.**

W kategorii [Organ] (Organy) dotknij zakładki [Organ Flutes] (Piszczałki organów), a następnie wybierz odpowiednie brzmienie piszczałek organowych.

*2* **Wróć do okna głównego, a następnie dotknij ikony (Piszczałki organów) w prawym dolnym rogu obszaru z nazwą brzmienia, aby wyświetlić okno edycji brzmienia piszczałek organów.**

## *3* **Poruszaj suwakami, aby wyregulować ustawienia stopażu.**

Ustawienia stopażu określają podstawowy dźwięk piszczałek organów.

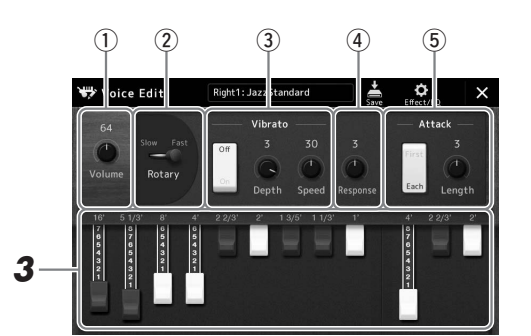

#### $\n *L*$  UWAGA

Termin "stopaż" (ang. footage) został zastosowany w odniesieniu do symulacji organów piszczałkowych, w których długość słupa powietrza w piszczałkach jest określana w stopach (angielskiej mierze długości).

*1*

#### $\mathscr{L}_\mathbb{D}$  uwaga

• Dostępność parametrów zależy od wybranego brzmienia organów

• Można też wprowadzać ustawienia efektów i korektora brzmienia. Szczegółowe informacje na ten temat można znaleźć w Podręczniku operacji zaawansowanych w witrynie internetowej [\(str. 10](#page-9-0)).

Można tutaj zmienić również inne ustawienia, takie jak Rotary Speaker i Vibrato.

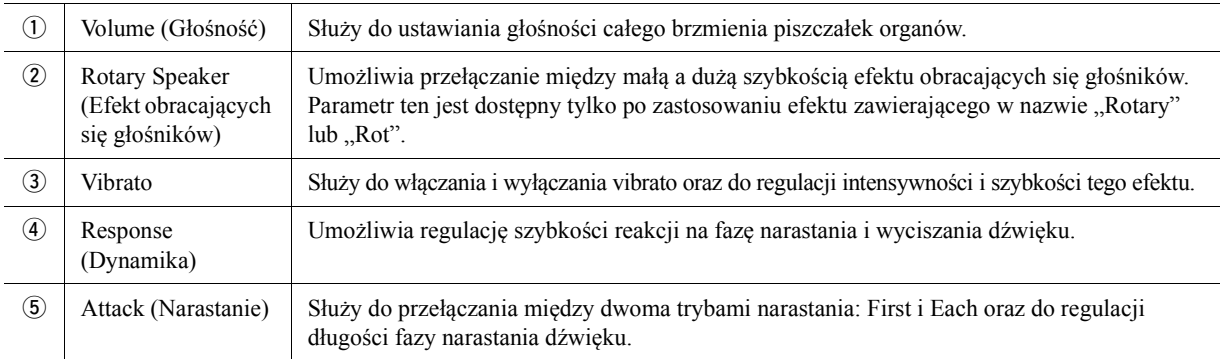

#### *4* **Dotknij ikony (Zapisz), aby zapisać utworzone brzmienie organowe.**

Instrukcje zapisywania można znaleźć w "Zarzą[dzanie plikami"](#page-36-0) [\(str. 37\)](#page-36-0).

#### NOTYFIKACJA

**Ustawienia będą utracone, jeśli zostanie wybrane inne brzmienie lub w przypadku wyłączenia zasilania instrumentu bez zapisu.**

## **Gra z użyciem brzmień zespołowych**

Są to specjalne ustawienia partii klawiatury, które obejmują wiele brzmień używanych w prawdziwych zestawieniach zespołowych, np. sekcja instrumentów dętych blaszanych czy kwartet smyczkowy. W ramach pojedynczego brzmienia dostępne są maksymalnie cztery partie lub instrumenty. Jednak w odróżnieniu od zwykłych kombinacji partie są dynamicznie przypisywane do nut oraz rozmieszczane w ramach odgrywanych interwałów w wyjątkowo naturalny, muzykalny sposób — jak gdyby czterech różnych wykonawców faktycznie grało swoje partie na żywo. Ponadto rozbieżności między poszczególnymi instrumentami — pod względem tonacji, taktowania itd. — można kontrolować i "uczłowieczać", nadając całemu brzmieniu zadziwiająco autentyczny i ekspresyjny charakter.

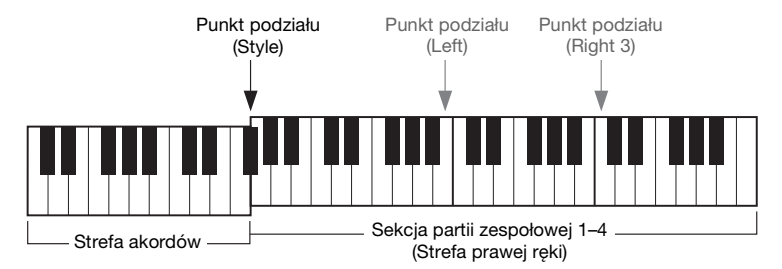

W tym trybie partie klawiatury (L, R1, R2 i R3) zostaną zastąpione przez specjalne partie zespołowe, odpowiednio 1–4. Z uwagi na to, że wszystkie partie zespołowe są traktowane jak partie prawej ręki, w trybie tym partia lewej ręki jest niedostępna. Można jednak, grając lewą ręką, włączać automatyczny akompaniament i odtwarzać style.

## **Przejście do trybu brzmienia zespołowego**

#### NOTYFIKACJA

**Przejście do trybu brzmień zespołowych powoduje usunięcie wprowadzonych ustawień kombinacji brzmień (L, R1, R2 i R3). Ważne ustawienia panelu należy zapisywać w pamięci rejestracyjnej [\(str. 92\)](#page-91-0).**

*1* **Naciśnij jeden z przycisków VOICE SELECT, aby otworzyć okno wyboru brzmienia.**

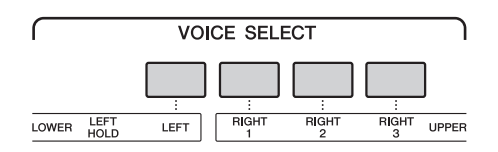

*2* **Dotknij opcji [Ensemble] (Zespół), aby przejść do trybu brzmienia zespołowego.**

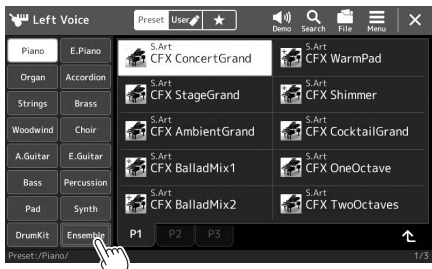

- *3* **Dotknij, aby wybrać wybrane wstępnie zdefiniowane brzmienie zespołowe.**
- *4* **Zagraj na instrumencie.**

#### $\mathbb{Z}_D$  UWAGA

Można edytować ustawienia, np. zmieniać każde z brzmień składowych tworzących razem pojedyncze brzmienie zespołowe i modyfikować przypisania brzmień do nut odgrywanych akordów. Szczegółowe informacje na ten temat można znaleźć w Podręczniku operacji zaawansowanych w witrynie internetowej.

#### **Aby wrócić do okna Główne**

Naciśnij przycisk [EXIT] lub [HOME]. W obszarze brzmienia podawana jest nazwa brzmienia zespołowego. Aby ponownie wywołać okno wyboru brzmienia w celu wybrania innych ustawień wstępnych, dotknij obszaru Voice (Brzmienie) w oknie Główne.

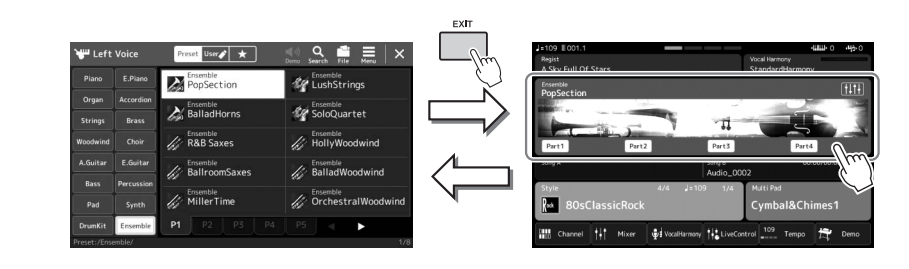

## **Wychodzenie z trybu brzmienia zespołowego**

*1* **Naciśnij jeden z przycisków VOICE SELECT, aby otworzyć okno wyboru brzmienia.**

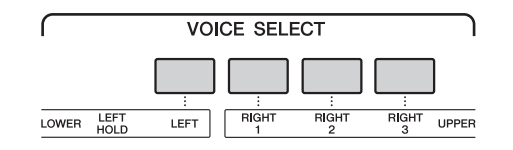

## *2* **Wybierz brzmienie inne niż zespołowe.**

Po wybraniu innego brzmienia możesz potwierdzić, że tryb brzmienia zespołowego nie jest już aktywny. Aby to zrobić, naciśnij przycisk [Home], aby powrócić do okna Główne, i sprawdź, że w obszarze Voice (Brzmienie) znajdują się cztery różne nazwy brzmień.

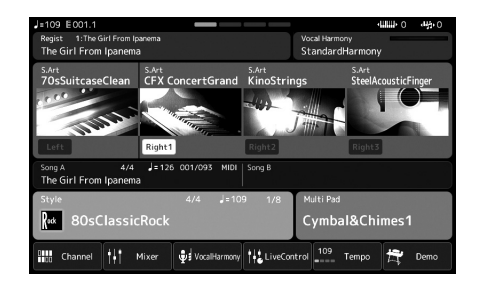

*1*

## <span id="page-55-0"></span>**Ustawienia harmonii/arpeggia na klawiaturze**

Funkcje arpeggia i harmonii klawiatury można zastosować w celu wzbogacenia lub zmiany brzmienia partii prawej ręki (RIGHT 1–3). Harmonia klawiatury dotyczy efektów gry na klawiaturze, takich jak harmonia (duet, trio itp.), echo, tremolo i tryl dodawanych do dźwięków granych w sekcji prawej ręki. Funkcja arpeggia umożliwia wykonywanie akordów łamanych (arpeggio) podczas zwykłego grania odpowiednich dźwięków akordu. Na przykład można zagrać dźwięki C, E i G, aby uzyskiwać interesujące, dynamiczne frazy. Tej funkcji można używać zarówno do tworzenia muzyki, jak i do wykonywania utworów na żywo.

#### $\n *UWAGA*\n$

Po wybraniu innego brzmienia dla partii RIGHT 1 rodzaj harmonii/echa/arpeggia jest automatycznie przywracany do ustawienia domyślnego, które zostało zapisane jako zestaw brzmień. Szczegółowe informacje o funkcji zestawu brzmień można znaleźć w Podręczniku operacji zaawansowanych w witrynie internetowej.

## **Korzystanie z harmonii klawiatury**

#### *1* **Otwórz okno operacji.**

[MENU] → [Kbd Harmony/Arp] (Harmonia klawiatury/Arpeggio)

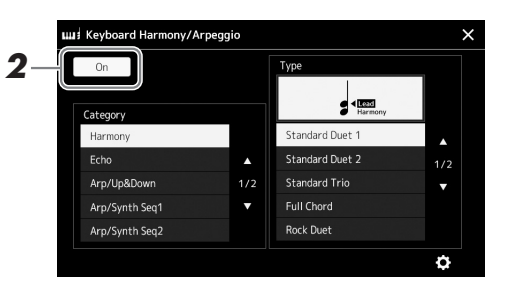

## *2* **Włącz funkcję harmonii klawiatury/arpeggio.**

Po włączeniu funkcji harmonii klawiatury jest ona stosowana automatycznie podczas gry na klawiaturze.

**3** Dotknij, aby wybrać kategorie "Harmony" lub "Echo".

#### *4* **Dotknij odpowiedniego rodzaju efektu Harmony (Harmonia) lub Echo.**

Dotknięcie opcji (szczegółowe ustawienia) przywołuje okno podręczne ustawień szczegółowych. Szczegółowe informacje na ten temat można znaleźć w Podręczniku operacji zaawansowanych w witrynie internetowej.

#### *5* **Zagraj na instrumencie.**

Efekt wybrany w punkcie 4 jest stosowany do melodii granej prawą ręką.

Aby wyłączyć efekt, wyłącz przycisk [HARMONY/ARPEGGIO].

## **Typy kategorii harmonii klawiatury (Harmonia/Echo)**

#### **Kategoria efektu Harmony (Harmonia)**

**Standard Duet (Standardowy duet) — Strum (Współbrzmienie)** Wybranie któregoś z tych typów powoduje zastosowanie efektu harmonii do dźwięków granych w strefie prawej ręki na klawiaturze, ale zgodnie z akordami granymi w strefie lewej ręki. (Jedynie ustawienia "1 +5" oraz "Octave" (Oktawa) nie są sterowane akordami).

• Gdy przycisk [ACMP] jest włączony, a partia LEFT — wyłączona:

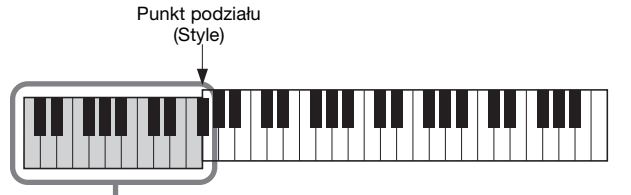

Strefa akordów służąca do odtwarzania stylu i włączania efektu harmonii

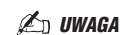

Tę funkcję można również włączyć, włączając przycisk [HARMONY/ ARPEGGIO].

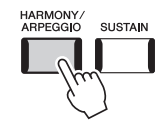

 $\mathbb{Z}_D$  uwaga

Szczegółowe informacje o punkcie podziału można znaleźć na [str. 49](#page-48-0).

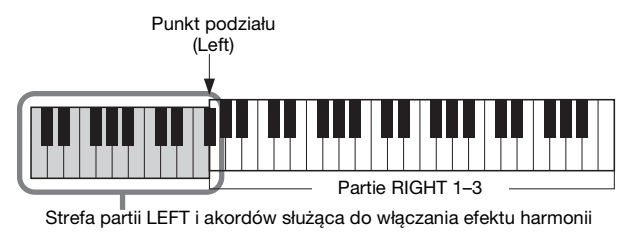

• Gdy przycisk [ACMP] i partia LEFT są włączone:

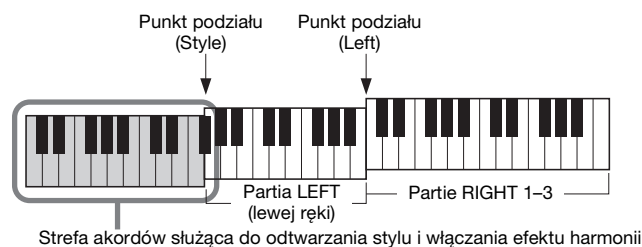

#### **Multi Assign (Dodawanie wielokrotne)**

Efekt Multi Assign (Dodawanie wielokrotne) automatycznie dodaje dźwięki granych akordów równocześnie w strefie prawej ręki do osobnych partii (brzmień). Na przykład, jeśli grasz akord trójdźwiękowy, pierwsza naciśnięta nuta jest odgrywana przez brzmienie RIGHT 1, druga przez RIGHT 2, a trzecia przez RIGHT 3. Na efekt dodawania wielokrotnego nie mają wpływu funkcje [ACMP] i stan (włączony/wyłączony) partii LEFT.

#### **Kategoria Echo: Echo, Tremolo i Trill (Tryl)**

Efekt Echo, Tremolo lub Trill (Tryl) jest stosowany do dźwięków granych w strefie prawej ręki zgodnie z bieżącymi ustawieniami tempa niezależnie od włączenia/ wyłączenia przycisku [ACMP] i partii LEFT. Pamiętaj, że efekt Trill (Tryl) powoduje powtarzanie na przemian dwóch dźwięków, gdy zostaną przytrzymane dwa klawisze jednocześnie (jeśli natomiast zostanie przytrzymanych więcej klawiszy, powtarzane będą tylko dwa ostatnie dźwięki).

### **Korzystanie z funkcji Arpeggio**

#### *1* **Otwórz okno operacji.**

[MENU] → [Kbd Harmony/Arp] (Harmonia klawiatury/Arpeggio)

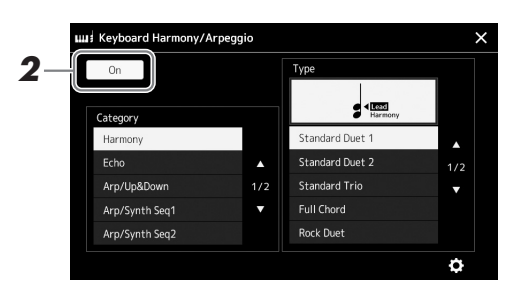

## *2* **Włącz funkcję harmonii klawiatury/arpeggio.**

Po włączeniu funkcji harmonii klawiatury jest ona stosowana automatycznie podczas gry na klawiaturze.

**3** Dotknij, aby wybrać kategorię inną niż "Harmony" lub "Echo".

#### *4* **Dotknij odpowiedniego rodzaju arpeggia.**

Dotknięcie opcji (szczegółowe ustawienia) przywołuje okno podręczne ustawień szczegółowych. Szczegółowe informacje na ten temat można znaleźć w Podręczniku operacji zaawansowanych w witrynie internetowej.

#### $\n ***<sup>D</sup>***$  UWAGA

Tę funkcję można również włączyć, włączając przycisk [HARMONY/ ARPEGGIO].

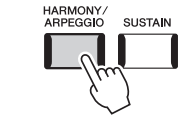

*1*

**NASTĘPNA STRONA**

#### *5* **Zagraj na instrumencie nutę lub nuty, aby rozpocząć odtwarzanie arpeggia.**

Fraza uzupełniona o arpeggio zmienia się w zależności od zagranych dźwięków.

Aby wyłączyć efekt, wyłącz przycisk [HARMONY/ARPEGGIO].

#### **ED UWAGA**

- Korzystając z funkcji Arpeggio Quantize (Kwantyzacja arpeggia), można synchronizować efekt arpeggia z odtwarzaniem utworu/ stylu, co zapewnia korygowanie wszelkich drobnych niedociągnięć w warstwie rytmicznej wykonania. Funkcję tę można włączyć w oknie:  $[MENT \rightarrow [VoiceSetting]$ (Ustawienie brzmienia) [S.Art2/Arpeggio].
- Efekt arpeggia może być nadal odtwarzany po zwolnieniu klawisza, jeśli przydzieli się funkcję Arpeggio Hold (Podtrzymanie arpeggia) do przełącznika nożnego. Odpowiednie instrukcje można znaleźć na [str. 63](#page-62-0).

## <span id="page-58-1"></span><span id="page-58-0"></span>**Konfigurowanie sekwencji MultiPad**

## **Wybór sekwencji MultiPad**

#### *1* **Naciśnij przycisk MULTI PAD CONTROL [SELECT], aby otworzyć okno wyboru banku sekwencji MultiPad.**

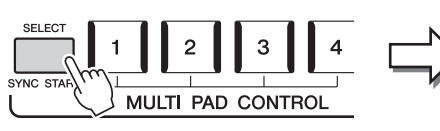

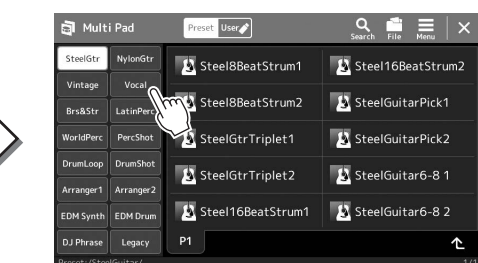

#### *2* **Dotknij wybranego banku sekwencji MultiPad.**

#### *3* **W razie potrzeby można wypróbować wybraną sekwencję MultiPad.**

Naciśnij dowolny przycisk MULTI PAD CONTROL [1]–[4], aby rozpocząć odtwarzanie odpowiedniej sekwencji. Aby przerwać odtwarzanie, naciśnij przycisk [STOP].

Aby uzyskać więcej informacji o sterowaniu odtwarzaniem sekwencji MultiPad, zobacz "[Sterowanie odtwarzaniem MultiPad](#page-69-0)" ([str. 70\)](#page-69-0).

#### **Tworzenie i edycja sekwencji MultiPad**

Własną sekwencję MultiPad można utworzyć na trzy sposoby:

- Nagrywanie nowych sekwencji
- Edytowanie istniejących sekwencji MultiPad
- Łączenie z plikami audio (Audio Link MultiPad)

Można również utworzyć własny bank sekwencji MultiPad, zarządzając poszczególnymi sekwencjami MultiPad.

Szczegółowe informacje na ten temat można znaleźć w Podręczniku operacji zaawansowanych w witrynie internetowej [\(str. 10\)](#page-9-0).

#### $\mathbb{Z}_D$  uwaga

Można również wywołać okno wyboru sekwencji MultiPad, posługując się oknem Główne ([str. 30\)](#page-29-0).

#### $\n **UWAGA**\n$

Informacje dotyczące podstawowych operacji w oknie wyboru sekwencji MultiPad można znaleźć w części "[Okno Wybór plików"](#page-31-1) [\(str. 32](#page-31-1)).

*1*

## **Zapamiętywanie pierwotnych ustawień panelu przy użyciu funkcji Ustawianie jednym przyciskiem**

Przy ustawianiu jednym przyciskiem (OTS) można zapamiętać oryginalne ustawienia panelu (głównie styl, brzmienia i sekwencje MultiPad). Nowo utworzone ustawienie OTS zostanie zapisane w pamięci masowej użytkownika lub w napędzie flash USB jako styl użytkownika i będzie można je przywoływać jako element stylu.

- *1* **Wybierz odpowiedni styl, w którym zostanie zapamiętane ustawienie OTS.**
- *2* **Wprowadź odpowiednie ustawienia panelu, np. dotyczące brzmień i efektów.**
- *3* **Należy nacisnąć przycisk [MEMORY] w sekcji REGISTRATION MEMORY.**

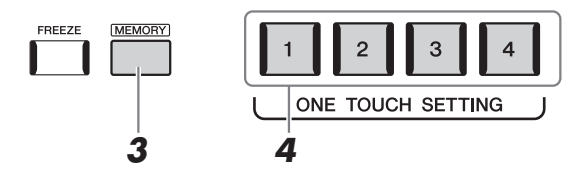

Pojawi się komunikat. Nie trzeba jednak tworzyć tutaj żadnych ustawień, ponieważ ustawienia wł./wył. w tym oknie nie wpływają na funkcję Ustawianie jednym przyciskiem.

*4* **Naciśnij odpowiedni przycisk ONE TOUCH SETTING [1]–[4], pod którym mają zostać zapamiętane ustawienia panelu.**

Pojawi się monit o zapisanie ustawień panelu. Aby kontynuować i zapamiętać inne ustawienia panelu w innych przyciskach, dotknij opcji [No] (Nie), a następnie powtórz czynności 2–4, po czym zapamiętaj wszystkie ustawienia, wykonując opisaną niżej czynność 5.

*5* **Dotknij opcji [Yes] (Tak), aby wyświetlić okno wyboru stylów w celu zapisania danych, a następnie zapisz bieżące ustawienia jako styl użytkownika.**

Instrukcje zapisywania można znaleźć w "Zarzą[dzanie plikami"](#page-36-0) [\(str. 37\)](#page-36-0).

#### $\n *UWAGA*\n$

Informacje na temat ustawień panelu zapamiętywanych za pomocą funkcji Ustawianie jednym przyciskiem można znaleźć w poświęconej jej sekcji w tabeli parametrów "Parameter Chart" w zeszycie Data List [\(str. 10](#page-9-0)).

#### $\mathbb{Z}$  UWAGA

W przyciskach OTS, w których nie zostały zapamiętane ustawienia panelu, są przechowywane ustawienia OTS dla oryginalnego stylu.

#### NOTYFIKACJA

**Bez wykonania operacji zapisu zapamiętane ustawienie funkcji OTS może zostać utracone po zmianie stylu na inny oraz po wyłączeniu zasilania.**

## **Zmiana wysokości brzmienia instrumentu**

## **Transpozycja tonacji o półton (przyciski TRANSPOSE [-]/[+])**

Za pomocą przycisków TRANSPOSE [-]/[+] można zmieniać ogólną tonację instrumentu (dźwięku klawiatury, odtwarzania stylów, odtwarzania utworów MIDI itd.) w interwałach półtonowych (od -12 do 12). Naciśnij równocześnie przyciski [+] i [-], aby natychmiast powrócić do domyślnego ustawienia wartości transpozycji 0.

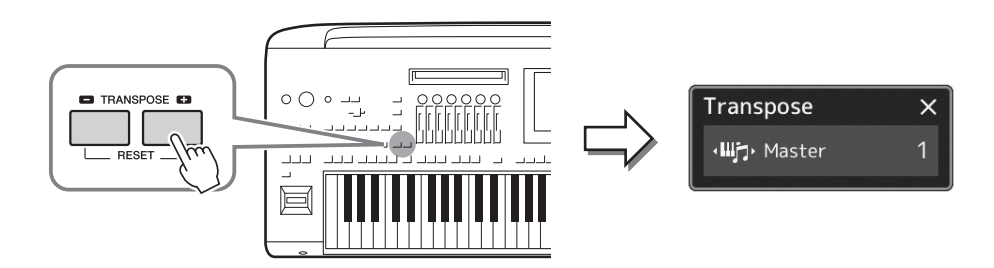

#### $\mathbb{Z}_0$  UWAGA

- Aby zmienić tonację utworu audio, należy skorzystać z parametru zmiany wysokości dźwięku Pitch Shift opisanego na [str. 80](#page-79-0).
- Funkcje Transpozycja nie wpływają na zestawy perkusyjne ani na efekty dźwiękowe.

Partie, które zostaną poddane transpozycji, można wybierać niezależnie od siebie. W tym celu należy dotknąć kilkakrotnie okienka Transpose (Transpozycja), aż pojawi się odpowiednia partia, a następnie dokonać jej transpozycji za pomocą przycisków TRANSPOSE [-]/[+].

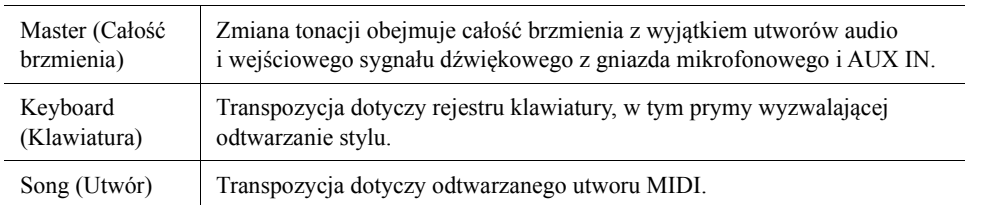

#### **Precyzyjne dostrajanie wysokości brzmienia**

Domyślnie instrument jest nastrojony na częstotliwość 440 Hz, zgodnie ze skalą równomiernie temperowaną. Ustawienie to można zmienić w oknie wyświetlanym po dotknięciu kolejno opcji [MENU] → [Master Tune]. Szczegółowe informacje na ten temat można znaleźć w Podręczniku operacji zaawansowanych w witrynie internetowej.

#### $\mathscr{A}_{\Pi}$  UWAGA

Transpozycję można również przeprowadzić za pośrednictwem wyświetlacza, dotykając kolejno opcji [MENU] → [Transpose] (Transpozycja). Szczegółowe informacje na ten temat można znaleźć w Podręczniku operacji zaawansowanych w witrynie internetowej.

## **Transpozycji tonacji o oktawę (przyciski UPPER OCTAVE [-]/[+])**

Przyciski UPPER OCTAVE [-]/[+] umożliwiają zmianę tonacji partii Right 1–3 w górę lub w dół o jedną oktawę. Naciśnij jednocześnie przyciski [+] i [-], aby natychmiast ustawić wartość domyślną oktawy 0.

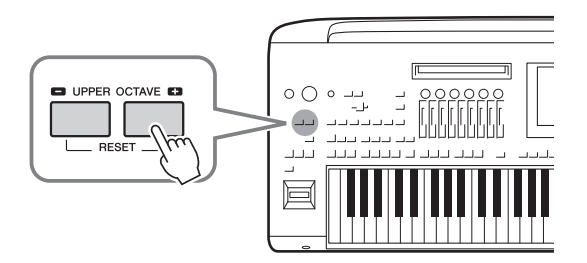

## <span id="page-61-0"></span>**Konfigurowanie przypisywanych kontrolerów**

Parametry i funkcje można przypisać do pokręteł i suwaków LIVE CONTROL, przycisku [ROTARY SP/ASSIGNABLE] lub do opcjonalnych przełączników nożnych w celu natychmiastowego i skutecznego sterowania ekspresją podczas gry na klawiaturze. Konfiguracja przypisywanych kontrolerów jest przechowywana w pamięci rejestracyjnej i przywoływana z niej, dzięki czemu można zmienić je jednocześnie.

## **Wybieranie typów przypisań pokręteł i suwaków LIVE CONTROL**

Każda konfiguracja parametrów przypisanych do pokręteł jest nazywana "typem przypisania pokręteł", a w przypadku suwaków "typem przypisania suwaków". Dostępne są trzy typy przypisań pokręteł (1–3), przełączane sekwencyjnie po naciśnięciu przycisku [KNOB ASSIGN]. Zazwyczaj stosuje się trzy typy przypisania suwaków (Balance (Balans) oraz Assign Types 1 i 2 (Przypisanie typu 1 i 2)), które są przełączane sekwencyjnie po naciśnięciu przycisku [SLIDER ASSIGN]. Wybrane typy przypisań pokręteł i suwaków zostaną zresetowane po wyłączeniu zasilania.

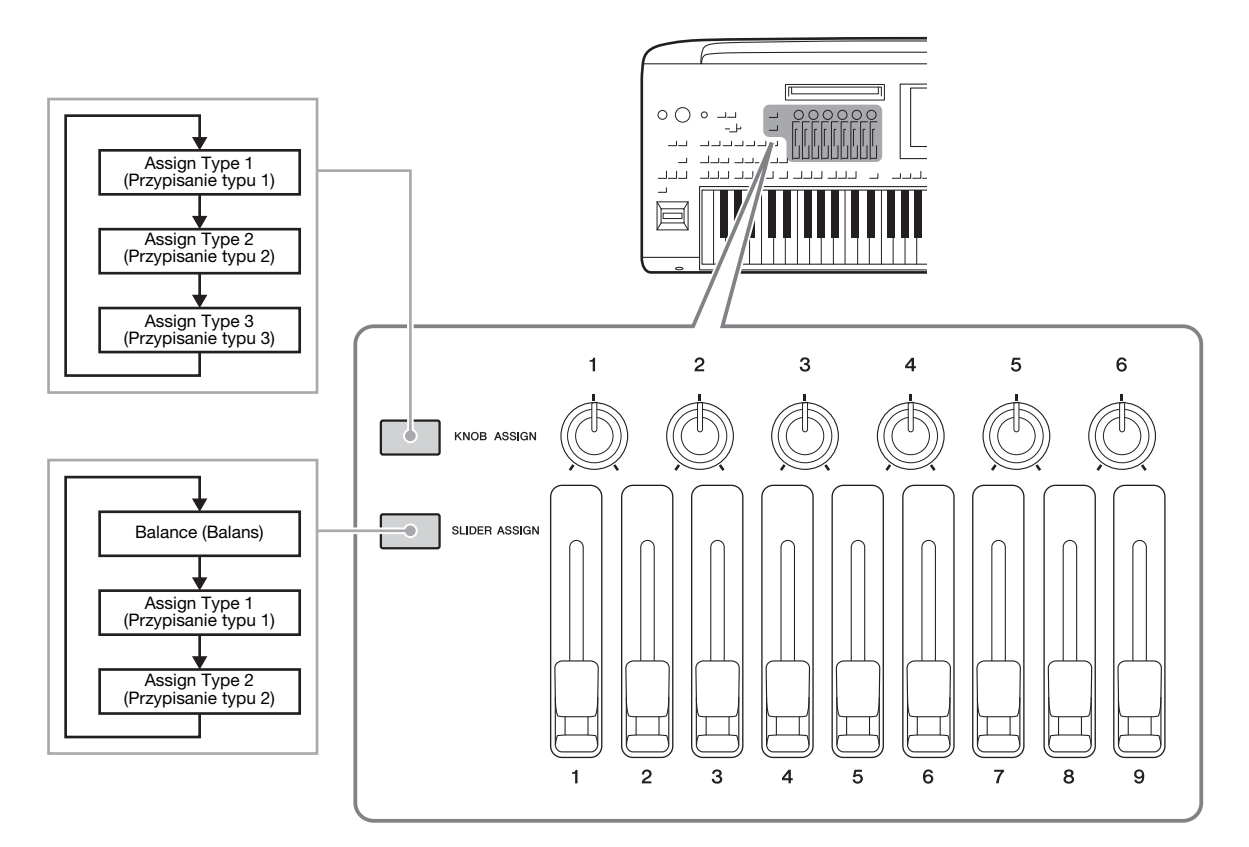

#### **Edytowanie typu przypisania pokręteł i suwaków**

Typy przypisania pokręteł 1–3 i typy przypisania suwaków 1–2 mogą być edytowane w oknie Edit (Edycja), które można wywołać w następujący sposób: [MENU] [Live Control]. Szczegóły dotyczące elementów edytowalnych można znaleźć w Podręczniku operacji zaawansowanych w witrynie internetowej.

#### $\not\cong$  DWAGA

Po wybraniu brzmienia piszczałek organów dla każdej partii klawiatury można wybrać specjalny dodatkowy typ przypisania suwaków stopażu odpowiadający każdej partii. Dzięki temu można tak dobrać dźwięk, aby odpowiadał rzeczywistemu instrumentowi.

## **Przypisywanie funkcji do przycisku [ROTARY SP/ASSIGNABLE]**

Do przycisku [ROTARY SP/ASSIGNABLE] można przypisać różne funkcje.

*1* **Aby wywołać okno Edit (Edycja), dotknij opcji [MENU] [Assignable] (Przypisywane funkcje).**

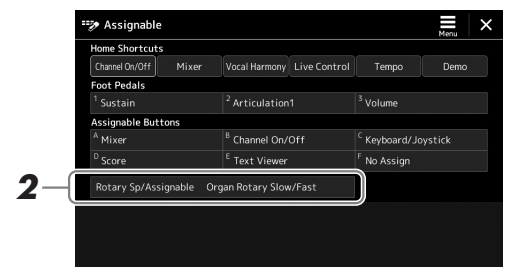

*2* **Naciśnij dwukrotnie wyświetlany w oknie element "Rotary Sp/Assignable".**

Zostanie wyświetlone okienko wyboru funkcji.

*3* **Dotknij odpowiedniej funkcji.**

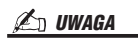

Szczegóły dotyczące przypisywanych parametrów i funkcji można znaleźć w Podręczniku operacji zaawansowanych w witrynie internetowej.

## <span id="page-62-0"></span>**Przypisywanie funkcji do przełączników i kontrolerów nożnych**

Do przełączników i kontrolerów nożnych można przypisać różne funkcje.

*1* **Aby wywołać okno Edit (Edycja), dotknij opcji [MENU] [Assignable] (Przypisywane funkcje).**

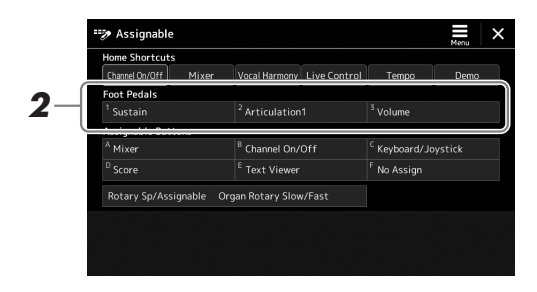

**2** Dotknii dwa razy wybrany element w obszarze "Foot Pedals" **(Pedały) (na rysunku powyżej).**

Zostanie wyświetlone okienko wyboru funkcji.

*3* **Dotknij odpowiedniej funkcji.**

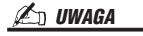

- Szczegóły dotyczące przypisywanych parametrów i funkcji można znaleźć w Podręczniku operacji zaawansowanych w witrynie internetowej.
- Opis podłączania przełączników i kontrolerów nożnych można znaleźć w "Podłączanie przełączników i kontrolerów nożnych" ([str. 110](#page-109-0)).

<span id="page-63-0"></span>*2*

# **Canalle stylami — operacje w trakcie wykonania**

Jeśli zostały wprowadzone wszystkie żądane ustawienia dla pojedynczego utworu (w poprzednich częściach), można już grać na klawiaturze. W tej części opisano głównie różne operacje powiązane ze stylem, które będą używane podczas gry na klawiaturze: odtwarzanie stylów, stosowanie wyrazistych efektów oraz odtwarzanie MultiPad.

## <span id="page-63-1"></span>**Sterowanie odtwarzaniem stylu**

## **Uruchomienie i zatrzymywanie odtwarzania stylu**

#### **Przycisk [START/STOP]**

Umożliwia rozpoczęcie odtwarzania partii rytmicznej bieżącego stylu. Aby przerwać odtwarzanie, naciśnij ponownie ten przycisk.

#### **Jednoczesne odtwarzanie rytmu i akompaniamentu automatycznego (ACMP)** Jeśli przy odtwarzaniu stylu przez granie akordów zostanie włączony przycisk [ACMP],

będzie słychać zarówno partię rytmiczną, jak i automatyczny akompaniament.

#### **Przycisk [SYNC START]**

Umożliwia przełączanie odtwarzania stylu w stan oczekiwania. Odtwarzanie stylu rozpoczyna się po naciśnięciu dowolnego klawisza (jeśli przycisk [ACMP] jest wyłączony) lub po zagraniu akordu lewą ręką (jeśli przycisk [ACMP] jest włączony). Podczas odtwarzania stylu naciśnięcie tego przycisku zatrzymuje styl i włącza stan oczekiwania na odtwarzanie.

#### **Przycisk [SYNC STOP]**

Można dowolnie uruchamiać i przerywać akompaniament, uderzając po prostu w klawisze w strefie akordów lub zwalniając je. Upewnij się, że przycisk [ACMP] jest włączony, naciśnij przycisk [SYNC STOP], a następnie zagraj na klawiaturze.

### **Przyciski INTRO [I]–[III]**

Instrument Genos dysponuje trzema różnymi sekcjami wstępu służącymi do dodawania wstępu przed rozpoczęciem odtwarzania stylu. Po naciśnięciu jednego z przycisków INTRO [I]–[III] rozpocznij odtwarzanie stylu. Po zakończeniu odtwarzania wstępu automatycznie rozpoczyna się odtwarzanie sekcji głównej.

### **Przyciski ENDING/rit. Przyciski [I]–[III]**

Instrument Genos dysponuje trzema różnymi sekcjami końcowymi, umożliwiającymi dodawanie zakończenia przed zatrzymaniem odtwarzania stylu. Po naciśnięciu jednego z przycisków Ending [I]–[III], gdy trwa odtwarzanie stylu, zostanie ono automatycznie przerwane po odtworzeniu zakończenia. Jeśli podczas odtwarzania zakończenia odpowiadający mu przycisk ENDING zostanie powtórnie naciśnięty, zakończenie będzie stopniowo spowalniane (ritardando).

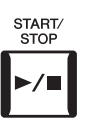

**ACMP** 

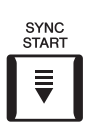

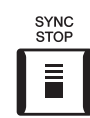

#### $\mathscr{L}_{\mathbb{D}}$  uwaga

Funkcji Sync Stop nie można włączyć, jeśli dla trybu palcowania akordów ([str. 46\)](#page-45-0) wybrane jest ustawienie "Full Keyboard" lub "AI Full Keyboard".

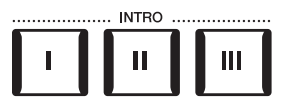

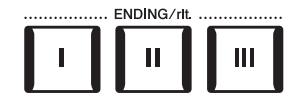

#### **Wzmocnienie głośności/Wyciszenie**

Funkcja wzmacniania głośności/wyciszania powoduje płynne wzmacnianie i wyciszanie przy rozpoczynaniu/ przerywaniu odtwarzania stylu lub utworu. Tę funkcję można przypisać do przycisku [ROTARY SP./ASSIGNABLE], przełączników nożnych lub przycisków ASSIGNABLE [A]–[F].

#### $\mathscr{A}_{\mathbb{D}}$  UWAGA

Informacie dotyczące przypisywania funkcji do poszczególnych kontrolerów znajdują się w częściach ["Konfigurowanie przypisywanych kontrolerów"](#page-61-0) ([str. 62\)](#page-61-0) oraz ["Przypisanie funkcji lub skrótów do przycisków ASSIGNABLE"](#page-99-0) [\(str. 100\)](#page-99-0).

• **Aby rozpocząć odtwarzanie od wzmacniania:** 

Po zatrzymaniu odtwarzania naciśnij przycisk, do którego została przypisana ta funkcja. Następnie naciśnij przycisk [START/STOP] dla opcji stylu (lub przycisk [PLAY/PAUSE] dla opcji utworu MIDI).

#### • **Aby zatrzymać odtwarzanie przez wyciszenie:**

Podczas odtwarzania naciśnij przycisk, do którego została przypisana ta funkcja.

## **Przełączanie odmian akompaniamentowych (sekcji) podczas odtwarzania stylu**

Każdy styl ma cztery różne sekcje główne, cztery sekcje przejściowe i sekcję pauzy. Dzięki efektywnemu korzystaniu z nich można z łatwością nadać wykonywanym utworom bardziej dynamiczny i profesjonalny charakter. Podczas odtwarzania stylu można dowolnie przełączać sekcje.

#### **Przyciski MAIN VARIATION [A]–[D]**

Naciśnij jeden z przycisków MAIN VARIATION [A]–[D], aby wybrać odpowiednią sekcję główną (której przycisk świeci się na czerwono). Każda jest kilkutaktową lub dłuższą frazą stylu akompaniamentu i jest odtwarzana raz za razem. Ponowne naciśnięcie wybranego przycisku MAIN VARIATION odtwarza odpowiednią frazę przejściową, aby zróżnicować rytm i zmniejszyć jego powtarzalność. Po zakończeniu odtwarzania fraza przejściowa prowadzi płynnie do sekcji głównej.

#### **Funkcja AUTO FILL IN**

Gdy przycisk [AUTO FILL IN] jest włączony, naciśnięcie podczas gry dowolnego przycisku MAIN VARIATION [A]–[D] powoduje automatyczne odtworzenie sekcji przejściowej w celu płynnego, dynamicznego przejścia do następnej (lub tej samej) sekcji.

#### **Style Section Reset**

Podczas odtwarzania stylu można przewinąć do początku sekcji (przywrócić początkową pozycję odtwarzania, aby wywołać efekt zająknięcia – kilkukrotnego powtórzenia początkowego fragmentu partii), naciskając przycisk nabijania tempa [TAP TEMPO] [\(str. 46](#page-45-1)).

#### **ED** UWAGA

Można ustawić zachowanie i zamiast resetowania sekcji zmieniać tempo, nawet gdy tempo nabijane jest podczas odtwarzania stylu. To ustawienie jest konfigurowane w oknie wywoływanym przez [MENU] → [Metronome] → [Tap Tempo]. Więcej informacji na ten temat można znaleźć w Podręczniku operacji zaawansowanych w witrynie internetowej.

#### <span id="page-64-0"></span>**Automatyczna zmiana funkcji ustawiania jednym przyciskiem dla sekcji głównej (OTS LINK)**

Funkcja OTS (One Touch Setting) Link jest jedną z wygodnych funkcji automatyzujących zmiany konfiguracji instrumentu, gdy wybierane są różne sekcje główne (A–D). Sekcje główne A, B, C i D odpowiadają kolejno funkcjom ustawiania jednym przyciskiem 1, 2, 3 i 4. Aby użyć funkcji OTS Link, włącz przycisk [OTS LINK].

Naciśnij ponownie wybrany przycisk sekcji głównej (świecący na czerwono).

**MAIN VARIATION**  $\mathbf{B}$ 

 $\mathsf C$ 

D

D

Zostanie odtworzona sekcja przejściowa, będąca częścią wybranej sekcij głównej (miga na czerwono).

 $\mathbf C$ 

**ARIATION** MAIN B

#### **ED UWAGA**

Można zmienić moment, w którym funkcja ustawiania jednym przyciskiem zmienia się wraz ze zmianą sekcji MAIN VARIATION [A]–[D]. W tym celu należy wywołać okno za pośrednictwem [MENU] → [Style Setting] (Ustawienia stylów) → [Setting] (Ustawienie), a następnie ustawić parametr czasu działania płynnych zmian ustawień OTS Link. Szczegółowe informacje na ten temat można znaleźć w Podręczniku operacji zaawansowanych w witrynie internetowej ([str. 10\)](#page-9-0).

#### Genos — Podręcznik użytkownika *65*

#### **Przycisk [BREAK]**

Umożliwia wprowadzanie dynamicznych pauz w partii podkładu rytmicznego akompaniamentu. Naciśnij przycisk [BREAK] w trakcie odtwarzania stylu akompaniamentu. Po zakończeniu odtwarzania frazy jednotaktowej pauzy automatycznie rozpoczyna się odtwarzanie sekcji głównej.

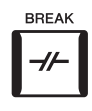

#### **Informacje o stanie przycisków sekcji (INTRO/MAIN VARIATION/BREAK/ENDING)**

- **Czerwony:** sekcja jest aktualnie wybrana.
- **Czerwony (miga):** sekcja zostanie odtworzona jako następna po aktualnie wybranej sekcji. \* Przyciski MAIN VARIATION [A]–[D] migają na czerwono również podczas odtwarzania przejść.
- **Niebieski:** sekcja zawiera dane, ale nie jest aktualnie wybrana.
- **Nie świeci:** sekcja nie zawiera danych i nie może zostać odtworzona.

## **Ekspresyjne sterowanie wykonaniem**

## **Korzystanie z joysticka**

Przez przesunięcie joysticka w poziomie (X) lub w pionie (Y) można podwyższać lub obniżać wysokość dźwięków lub stosować efekty modulacji. Przesuwaj joystick, aby sterować dźwiękiem podczas gry na klawiaturze.

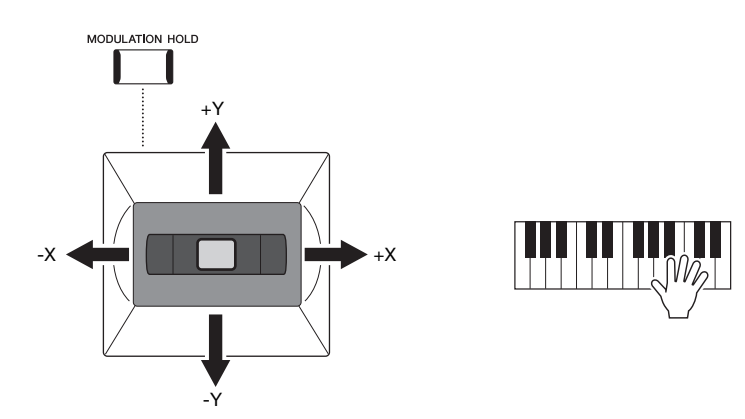

#### **X: Podwyższanie/obniżanie wysokości dźwięków**

Podwyższanie (przez przesunięcie joysticka w prawo) lub obniżanie (przez przesunięcie joysticka w lewo) wysokości dźwięków podczas gry na klawiaturze. Ten efekt jest stosowany do wszystkich partii klawiatury (RIGHT 1–3 i LEFT).

#### **Y: Modulacja**

Funkcja modulacji umożliwia stosowanie efektu vibrato do dźwięków granych na klawiaturze. Domyślnie efekt ten jest dodawany do partii klawiatury (RIGHT 1–3). Można wybrać, czy efekty modulacji włączone przy użyciu joysticka mają być stosowane niezależnie do każdej partii klawiatury:  $[MEMU] \rightarrow [Keyboard/Joystick] (Klawiatura/$ Joystick)  $\rightarrow$  [Joystick]  $\rightarrow$  Modulacja (+), Modulacja (-).

#### $\n *UWAGA*\n$

- Maksymalny zakres zmiany stroju można określać w oknie otwieranym przy użyciu opcji [MENU] → [Keyboard/ Joystick] (Klawiatura/Joystick) [Joystick].
- Efekt Pitch Bend może nie być stosowany do partii LEFT podczas odtwarzania stylu, zależnie od ustawienia stylu.

#### $\n *UWAGA*\n$

Efekty funkcji modulacji mogą nie być stosowane do partii LEFT podczas odtwarzania stylu, zależnie od ustawienia stylu.

Genos — Podręcznik użytkownika *67*

Po zwolnieniu joystick wraca do środkowej pozycji. Można jednak zachować bieżącą wartość modulacji poprzez naciśnięcie przycisku [MODULATION HOLD].

- Jeśli przycisk [MODULATION HOLD] zostanie włączony w trakcie przesuwania joysticka, wartość modulacji (wartość na osi Y) zostanie wprowadzona i zachowana nawet po zwolnieniu joysticka.
- Jeśli przycisk [MODULATION HOLD] zostanie wyłączony, wartość modulacji wraca do domyślnej wartości dla opcji brzmienia poszczególnych partii. (Położenie joysticka w tym czasie zostaje zignorowane).

#### $\mathbb{Z}_p$  UWAGA

Gdy jest ustawiony głos jednej partii klawiatury, przycisk [MODULATION HOLD] zostanie wyłączony automatycznie, a parametry Modulacja (+) i Modulacja (-) zostaną zresetowane.

## **Zastosowanie przedłużania dźwięków do brzmień RIGHT 1–3**

Naciśnięcie przycisku [SUSTAIN] powoduje włączenie lub wyłączenie funkcji przedłużania dźwięków. Gdy funkcja jest włączona, wszystkie nuty grane na klawiaturze w strefie prawej ręki (partie RIGHT 1, 2 i 3) wybrzmiewają dłużej.

## **Odtwarzanie i sterowanie brzmieniami Super Articulation**

Brzmienia Super Articulation (brzmienia S.Art i S.Art2) umożliwiają uzyskiwanie podczas gry subtelnych, bardzo realistycznych odcieni ekspresji. Typ brzmienia (S.Art, S.Art2) jest wyświetlany nad nazwą brzmień Super Articulation, w oknie wyboru brzmienia. Ponadto za pomocą przycisków [ART. 1]/[ART. 2]/[ART. 3] na instrumencie można dodawać te odcienie ekspresji, naciskając po prostu pojedynczy przycisk.

## <span id="page-66-0"></span>**Efekty automatycznej artykulacji brzmień Super Articulation**

### **Brzmienia S.Art**

Brzmienia S.Art zapewniają wiele zalet w postaci dużej łatwości grania oraz sterowania ekspresją w czasie rzeczywistym.

#### **Przykład: brzmienie saksofonu**

Jeśli zagra się dźwięk C, a następnie sąsiedni D na sposób legato, będzie słyszalna płynna zmiana dźwięku, jak gdyby saksofonista grał na jednym oddechu.

### **Przykład: Brzmienie gitary koncertowej**

Jeśli zagrasz nutę C, a następnie stanowczym legato przejdziesz do nuty E, wysokość dźwięku zmieni się z C na E w technice "slide".

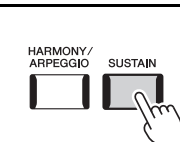

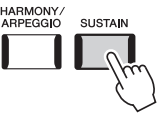

## $\n *UWAGA*\n$

Stosowany efekt artykulacji zależy od wybranego brzmienia. Więcej informacji na ten temat można znaleźć w tabelach danych w witrynie internetowej.

*2*

 $\mathsf{X} \blacktriangleleft \mathsf{M}$  , and  $\mathsf{M} \blacktriangleleft \mathsf{M}$  ,  $\mathsf{M} \blacktriangleleft \mathsf{N}$ -Y +Y

#### ■ Brzmienia S.Art2

W przypadku niektórych brzmień instrumentów dętych i strunowych używana jest specjalna technologia o nazwie AEM, w ramach której wykorzystywane są szczegółowe próbki specjalnych technik ekspresji używanych na tych instrumentach — do zmiany wysokości dźwięków lub płynnej zmiany wysokości dźwięków, do "łączenia" różnych nut lub do dodawania odcieni ekspresji na końcu nuty itd. Artykulacje te można dodawać poprzez granie legato lub bez legato bądź przeskakiwanie między nutami o oktawę lub stosując większe odstępy.

#### **Przykład: brzmienie klarnetu**

Jeśli podtrzymuje się dźwięk C i gra Bb powyżej, będzie słyszane glissando aż do Bb. Niektóre efekty "wyłączania dźwięku" są także generowane automatyczne, gdy podtrzymuje się dźwięk przez pewien czas.

#### $\mathbb{Z}_D$  uwaga

Technologia AEM (Articulation Element Modeling) symuluje naturalne brzmienie instrumentów akustycznych przez płynne łączenie ze sobą w czasie rzeczywistym w trakcie wykonania najodpowiedniejszych próbek dźwiękowych wybranych z bazy danych.

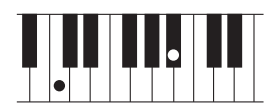

#### **AD UWAGA**

Każdy głos S.Art2 ma własne domyślne ustawienie vibrato, tak że po wybraniu głosu S.Art2 zastosowano odpowiednie vibrato. Efekt vibrato można dostosować, przesuwając joystick w górę lub dół.

## **Dodawanie efektów artykulacji przy użyciu przycisków [ART. 1]–[ART. 3]**

Po wybraniu brzmienia Super Articulation przyciski [ART. 1]/[ART. 2]/[ART. 3] mogą świecić na niebiesko. Naciśnięcie przycisku, który świeci, powoduje zastosowanie efektu (przyciski, które nie świecą, są nieaktywne).

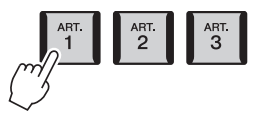

Poniżej podano trzy przykłady efektów Super Articulation w zależności od użytych przycisków.

#### **Przykład 1**

Naciśnięcie przycisku [ART] wywołuje różne efekty i techniki w trakcie gry, niezależnie od gry na klawiaturze. Na przykład naciśnięcie przycisku [ART] dla brzmienia S.Art saksofonu może wygenerować odgłosy zadęcia lub dźwięki klap, natomiast w przypadku brzmienia S.Art gitary mogą to być odgłosy progów lub uderzenia w pudło rezonansowe. Można z powodzeniem stosować te dźwięki podczas gry.

W trakcie wybrzmiewania efektów artykulacyjnych przycisk świeci się na czerwono.

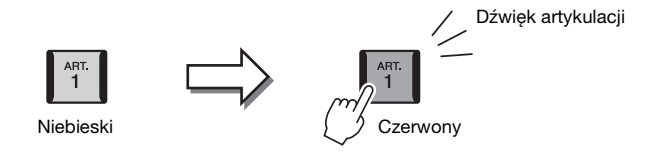

#### **Przykład 2**

Granie na instrumencie podczas przytrzymywania dostępnego przycisku [ART] powoduje zmianę charakteru brzmienia. Na przykład w przypadku brzmienia NylonGuitar (gitara ze strunami nylonowymi) z kategorii A.GUITAR przytrzymanie przycisku [ART. 1] pozwala grać dźwięki harmoniczne z brzmieniem gitary. Zwolnienie przycisku przywraca normalne brzmienie.

Przycisk świeci się na czerwono, gdy jest przytrzymywany.

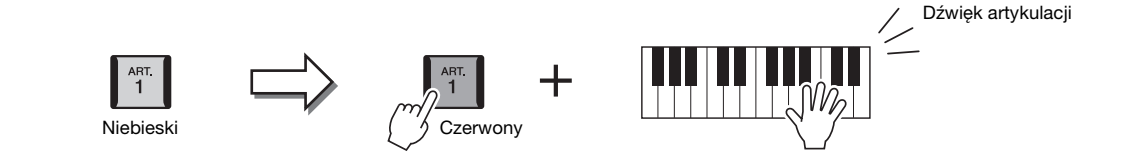

#### **Przykład 3**

Gdy jest wybrane brzmienie S.Art2, naciśnięcie przycisku [ART] i zagranie/zwolnienie dźwięku umożliwia dodanie efektów artykulacji, takich jak podwyższenie lub obniżenie wysokości dźwięku, glissando w górę lub w dół, wyciszenie sekcii detej itp.

Po naciśnięciu dostępnego przycisku [ART] będzie on migać na czerwono, aż efekt przestanie działać. Można anulować efekt, naciskając ponownie migający przycisk. Zaraz po naciśnięciu/zwolnieniu słychać dźwięk i efekt artykulacji, a przycisk świeci na czerwono.

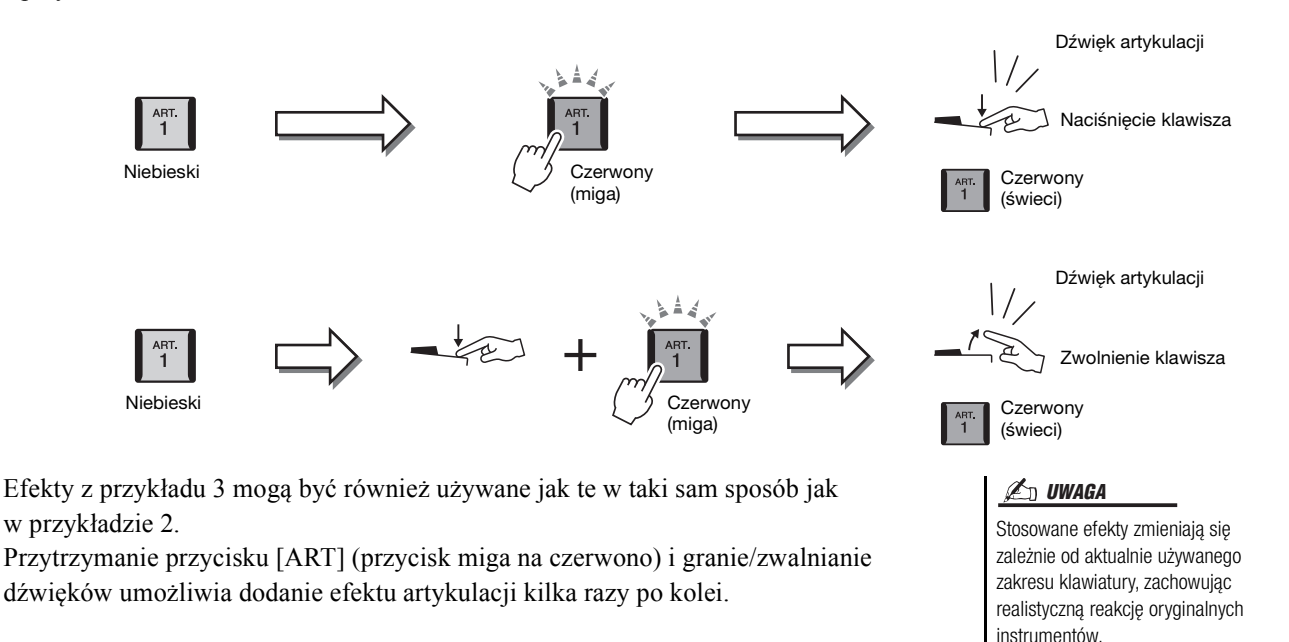

#### **Gdy brzmienia Super Articulation są wybrane dla kilku partii**

Po wybraniu brzmień S.Art/S.Art2 dla co najmniej dwóch partii klawiatury jednoczesne używanie przycisku [ART] wpływa na wszystkie partie, dla których są wybrane brzmienia S.Art/S.Art2.

Gdy efekt z przykładu 3 jest przypisany do partii zarówno Right, jak i Left, a przycisk [ART] miga na czerwono (tryb gotowości), gra tylko jednej partii (np. partii Right 1) dodaje efekt artykulacji jedynie do tej partii. Przycisk miga, ponieważ druga partia (Left) znajduje się w trybie gotowości. Aby anulować tryb gotowości, należy zagrać na klawiaturze w zakresie partii Left. (Naciśnięcie migającego przycisku nie anuluje trybu gotowości, ponieważ mogłoby to wprawdzie anulować tryb gotowości partii Left, ale zarazem spowodować ponowne włączenie trybu gotowości partii Right).

*2*

## <span id="page-69-0"></span>**Sterowanie odtwarzaniem MultiPad**

## **Odtwarzanie sekwencji MultiPad**

#### *1* **Naciśnij dowolny przycisk MULTI PAD CONTROL [1]–[4], aby odtworzyć sekwencję MultiPad.**

Rozpocznie się odtwarzanie całej frazy przypisanej do danego przycisku, zgodnie z aktualnie ustawionym tempem. Można odtwarzać maksymalnie cztery sekwencje MultiPad naraz.

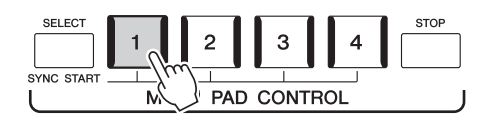

#### *2* **Naciśnij przycisk [STOP], aby zatrzymać odtwarzanie sekwencji MultiPad.**

Jeśli chcesz przerwać odtwarzanie wybranej sekwencji, naciśnij przycisk [STOP] i nie zwalniając go, naciśnij pady odpowiadające sekwencjom, które chcesz zakończyć.

#### **ED UWAGA**

- Istnieją dwa rodzaje danych sekwencji MultiPad. Pierwsze z nich są odtwarzane jednokrotnie od początku do końca, po czym odtwarzanie zostaje zatrzymane. Inne są odtwarzane w sposób ciągły (w pętli).
- Ponowne naciśnięcie pada w czasie jego odtwarzania spowoduje zatrzymanie odtwarzania i rozpoczęcie odtwarzania od początku.

#### $\mathbb{Z}_D$  UWAGA

- Naciśnięcie przycisku MultiPad w trakcie odtwarzania stylu lub utworu MIDI powoduje rozpoczęcie odtwarzania sekwencji od początku następnego taktu. Naciśnięcie przycisku MultiPad, gdy styl lub utwór MIDI są zatrzymane, powoduje natychmiastowe rozpoczęcie odtwarzania sekwencji.
- Naciśnięcie przycisku STYLE CONTROL [START/STOP] lub SONG A/B [PLAY/ STOP] w trakcie odtwarzania stylu lub utworu MIDI również powoduje zatrzymanie odtwarzania sekwencji MultiPad. Kiedy odtwarzane sa styl i utwór MIDI, naciśnięcie przycisku SONG A/B [PLAY/STOP] powoduje zatrzymanie odtwarzania utworu, stylu i sekwencji MultiPad. To działanie można zmienić za pomocą ustawień w oknach ustawień utworów i stylów. Więcej informacji na ten temat można znaleźć w Podręczniku operacji zaawansowanych w witrynie internetowej.

#### **Informacje o stanie przycisków MULTI PAD CONTROL [1]–[4]**

- **Niebieski:** wskazuje, że określony pad zawiera dane (frazę).
- **Czerwony:** wskazuje, że przypisany do niego pad jest aktualnie odtwarzany.
- **Czerwony (miga):** wskazuje, że przypisana do niego sekwencja znajduje się w trybie gotowości (funkcja Synchro Start; informacje znajdują się na [stronie 71](#page-70-0)).
- **Nie świeci:** wskazuje, że przypisana do niego sekwencja nie zawiera danych i nie może zostać odtworzona.

#### **Funkcja dostosowania do akordu**

Gdy jest włączona funkcja [ACMP] lub partia LEFT, tonacja wszystkich odtwarzanych fraz sekwencji MultiPad zostanie automatycznie dostosowana do akordu zagranego w sekcji akordów.

Zagraj akord w sekcji akordów przed naciśnięciem sekwencji MultiPad lub po jej naciśnięciu.

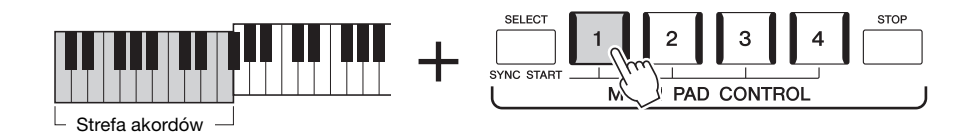

#### $\mathbb{Z}_p$  liwaga

Funkcja dostosowania do akordu nie działa na niektóre sekwencje MultiPad.

## <span id="page-70-0"></span>**Korzystanie z sekwencji MultiPad — Funkcja Synchro Start**

Odtwarzanie sekwencji MultiPad można również rozpoczynać przez naciśnięcie jakiegokolwiek klawisza lub przez rozpoczęcie odtwarzania stylu.

*1* **Przytrzymując wciśnięty przycisk MULTI PAD CONTROL [SELECT], naciśnij żądany przycisk lub przyciski [1]–[4].** 

#### Wybrane przyciski migają na czerwono, co oznacza, że odpowiednia sekwencja jest w stanie oczekiwania.

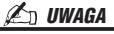

Aby wyjść ze stanu oczekiwania wybranego pada, wykonaj tę samą czynność albo naciśnij przycisk [STOP], aby wyłączyć stan oczekiwania dla wszystkich padów.

## *2* **Rozpocznij odtwarzanie sekwencji MultiPad.**

• Gdy funkcja [ACMP] jest wyłączona, naciśnij jakąkolwiek nutę lub odtwórz styl.

PAD CONTROL

• Gdy funkcja [ACMP] jest włączona, zagraj akord w sekcji akordów lub odtwórz styl.

Jeśli podczas odtwarzania stylu lub utworu sekwencja MultiPad znajduje się w stanie oczekiwania, naciśnięcie dowolnego klawisza (gdy funkcja [ACMP] jest wyłączona) lub zagranie akordu w sekcji akordów (gdy funkcja [ACMP] jest włączona) spowoduje rozpoczęcie odtwarzania sekwencji MultiPad od początku następnego taktu.

#### $\mathbb{Z}_D$  UWAGA

Gdy w stanie oczekiwania są co najmniej dwie sekwencje MultiPad, naciśnięcie jednej z nich uruchamia wszystkie.

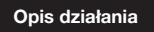

*3*

# **Opis działania Śpiewanie podczas odtwarzania utworu — konfigurowanie**

W tej sekcji wyjaśniono, jak skonfigurować utwory do śpiewania za pomocą ustawień wyboru utworów i harmonii wokalnej.

Tak jak w rozdziale 1, ustawienia wprowadzone w tej sekcji można przechowywać razem w pamięci rejestracyjnej jako jedno ustawienie utworu [\(str. 92\)](#page-91-0).

## <span id="page-71-0"></span>**Konfigurowanie odtwarzania utworu**

## **Utwory — utwory MIDI i utwory audio**

W przypadku instrumentów Genos termin "utwór" odnosi się do utworów MIDI lub danych audio, do których zalicza się wstępnie zdefiniowane utwory, dostępne w sprzedaży pliki muzyczne itp. Można nie tylko odtwarzać utwory i słuchać ich, ale też grać je na klawiaturze lub śpiewać podczas odtwarzania utworu.

Za pomocą instrumentu można nagrywać i odtwarzać dwa rodzaje utworów: utwory MIDI i utwory audio.

#### **Utwór MIDI**

Utwór MIDI składa się z informacji o wykonaniu i nie zawiera nagrania samego dźwięku. Informacje dotyczące wykonania określają, jakie klawisze są uderzane, w jakim czasie i z jaką siłą — podobnie jak w zapisie nutowym. Na podstawie zapisanych informacji dotyczących wykonania generator brzmienia (instrumentu Genos itd.) emituje odpowiedni dźwięk. Dzięki temu, że dane utworu MIDI zawierają takie informacje, jak wybrana partia klawiatury i użyte brzmienie, można efektywnie ćwiczyć grę za ich pomocą, wyświetlając partyturę, włączając lub wyłączając daną partię albo zmieniając brzmienia.

#### **Utwór audio**

Utwór audio stanowi zapis samego materiału dźwiękowego. Dane te są rejestrowane w taki sam sposób jak w przypadku nagrywania na kasetach magnetofonowych, za pomocą dyktafonu itp. Utwory audio można odtwarzać na przenośnych odtwarzaczach i wielu innych urządzeniach, dzięki czemu możesz łatwo pochwalić się innym swoimi wykonaniami.

Aby odtworzyć utwór z napędu flash USB, należy najpierw podłączyć do złącza [USB TO DEVICE] napęd flash USB z danymi utworu.

#### $\mathbb{Z}_0$  uwaga

Przed użyciem napędu flash USB należy zapoznać się z częścią "Podłączanie urządzeń USB" na [str. 111.](#page-110-0)
#### **Zgodność plików utworów**

Instrument może odtwarzać następujące rodzaje utworów:

- wstepnie zdefiniowane utwory (utwory MIDI),
- utwory nagrane przez siebie (instrukcje dotyczące nagrywania podano na [str. 90](#page-89-0)),
- utwory dostępne w sprzedaży: pliki MIDI w formacie SMF (ang. Standard MIDI File), pliki audio w formatach WAV i MP3.

**WAV**....... próbkowanie 44,1 kHz, 16 bitów, stereo

**MP3** ....... MPEG-1 Audio Layer-3: próbkowanie 44,1 kHz, tempo bitów 64–320 kbps, stereo

#### $\not\equiv$  UWAGA

- Ogólne informacje na temat standardu MIDI oraz sposobów efektywnego korzystania z niego można znaleźć w broszurze "MIDI Basics" (Podstawy standardu MIDI) w witrynie internetowej [\(str. 10](#page-9-0)).
- Informacje na temat zgodnych formatów MIDI podano na [str. 11](#page-10-0).

# **Przełączanie trybów odtwarzania utworu**

Instrument Genos umożliwia odtwarzanie utworów w dwóch trybach: Dual oraz listy utworów. Tryb Dual umożliwia jednoczesne odtwarzanie dwóch utworów (SONG A i SONG B) oraz płynne przejście od jednego do drugiego, tak jak robi to didżej, przy użyciu specjalnej opcji Cross Fader. Tryb listy utworów umożliwia ciągłe odtwarzanie utworów razem z listą utworów przygotowaną wcześniej.

#### *1* **Naciśnij przycisk [SONG], aby otworzyć okno odtwarzania utworu.**

Nastąpi wyświetlenie odtwarzacza Dual lub listy utworów, w zależności od tego, która opcja została ostatnio wybrana.

### *2* **Dotknij wyświetlacza, aby przełączyć tryb odtwarzania utworu.**

#### $\n *UWAGA*\n$

Trybu odtwarzania utworu nie można przełączać podczas odtwarzania utworu.

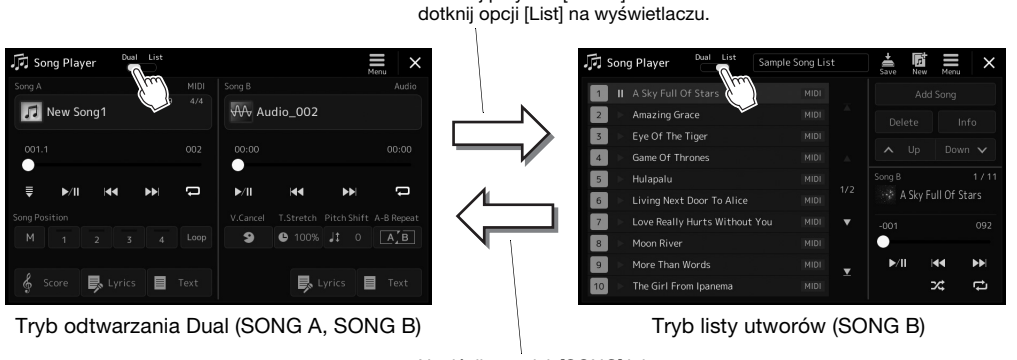

Naciśnij przycisk [SONG] lub

Naciśnij przycisk [SONG] lub dotknij opcji [Dual] na wyświetlaczu.

<span id="page-73-0"></span>*1* **Naciśnij przycisk [SONG], aby otworzyć okno odtwarzania utworu. Upewnij się, że został wybrany tryb odtwarzacza Dual.**

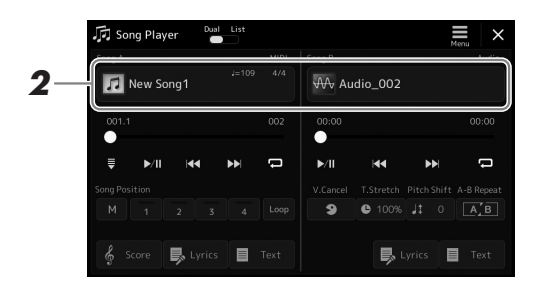

# *2* **Dotknij nazwy utworu w obszarze Song A lub Song B.**

Zostanie wyświetlone okno wyboru utworu.

*3* **Wybierz żądany utwór dla każdego, A i B.**

Aby wybrać z utworów Audio, dotknij opcji [Audio]. Aby wybrać z utworów MIDI, dotknij opcji [MIDI].

#### **Wyświetlanie informacji audio**

Po wybraniu utworu audio w oknie wyboru utworu dotknięcie opcji  $\equiv$  (Menu), a następnie [Audio Information] powoduje wyświetlenie okna informacji.

Szczegółowe informacje dotyczące operacji odtwarzania i funkcji Cross Fade można znaleźć na stronach [78](#page-77-0), [85](#page-84-0).

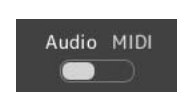

#### **ED UWAGA**

- Informacje dotyczące podstawowych operacji w oknie wyboru utworu można znaleźć w części "Okno [Wybór plików"](#page-31-0) [\(str. 32](#page-31-0)).
- Dla opcji SONG A i SONG B można wybrać dwa utwory audio lub jeden utwór audio i jeden utwór MIDI. Nie można wybrać dwóch utworów MIDI.
- Można otworzyć okno ustawień powiązanych z odtwarzaniem utworu przy użyciu opcji  $\equiv$  (Menu)  $\rightarrow$ [Song Setting] (Ustawienia utworów).

*1* **Naciśnij przycisk [SONG], aby otworzyć okno odtwarzania utworu. Upewnij się, że został zaznaczony tryb listy utworów.**

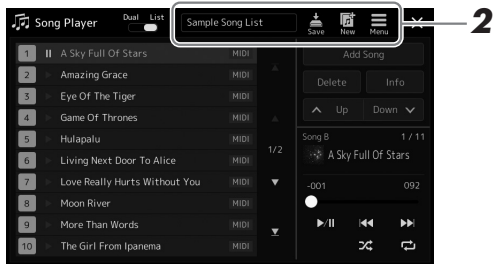

# *2* **Przygotuj listę utworów**

#### **Podczas tworzenia nowej listy utworów**

Dotknięcie na ekranie opcji (Nowa) pozwala utworzyć nową listę utworów. Szczegółowe informacje na temat edycji listy utworów można znaleźć w Podręczniku operacji zaawansowanych w witrynie internetowej.

#### **Podczas wybierania istniejącej listy utworów**

- *2-1* Otwórz okno wyboru plików z listy utworów przez dotknięcie nazwy listy utworów.
- *2-2* Dotknij żądanego pliku listy utworów.

# *3* **Dotknij żądanego utworu z wybranej listy utworów.**

Nazwa wybranego utworu zostanie podświetlona.

Szczegółowe informacje dotyczące formantów odtwarzania znajdują się na [stronie 78](#page-77-0). Informacje na temat sterowania ciągłym odtwarzaniem utworów na liście można znaleźć w Podręczniku operacji zaawansowanych w witrynie internetowej.

# <span id="page-75-1"></span>**Stosowanie efektów do dźwięku mikrofonu (Harmonia wokalna)**

Można automatycznie stosować do swojego śpiewu różne efekty harmonii wokalnej lub nakładać unikatową charakterystykę swojego głosu na brzmienia syntezatora i inne dźwięki, korzystając z funkcji Synth Vocoder.

#### $\n *L*$  UWAGA

Pamiętaj, aby przed użyciem trybu harmonii wokalnej i Synth Vocoder podłączyć mikrofon. Instrukcje na temat podłączania mikrofonu i wprowadzania niezbędnych ustawień znajdują się na [stronie 106.](#page-105-0)

# <span id="page-75-0"></span>**Używanie funkcji harmonii wokalnej**

*1* **Otwórz okno Vocal Harmony (Harmonia wokalna), dotykając kolejno przycisków [MENU] [VocalHarmony] (Harmonia wokalna).**

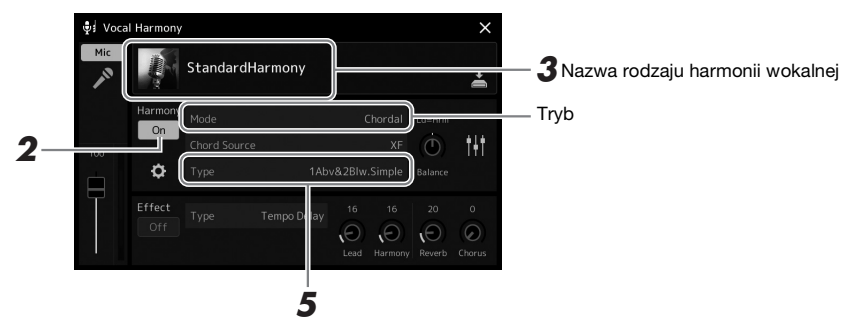

(Po wybraniu trybu "Vocoder" lub "Vocoder Mono")

**2** Upewnij się, że dla opcji harmonii wybrano ustawienie "On" (Wł.).

W razie potrzeby dotknij ekranu lub naciśnij przycisk [VOCAL HARMONY], aby dla opcji Harmony (Harmonia) wybrać ustawienie "On" (Wł.).

*3* **Dotknij nazwy harmonii wokalnej, aby otworzyć okno wyboru rodzaju harmonii wokalnej.**

### *4* **Aby wybrać, dotknij żądanego rodzaju harmonii wokalnej.**

Funkcja harmonii wokalnej udostępnia trzy tryby, które można wybierać automatycznie przez wskazanie rodzaju harmonii wokalnej.

#### **Tryby harmonii wokalnej**

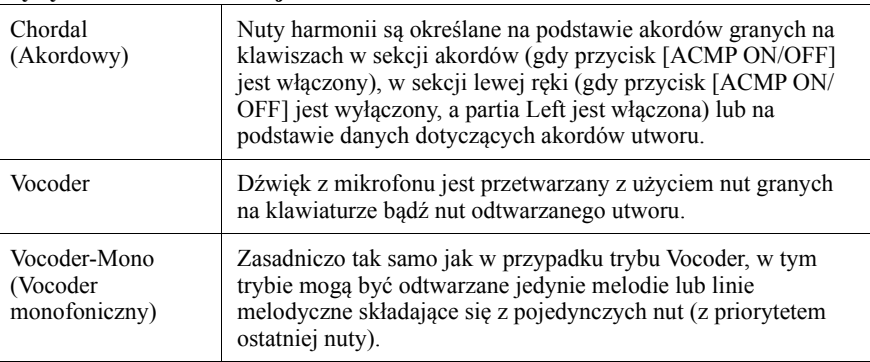

Ikony widoczne w oknie wyboru rodzaju harmonii wokalnej oznaczają następujące zastosowania:

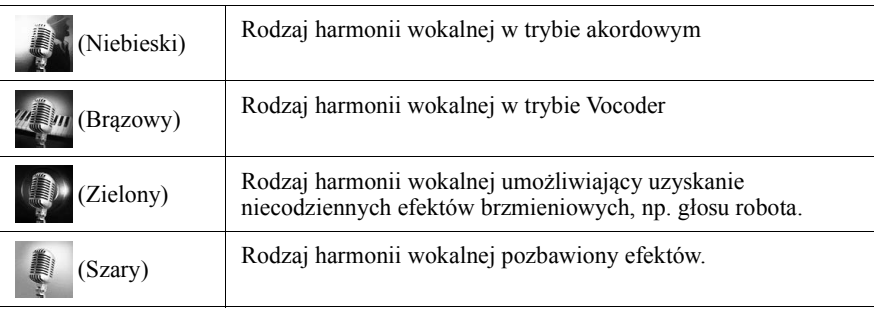

*3*

### *5* **Wykonaj opisane poniżej czynności zależnie od wybranego rodzaju (i trybu) harmonii.**

### **W przypadku wyboru ustawienia Chordal (Akordowy):**

- *5-1* Upewnij się, że przycisk [ACMP] jest włączony.
- *5-2* Odtwórz styl podczas odtwarzania akordów lub odtwórz utwór zawierający akordy.

Do śpiewu użytkownika dodawane są harmonie wokalne oparte na akordach.

#### **W przypadku wyboru ustawienia Vocoder lub Vocoder-Mono (Vocoder monofoniczny):**

- **5-1** W razie potrzeby zmień ustawienie opcji "Keyboard" (Klawiatura) na "Off" (Wył.), "Upper" (Strefa prawej ręki) lub "Lower" (Strefa lewej ręki). Po wybraniu ustawienia "Upper" (Strefa prawej ręki) lub "Lower" (Strefa lewej ręki) granie dźwięków odpowiednio na prawej lub lewej części klawiatury umożliwia sterowanie efektem Vocoder. Po wybraniu ustawienia "Off" (Wył.) gra na klawiaturze nie umożliwia sterowania efektem Vocoder.
- *5-2* Graj melodie na klawiaturze lub odtwarzaj utwory, śpiewając jednocześnie do mikrofonu.

Zauważysz, że nie musisz śpiewać dźwięków o odpowiedniej wysokości. Efekt Vocoder nadaje wymawianym słowom wysokość brzmienia innych dźwięków wydawanych przez instrument.

#### $\n *UWAGA*\n$

Rodzaje trybu Vocoder są dodawane do maksymalnie trzech dźwięków granego akordu. W przypadku trybu Vocoder-Mono (Vocoder monofoniczny) efekt jest dodawany tylko do ostatniego zagranego dźwięku.

# **Używanie efektu Synth Vocoder**

Korzystając z funkcji Synth Vocoder, można nakładać charakterystykę swojego głosu na brzmienia syntezatora i inne dźwięki, co pozwala uzyskiwać nietypowe efekty głosu zmechanizowanego, zrobotyzowanego czy też unikatowe brzmienia chóralne, którymi można sterować za pomocą swojego śpiewu i gry na klawiaturze.

- *1* **Wykonaj kroki 1–3 z sekcji "[Używanie funkcji harmonii](#page-75-0)  [wokalnej"](#page-75-0) na [str. 76](#page-75-0).**
- *2* **W oknie wyboru rodzaju harmonii wokalnej wybierz z podkategorii kategorię Synth Vocoder.**

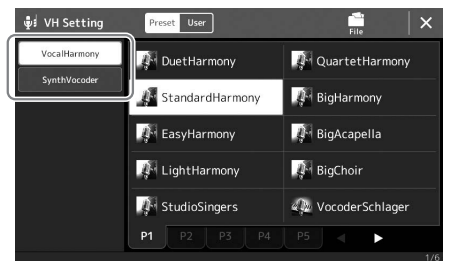

- *3* **Aby wybrać, dotknij żądanego rodzaju Synth Vocoder.**
- *4* **Spróbuj przytrzymać dźwięk na klawiaturze albo powiedzieć (zaśpiewać) coś do mikrofonu.**

Spróbuj również zmieniać grane dźwięki, jednocześnie mówiąc/śpiewając różne słowa, przy każdym z nich uderzając inny klawisz.

#### $\n *UWAGA*\n$

Ustawienie klawiatury — Off (Wyłączona), Upper (Strefa prawej ręki), Lower (Strefa lewej ręki) — można zmienić w zależności od tego, która partia klawiatury (albo utworu) ma służyć do sterowania efektem. Szczegółowe informacje na ten temat można znaleźć w Podręczniku operacji zaawansowanych w witrynie internetowej.

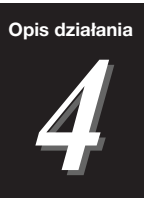

# **Opis działania Śpiewanie do odtwarzanego utworu operacje podczas wykonania**

W tej sekcji opisano operacje, które można wykonywać w trakcie śpiewania do utworów: odtwarzanie utworu, wyświetlanie zapisu nutowego i słów utworu, regulacja głośności między dwoma utworami oraz przełączanie funkcji powiązanych z mikrofonem.

# <span id="page-77-1"></span><span id="page-77-0"></span>**Sterowanie odtwarzaniem utworu**

Odtwarzaniem utworu można sterować, naciskając przyciski na panelu lub z okna odtwarzania utworu, które można otworzyć, naciskając przycisk [SONG]. Zostaną wyświetlone okna kontroli dla opcji SONG A i SONG B (jeśli są stosowane), co pozwala sterować aktualnie wybranymi utworami MIDI/audio na ekranie.

#### **Okno odtwarzania utworu**

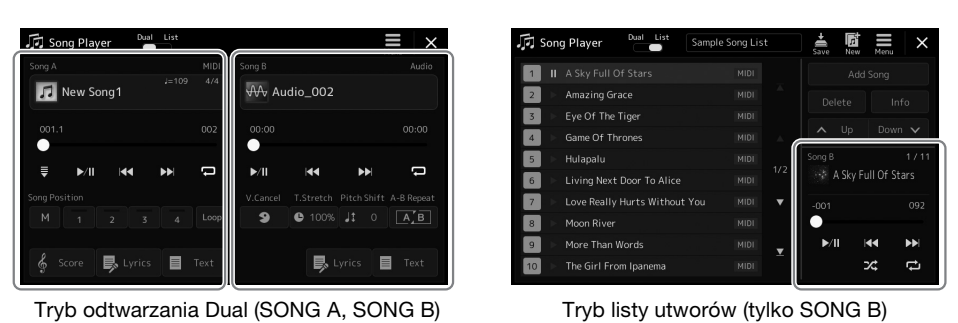

#### $\mathbb{Z}_p$  IIWAGA

- Szczegóły dotyczące utworu MIDI/ utworu audio, przełączania trybów odtwarzania utworu i wyboru utworów można znaleźć na [stronie 72.](#page-71-0)
- W trybie listy utworów możliwe są tylko podstawowe operacje odtwarzania. Z drugiej strony można odtwarzać wiele utworów po kolei. Szczegółowe informacje na ten temat można znaleźć w Podręczniku operacji zaawansowanych w witrynie internetowej.

# **Podstawowe operacje odtwarzania (dla utworów MIDI i audio)**

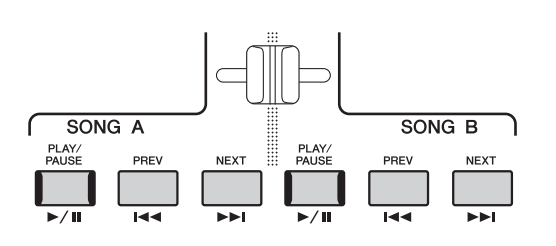

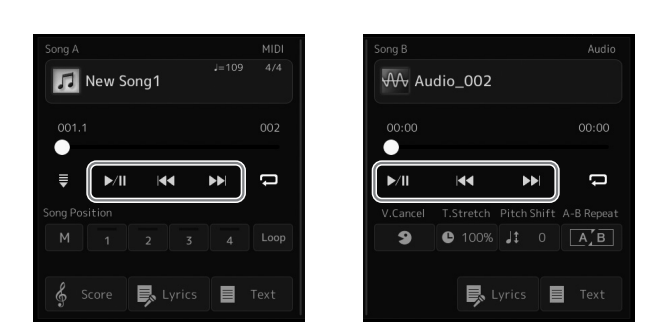

### **Odtwarzanie/Pauza (przycisk [PLAY/PAUSE])**

Naciśnij przycisk [PLAY/PAUSE] ( $\rightarrow$ /II) lub go dotknij, aby rozpocząć odtwarzanie utworu z odpowiedniej strony (SONG A lub SONG B). Naciśnięcie go podczas odtwarzania powoduje jego wstrzymanie. Ponowne naciśnięcie go spowoduje wznowienie odtwarzania utworu od bieżącego miejsca.

### **Wybieranie poprzedniego/następnego utworu (przycisk [PREV] lub [NEXT])**

Naciśnij przycisk [PREV] lub [NEXT] (**KK**] lub [ $\geq$ ]), lub go dotknij, aby wybrać poprzedni/następny utwór. W trybie podwójnego odtwarzacza operacja ta powoduje wybranie pliku poprzedniego/następnego utworu z tego samego folderu. W trybie listy utworów operacja ta powoduje wybranie poprzedniego/następnego utworu z listy utworów.

## **Przewijanie do tyłu/Przewijanie do przodu (przycisk [PREV] lub [NEXT])**

Naciśnij i przytrzymaj przycisk [PREV] lub [NEXT] (**[44]** lub **DD**]), aby przewinąć po kolei do tyłu/do przodu w obrębie bieżącego pliku.

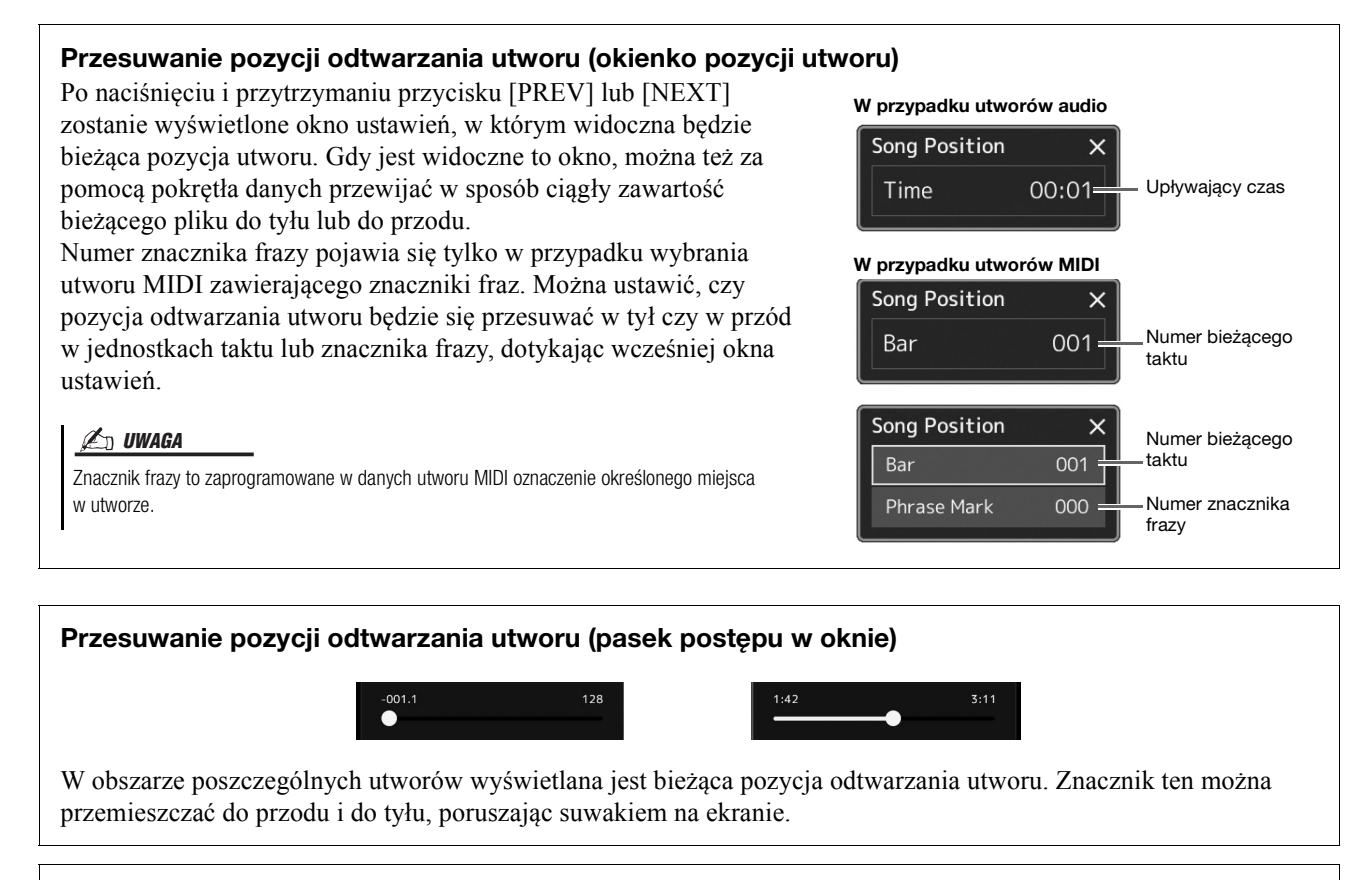

#### **Dodawanie następnego utworu do odtworzenia**

W trakcie odtwarzania jednego utworu MIDI można wybrać kolejny utwór MIDI, który zostanie odtworzony jako następny. Pozwala to na szybkie i wygodne przechodzenie do następnego utworu, zwłaszcza podczas występów na żywo. Aby dodać utwór do kolejki, wystarczy w trakcie odtwarzania jednego utworu wybrać w oknie wyboru utwór, który zostanie odtworzony w następnej kolejności. W prawym górnym rogu nazwy odpowiedniego utworu pojawi się symbol "Next" (Następny). Aby anulować to ustawienie, należy dotknąć przycisku (Next Cancel) w oknie wyboru utworu. Można też dodać następny utwór audio do listy podczas odtwarzania innego utworu audio w taki sam sposób jak w przypadku utworu MIDI.

**ED UWAGA** 

Gdy używana jest funkcja nagrywania, kolejka odtwarzania jest anulowana.

# **Operacje odtwarzania wyłącznie dla utworu MIDI**

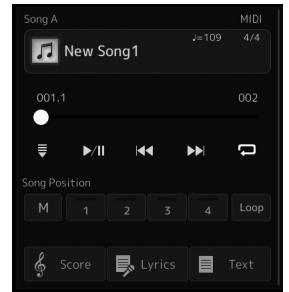

#### ■ Synchro Start

Odtwarzanie utworu MIDI można wygodnie włączać, rozpoczynając po prostu grę na instrumencie. Dotknięcie opcji (Synchro Start) powoduje przejście funkcji Synchro Start w stan oczekiwania, niezależnie od tego, czy utwór jest obecnie odtwarzany, czy odtwarzanie zostało zatrzymane. Aby anulować funkcję Synchro Start, powtórz tę samą operację.

### **Odtwarzanie przy użyciu znaczników pozycji utworu ([M], [1]–[4], [Loop] (Pętla))**

Za pomocą znaczników pozycji utworu można nie tylko szybko i łatwo nawigować w danych utworu MIDI, ale również konfigurować dogodne pętle odtwarzania, by ułatwić aranżację utworu. Szczegółowe informacje znajdują się w części "Korzystanie ze znaczników pozycji utworu" ([str. 81](#page-80-0)).

*4*

# **Operacje odtwarzania wyłącznie dla utworu audio**

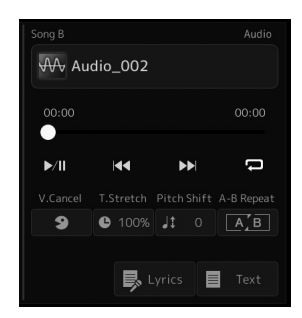

#### **Wyłączenie wokalu**

Funkcja ta umożliwia wyłączenie (czyli wytłumienie) dźwięku w środkowym położeniu otoczenia stereofonicznego podczas odtwarzania utworu audio. Pozwala to na śpiewanie w stylu "karaoke" tylko z podkładem instrumentalnym lub granie melodii na klawiaturze, ponieważ w większości nagrań dźwięk wokalu znajduje się właśnie pośrodku sceny stereofonicznej.

Aby włączyć lub wyłączyć funkcję wyłączenia wokalu, wybierz najpierw utwór audio, a następnie włącz lub wyłącz opcję (Wyłączenie wokalu).

#### **Zakres tempa**

Podobnie jak w przypadku regulacji tempa utworów MIDI, szybkość odtwarzania utworów audio można zmieniać, rozciągając je lub skracając. W tym celu dotknij opcji (Zakres tempa), aby otworzyć okno konfiguracji. Ustaw wartość (od 70% do  $\overline{160\%}$ ) za pomoca ikon [◀]/[▶] widocznych w tym oknie. Im większa wartość, tym szybsze tempo.

#### **Zmiana wysokości dźwięku**

Podobnie jak w przypadku funkcji transpozycji utworu MIDI umożliwia to przesuwanie wysokości dźwięku utworu audio w etapach półtonowych (od -12 do 12).

#### **Wielokrotne odtwarzanie A-B**

Umożliwia to wielokrotne odtwarzanie określonego zakresu (między punktami A i B).

#### *1* **Dotknij przycisku (Odtwarzanie/pauza), aby rozpocząć odtwarzanie.**

# *2* **Wybierz fragment do powtarzania.**

Gdy odtwarzany utwór dojdzie do miejsca, które chcesz oznaczyć jako punkt początkowy (A), dotknij ikony (Powtarzanie A-B), aby ją podświetlić. Gdy odtwarzany utwór dojdzie do miejsca, które chcesz oznaczyć jako punkt końcowy (B), dotknij ponownie ikony **[ALE**] (Powtarzanie A-B). Zakres od punktu A do punktu B będzie odtwarzany raz za razem.

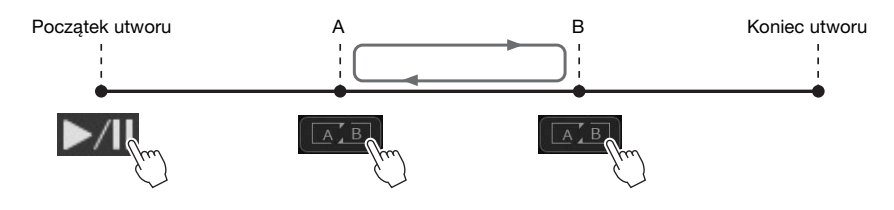

#### *3* **Aby anulować wielokrotne odtwarzanie A-B, wyłącz opcję (Powtarzanie A-B).**  $A'B$

Czas punktu A i B zostaje wyczyszczony, a wielokrotne odtwarzanie jest anulowane.

#### **Wskazanie zakresu powtarzania, gdy odtwarzanie utworu jest zatrzymane**

- 1. Przewiń utwór do przodu do punktu A, a następnie włącz opcję (Powtarzanie A-B).
- 2. Przewiń utwór do przodu do punktu B, a następnie dotknij ponownie ikony  $\sqrt{A/B}$ (Powtarzanie A-B).

#### $\mathbb{Z}_D$  uwaga

Mimo że funkcja wyłączenia wokalu działa bardzo skutecznie w przypadku większości nagrań dźwiękowych, w niektórych utworach nie uda się za jej pomocą całkowicie wyciszyć partii wokalnej.

#### $\n *UWAGA*\n$

• Wskazanie tylko punktu A powoduje wielokrotne odtwarzanie fragmentu między punktem A a końcem utworu.

# <span id="page-80-0"></span>**Korzystanie ze znaczników pozycji utworu (tylko utwór MIDI)**

W danych utworu MIDI można umieścić do czterech znaczników pozycji (SP1–SP4). Nie tylko przyspieszają i ułatwiają one nawigację między danymi utworu MIDI, ale umożliwiają również wygodne tworzenie wewnętrznych pętli odtwarzania, co pozwala na dynamiczną (w locie) kreację przebiegu utworu w trakcie gry.

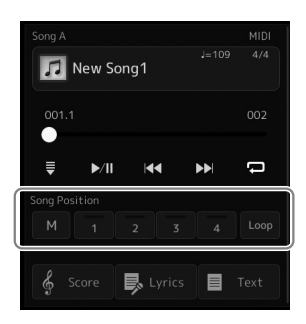

### **Wprowadzanie znaczników w utworze**

*1* **Wybierz odpowiedni utwór MIDI [\(str. 74\)](#page-73-0) i rozpocznij odtwarzanie ([str. 78](#page-77-1)).**

### *2* **Wprowadź znaczniki pozycji utworu.**

- 2-1 Dotknij opcji <sup>M</sup> (Zapamiętywanie pozycji utworu), aby ją włączyć.
- *2-2* Gdy utwór dojdzie do punktu, w którym chcesz wprowadzić znacznik, dotknij odpowiedniego numeru znacznika ([1]–[4]) na wyświetlaczu. Zostanie wprowadzony odpowiedni znacznik pozycji utworu i opcja zapamiętywania pozycji utworu zostanie automatycznie wyłączona.
- *3* **Stosownie do potrzeb wprowadź pozostałe znaczniki w taki sam sposób jak w kroku 2.**
- *4* **Wstrzymaj odtwarzanie utworu ([str. 78](#page-77-1)).**

### *5* **Zapisz utwór.**

- *5-1* Dotknij nazwy utworu, aby otworzyć okno wyboru utworu.
- *5-2* Zapisz plik utworu ([str. 37](#page-36-0)).

#### **Informacje o stanie pozycji utworu [1]–[4]**

- **Nie świeci:** pod tym przyciskiem nie ma wprowadzonej pozycji w utworze.
- **Zielony:** pod tym przyciskiem jest wprowadzona pozycja w utworze.
- **Czerwony (miga):** przeskok odtwarzania jest gotowy. Zobacz poniżej ("Przeskakiwanie do znacznika pozycji utworu podczas odtwarzania").
- **Czerwony:** pozycja znajduje się wcześniej w utworze i jego odtwarzanie jest kontynuowane do przycisku następnego utworu.

# **Przeskakiwanie do znacznika pozycji utworu podczas odtwarzania**

Dotknięcie jednej z pozycji utworu [1]–[4] podczas odtwarzania utworu powoduje przeskok do odpowiedniego miejsca po zakończeniu aktualnie odtwarzanego taktu. (Przycisk miga na czerwono, wskazując, że jest gotowy przeskok odtwarzania). Przeskok można anulować, naciskając ponownie tę samą pozycję utworu, jeszcze zanim nastąpi przeskok.

# **Uruchamianie odtwarzania od określonego znacznika**

Najpierw dotknij jednej z pozycji utworu [1]–[4] po zatrzymaniu odtwarzania utworu, a następnie rozpocznij odtwarzanie [\(str. 78\)](#page-77-1).

#### NOTYFIKACJA

**Wprowadzone ustawienia znaczników zostaną utracone, jeśli przed ich zapisaniem wybrany będzie inny utwór lub w przypadku wyłączenia zasilania instrumentu.**

*4*

Śpiewanie do odtwarzanego utworu

Spiewanie do odtwarzanego utworu - operacje podczas wykonania

— operacje podczas wykonania

# **Korzystanie ze znaczników podczas odtwarzania w pętli**

W tej części objaśniono odtwarzanie w pętli na przykładzie zapętlenia fragmentu utworu między znacznikami [1] i [2].

- *1* **Dotknij przycisku (Odtwarzanie/pauza), aby rozpocząć odtwarzanie od początku utworu.**
- *2* **Po minięciu punktu [1] dotknij opcji (Pętla), aby włączyć funkcję pętli.**

Odtwarzanie utworu będzie kontynuowane do punktu [2], a następnie wróci do [1] i będzie się zapętlać między tymi dwoma punktami.

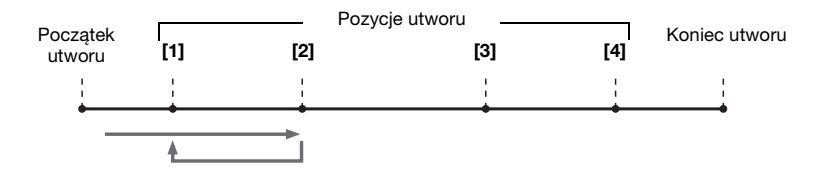

### *3* **Aby zatrzymać pętlę i kontynuować normalne odtwarzanie, dotknij ponownie opcji (Pętla).**

Po wyłączeniu funkcji zapętlenia odtwarzanie jest kontynuowane od punktu [2].

# **Wyświetlanie plików zapisu nutowego, słów utworu i tekstu podczas odtwarzania**

# **Wyświetlanie zapisu nutowego utworu MIDI**

Instrument umożliwia wyświetlanie zapisu nutowego (partytury) wybranego utworu MIDI. Warto zapoznać się z zapisem nutowym utworu przed rozpoczęciem ćwiczeń.

*1* **Wybierz utwór MIDI ([str. 74](#page-73-0)).**

### **2** Dotknij opcji  $\frac{2}{3}$  score (Zapis nutowy) w oknie odtwarzania **utworu, aby otworzyć okno zapisu nutowego.**

Po przerwaniu odtwarzania utworu można przeglądać cały zapis nutowy, dotykając  $\Box$  lub  $\Box$ . Po rozpoczęciu odtwarzania utworu podskakująca "piłeczka" wskazuje bieżące odtwarzane miejsce.

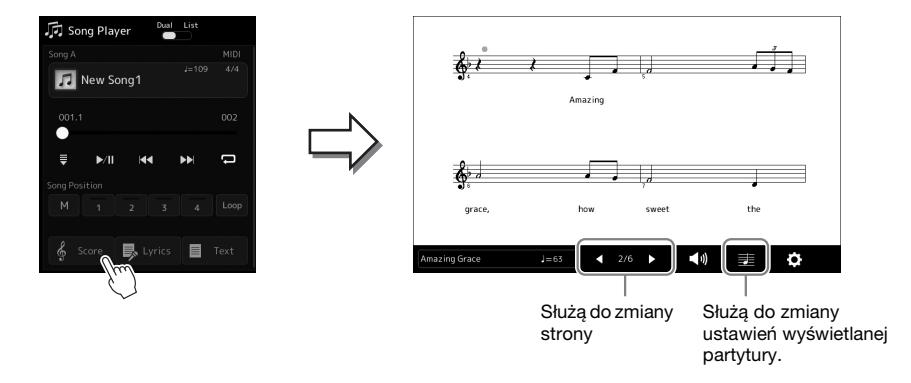

#### $\mathscr{L}_{\mathbb{D}}$  uwaga

- Można również otworzyć okno zapisu nutowego za pomocą opcji [MENU] → [Score] (Partytura).
- Instrument może wyświetlać zapis nutowy utworów dostępnych w sprzedaży lub nagranych przez użytkownika.
- Wyświetlany zapis nutowy jest generowany przez instrument na podstawie danych utworu. Dlatego zapis nutowy może różnić się od dostępnych w sprzedaży partytur tych samych utworów, zwłaszcza w przypadku złożonych fragmentów lub fragmentów składających się z wielu krótkich nut.

#### **Zmienianie rozmiaru zapisu nutowego i wyświetlanie słów utworu w zapisie nutowym**

Dotykając ikony notatnika w prawym dolnym rogu okna, można zmienić ustawienia zapisu nutowego, np. wielkość nut, wyświetlanie/ukrywanie podpisów pod nutami lub słów w zapisie nutowym itp. Szczegółowe informacje na temat okna zapisu nutowego można znaleźć w Podręczniku operacji zaawansowanych w witrynie internetowej.

#### $\mathscr{L}_\mathrm{D}$  uwaga

Słowa utworu mogą być wyświetlane, o ile są dostępne w danych utworu.

*4*

Jeśli wybrany utwór zawiera słowa, można je wyświetlić na wyświetlaczu instrumentu podczas odtwarzania.

*1* **Wybierz utwór MIDI ([str. 74](#page-73-0)).**

### 2 Dotknij opcji **i** <sup>Lyrics</sup> (Słowa utworu) w oknie odtwarzania **utworu, aby otworzyć okno słów utworu.**

Jeśli w danych utworu znajdują się słowa, będą one widoczne na wyświetlaczu. Po przerwaniu odtwarzania utworu można przeglądać cały zapis jego słów za pomocą ikon  $[\blacktriangleleft]$  i  $[\blacktriangleright]$ . Po rozpoczęciu odtwarzania utworu kolor słów się zmienia, wskazując bieżące miejsce w utworze.

#### $\not\ll$ <sup>D</sup> UWAGA

Można również otworzyć okno zapisu nutowego za pomocą opcji [MENU] [Lyrics] (Słowa utworu).

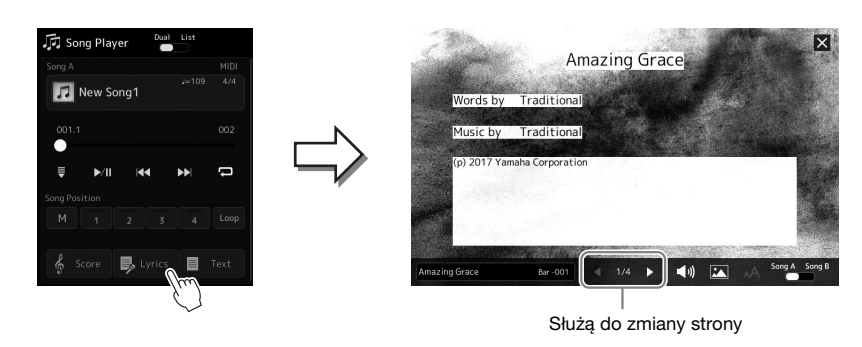

Szczegółowe informacje na temat okna słów utworu można znaleźć w Podręczniku operacji zaawansowanych w witrynie internetowej firmy Yamaha.

# **Wyświetlanie tekstu**

Niezależnie od tego, czy jest wybrany jakiś utwór, na ekranie instrumentu można wyświetlać pliki tekstowe (.txt) utworzone za pomocą komputera. Aby otworzyć okno, dotknij opcji ■ Text (Tekst) w oknie odtwarzania utworu. Funkcja ta może mieć różne przydatne zastosowania, np. wyświetlanie słów utworu, zapisu akordów lub nut. Szczegółowe informacje na temat okna tekstu można znaleźć w Podręczniku operacji zaawansowanych w witrynie internetowej firmy Yamaha.

# <span id="page-84-0"></span>**Regulacja balansu głośności między utworem A i utworem B (Tłumik krzyżowy)**

W trybie odtwarzacza Dual odtwarzania utworu efekt tłumika krzyżowego umożliwia regulację poziomów głośności podczas odtwarzania utworu A i utworu B. Poruszanie tłumikiem w lewo powoduje zwiększanie głośności odtwarzanego utworu A, a poruszanie nim w prawo — zwiększanie głośności odtwarzanego utworu B.

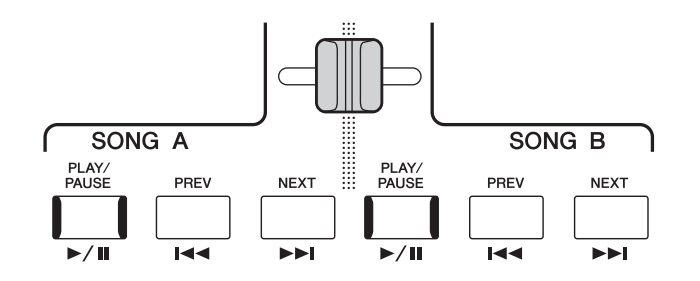

# **Sterowanie funkcjami mikrofonu**

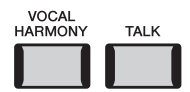

# **Włączanie/Wyłączanie harmonii wokalnej**

Naciśnięcie przycisku [VOCAL HARMONY] powoduje włączenie/wyłączenie funkcji harmonii wokalnej. Za pomocą tego przycisku można szybko wybrać ustawienie, zgodnie z którym efekty harmonii wokalnej będą stosowane do głosu użytkownika używającego mikrofonu lub nie. Więcej szczegółów dotyczących funkcji harmonii wokalnej, w tym wyboru rodzaju harmonii, znajduje się na [stronie 76.](#page-75-1)

# **Korzystanie z funkcji Talk**

Włączenie funkcji Talk (mowy) za pomocą przycisku [TALK] umożliwia natychmiastową zmianę ustawień mikrofonu pod kątem mówienia do publiczności. Po włączeniu tej funkcji harmonia wokalna jest niedostępna. Jest to przydatne do zapowiadania wykonywanych utworów bez rozpraszających efektów pogłosu itp.

### $\mathbb{Z}_D$  UWAGA

Ustawienia funkcji Talk można również zmieniać w oknie ustawień mikrofonu zgodnie z własnymi preferencjami. Szczegółowe informacje na ten temat można znaleźć w Podręczniku operacji zaawansowanych w witrynie internetowej.

*5*

# **Opis działania Dostosowanie parametrów poszczególnych partii — Mikser**

W oknie Mixer (Mikser) można w intuicyjny sposób sterować ustawieniami partii klawiatury oraz kanałami stylów i utworów, m.in. poziomem głośności i barwą dźwięków. Dzięki tej funkcji można też zmieniać poziomy głośności i położenie poszczególnych brzmień w panoramie stereofonicznej, aby osiągnąć optymalny balans i dźwięk stereo. Pozwala ona również ustalać sposób stosowania efektów.

W tej sekcji opisano podstawowe procedury wykonywane w oknie Mixer (Mikser). Szczegółowe informacje na ten temat można znaleźć w Podręczniku operacji zaawansowanych w witrynie internetowej.

# <span id="page-85-1"></span><span id="page-85-0"></span>**Podstawowe procedury wykonywane w oknie Mixer (Mikser)**

*1* **Otwórz okno Mixer (Mikser), dotykając kolejno opcji [MENU] [Mixer] (Mikser).**

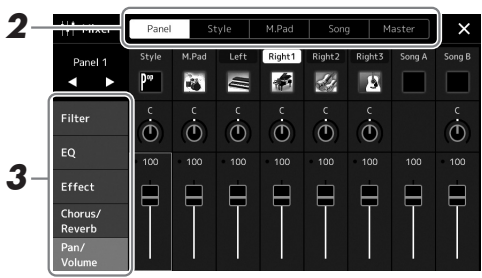

*2* **Dotknij odpowiedniej zakładki, aby edytować balans między odpowiednimi partiami.**

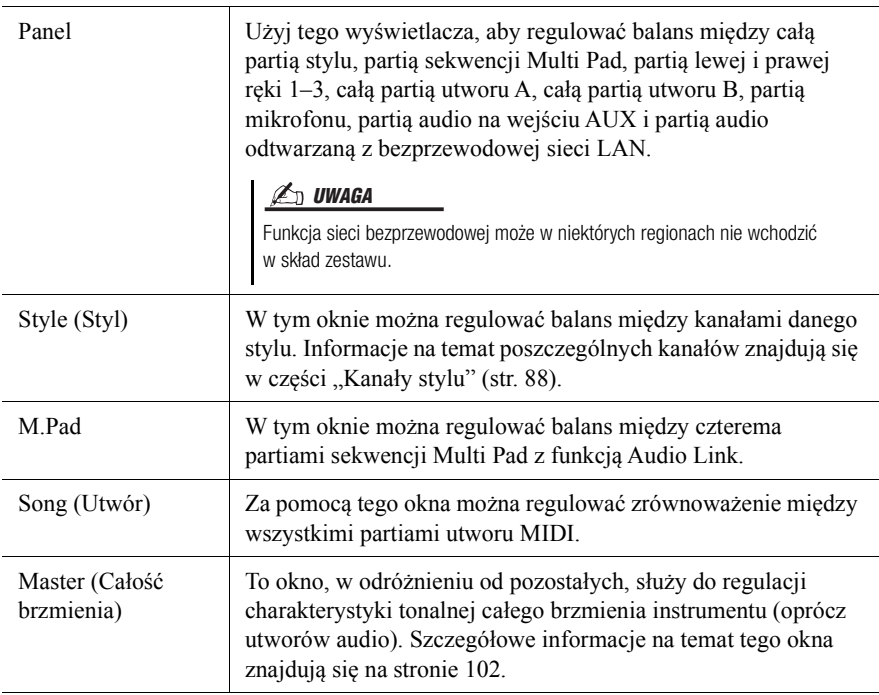

## *3* **Dotknij jednej z zakładek, aby edytować odpowiednie parametry.**

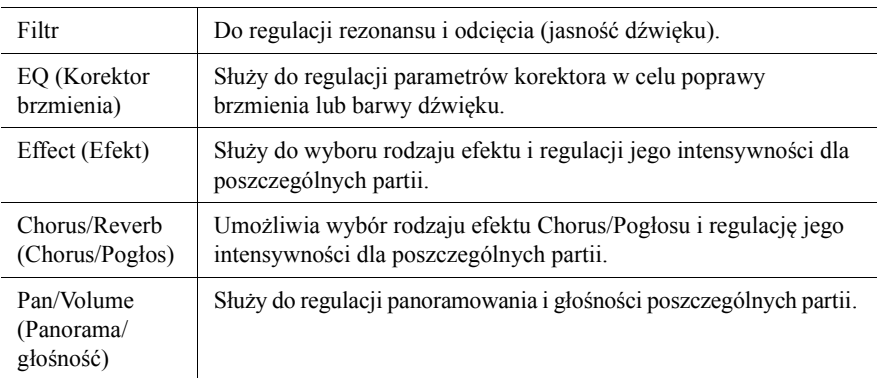

### *4* **Ustaw wartości poszczególnych parametrów.**

### <span id="page-86-0"></span>*5* **Zapisz ustawienia wprowadzone w oknie Mixer (Mikser).**

**Zapisywanie ustawień okna Mixer (Mikser) w zakładce Panel:**

Zapisz te ustawienia w pamięci rejestracyjnej ([str. 93\)](#page-92-0).

#### **Zapisywanie ustawień okna Mixer (Mikser) w zakładce Style:**

Zapisz te ustawienia jako plik stylu w pamięci masowej USER lub w napędzie flash USB. Aby je później przywołać, wybierz plik stylu zapisany w poniższy sposób.

- **1** Otwórz okno operacji, dotykając kolejno opcji  $[MEMU] \rightarrow [Style$  Creator] (Kreator stylów).
- *2* Dotknij opcji [Save] (Zapisz), aby otworzyć okno wyboru stylu, a następnie zapisz plik stylu ([str. 37](#page-36-0)).

#### **Zapisywanie ustawień okna Mixer (Mikser) w zakładce MIDI Song:**

W przypadku edytowania i zapisywania ustawień kanału utworu MIDI należy wykonać inną operację. Więcej informacji można znaleźć poniżej w rozdziale "Edytowanie i zapisywanie ustawień okna Mixer (Mikser) w zakładce MIDI Song".

## **Edytowanie i zapisywanie ustawień okna Mixer (Mikser) w zakładce MIDI Song**

Najpierw wybierz utwór MIDI i zmień jego parametry. Zapisz zmodyfikowane ustawienia jako część danych utworu MIDI (Setup), a następnie zapisz sam utwór w pamięci masowej USER lub w napędzie flash USB. Aby później przywołać te ustawienia, wybierz plik utworu zapisany w poniższy sposób.

- *1* **Otwórz okno operacji, dotykając kolejno opcji [RECORDING] MIDI [Multi Recording] (Multinagrywanie w standardzie MIDI).**
- **2** Dotknij nazwy utworu "New Song" (nowy utwór), aby wyświetlić **okno wyboru utworów, a następnie wybierz odpowiedni utwór.**
- *3* **Zmień wybrane parametry, wykonując czynności opisane**  w punktach 1-4 w rozdziale "Podstawowe procedury **wykonywane w oknie Mixer (Mikser)" [\(str. 86\)](#page-85-0).**
- *4* **Naciśnij przycisk [RECORDING], aby ponownie otworzyć okno MIDI Multi Recording (Multinagrywanie w standardzie MIDI).**
- *5* **Zapisz zmodyfikowane ustawienia w utworze MIDI.**
	- *5-1* Dotknij opcji [Setup], aby otworzyć okno konfiguracji.
	- *5-2* Dotknij opcji [Execute] (Wykonaj), aby zarejestrować zmodyfikowane ustawienia jako część danych utworu MIDI.
- *6* **Dotknij opcji [Save] (Zapisz), aby otworzyć okno Song Selection (Wybór utworu), a następnie zapisz plik utworu [\(str. 37](#page-36-0)).**

#### $\n **UWAGA**\n$

• Aby przywrócić wartość domyślną danego parametru, należy dotknąć jego wartości liczbowej lub ustawienia i przytrzymać.

# **Włączanie i wyłączanie poszczególnych kanałów stylu lub utworu MIDI**

Włączanie i wyłączanie kanałów w trakcie odtwarzania stylu lub utworu MIDI pozwala dodawać ozdobniki, a tym samym zmieniać nastrój akompaniamentu.

#### <span id="page-87-0"></span>**Kanały stylu**

Każdy styl zawiera wymienione poniżej kanały.

- **Rhythm 1/2 (Rytm 1/2):** Są to podstawowe partie stylu, zawierające schematy rytmiczne bębnów i perkusji.
- **Bass (Bas):** Partia basu składa się z różnych brzmień pasujących do stylu.
- **Chord 1/2 (Akord 1/2):** Te partie zawierają rytmiczne podkłady akordowe, złożone zwykle z brzmień fortepianu lub gitary.
- **Pad:** Ta partia jest stosowana do podtrzymywanych brzmień instrumentów strunowych, organów, chóru itp.
- **Phrase 1/2 (Fraza 1/2):** Te partie mają zastosowanie do wstawek instrumentów dętych, akordów arpeggiowych i innych dodatków, dzięki którym akompaniament staje się bardziej interesujący.

## *1* **W oknie Mixer (Mikser) dotknij zakładki [Style] lub [Song].**

### *2* **Dotknij kanału, który chcesz włączyć lub wyłączyć.**

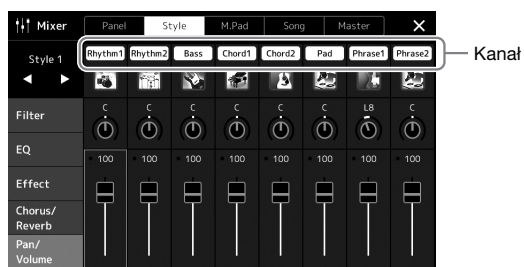

Jeśli chcesz odtwarzać tylko jeden określony kanał (odtwarzanie partii solowej), dotknij odpowiedniego kanału i przytrzymaj, aż dany numer zostanie podświetlony w kolorze fioletowym. Aby anulować ten tryb, dotknij po prostu ponownie (fioletowego) numeru kanału.

*3* **W razie potrzeby wprowadź inne ustawienia, a następnie zapisz je jako plik stylu lub plik utworu (punkt 5 na [str. 87\)](#page-86-0).**

# **Zmiana brzmienia dla poszczególnych kanałów stylu lub utworu MIDI**

Brzmienie dla poszczególnych kanałów można zmienić w oknie Mixer (Mikser).

- *1* **W oknie Mixer (Mikser) dotknij zakładki [Style] lub [Song].**
- *2* **Dotknij ikony instrumentu pod nazwą kanału, aby wyświetlić okno Voice Selection (Wybór brzmienia), a następnie wybierz odpowiednie brzmienie.**

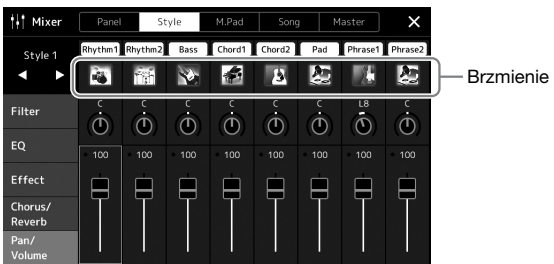

*3* **W razie potrzeby wprowadź inne ustawienia, a następnie zapisz je jako plik stylu lub plik utworu (punkt 5 na [str. 87\)](#page-86-0).**

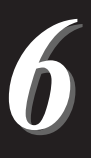

# <span id="page-89-0"></span>**Nagrywanie utworu**

Instrument umożliwia nagrywanie własnych wykonań dwiema następującymi metodami: w standardzie MIDI i audio. Ponadto istnieją dwie metody rejestrowania każdego nagrania: Szybkie nagrywanie, które jest najprostszym, najbardziej wygodnym sposobem nagrywania, oraz multinagrywanie, które umożliwia nagrywanie poszczególnych kanałów lub poszczególnych ścieżek niezależnie. W tej sekcji opisano szybkie nagrywanie w standardzie MIDI i szybkie nagrywanie audio.

#### **Szybkie nagrywanie w standardzie MIDI**

W przypadku użycia tej metody nagrane wykonania są zapisywane w instrumencie lub w napędzie flash USB jako pliki MIDI w formacie SMF (format 0). Aby mieć możliwość ponownego nagrania wybranego fragmentu utworu lub zmiany brzmień i edycji innych parametrów, należy użyć właśnie tej metody. Instrument umożliwia zarejestrowanie około 3 MB danych na utwór.

#### **Szybkie nagrywanie audio**

Ta funkcja umożliwia zapisywanie nagrywanych wykonań w instrumencie w formie pliku audio. Nagrywanie odbywa się bez wyznaczania nagrywanej partii. Zapis jest dokonywany domyślnie w stereofonicznym formacie WAV w jakości zwykłej płyty CD (44,1 kHz/16 bitów), dlatego można go przesłać do przenośnego odtwarzacza muzycznego przy użyciu komputera. Instrument umożliwia zarejestrowanie około 80 minut materiału na utwór.

#### **Multinagrywanie**

- **Multinagrywanie w standardzie MIDI:** Funkcja ta umożliwia nagranie utworu MIDI składającego się z 16 kanałów przez rejestrowanie ich po kolei.
- **Multinagrywanie audio:** korzystając z tej metody, można rejestrować wykonania wielokrotnie, aby powstał kompletny utwór, lub rejestrować kolejne wykonania w istniejącym już pliku audio.

Szczegółowe informacje na temat multinagrywania można znaleźć w Podręczniku operacji zaawansowanych w witrynie internetowej.

# **Szybkie nagrywanie w standardzie MIDI**

Przed rozpoczęciem nagrywania należy wprowadzić niezbędne ustawienia, np. wybrać brzmienie lub styl. W razie potrzeby podłącz napęd flash USB do złącza [USB TO DEVICE]. W przypadku takiej metody nagrywania poszczególne partie zostaną zarejestrowane na następujących kanałach:

- **Partie klawiatury:** kanały 1–4
- **Partie sekwencji MultiPad:** kanały 5–8
- **Partie stylów:** kanały 9–16
	- *1* **Otwórz okno szybkiego nagrywania w standardzie MIDI za pomocą opcji [RECORDING] MIDI [Quick Recording] (MIDI (Szybkie nagrywanie)).**

Zostaje wyświetlone okno i opcja nowego szablonu pustego utworu zostaje automatycznie ustawiona na stan gotowości do nagrywania.

#### .<br>⊿ Song Recording Menu MIDI Quick Recording R New Song **MIDI** Quick Recording Quick Recordin  $\sqrt{2}$  off 001.1 Multi Recording Multi Recording ich [Plav/Pause] or play the keyboard to start recording  $\blacktriangleright$ /|| Play/Pause  $\blacksquare$  Stop

#### *90* Genos — Podręcznik użytkownika

 $\n **UWAGA**\n$ 

- W utworach MIDI nie można rejestrować danych audio, np. kanałów podkładu rytmicznego utworzonych na podstawie danych dźwiękowych sekwencji MultiPad z funkcją Audio Link ani utworów audio.
- Przed użyciem napędu flash USB należy zapoznać się z częścią "Podłączanie urządzeń USB" na [str. 111.](#page-110-0)

#### $\mathbb{Z}_D$  uwaga

Aby anulować nagrywanie, przed przejściem do kroku 2 dotknij przycisku [Stop] na wyświetlaczu, a następnie naciśnij przycisk [EXIT].

# *2* **Rozpocznij nagrywanie.**

Nagrywanie można rozpocząć, przystępując do gry na klawiaturze, włączając styl, odtwarzając sekwencję MultiPad lub naciskając przycisk [Play/Pause] (Odtwarzanie/Pauza).

- *3* **Po zakończeniu gry dotknij przycisku [Stop], aby przerwać nagrywanie.**
- *4* **Dotknij przycisku [Save] (Zapisz), aby otworzyć okno Song Selection (Wybór utworu), a następnie zapisz wykonanie w formie pliku [\(str. 37\)](#page-36-0).**

#### NOTYFIKACJA

**Zamknięcie okna lub wyłączenie zasilania instrumentu przed zapisaniem nagranego utworu spowoduje jego utratę.**

# **Szybkie nagrywanie audio**

Przed nagrywaniem wprowadź niezbędne ustawienia, np. wybierz brzmienie/styl, oraz podłącz mikrofon (jeśli chcesz nagrywać swój śpiew).

#### *1* **Otwórz okno szybkiego nagrywania audio za pomocą opcji [RECORDING] Audio [Quick Recording] (Audio (Szybkie nagrywanie)).**

Zostaje wyświetlone okno i utworzony nowy pusty plik audio z ustawionym stanem gotowości do nagrywania. Jednak w przeciwieństwie do szybkiego nagrywania MIDI, nagrywanie nie rozpoczyna się automatycznie w przypadku gry na klawiaturze, odtwarzania stylu lub odtwarzania MultiPad.

#### $\n *UWAGA*\n$

Aby anulować nagrywanie, przed przejściem do kroku 2 dotknij przycisku [Stop] na wyświetlaczu, a następnie naciśnij przycisk [EXIT].

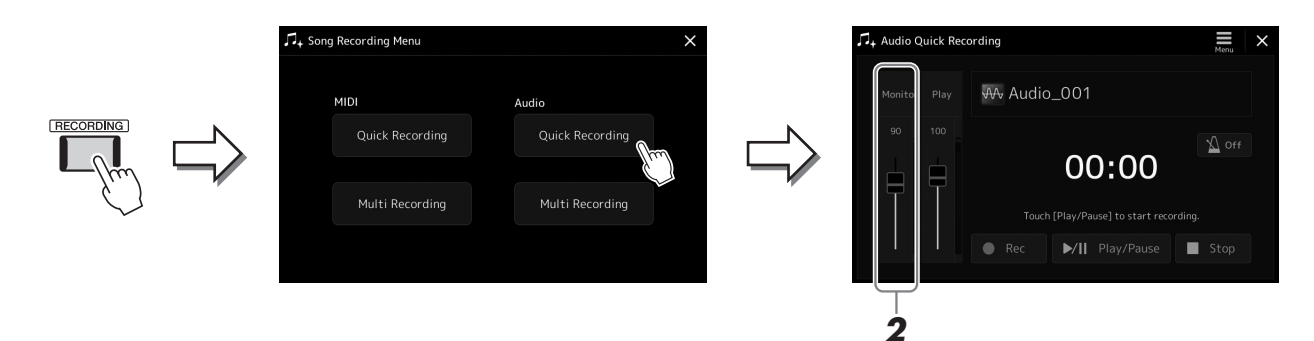

*2* **Przed rozpoczęciem nagrywania sprawdź głośność sygnałów na wskaźniku Rec Monitor, grając na klawiaturze, odtwarzając styl itd. Zmień ustawienia za pomocą odpowiedniego suwaka.**

Wyreguluj ustawienia tak, aby poziom głośności nie przechodził natychmiast na "czerwone", i włącz wskaźnik.

## *3* **Dotknij przycisku [Play/Pause] (Odtwarzanie/Pauza), aby rozpocząć nagrywanie.**

Po tej operacji natychmiast zacznij wykonywać i nagrywać utwór.

### *4* **Po zakończeniu gry dotknij przycisku [Stop], aby przerwać nagrywanie.**

Nagrane dane są automatycznie zapisywane w pamięci masowej USER jako pliki z samoczynnie nadanymi nazwami. Nagrany utwór audio pojawi się w kategorii użytkownika w oknie wyboru utworów.

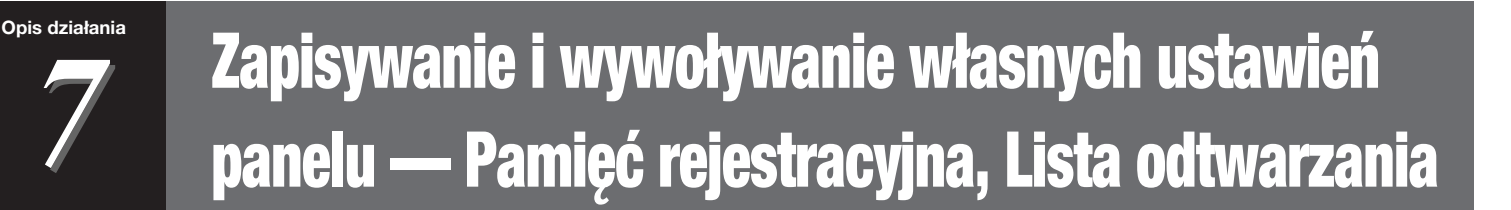

Funkcje pamięci rejestracyjnej i listy odtwarzania umożliwiają zapisywanie (lub "rejestrację") niemal wszystkich ustawień panelu. Niestandardowe ustawienia panelu można następnie przywoływać w dowolnej chwili jednym dotknięciem. Lista odtwarzania jest szczególnie przydatna do zarządzania repertuarem, umożliwia wybranie tylko żądanych ustawień panelu z dużego repertuaru w pamięci rejestracyjnej oraz utworzenie nowej listy.

#### **Pamięć rejestracyjna**

Ta funkcja pozwala zapisać (zarejestrować) niestandardowe ustawienia panelu i przypisać je do jednego z przycisków pamięci rejestracyjnej w celu łatwego wywoływania.

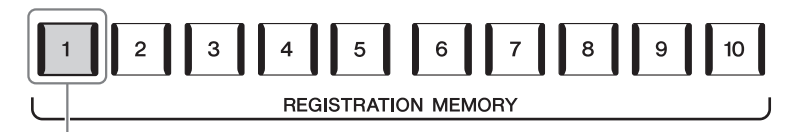

Praktycznie wszystkie ustawienia panelu można zapisać i przypisać do jednego przycisku.

Na panelu znajduje się dziesięć przycisków pamięci rejestracyjnej. Wszystkie dziesięć zapisanych zestawów ustawień panelu można zapisać w jednym pliku banku pamięci rejestracyjnej.

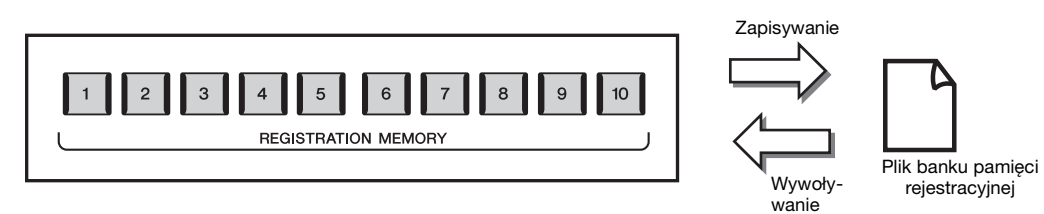

#### $\mathbb{Z}_p$  IIWAGA

Informacje na temat parametrów, które można zapisywać z użyciem funkcji pamięci rejestracyjnej, podano w części Registration (Rejestrowanie) w tabeli parametrów "Parameter Chart" w tabelach danych na stronie internetowej.

#### **Lista odtwarzania**

Funkcja listy odtwarzania pozwala stworzyć swoją własną listę do wykonania. Można wybrać tylko żądane pliki z ogromnej liczby plików banku pamięci rejestracyjnej bez zmiany konfiguracji pliku banku.

Każdy rekord listy odtwarzania może bezpośrednio wywołać określoną pamięć rejestracyjną w wybranym pliku banku pamięci rejestracyjnej. Można zbiorczo zapisywać rekordy listy odtwarzania jako pojedynczy plik listy odtwarzania.

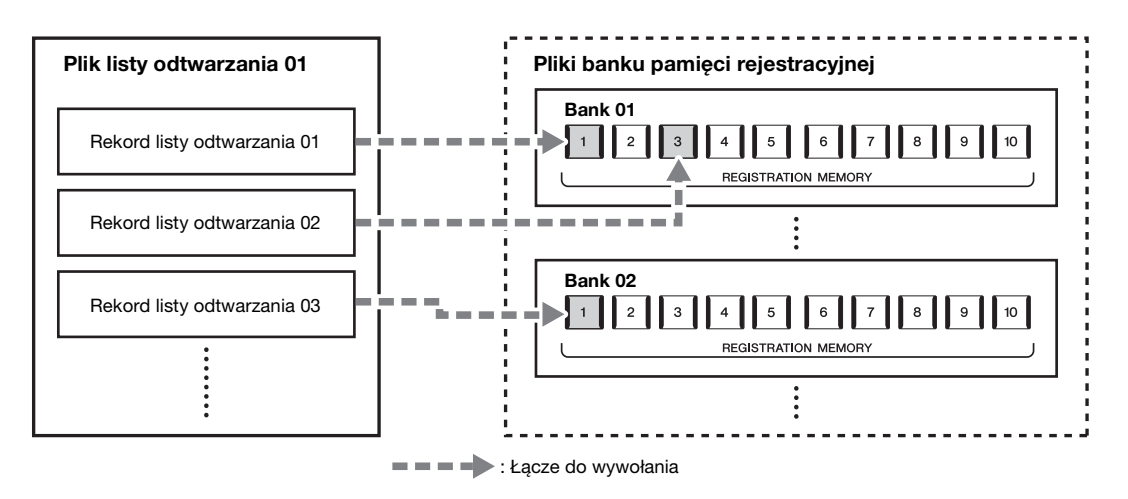

# **Zapisywanie i wywoływanie własnych ustawień panelu przy użyciu pamięci rejestracyjnej**

## <span id="page-92-0"></span>**Zapisywanie ustawień panelu**

- *1* **Wprowadź odpowiednie ustawienia panelu, np. dotyczące brzmień, stylów i efektów.**
- *2* **Naciśnij przycisk [MEMORY] w obszarze REGISTRATION MEMORY, aby wyświetlić okno Registration Memory (Pamięć rejestracyjna).**

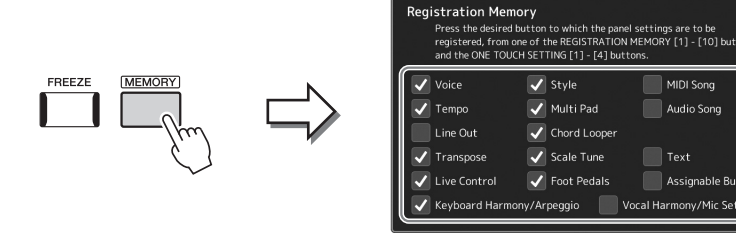

Lista elementów do zarejestrowania w pamięci rejestracyjnej

w/Mic Settin

#### **Wybieranie elementów do zapisania**

Okno pamięci rejestracyjnej zawiera listę do wybrania elementów, które mają być zarejestrowane. Przed przejściem do punktu 3 należy umieścić lub usunąć znaczniki wyboru, dotykając odpowiednich elementów. Zostaną zapisane tylko elementy ze znacznikami wyboru.

#### *3* **Naciśnij odpowiedni przycisk REGISTRATION MEMORY [1]–[10], pod którym mają zostać zapamiętane ustawienia panelu.**

Zapamiętany przycisk zaświeci się na czerwono, co sygnalizuje, że przycisk o danym numerze zawiera dane, a jego numer został wybrany.

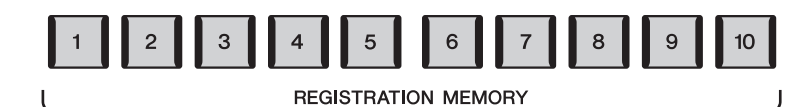

#### NOTYFIKACJA

**W przypadku wybrania przycisku, którego dioda świeci na czerwono lub niebiesko, zapisane wcześniej ustawienia zostaną zastąpione nowymi.**

#### **Kolor lampki stanu**

- **Czerwony:** dane zarejestrowane i obecnie wybrane
- **Niebieski:** dane zarejestrowane, ale obecnie niewybrane
- **Nie świeci:** brak zarejestrowanych danych

### *4* **Powtórz kroki 1–3, aby przypisać inne ustawienia panelu do pozostałych przycisków.**

Zarejestrowane ustawienie panelu można przywołać, naciskając przycisk o odpowiednim numerze.

### $\n *UWAGA*\n$

Ustawienia panelu zarejestrowane pod ponumerowanymi przyciskami są zachowywane nawet po wyłączeniu zasilania. Jeśli chcesz usunąć wszystkich dziesięć aktualnych ustawień panelu, włącz zasilanie, przytrzymując wciśnięty klawisz F# 6 (drugi klawisz z prawej strony klawiatury).

Wszystkie dziesięć zapisanych zestawów ustawień panelu można zapisać w jednym pliku banku pamięci rejestracyjnej.

*1* **Naciśnij jednocześnie przyciski REGIST BANK [+] i [-], aby otworzyć okno wyboru banku rejestracyjnego.**

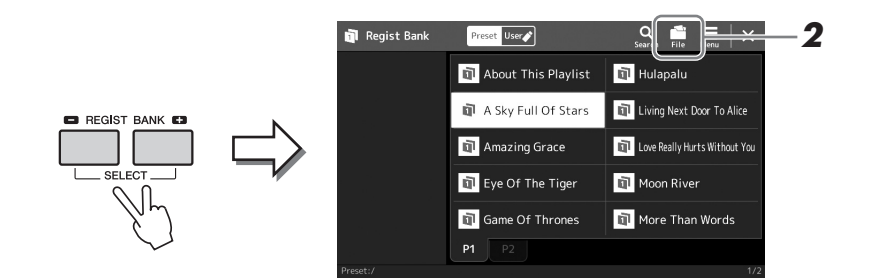

*2* **Dotknij ikony (Edycja pliku), aby otworzyć okienko, a następnie dotknij przycisku [Save] (Zapisz), aby zapisać plik banku.**

Instrukcje zapisywania można znaleźć w "Zarzą[dzanie plikami"](#page-36-1) [\(str. 37\)](#page-36-1).

#### $\mathscr{L}_\mathbb{D}$  uwaga

Aby ułatwić wyszukiwanie, można oznaczyć pliki banku pamięci rejestracyjnej. Szczegółowe informacje na ten temat można znaleźć w Podręczniku operacji zaawansowanych w witrynie internetowej.

# **Przywoływanie konfiguracji zarejestrowanego panelu z pliku banku**

Zapisane pliki banku pamięci rejestracyjnej można przywołać za pomocą przycisków REGIST BANK [-]/[+] lub poniższej procedury.

- *1* **Naciśnij jednocześnie przyciski REGIST BANK [+] i [-], aby otworzyć okno wyboru banku rejestracyjnego.**
- *2* **Dotknij w oknie odpowiedniego banku i wybierz go.** W celu wyboru banku można też użyć przycisków REGIST BANK [-]/[+].
- *3* **W sekcji pamięci rejestracyjnej naciśnij jeden z przycisków ([1]–[10]), których diody świecą się na niebiesko.**

Wybrany przycisk świeci się na czerwono.

#### $\n *UWAGA*\n$

- Podczas przywoływania ustawień, które obejmują utwory, style i pliki tekstowe wybrane w napędzie flash USB, należy się upewnić, że odpowiedni napęd flash USB zawierający zarejestrowany utwór, styl lub plik tekstowy jest podłączony do złącza [USB TO DEVICE].
- Przed użyciem napędu flash USB należy zapoznać się z częścią "Podłączanie urządzeń USB" na [str. 111.](#page-110-0)

#### $\mathbb{Z}_D$  UWAGA

Włączenie przycisku [FREEZE] umożliwia w razie potrzeby wyłączenie przywołania wybranych parametrów. Instrukcje wykonania tej czynności można znaleźć w Podręczniku operacji zaawansowanych w witrynie internetowej.

#### **E** UWAGA

Można również przywołać dziesięć konfiguracji przy użyciu pedałów lub przycisków Assignable (Przypisywania funkcji) w dowolnej kolejności podanej za pomocą przycisków [MENU] [Regist Sequence] (Sekwencja rejestracji). Szczegółowe informacje na ten temat można znaleźć w Podręczniku operacji zaawansowanych w witrynie internetowej.

# **Sprawdzanie informacji o banku pamięci rejestracyjnej**

Aby sprawdzić, które brzmienia, style i utwory zostały przypisane przyciskom [1]–[10] banku pamięci rejestracyjnej, można otworzyć specjalne okno z informacjami.

- *1* **Wyświetl okno Registration Bank Selection (Wybór banku pamięci rejestracyjnej), a następnie wybierz odpowiedni bank.**
- *2* **Dotknij ikony (Menu), a następnie naciśnij przycisk [Regist Bank Info], aby otworzyć okno informacji o banku pamięci rejestracyjnej.**

Składa się ono z dwóch stron: dotyczącej brzmień i dotyczącej stylów. Przełączanie się pomiędzy nimi umożliwiają przyciski [Voice] i [Style] w oknie.

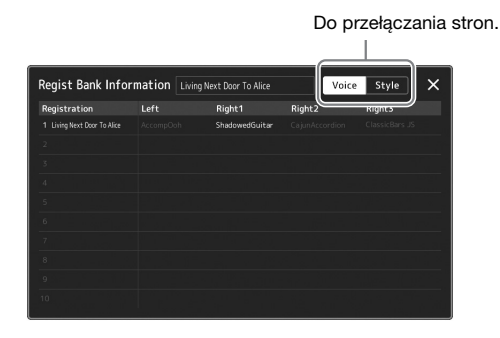

Dotknij, aby wybrać odpowiednią pamięć rejestracyjną. Wybrany zestaw ustawień jest automatycznie ładowany.

*3* **Naciśnij przycisk [EXIT], aby zamknąć okno z informacjami.**

# **Edytowanie banku pamięci rejestracyjnej**

Można edytować bank pamięci rejestracyjnej (usunąć lub zmienić nazwę każdej pamięci rejestracyjnej, itp.) w oknie edycji banku rejestracyjnego.

- *1* **Wyświetl okno Registration Bank Selection (Wybór banku pamięci rejestracyjnej), a następnie wybierz odpowiedni bank.**
- **2** Dotknij ikony  $\equiv$  (Menu), a następnie naciśnij przycisk [Regist] **Bank Edit], aby otworzyć okno Regist Bank Edit (Edytowanie informacji o banku rejestracyjnym).**

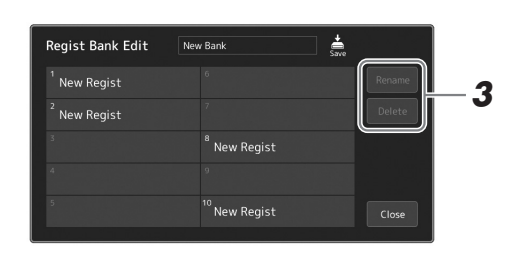

*3* **Edytuj informacje o banku pamięci rejestracyjnej.**

Dotknij, aby wybrać odpowiednią pamięć rejestracyjną. Pamięć rejestracyjna zostanie wybrana jako dane do edycji, ale nie zostanie wczytana.

- Aby zmienić nazwę wybranego zestawu ustawień, wybierz [Rename].
- Aby usunąć wybrany zestaw ustawień, wybierz [Delete].
- *4* **Kliknij (Zapisz), aby zapisać edytowany plik banku pamięci rejestracyjnej.**

 $\n *****UWAGA*****\n$ 

Jeśli dana partia brzmienia jest wyłączona, nazwa brzmienia odpowiedniej partii wyświetla się na szaro.

*7*

odtwarzania

odtwarzania

# <span id="page-95-0"></span>**Zarządzanie szerokim repertuarem za pomocą listy odtwarzania**

Lista odtwarzania jest przydatna do zarządzania wieloma listami do występów na żywo. Można wybrać tylko odpowiednie pliki z szerokiego repertuaru (ogromnej liczby plików banku pamięci rejestracyjnej) i utworzyć nową listę dla każdego wykonania.

### **Dodawanie rekordu do listy odtwarzania**

Przez dodanie rekordu do listy odtwarzania można bezpośrednio przywołać odpowiednią pamięć rejestracyjną.

#### *1* **Naciśnij przycisk [PLAYLIST], aby otworzyć okno Playlist (Lista odtwarzania).**

Zostanie wyświetlony plik listy odtwarzania, który wybrano ostatnim razem. (Próbka wstępnie zdefiniowanej listy odtwarzania zostanie wyświetlona po raz pierwszy).

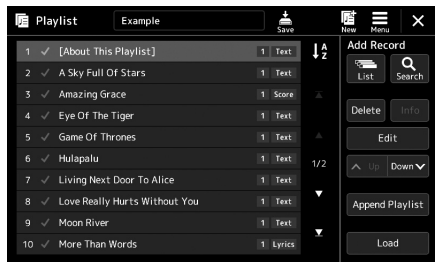

### *2* **Dodaj rekord do listy odtwarzania**

#### **Aby dodać nagranie za pomocą okna wyboru banku rejestracyjnego:**

- *2-1* Dotknij przycisku Add Record [List] (Dodaj rekord [Lista]) w oknie. Zostanie wyświetlone okno wyboru banku rejestracyjnego.
- *2-2* Wybierz odpowiedni plik banku rejestracyjnego, aby nagrać jako rekord listy odtwarzania.

Dotknięcie przycisku [Add to Playlist] (Dodaj do listy odtwarzania) powoduje zamknięcie okna i dodanie do listy odtwarzania nowego nagrania.

#### **Aby dodać nagranie, korzystając z funkcji wyszukiwania:**

Dotknięcie przycisku Add Record [Search] (Dodaj nagranie [Szukaj]) powoduje otwarcie okna operacji, w którym można wyszukać odpowiedni plik banku rejestracyjnego. Szczegółowe informacje na temat wyszukiwania plików można znaleźć w Podręczniku operacji zaawansowanych w witrynie internetowej.

Z listy wyników wyszukiwania wybierz odpowiedni plik i dotknij przycisku [Add to Playlist] (Dodaj do listy odtwarzania), aby zamknąć okno i dodać do listy odtwarzania nowe nagranie.

### *3* **W razie potrzeby edytuj rekord listy odtwarzania.**

Nowo dodany rekord listy odtwarzania po prostu przywołuje wybrany plik banku rejestracyjnego. Aby wprowadzić bardziej szczegółowe ustawienia (np. bezpośrednie przywoływanie określonej pamięci rejestracyjnej i automatyczne przełączanie widoku ekranu), można edytować rekord listy odtwarzania.

*3-1* Dotknij przycisku [Edit], aby otworzyć okno Record Edit (Edycja rekordu).

powiązana z rekordem. Ten plik zostanie przywołany przez wybranie rekordu. (Ustawienia te są tylko wyświetlane i nie można ich zmieniać).

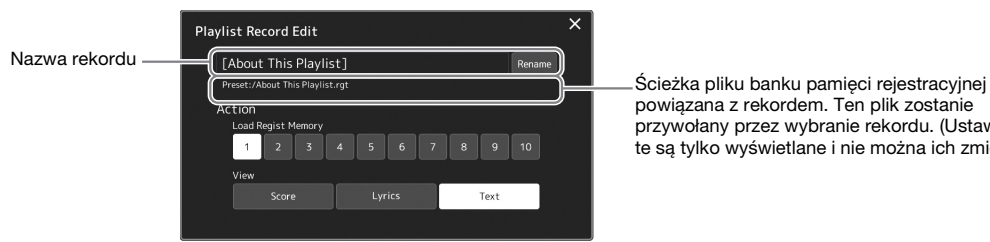

*3-2* Dotknij, aby edytować rekord.

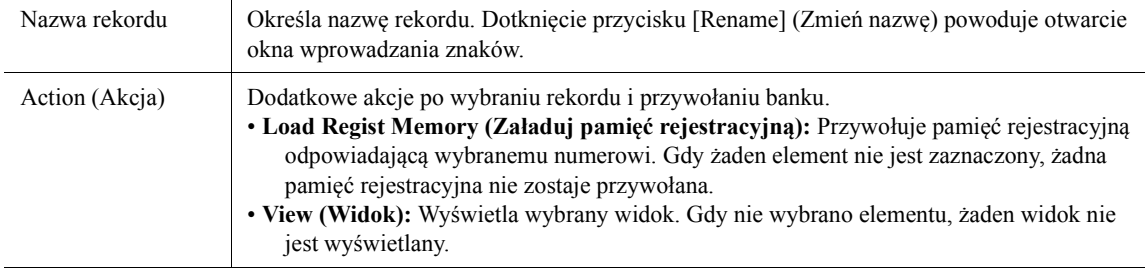

*3-3* Zamknij okno.

### *4* **Dotknij ikony (Zapisz), aby zapisać dodany rekord do bieżącej listy odtwarzania.**

Aby przywołać zarejestrowany rekord, dotknij odpowiedniego rekordu w oknie Playlist (Lista odtwarzania).

# **Przywoływanie własnych ustawień panelu przy użyciu listy odtwarzania**

*1* **Naciśnij przycisk [PLAYLIST], aby otworzyć okno Playlist (Lista odtwarzania).**

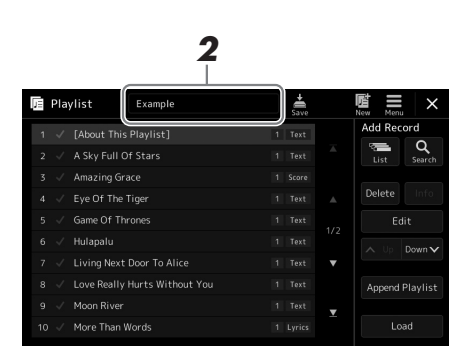

- *2* **Dotknij nazwy pliku listy odtwarzania, aby otworzyć okno Wybór plików listy odtwarzania.**
- *3* **Dotknij odpowiedni plik listy odtwarzania, a następnie zamknij okno.**
- *4* **Dotknij nazwy rekordu w oknie Playlist (Lista odtwarzania), a następnie przycisku [Load] (Ładowanie).**

Zostanie przywołany bank pamięci rejestracyjnej zarejestrowany jako rekord listy odtwarzania i wykonana będzie utworzona akcja [\(str. 96\)](#page-95-0).

*1* **Naciśnij przycisk [PLAYLIST], aby otworzyć okno Playlist (Lista odtwarzania).**

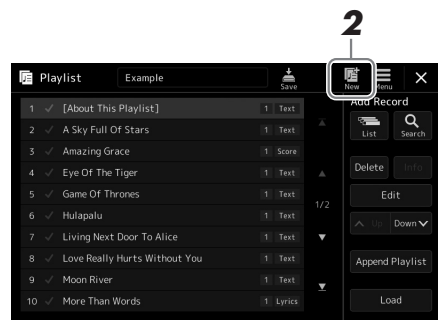

*2* **Dotknij ikony (Nowa) w oknie.** Zostaje utworzony plik nowej listy odtwarzania.

# **Kopiowanie rekordów listy odtwarzania (przycisk dołączania listy odtwarzania)**

Przycisk "Append Playlist" (Dołącz listę odtwarzania) pozwala skopiować plik istniejącej listy odtwarzania jako nowy plik listy odtwarzania.

- *1* **Naciśnij przycisk [PLAYLIST], aby otworzyć okno Playlist (Lista odtwarzania).**
- *2* **Dotknij przycisku [Append Playlist] (Dołącz listę odtwarzania) w oknie.**

Zostanie wyświetlone okno wyboru plików listy odtwarzania.

- *3* **Dotknij odpowiedniego pliku listy odtwarzania, aby go dołączyć.** Wszystkie rekordy w wybranym pliku listy odtwarzania są dodawane w dolnej części bieżącej listy odtwarzania.
- *4* **Dotknij ikony (Zapisz), aby zapisać dołączone rekordy do bieżącego pliku listy odtwarzania.**

### *1* **Naciśnij przycisk [PLAYLIST], aby otworzyć okno Playlist (Lista odtwarzania).**

- *2* **Zmień kolejność rekordów.**
	- *2-1* Dotknij odpowiedniego rekordu, który ma być przeniesiony.
	- **2-2** Dotknij ikony  $\sim \sqrt{W}$  (W górę)/  $\sim$  (W dół), aby przenieść rekord wybrany w kroku 2-1.
- **3** Dotknij **in ikony (Save), aby zapisać edytowany plik listy odtwarzania.**

# **Usuwanie rekordu listy odtwarzania z listy odtwarzania**

- *1* **W oknie listy odtwarzania dotknij odpowiedniego rekordu, aby go wybrać.**
- *2* **Dotknij przycisku [Delete] (Usuń) w oknie.** Zostanie tutaj wyświetlony komunikat potwierdzający. Aby anulować usunięcie, należy dotknąć przycisku [No] (Nie).
- *3* **Dotknij przycisku [Yes] (Tak).**
- **4** Dotknij  $\frac{1}{20}$  ikony (Save), aby zapisać edytowany plik listy **odtwarzania.**

## **Sortowanie utworów z listy odtwarzania w kolejności alfabetycznej**

- *1* **Naciśnij przycisk [PLAYLIST], aby otworzyć okno Playlist (Lista odtwarzania).**
- *2* **Na wyświetlaczu dotknij opcji .** Utwory z listy odtwarzania są posortowane w kolejności alfabetycznej. Aby anulować sortowanie, dotknij opcji 14 ponownie.

odtwarzania odtwarzania *7*

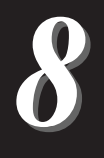

# **Dostosowanie do optymalnego wykonania**

Instrument można dostosować zgodnie z własnymi preferencjami i zapewnić optymalne wykonanie. W tej części omówiono edycję skrótów na ekranie Home, ustawienie przycisków ASSIGNABLE, wprowadzenie ustawień globalnych, regulację dźwięku sygnału wyjściowego i dodawanie spisu treści ustawień rozszerzonych, np. brzmień i stylów.

# **Dostosowywanie skrótów w oknie Główne**

Można zarejestrować często używaną funkcję i przypisać ją do skrótu w oknie Główne. Mimo że domyślnie zarejestrowanych jest sześć skrótów, można je zmieniać w razie potrzeby. Zarejestrowane skróty są widoczne w obszarze Shortcut (Skrót) ([str. 30\)](#page-29-0) na dole okna Główne, dzięki czemu można w nim szybko wywołać odpowiednią funkcję.

*1* **Otwórz okno Assignable (Przypisywane funkcje), dotykając kolejno opcji [MENU] [Assignable] (Przypisywane funkcje).**

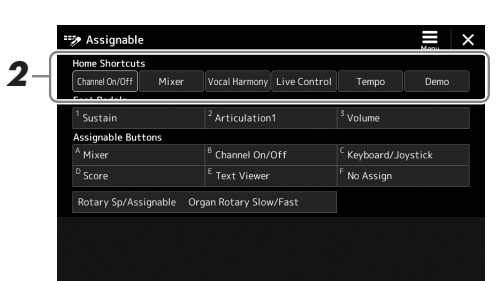

*2* **Stuknij dwukrotnie (dotknij dwukrotnie) odpowiedni element z sześciu lokalizacji obszaru "Home Shortcuts" (Skróty w oknie Home).**

Zostanie wyświetlone okienko wyboru funkcji.

*3* **Dotknij odpowiedniej funkcji.** Funkcja zostanie zarejestrowana w lokalizacji wybranej w kroku 2.

# **Przypisanie funkcji lub skrótów do przycisków ASSIGNABLE**

Do przycisków ASSIGNABLE [A]–[F] można przypisać różne funkcje sterowania lub skróty, co umożliwia szybką obsługę lub szybkie przywołanie odpowiedniej funkcji.

*1* **Otwórz okno Assignable (Przypisywane funkcje), dotykając kolejno opcji [MENU] [Assignable] (Przypisywane funkcje).**

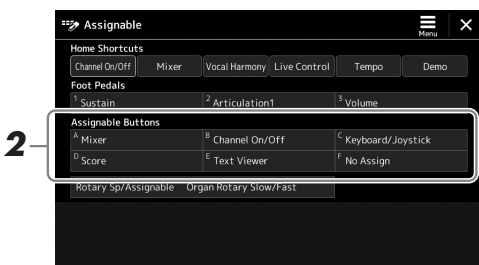

*2* **Stuknij dwukrotnie (dotknij dwukrotnie) odpowiedniego elementu**  w obszarze "Assignable Buttons" (Przyciski przypisywanych funkcji). Zostanie wyświetlone okienko wyboru funkcji.

### *3* **Dotknij odpowiedniej funkcji.** Funkcja zostanie zarejestrowana w lokalizacji wybranej w kroku 2.

#### $\mathbb{Z}_D$  uwaga

Szczegóły dotyczące przypisywanych parametrów i funkcji można znaleźć w Podręczniku operacji zaawansowanych w witrynie internetowej.

# **Wprowadzanie ustawień globalnych (Utility) (Narzędzia)**

Funkcja Utility (Narzędzia) obejmuje szereg wygodnych narzędzi i ustawień instrumentu Genos. Są to ustawienia ogólne, które dotyczą całego instrumentu, oraz ustawienia szczegółowe wpływające na poszczególne funkcje. Znajdują się tu również funkcje resetowania danych i obsługi nośnika pamięci, np. formatowanie dysku.

### **Procedura podstawowa**

*1* **Otwórz okno operacji.**

 $[MEMU] \rightarrow [Utility] (Narzędzia)$ 

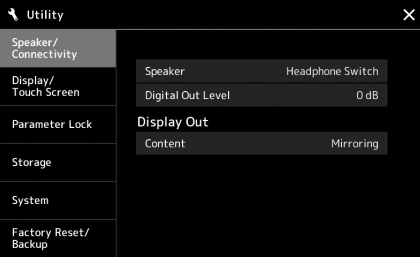

*2* **Dotknij odpowiedniej karty, aby przywołać odpowiednią stronę i zmień ustawienia lub wykonaj operację.**

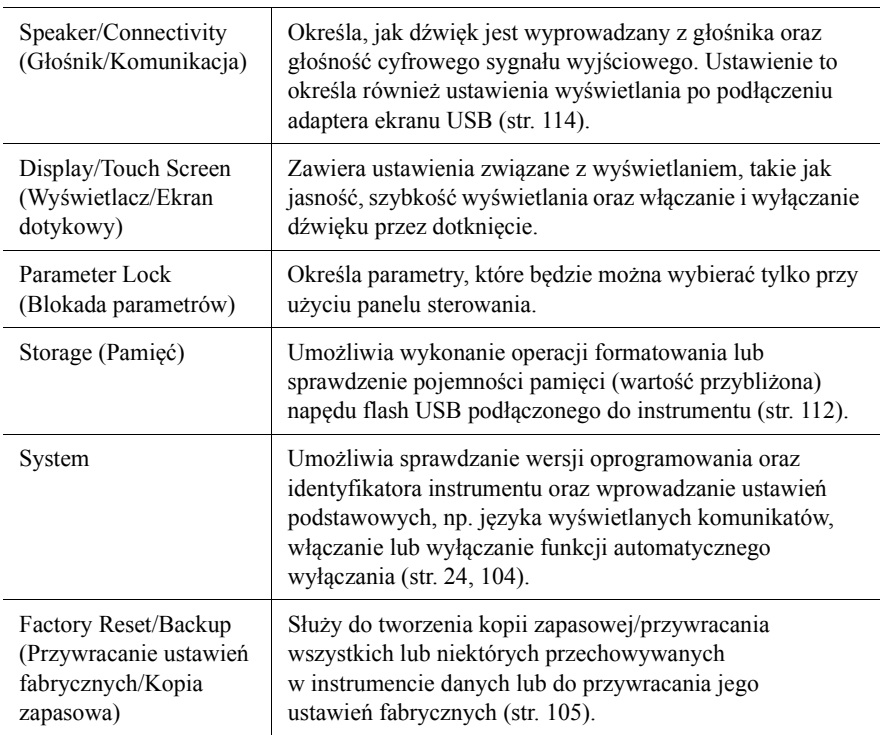

Więcej informacji na temat poszczególnych zakładek znajduje się w części "Utility" ("Narzędzia") w Podręczniku operacji zaawansowanych w witrynie internetowej firmy Yamaha.

 $\boldsymbol{\delta}$ 

# <span id="page-101-0"></span>**Regulacja dźwięku sygnału wyjściowego (kompresor główny, główny korektor brzmienia)**

Można regulować jakość dźwięku i głośność sygnału wyjściowego instrumentu Genos przez wprowadzenie ustawień kompresora głównego i głównego korektora brzmienia.

- *1* **Otwórz okno Mixer (Mikser), dotykając kolejno opcji [MENU] [Mixer] (Mikser).**
- **2** Dotknij karty "Master" (Główne).

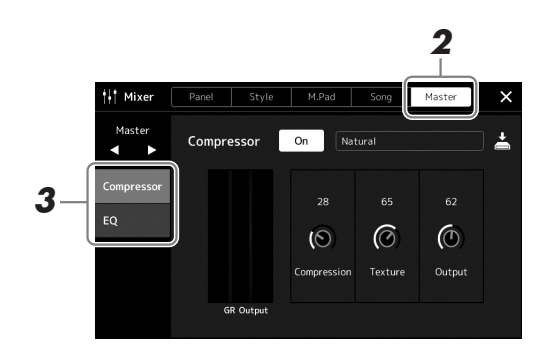

### *3* **Dotknij jednej z zakładek, aby edytować odpowiednie parametry.**

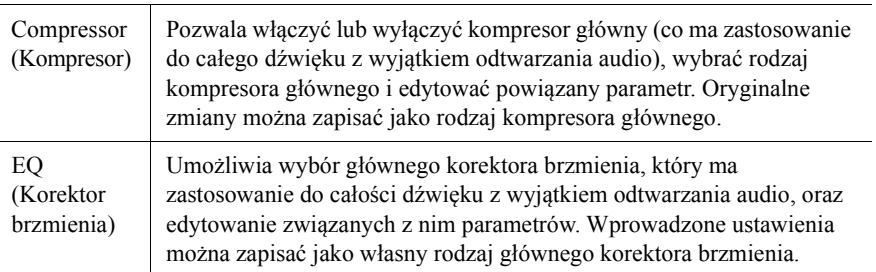

### *4* **Ustaw wartości poszczególnych parametrów.**

### *5* **Zapisz ustawienia.**

Wprowadzone ustawienia można zapisać jako własny rodzaj kompresora głównego i głównego korektora brzmienia. Aby później przywołać te ustawienia, należy wybrać je w prawym górnym rogu odpowiedniego okna.

- **5-1** Dotknij ikony  $\stackrel{\star}{=}$  (Zapisz) w oknie Compressor (Kompresor) lub w oknie EQ (Korektor brzmienia).
- **5-2** Wybierz jedną z pozycji User1–User30 w oknie "Compressor" (Kompresor) lub User1–User30 w oknie "EQ" (Korektor brzmienia), a następnie dotknij opcji [Save] (Zapisz), aby wyświetlić okno wprowadzania znaków.
- *5-3* W razie potrzeby zmień nazwę w oknie Character Entry (Wprowadzanie znaku), a następnie dotknij przycisku [OK], aby zapisać dane.

### $\n *UWAGA*\n$

Więcej informacji na temat tych parametrów można znaleźć w Podręczniku operacji zaawansowanych w witrynie internetowej firmy Yamaha.

#### $\not\!\!\!\!\!\triangle$ dwaga

Aby przywrócić wartość domyślną danego parametru, należy dotknąć jego wartości liczbowej lub ustawienia i przytrzymać.

# **Dodawanie nowych materiałów — dodatki Expansion Pack**

Instalując dodatki Expansion Pack, do folderu "Expansion" w pamięci masowej USER można dodawać różne opcjonalne brzmienia i style. Zainstalowane brzmienia i style można wybierać za pomocą karty User (Użytkownik) w oknach Voice Selection (Wybór brzmienia) lub Style Selection (Wybór stylu). Zwiększa to możliwości tworzenia utworów i ich wykonywania. Za pomocą działającego na komputerze oprogramowania Yamaha Expansion Manager można pobierać wysokiej jakości dane Expansion Pack przygotowane przez firmę Yamaha lub tworzyć własne dane Expansion Pack. Szczegółowe instrukcje instalowania dodatków Expansion Pack można znaleźć w Podręczniku operacji zaawansowanych w witrynie internetowej.

Aby uzyskać więcej informacji na temat dodatków Expansion Pack, należy uzyskać dostęp do strony Sound & Expansion Libraries w witrynie internetowej MusicSoft firmy Yamaha: https://www.yamahamusicsoft.com/sound-and-expansion-libraries/

Aby pobrać oprogramowanie Yamaha Expansion Manager oraz podręczniki użytkownika, przejdź do następującej witryny internetowej i wyszukaj według nazwy modelu "Genos". https://download.yamaha.com/

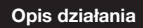

*9*

# <span id="page-103-0"></span>**Ustawienia systemowe**

W tej części wyjaśniono, jak wprowadzić ważne, powiązane z systemem ustawienia ogólne, w tym ustawienia tworzenia kopii zapasowej ustawień i danych pliku oraz ich przywracania.

# **Potwierdzanie wersji oprogramowania układowego i identyfikatora sprzętu**

Wersję oprogramowania układowego oraz identyfikator sprzętu można sprawdzić.

*1* **Otwórz okno operacji przy użyciu przycisków [MENU] [Utility] (Narzędzia).**

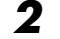

# *2* **Dotknij opcji [System].**

Na ekranie pojawią się: wersja oprogramowania oraz identyfikator sprzętu.

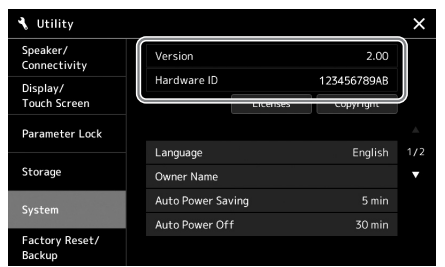

# **Przywracanie ustawień fabrycznych**

Należy włączyć zasilanie, przytrzymując pierwszy klawisz na klawiaturze od prawej strony. Spowoduje to przywrócenie ustawień fabrycznych wszystkich opcji.

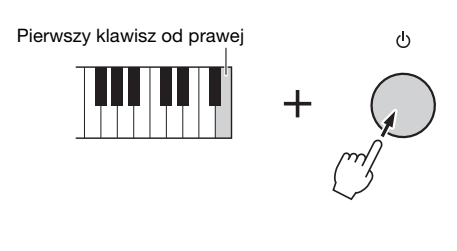

#### $\n **UWAGA**\n$

- Można też przywracać ustawienie fabryczne poszczególnych opcji oraz usuwać wszystkie pliki/foldery z pamięci masowej USER w oknie wyświetlanym po dotknięciu kolejno przycisków [MENU] → [Utility]  $(Narzedzia) \rightarrow$  [Factory Reset/ Backup] (Przywracanie ustawień fabrycznych/kopia zapasowa) strona 1/2. Szczegóły można znaleźć w części "Utility" ("Narzędzie") w Podręczniku operacji zaawansowanych w witrynie internetowej firmy Yamaha.
- W celu przywrócenia wartości domyślnej dowolnego parametru, którego wartość została zmodyfikowana, należy dotknąć jego wartości na wyświetlaczu i przytrzymać ją ([str. 34\)](#page-33-0).

# <span id="page-104-0"></span>**Tworzenie kopii zapasowej i przywracanie danych**

## **Kopie zapasowe danych**

Kopię zapasową wszystkich danych zapisanych w pamięci masowej USER instrumentu (z wyjątkiem rozszerzonych brzmień/stylów) i wszystkich ustawień można sporządzić w formie pojedynczego pliku nagranego w napędzie flash USB. Ta procedura jest zalecana w celu zabezpieczenia danych i odtworzenia ich na wypadek awarii.

- *1* **Podłącz do gniazda [USB TO DEVICE] napęd flash USB, który ma spełniać rolę miejsca docelowego kopii zapasowej.**
- *2* **Otwórz okno przy użyciu przycisków [MENU] [Utility] (Narzędzia) [Factory Reset/ Backup] (Przywracanie ustawień fabrycznych/kopia zapasowa) strona 2/2.**

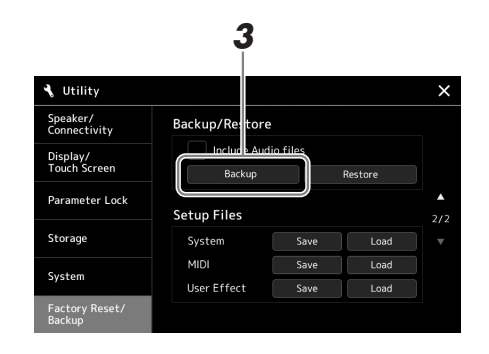

**Aby dołączyć pliki audio do pliku kopii zapasowej:**

Zanim przejdziesz do kroku 3, wprowadź znacznik wyboru, dotykając pola wyboru "Include Audio files" (Dołącz pliki audio).

*3* **Dotknij przycisku [Backup] (Kopia zapasowa), aby zapisać plik kopii zapasowej w napędzie flash USB.**

# **Przywracanie pliku kopii zapasowej**

W tym celu w kroku 3 dotknij przycisku [Restore] (Przywróć). Po zakończeniu tej operacji instrument automatycznie uruchomi się ponownie.

#### $\mathbb{Z}_D$  uwaga

- Przed użyciem napędu flash USB należy zapoznać się z częścią "Podłączanie urządzeń USB" na [str. 111.](#page-110-0)
- Kopię zapasową danych użytkownika, np. brzmień, utworów, stylów i pamięci rejestracyjnej, można też utworzyć, kopiując poszczególne pliki do napędu flash USB. Odpowiednie instrukcje można znaleźć na [str. 37.](#page-36-0)
- Jeśli całkowity rozmiar docelowych danych przeznaczonych do utworzenia kopii zapasowej przekracza 3,9 GB (nie wliczając plików audio), funkcja kopii zapasowej nie jest dostępna. W takiej sytuacji kopię zapasową danych użytkownika należy utworzyć, kopiując pliki oddzielnie.
- Można również zapisywać pojedynczo ustawienia systemowe, ustawienia MIDI, ustawienia efektów użytkownika i rekordy list odtwarzania.

**• Tworzenie kopii zapasowej/ przywracanie danych może potrwać kilka minut. Podczas tworzenia lub przywracania kopii zapasowej nie należy wyłączać zasilania instrumentu. Jego wyłączenie w trakcie tych operacji mogłoby spowodować uszkodzenie lub utratę danych.**

NOTYFIKACJA

# **Połączenia — korzystanie z instrumentu wraz z innymi urządzeniami**

W tym rozdziale zawarto informacje o połączeniu tego instrumentu z innymi urządzeniami. Rozmieszczenie złączy instrumentu można sprawdzić na str. [18](#page-17-0)–[21.](#page-20-0)

#### **A** PRZESTROGA

**Przed podłączeniem instrumentu do innych urządzeń elektronicznych należy wyłączyć zasilanie jego i wszystkich urządzeń. Należy również pamiętać o ustawieniu minimalnego poziomu głośności (na "0") wszystkich urządzeń przed ich włączeniem lub wyłączeniem. Niezastosowanie się do tych zaleceń grozi uszkodzeniem urządzeń, porażeniem prądem lub trwałą utratą słuchu.**

# <span id="page-105-0"></span>**Podłączanie mikrofonu (gniazdo [MIC INPUT])**

Po podłączeniu mikrofonu można śpiewać, jednocześnie grając utwór na klawiaturze lub odtwarzając go. Można również nagrać wykonanie wokalne do utworu audio. Upewnij się, że masz mikrofon dynamiczny lub pojemnościowy.

#### **Informacja o mikrofonach dynamicznych i pojemnościowych**

- Mikrofon dynamiczny redukuje szum wywołany wibracjami, więc doskonałe nadaje się do występów na żywo. Zasilanie nie jest wymagane.
- Mikrofon pojemnościowy stosowany jest głównie do rejestrowania śpiewu i instrumentów w takich środowiskach, jak studio nagraniowe, ponieważ jest bardziej wrażliwy na subtelne dźwięki. Z tego powodu trzeba zachować większą ostrożność w celu zminimalizowania drgań niż w przypadku mikrofonu dynamicznego. Mikrofon pojemnościowy wymaga zasilania fantomowego (+48 V), które otrzymuje od urządzenia Genos za pośrednictwem połączenia przez złącze XLR.

# **Podłączanie mikrofonu do instrumentu**

*1* **Ustaw pokrętło [MASTER VOLUME] i pokrętło [MIC GAIN] w pozycji minimalnej.**

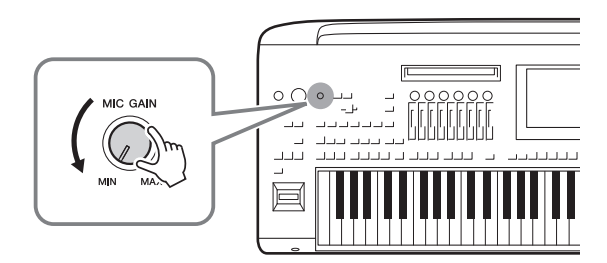

*2* **Ustaw przełącznik [+48V] w pozycji wyłączonej.**

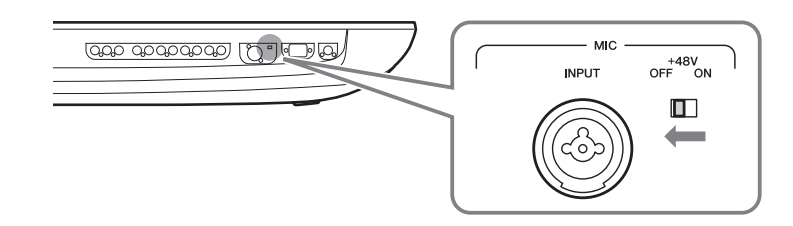

# *3* **Podłącz mikrofon to gniazda [MIC INPUT].**

W celu połączenia mikrofonu dynamicznego użyj złącza XLR lub standardowej stereofonicznej wtyczki słuchawkowej 6,3 mm. Mikrofon pojemnościowy można podłączyć przy użyciu złącza XLR.

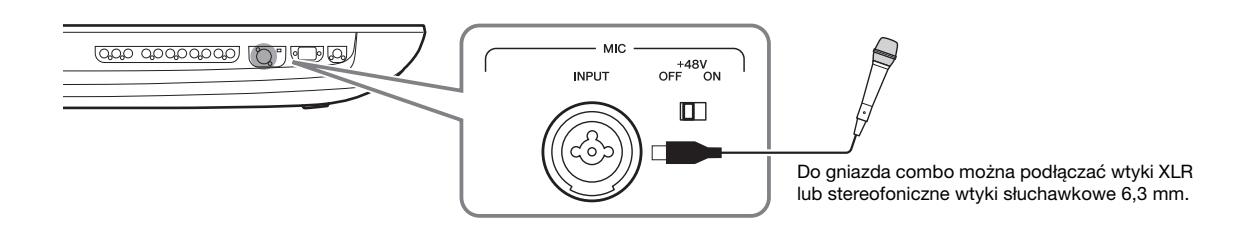

- *4* **Podczas korzystania z mikrofonu pojemnościowego włącz przełącznik [+48V].**
- *5* **Pokrętło [MASTER VOLUME] ustawić w pierwotnym położeniu.**

#### NOTYFIKACJA

- **Nie podłączać ani nie odłączać żadnych kabli podczas włączania przełącznika [+ 48V]. Może to spowodować uszkodzenie podłączonego urządzenia i/lub samego instrumentu.**
- Free positivation and the 480 political and the 480 political and the model and the model and the model and the model and the model and the model and the model and the model and the model and the model and the model and th **• Podczas korzystania z urządzenia niewymagającego zasilania fantomowego, np. mikrofonu dynamicznego, upewnij się, że przełącznik [+48V] jest wyłączony.**

#### **ED UWAGA**

Gdy przełącznik [+48V] jest włączany lub wyłączany, wejście z gniazda [MIC IN] zostanie na kilka sekund wyciszone.

# **Regulacja poziomu sygnału wejściowego z mikrofonu**

- *1* **Jeśli jest to konieczne, włącz mikrofon.**
- *2* **Wywoływanie ekranu ustawień mikrofonu przy użyciu ścieżki [MENU] [Mic Setting] (Ustawienia mikrofonu).**

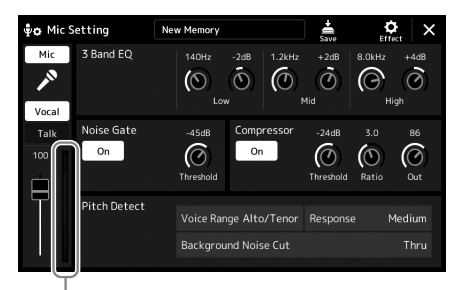

Miernik poziomu wejściowego

### *3* **W trakcie śpiewania do mikrofonu reguluj poziom głośności za pomocą pokrętła [MIC GAIN].**

Ustaw pokrętło [MIC GAIN] tak, aby wskaźnik poziomu wejściowego na lampkach na wyświetlaczu był wskazywany kolorem zielonym lub żółtym. Trzeba się upewnić, że wskaźnik nie świeci się na pomarańczowo lub czerwono, ponieważ oznacza to, że poziom sygnału wejściowego jest zbyt wysoki.

*4* **Wyreguluj balans głośności między sygnałem z mikrofonu a dźwiękiem instrumentu na ekranie miksera [\(str. 86\)](#page-85-1).**

#### $\mathbb{Z}$  UWAGA

Można również sprawdzić poziom wejścia za pomocą kontrolki SIGNAL na panelu. Upewnij się, że dioda nie świeci na czerwono.

- *1* **Ustaw pokrętło [MASTER VOLUME] i pokrętło [MIC GAIN] w pozycji minimalnej.**
- *2* **Ustaw przełącznik [+48V] w pozycji wyłączonej.**
- *3* **Podczas korzystania z mikrofonu pojemnościowego odczekaj dłużej niż 10 sekund.**
- *4* **Odłącz mikrofon od gniazda [MIC INPUT].**

#### NOTYFIKACJA

**Natychmiastowe odłączanie może uszkodzić mikrofon pojemnościowy i/lub sam instrument.**

# **Podłączanie opcjonalnego głośnika GNS-MS01**

Skorzystaj z gniazd [TO RIGHT SPEAKER], [TO LEFT SPEAKER] i [TO SUB WOOFER]. Zobacz [str. 118.](#page-117-0)

# **Podłączanie urządzeń audio (gniazdo LINE OUT, AUX IN oraz [DIGITAL OUT])**

#### **IS WAŻNE**

**Instrument Genos nie jest wyposażony w głośniki, dlatego do odsłuchiwania jego dźwięku należy używać zewnętrznego sprzętu audio. Można również korzystać z słuchawek ([str. 22\)](#page-21-0).** 

# **Korzystanie z zewnętrznych urządzeń audio do odtwarzania (gniazda LINE OUT)**

Gniazda LINE OUT służą do wysyłania sygnału z instrumentu Genos do wzmacniacza instrumentu, stereofonicznego zestawu audio lub konsoli miksowania. Jeśli podłączasz instrument Genos do monofonicznego zestawu audio, korzystaj wyłącznie z gniazda LINE OUT MAIN [L/L+R]. W przypadku użycia tylko tego gniazda (z zastosowaniem standardowego wtyku słuchawkowego) następuje połączenie lewego i prawego kanału w zespolony, monofoniczny sygnał, obejmujący całość stereofonicznego dźwięku generowanego przez instrument Genos.

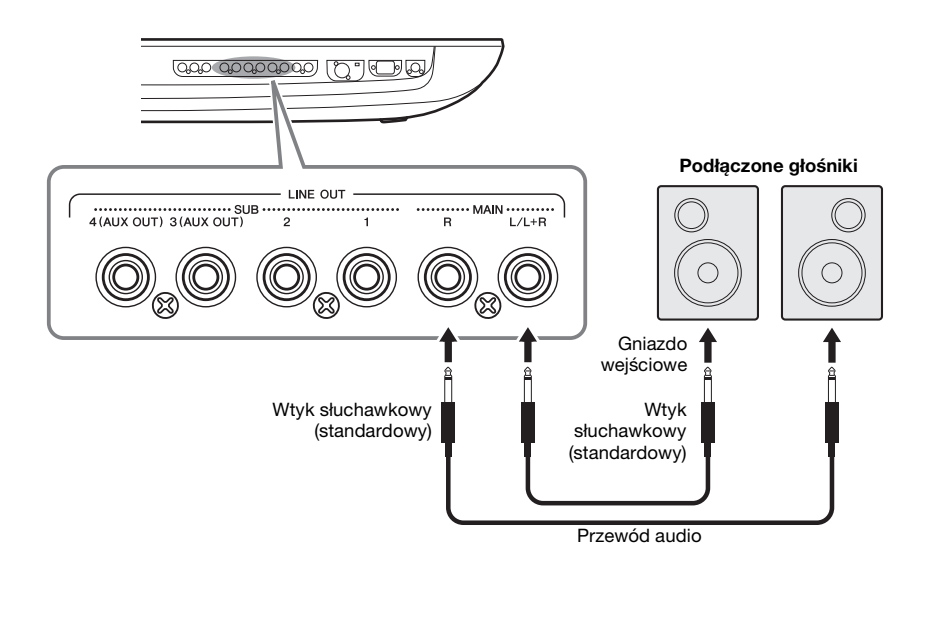

#### $\mathbb{Z}_D$  UWAGA

- Można wysłać konkretną partię do wybranego gniazda LINE OUT SUB. Okno operacji można otworzyć, wybierając kolejno opcje: [MENU] [Line Out] (Wyjście). Szczegółowe informacje na ten temat można znaleźć w Podręczniku operacji zaawansowanych w witrynie internetowej.
- Zamiast gniazd LINE OUT MAIN można użyć gniazda [DIGITAL OUT]. Jednak poziomu wyjściowego z gniazda [DIGITAL OUT] nie można regulować pokrętłem MASTER VOLUME.

#### NOTYFIKACJA

**Aby zapobiec ewentualnym uszkodzeniom, należy najpierw włączać zasilanie instrumentu, a dopiero później urządzeń zewnętrznych. Wyłączając zasilanie, należy najpierw wyłączyć urządzenia zewnętrzne, a później instrument. Gdy jest aktywna funkcja automatycznego wyłączania [\(str. 24](#page-23-0)), zasilanie instrumentu może zostać odłączone automatycznie, jeśli nikt nie będzie z niego korzystać. Należy zatem odłączyć zasilanie urządzeń zewnętrznych lub wyłączyć funkcję automatycznego wyłączania.**
### **Korzystane z gniazd LINE OUT SUB [3]–[4] jako gniazd AUX OUT**

Funkcję gniazd LINE OUT SUB [3]–[4] można zmienić na AUX OUT w oknie instrumentu wywoływanym przez ścieżke [MENU] → [Line Out] (Wyjście). Szczegółowe informacje na ten temat można znaleźć w Podreczniku operacji zaawansowanych w witrynie internetowej.

### NOTYFIKACJA

**Nie należy łączyć ze sobą przewodem gniazd AUX OUT i AUX IN. W przypadku takiego połączenia sygnał wejściowy na gniazdach AUX IN pochodziłby z gniazd wyjściowych AUX OUT, co mogłoby spowodować sprzężenie zwrotne. Uniemożliwiłoby to prawidłowe działanie instrumentu, a nawet mogłoby doprowadzić do jego uszkodzenia.**

### $\not\!\mathbb{Z}$ <sup>n</sup> UWAGA

Poziomu wyjściowego z gniazd AUX OUT nie można regulować za pomocą pokrętła MASTER VOLUME.

### <span id="page-108-1"></span>**Korzystanie z gniazda [DIGITAL OUT]**

Gniazdo [DIGITAL OUT] zapewnia ten sam sygnał wyjściowy co gniazdo LINE OUT MAIN. Za pomocą tego gniazda można nagrać wysokiej jakości wykonanie na klawiaturze lub odtwarzany utwór z tego instrumentu na nośniku zewnętrznym (np. komputerze lub nagrywarce CD) dzięki bezpośredniemu połączeniu cyfrowemu.

Użyj tego złącza w celu wyprowadzenia sygnałów cyfrowych za pośrednictwem kabla koncentrycznego (RCA). Format sygnału cyfrowego to CD/DAT (S/PDIF). To złącze służy do wyprowadzania sygnału cyfrowego 44,1 kHz/24 bit.

### $\mathbb{Z}_D$  UWAGA

Wyjściowego poziomu głośności z gniazda [DIGITAL OUT] nie można regulować za pomocą pokrętła MASTER VOLUME. Do regulacji wyjściowego poziomu głośności służy element sterujący poziomem wyjścia cyfrowego w następującym oknie: (wywoływany za pomocą ścieżki [MENU] → [Utility] (Narzędzia) → [Speaker/ Connectivity] (Głośnik/Narzędzia)).

### <span id="page-108-0"></span>**Odtwarzanie sygnału z zewnętrznych urządzeń audio przez urządzenie Genos (gniazda AUX IN)**

Gniazda wyjściowe urządzenia zewnętrznego (np. odtwarzacza CD, przenośnego odtwarzacza audio, generatora brzmień itp.) można podłączyć do gniazd AUX IN [L/L+R]/[R] instrumentu, co umożliwia odsłuchiwanie dźwięku z tego urządzenia przez podłączone do instrumentu słuchawki lub opcjonalne głośniki GNS-MS01 firmy Yamaha do urządzenia Genos.

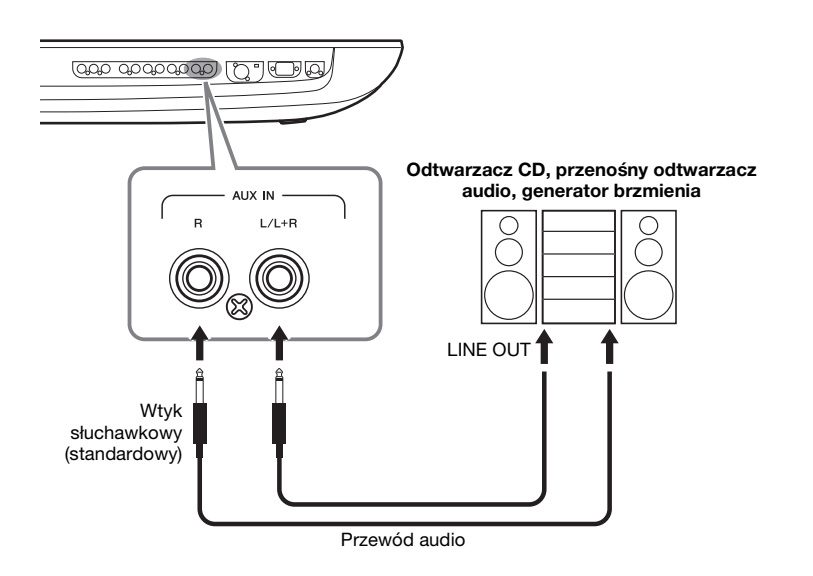

### NOTYFIKACJA

E OUT MAIN:<br>
ub odtwarzany utwór z tego instrumentu<br>
mu połączeniu cyfrowego (RCA). Format<br>
alaku cyfrowego 44,1 kHz/24 bit.<br>
ULME Do regulaciji wyjściowego pożornu głośności<br>
ULME Do regulaciji wyjściowego pożornu głośn **Aby zapobiec uszkodzeniu urządzeń zewnętrznych, należy najpierw włączać zasilanie urządzeń zewnętrznych, a dopiero później instrumentu. Wyłączając zasilanie, należy najpierw wyłączać instrument, a później urządzenia zewnętrzne.**

### $\n *UWAGA*\n$

- W przypadku urządzeń monofonicznych należy korzystać tylko z gniazda [L/L+R].
- Na poziom sygnału wejściowego z gniazd AUX IN wpływa ustawienie pokrętła [MASTER VOLUME] instrumentu, a równowagę głośności między tym sygnałem a innymi partiami, np. całej klawiatury, można regulować w oknie miksera ([str. 86\)](#page-85-0).

# <span id="page-109-0"></span>**Podłączanie przełączników nożnych/kontrolerów nożnych (gniazda ASSIGNABLE FOOT PEDAL)**

Do gniazd ASSIGNABLE FOOT PEDAL można podłączyć jeden lub dwa przełączniki nożne FC4A lub FC5 firmy Yamaha oraz opcjonalny kontroler nożny FC7 firmy Yamaha. Przełącznik nożny służy do włączania lub wyłączania funkcji, a kontroler nożny — do regulacji parametrów ciągłych, np. głośności.

### $\n *UWAGA*\n$

Nie należy podłączać ani odłączać żadnego pedału, gdy zasilanie instrumentu jest włączone.

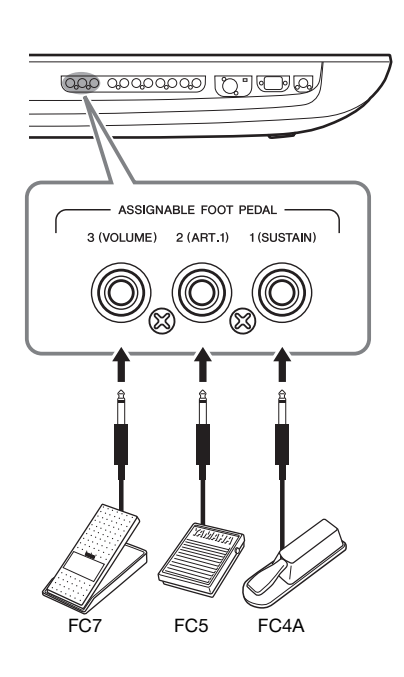

W przypadku fabrycznych ustawień domyślnych poszczególne gniazda spełniają nastepujące funkcje:

- **1 (SUSTAIN)** ................Sterowanie przedłużaniem dźwięków.
- **2 (ART. 1)** .....................Sterowanie efektami artykulacyjnymi w przypadku brzmień Super Articulation/Super Articulation 2.
- **3 (VOLUME)** ...............Sterowanie głośnością.

W razie potrzeby można zmieniać przypisania funkcji do pedałów.

### **Przykład: Sterowanie rozpoczynaniem/zatrzymywaniem utworu SONG A za pomocą przełącznika nożnego**

Podłącz przełącznik nożny (FC4A lub FC5) do jednego z gniazd ASSIGNABLE FOOT PEDAL. Aby przypisać funkcję do podłączonego pedału, wybierz opcję Song A Play/ Pause (Odtwórz/wstrzymaj utwór A) w oknie operacyjnym: [MENU]  $\rightarrow$  [Assignable] (Przypisywane funkcje).

 $\mathbb{Z}_D$  uwaga

Lista funkcji, jakie można przypisywać do pedałów, znajduje się w Podręczniku operacji zaawansowanych w witrynie internetowej.

# <span id="page-110-1"></span><span id="page-110-0"></span>**Podłączanie urządzeń USB (złącze [USB TO DEVICE])**

Istnieje możliwość podłączenia pamięci flash USB do złącza [USB TO DEVICE] i zapisania danych utworzonych na instrumencie na dysku [\(str. 37\)](#page-36-0).

### **Środki ostrożności, które należy zachować podczas korzystania ze złącza [USB TO DEVICE]**

Instrument jest wyposażony w złącze [USB TO DEVICE]. Po podłączeniu urządzenia USB do złącza zadbaj o jego bezpieczne użytkowanie. Należy przestrzegać ważnych zaleceń przedstawionych poniżej.

### $\mathbb{Z}_p$  IIWAGA

Szczegółowe informacje dotyczące korzystania z urządzeń USB można znaleźć w Podręczniku użytkownika danego urządzenia.

### **Zgodne urządzenia USB**

- Napęd flash USB
- Adapter ekranu USB

Nie można podłączać urządzeń USB innego rodzaju, np. koncentratorów USB, klawiatur komputerowych czy myszy. Instrument może nie obsługiwać niektórych dostępnych w sprzedaży urządzeń USB. Firma Yamaha nie gwarantuje, że urządzenia USB zakupione przez użytkownika będą zgodne z instrumentem. Przed zakupem urządzenia USB, które ma być użytkowane z tym instrumentem, należy sprawdzić informacje podane na stronie internetowej pod adresem:

https://download.yamaha.com/

Mimo że instrument obsługuje urządzenia USB w standardzie od 1.1 do 3.0, szybkość zapisywania lub wczytywania danych zależy od ich rodzaju oraz stanu instrumentu.

### $\mathbb{Z}_D$  UWAGA

W złączu USB TO DEVICE pojawia się prąd stały o maksymalnych parametrach 5 V/500 mA. Nie należy podłączać do niego urządzeń USB mających większe zapotrzebowanie na energię elektryczną, ponieważ mogłoby to spowodować uszkodzenie instrumentu.

### **Podłączanie urządzenia USB**

Podłączając urządzenie pamięci USB do złącza [USB TO DEVICE], należy się upewnić, że wtyczka urządzenia jest odpowiednia i że jest podłączana właściwie.

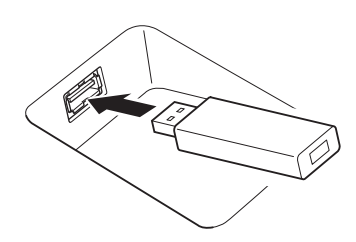

### NOTYFIKACJA

- **Należy unikać podłączania i odłączania urządzenia USB podczas odtwarzania/nagrywania, zarządzania plikami (np. wykonywania operacji zapisu, kopiowania, usuwania lub formatowania) oraz korzystania z tego urządzenia. W przeciwnym razie instrument może się "zawiesić" lub też może dojść do uszkodzenia urządzenia USB i zawartych w nim danych.**
- **Podłączając, a następnie odłączając (lub odwrotnie) urządzenie USB, należy robić kilkusekundowe przerwy między tymi czynnościami.**

### $\mathbb{Z}_\mathrm{D}$  iiwaga

• Podczas podłączania urządzenia USB nie należy używać kabli przedłużających.

### **Korzystanie z napędów flash USB**

Po podłączeniu instrumentu do napędu flash USB można zapisywać w tym napędzie utworzone dane, a także odczytywać je z niego.

 **Liczba napędów USB flash, których można użyć** Do każdego ze złączy [USB TO DEVICE] można podłączyć tylko jeden napęd flash USB.

### **Formatowanie napędu flash USB**

Napęd flash USB należy formatować za pomocą odpowiednich funkcji instrumentu ([str. 112\)](#page-111-0). Napęd USB sformatowany w innym urządzeniu może działać nieprawidłowo.

### NOTYFIKACJA

**Formatowanie powoduje usunięcie wszystkich wcześniej istniejących danych. Należy się upewnić, że formatowane urządzenie nie zawiera ważnych danych. Należy zachować ostrożność, zwłaszcza jeśli podłączono kilka napędów flash USB.**

### **Zabezpieczanie danych (ochrona danych przed zapisem)**

Aby zabezpieczyć ważne dane przed przypadkowym usunięciem, należy zastosować funkcję ochrony danych przed zapisem, w którą wyposażony jest każdy napęd flash USB. Należy pamiętać, aby przed zapisaniem danych w urządzeniu wyłączyć funkcję ochrony danych przed zapisem.

### **Wyłączanie instrumentu**

Przed wyłączeniem instrumentu należy się upewnić, że NIE korzysta on aktualnie z napędu flash USB w ramach odtwarzania/nagrywania ani wykonywania operacji na plikach (np. zapisywania, kopiowania, usuwania lub formatowania). Nieprzestrzeganie tego zalecenia może skutkować uszkodzeniem urządzenia i utratą danych.

### <span id="page-111-2"></span>**Formatowanie dysku flash USB lub wewnętrznej pamięci masowej USER**

Aby sformatować pamięci flash USB lub wewnętrzną pamięć masową USER, wykonaj operację formatowania. Aby sformatować napęd flash USB, najpierw się upewnij, że dysk flash USB jest prawidłowo podłączony do złącza [USB TO DEVICE].

- *1* **Aby sformatować napęd flash USB, podłącz go do złącza [USB TO DEVICE].**
- *2* **Otwórz okno operacji, korzystając z opcji [MENU] [Utility] (Narzędzia) [Storage] (Pamięć).**

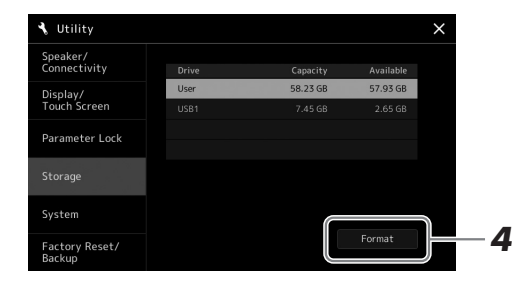

#### NOTYFIKACJA

**Formatowanie powoduje usunięcie wszystkich danych zapisanych na nośniku. Należy upewnić się, że formatowany napęd USB nie zawiera ważnych danych. Należy zachować ostrożność, zwłaszcza jeśli podłączono kilka napędów flash USB.**

*3* **Na liście urządzeń dotknij napędu, który chcesz sformatować.**

<span id="page-111-1"></span>Zależnie od liczby przypisanej do podłączonego urządzenia wyświetlane są wskazania USB 1, USB 2 itd.

*4* **Aby przeprowadzić operację formatowania, dotknij opcji [Format] (Formatuj).**

## <span id="page-111-0"></span>**Podłączanie do urządzeń iPhone/iPad (funkcja bezprzewodowej sieci LAN, złącza [USB TO HOST] lub MIDI)**

Urządzenie przenośne typu iPhone lub iPad może w połączeniu z instrumentem służyć do różnych celów muzycznych. Dzięki odpowiednim aplikacjom uruchomionym w urządzeniu przenośnym można używać wielu wygodnych funkcji i pełniej korzystać z potencjału instrumentu.

Aby wykonać połączenia, użyj jednej z metod opisanych poniżej.

- Podłącz za pośrednictwem funkcji bezprzewodowej sieci LAN (\*1)
- Podłącz bezprzewodowy adapter MIDI do złącza [USB TO HOST]: UD-BT01 (\*2)
- Podłącz bezprzewodowy adapter MIDI do złącza MIDI: MD-BT01 (\*2)
	- \*1 Funkcja bezprzewodowej sieci LAN może w niektórych regionach nie być dostępna.
	- \*2 Te akcesoria są sprzedawane osobno, ale mogą nie być dostępne w Twoim obszarze.

Więcej informacji na temat połączeń można znaleźć w instrukcji "iPhone/iPad Connection Manual" (Instrukcja podłączania do urządzeń iPhone/iPad) i w Podręczniku operacji zaawansowanych w witrynie internetowej.

Informacje na temat urządzeń przenośnych i aplikacji zgodnych z instrumentem można znaleźć na następującej stronie internetowej:

https://www.yamaha.com/kbdapps/

#### NOTYFIKACJA

**Nie należy umieszczać urządzenia iPhone/iPad w niestabilnym położeniu. Mogłoby to spowodować jego upadek i uszkodzenie.**

### $\n *UWAGA*\n$

W przypadku użytkowania instrumentu razem z aplikacją działającą na urządzeniu iPhone/iPad, aby zapobiec ewentualnym zakłóceniom spowodowanym komunikacją, zalecamy włączyć najpierw na takim urządzeniu tryb samolotowy, a dopiero potem włączyć sieć Wi-Fi.

# <span id="page-112-0"></span>**Podłączanie do komputera (złącze [USB TO HOST])**

Po podłączeniu komputera do złącza [USB TO HOST] można przesyłać dane między instrumentem a komputerem, korzystając ze standardu MIDI. Szczegółowe informacje na temat używania komputera razem z instrumentem można znaleźć w broszurze "Computerrelated Operations" (Praca z komputerem) w witrynie internetowej.

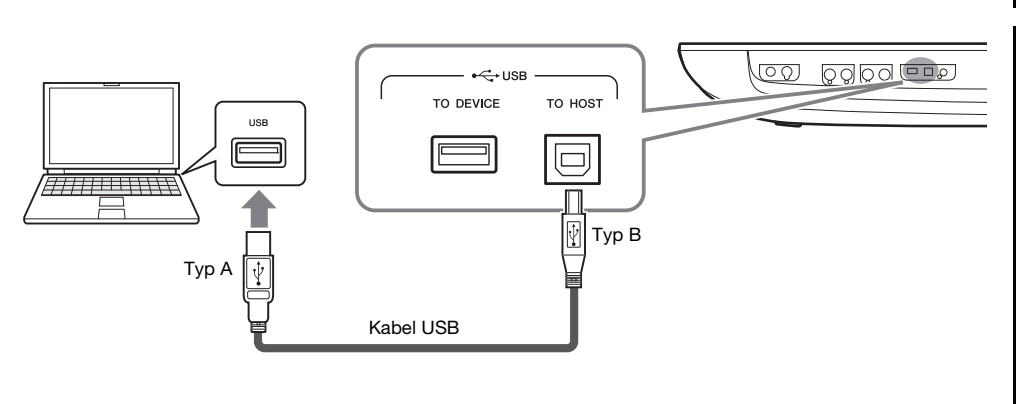

### NOTYFIKACJA

**Należy używać przewodów USB typu AB o długości do 3 m. Nie można korzystać z przewodów USB 3.0.**

### **A**n uwaga

- Jeśli do łączenia instrumentu i komputera służy przewód USB, należy połączyć te urządzenia bezpośrednio bez korzystania z koncentratora USB.
- Po krótkiej chwili od podłączenia przewodu USB instrument rozpocznie przesyłanie danych.
- <span id="page-112-1"></span>• Informacie na temat konfigurowania oprogramowania sekwensera można znaleźć w podręczniku użytkownika dostarczonym z odpowiednim oprogramowaniem.

## **Podłączanie zewnętrznych urządzeń MIDI (złącza MIDI)**

Do podłączania urządzeń zewnętrznych MIDI (instrumentu klawiszowego, sekwencera itp.) należy używać wbudowanych złączy [MIDI] oraz standardowych przewodów MIDI.

- **MIDI IN**...............Służy do odbioru komunikatów MIDI z innego urządzenia MIDI. Dostępne są dwa złącza (A, B), z których każde może odbierać komunikaty MIDI na 16 kanałach.
- **MIDI OUT** ..........Służy do wysyłania komunikatów MIDI generowanych przez urządzenie Genos do innego urządzenia MIDI. Dostępne są dwa złącza (A, B), z których każde może przesyłać komunikaty MIDI na 16 kanałach.

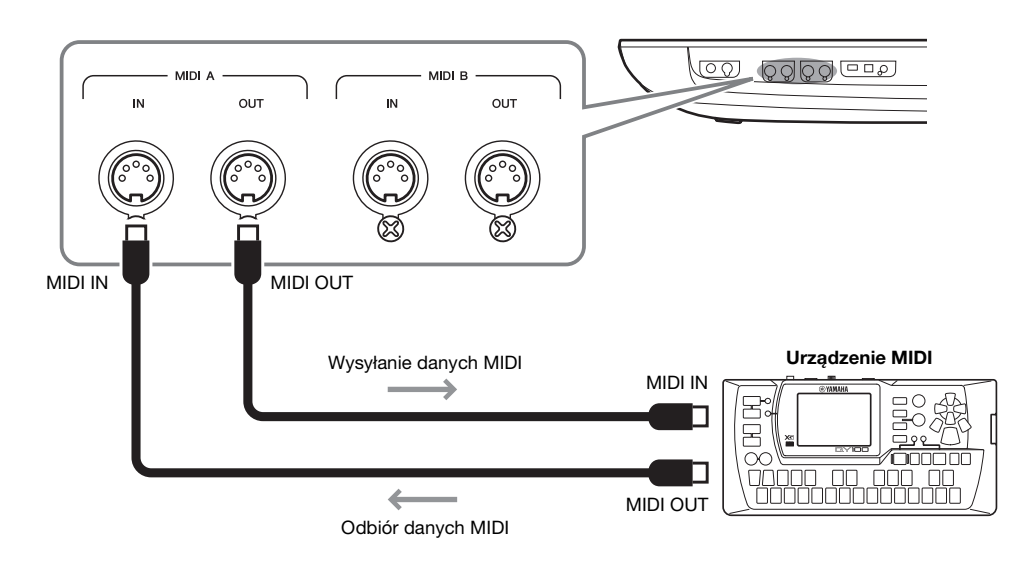

Ustawienia standardu MIDI, np. wybór kanałów służących do wysyłania/odbierania danych w instrumencie można wprowadzić w oknie wyświetlanym po dotknięciu kolejno opcji  $[MEMU] \rightarrow [MIDI]$ . Szczegółowe informacje na ten temat można znaleźć w Podręczniku operacji zaawansowanych w witrynie internetowej.

#### Ogólne informacje na temat standardu MIDI oraz sposobów efektywnego korzystania z niego można znaleźć w broszurze "MIDI Basics" (Podstawy standardu MIDI) dostępnej do pobrania  $\mathbb{Z}_D$  UWAGA

z witryny internetowej.

# **Wyświetlanie zawartości wyświetlacza instrumentu na monitorze zewnętrznym**

Na połączonym monitorze zewnętrznym, takim jak telewizor, można powielić wyświetlacz instrumentu (odbicie lustrzane) lub osobno wyświetlać słowa utworu/tekst. Do połączenia ze złączem [USB TO DEVICE] tego instrumentu użyj adaptera ekranu USB i kabla wyświetlacza, które są zgodne zarówno z tym instrumentem, jak i monitorem.

Lista zgodnych adapterów ekranu USB znajduje się w witrynie: https://download.yamaha.com/

<span id="page-113-0"></span>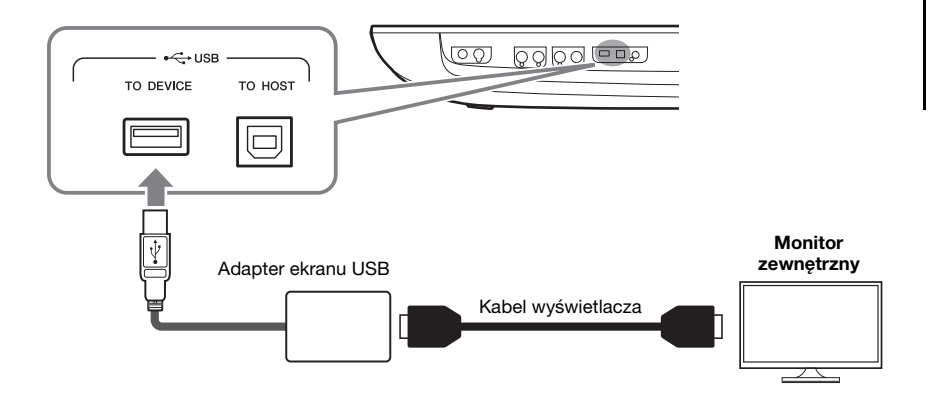

NOTYFIKACJA

**Adapter ekranu USB należy podłączyć bezpośrednio do złącza [USB TO DEVICE] instrumentu. (Nie używaj koncentratora USB).**

### $\mathbb{Z}_D$  uwaga

Urządzenie Genos generuje obraz o rozmiarach 800 x 600 na wyświetlaczu zewnętrznym. Rozmiary głównego wyświetlacza Genos to 800 x 480, dlatego na górze i na dole obrazu na wyświetlaczu zewnętrznym zawsze będą widoczne puste obszary.

Przed rozpoczęciem korzystania ze

 $\mathbb{Z}_D$  UWAGA

Wybierz, jakie informacje z wyświetlacza mają trafiać do złącza wyjściowego, dotykając kolejno opcji [MENU]  $\rightarrow$  [Utility]  $\rightarrow$  [Speaker/Connectivity].

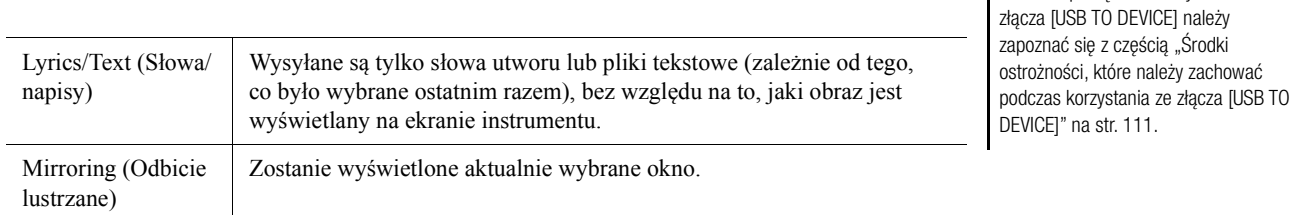

# **Uwagi**

# **Lista funkcji**

W tej części objaśniono pokrótce, jakie czynności można wykonywać w oknach wyświetlanych po naciśnięciu przycisków na panelu lub dotknięciu poszczególnych ikon w oknie Menu.

Więcej informacji można znaleźć na wskazanej poniżej stronie w Podręczniku operacji zaawansowanych w witrynie internetowej.

Znak " $\bullet$ " wskazuje, że szczegółowe informacje są opisane w Podręczniku operacji zaawansowanych.

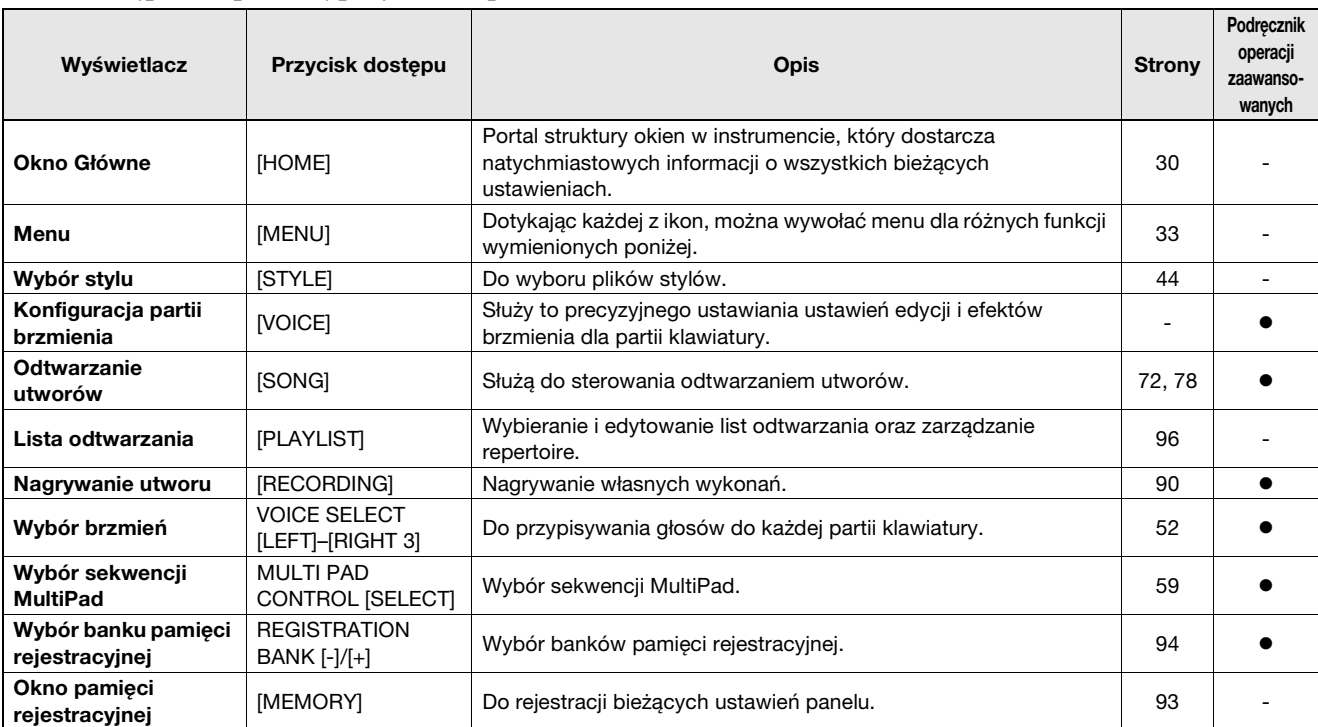

### **Okna dostępne za pomocą przycisków panelu**

### <span id="page-115-0"></span>**Funkcje w oknie Menu**

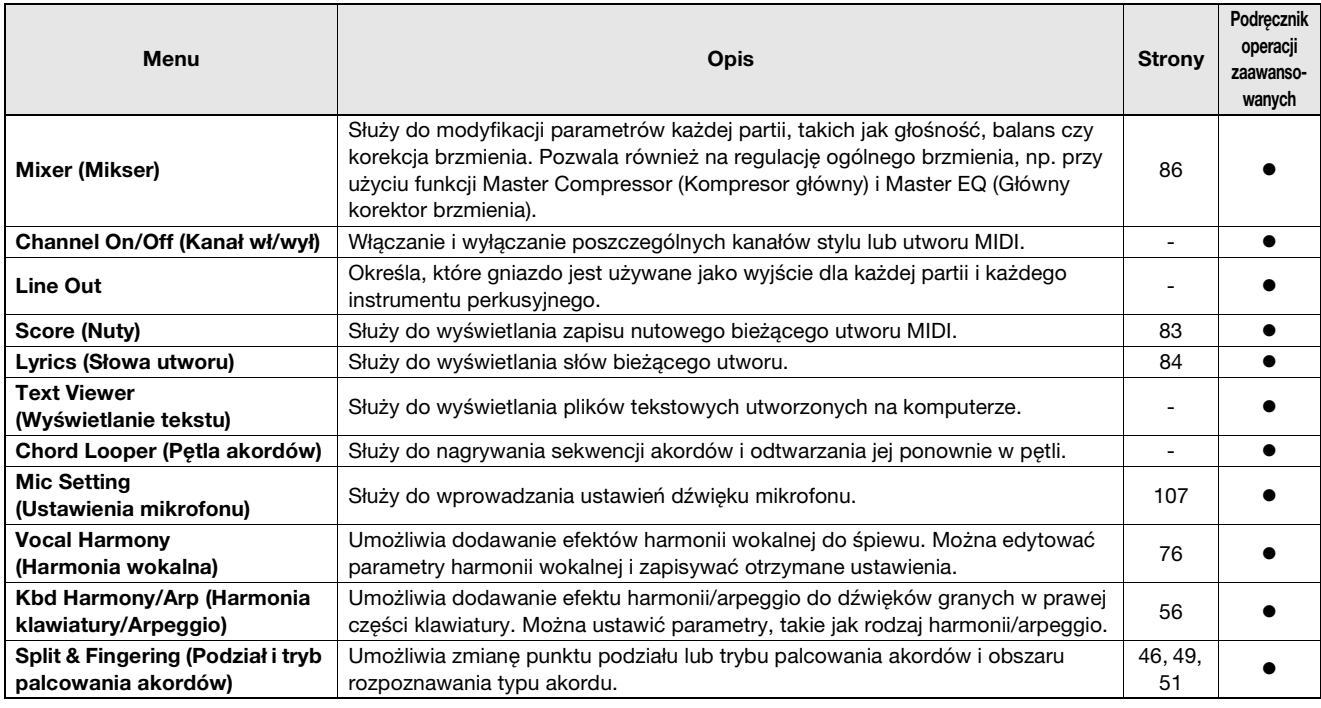

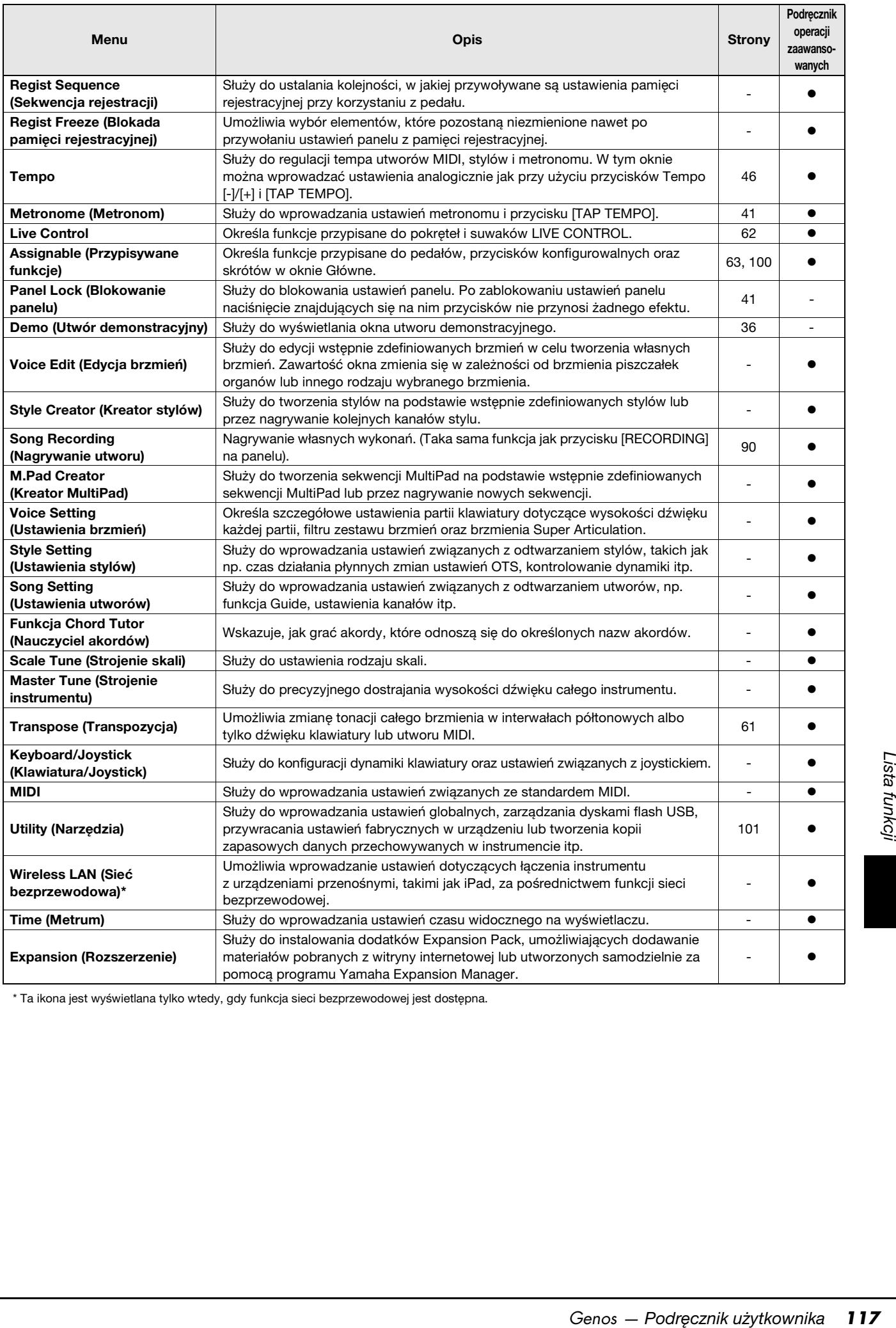

\* Ta ikona jest wyświetlana tylko wtedy, gdy funkcja sieci bezprzewodowej jest dostępna.

# <span id="page-117-1"></span>**Dodatek**

# <span id="page-117-0"></span>**Instalacja dodatkowych zestawów głośnikowych**

Upewnij się, że w opakowaniu głośników GNS-MS01 znajdują się wszystkie wymienione niżej części.

**Używaj tylko dołączonych kabli.**  NOTYFIKACJA

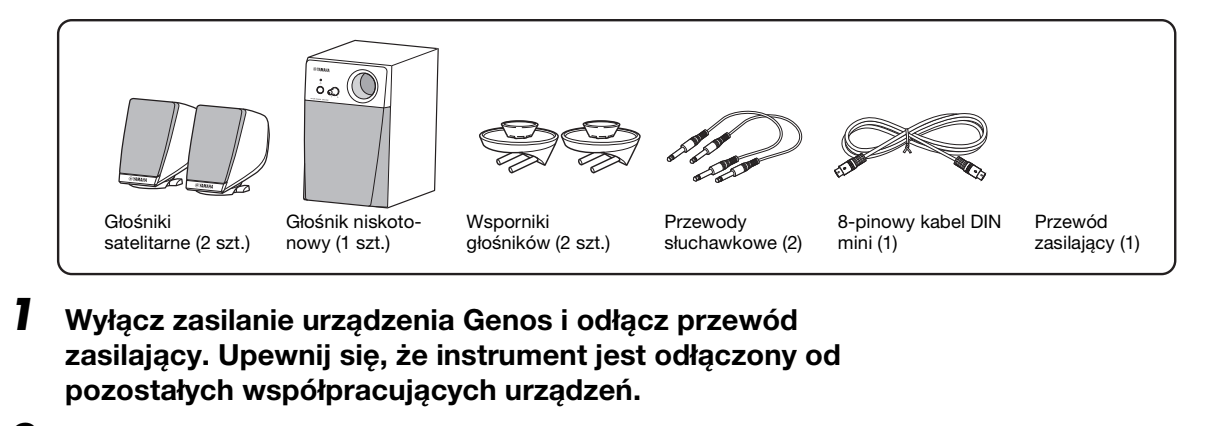

*2* **Włóż dwa uchwyty głośników do panelu tylnego instrumentu Genos.**

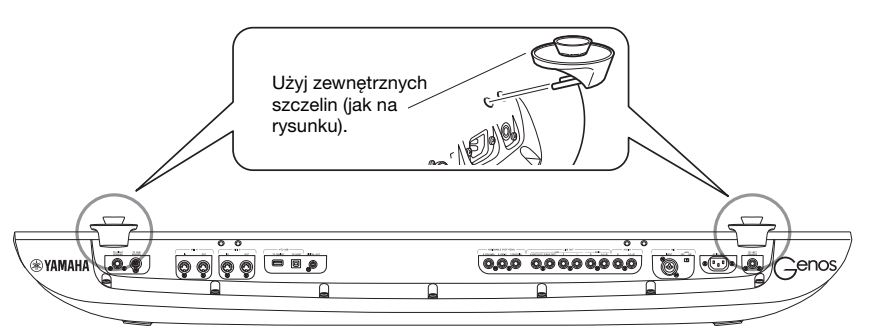

- $\mathbb{Z}_D$  UWAGA
- Wsporniki można umieszczać zamiennie po obu stronach.

*3* **Przykręć głośniki satelitarne do lewego i prawego uchwytu.**

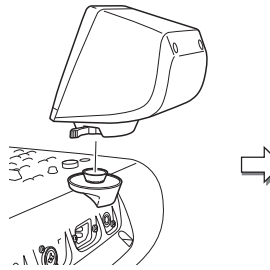

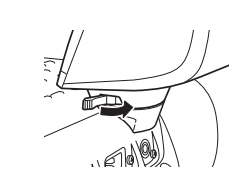

Umieść głośnik na wsporniku. Wyreguluj kierunek ustawienia głośnika, a następnie przykręć go do wspornika.

*4* **Do połączenia głośników z odpowiednimi wyjściami urządzenia Genos należy użyć przewodów słuchawkowych.**

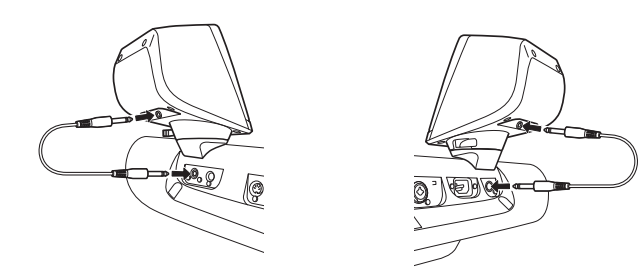

Kable mogą być używane zamiennie z dowolnym gniazdem wyjściowym.

- - Głośniki satelitarne można montować  $\mathbb{Z}_D$  uwaga
	- zamiennie po obu stronach.

*5* **Użyj 8-pinowego przewodu mini DIN w celu podłączenia subwoofera do urządzenia Genos.**

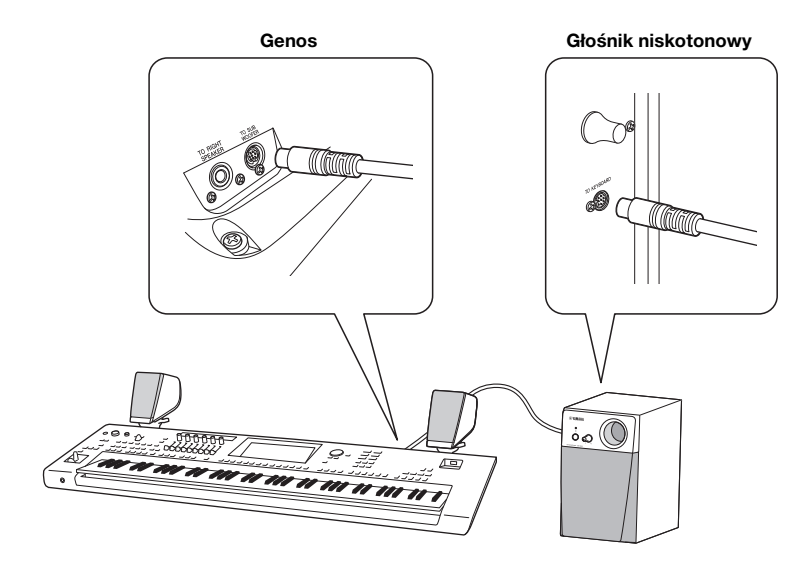

- *6* **Podłącz dostarczony przewód zasilający do subwoofera.**
- *7* **Podłącz wtyczki przewodów zasilających urządzenia Genos oraz głośnika niskotonowego do odpowiednich gniazdek elektrycznych.**
- *8* **Ustaw potencjometry głośności w położeniu minimalnego poziomu (MASTER VOLUME w urządzeniu Genos oraz MAIN VOLUME w głośniku niskotonowym).**

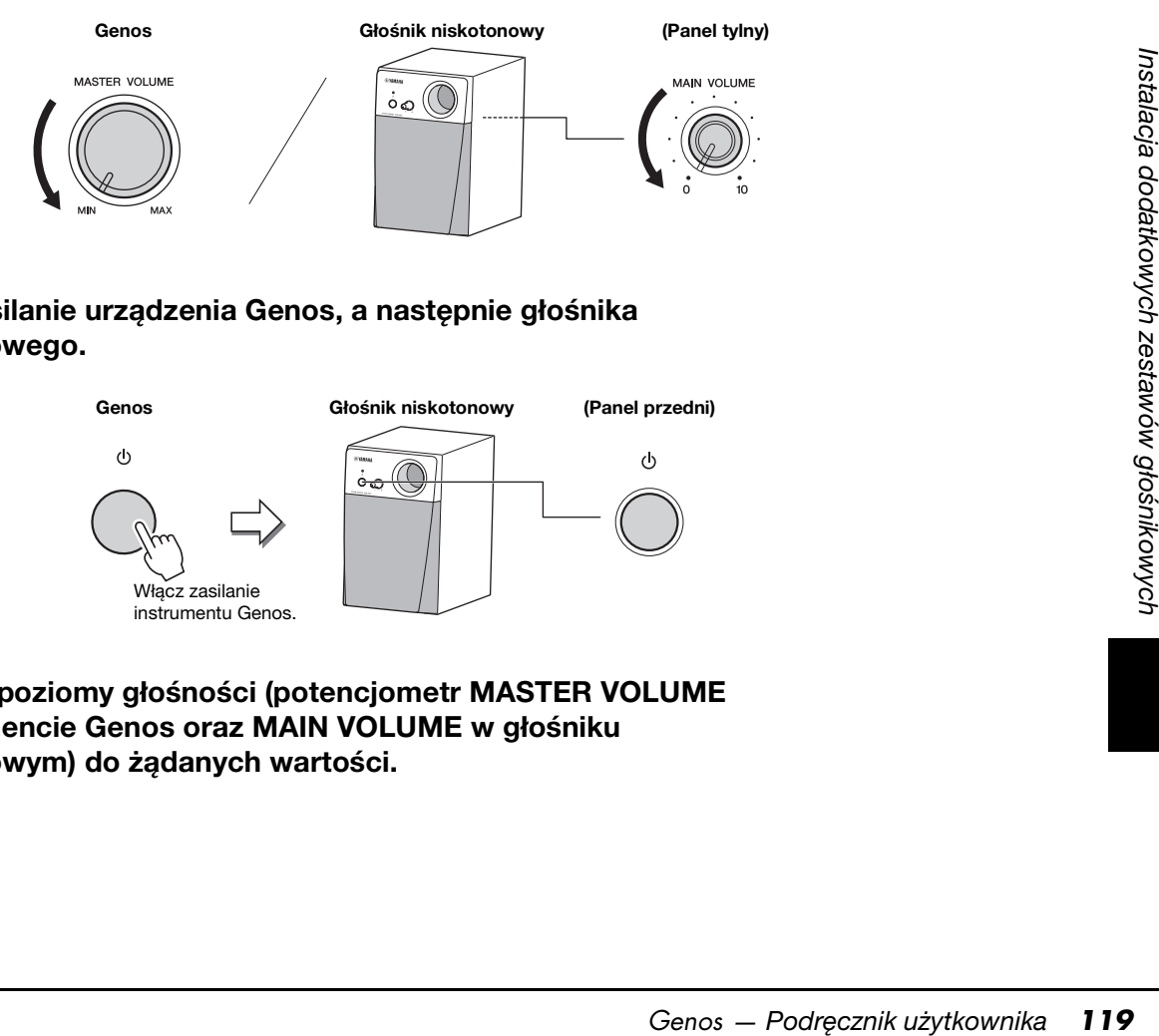

*9* **Włącz zasilanie urządzenia Genos, a następnie głośnika niskotonowego.**

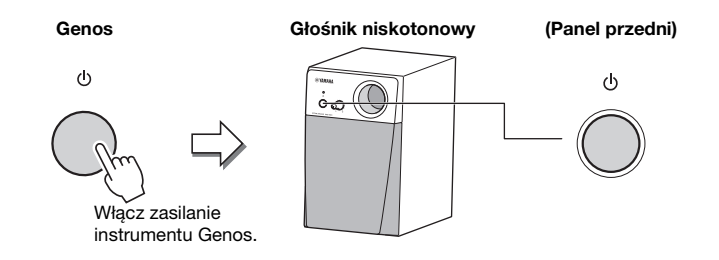

*10* **Dostosuj poziomy głośności (potencjometr MASTER VOLUME w instrumencie Genos oraz MAIN VOLUME w głośniku niskotonowym) do żądanych wartości.**

<span id="page-119-0"></span>Naciśnij przycisk [DIRECT ACCESS], a następnie jeden z przycisków (lub porusz odpowiednim pokrętłem, suwakiem lub pedałem) z listy poniżej, by otworzyć odpowiednie okno.

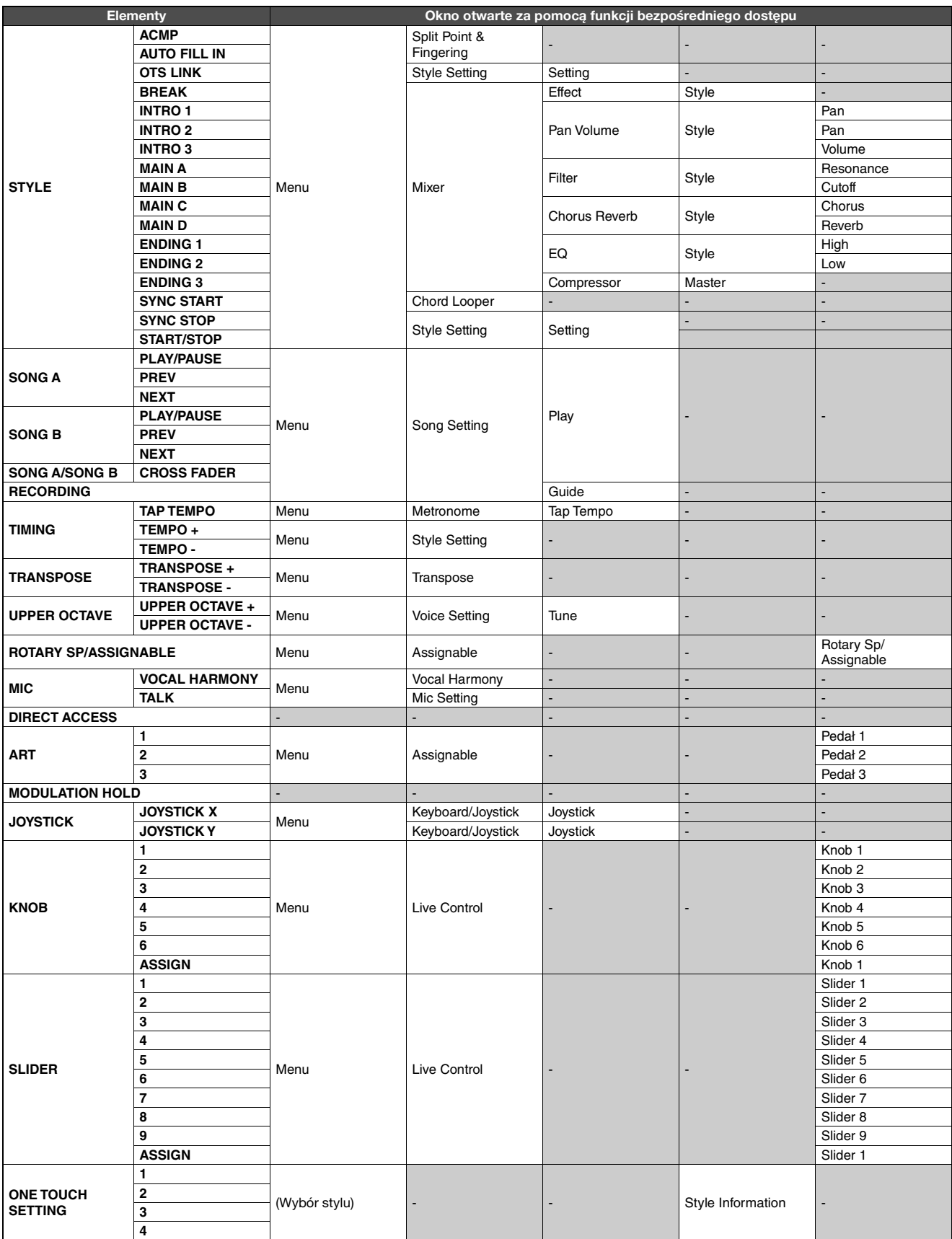

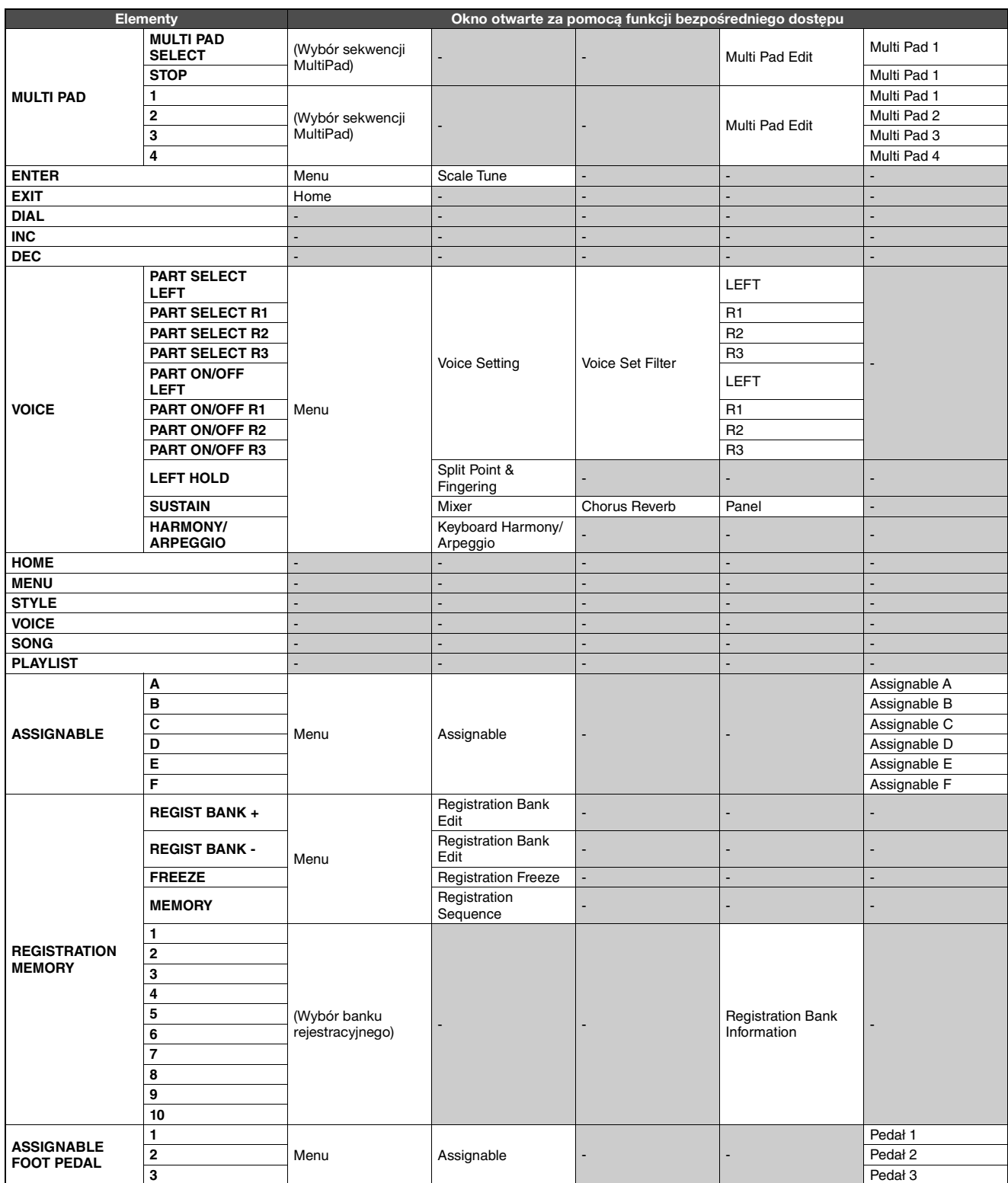

# <span id="page-121-0"></span>**Rozwiązywanie problemów**

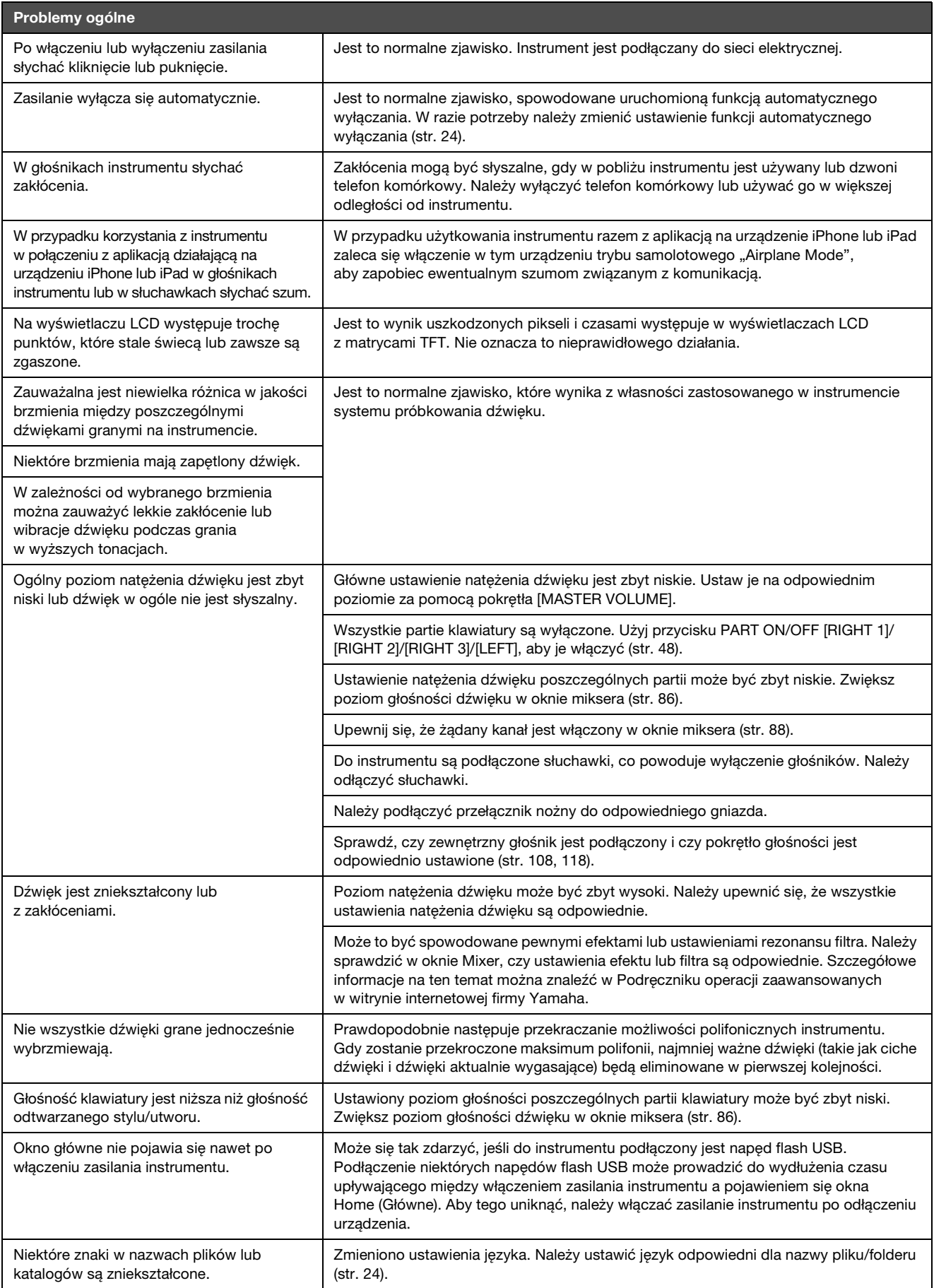

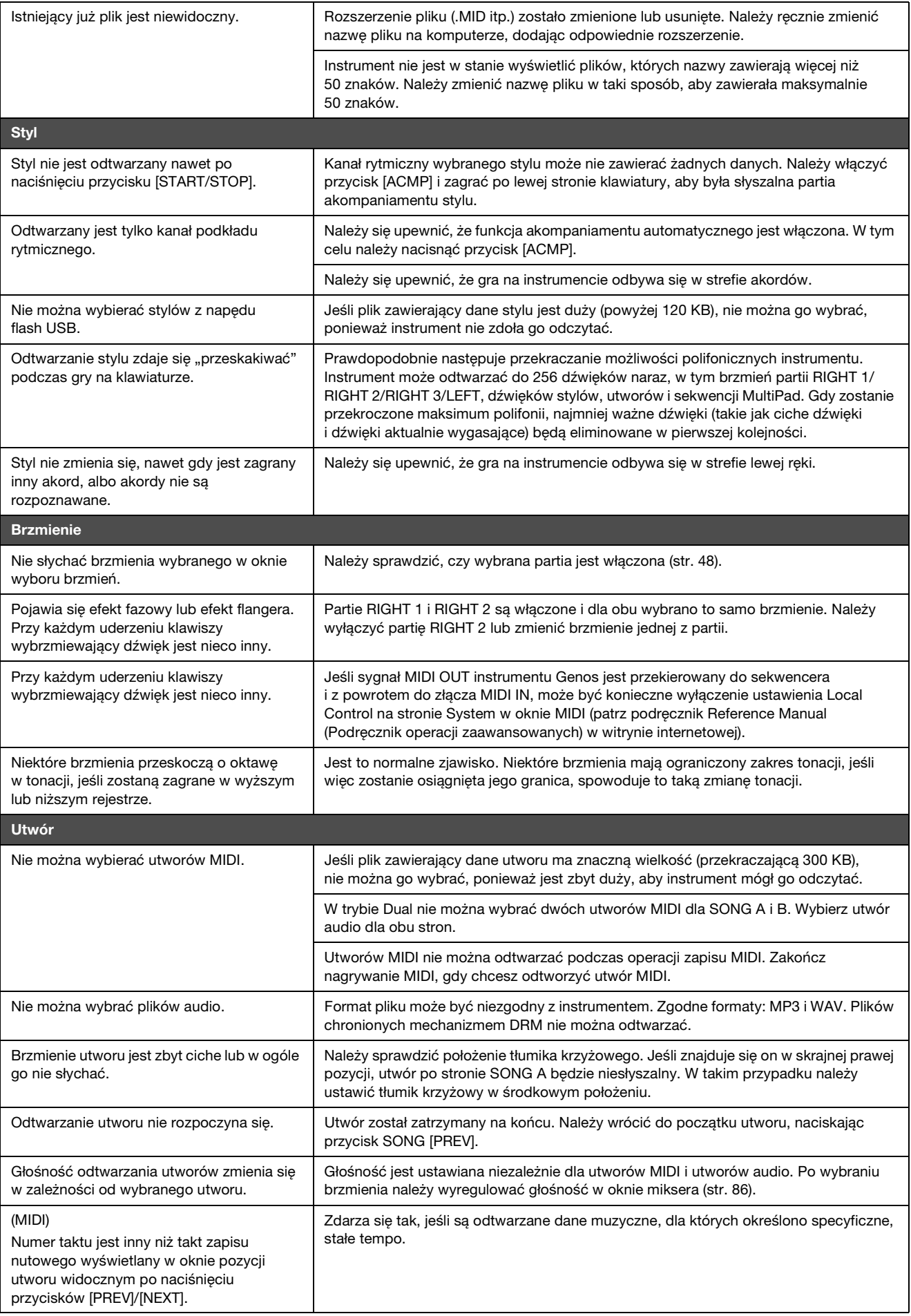

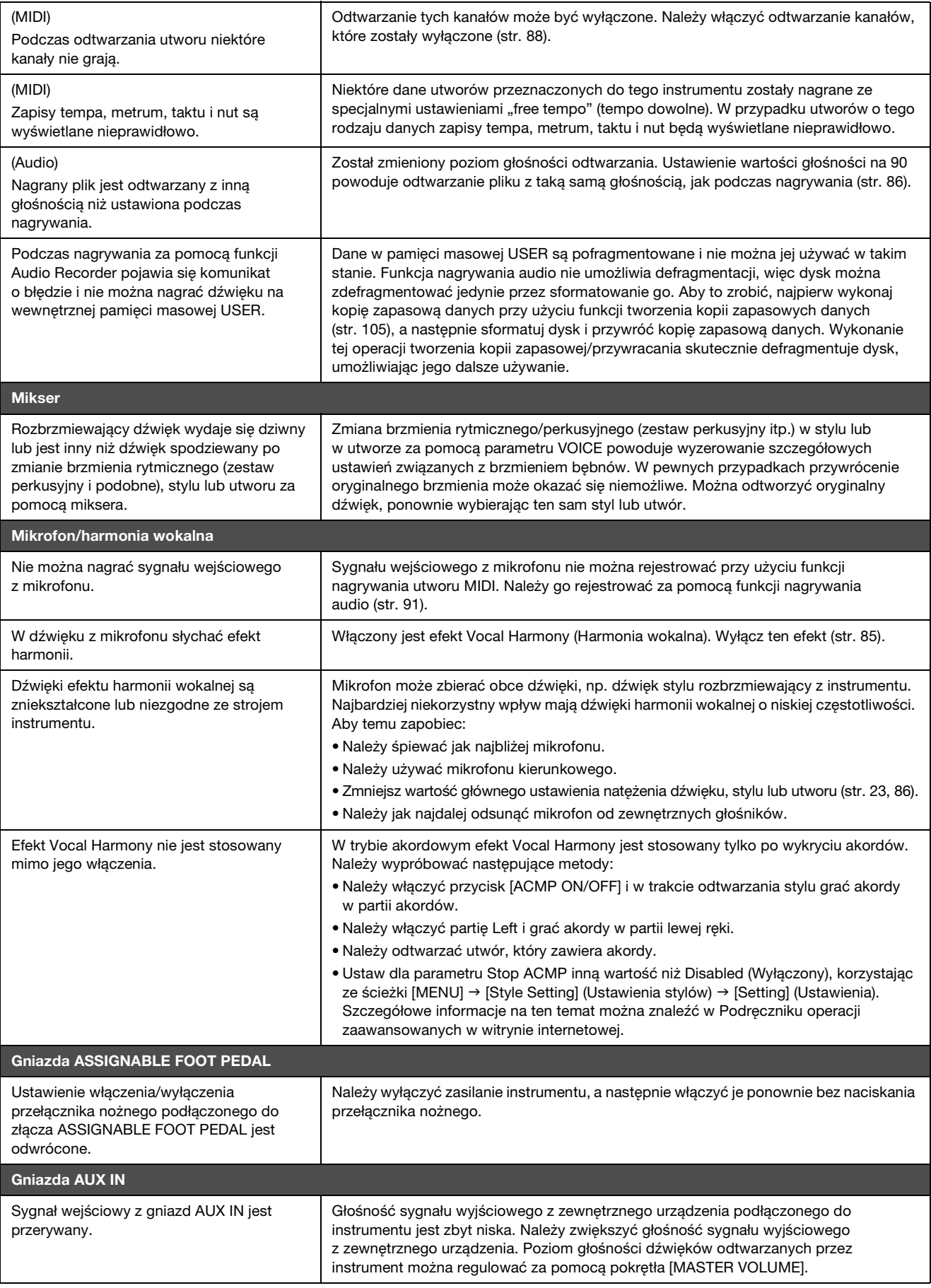

# <span id="page-124-0"></span>**Dane techniczne**

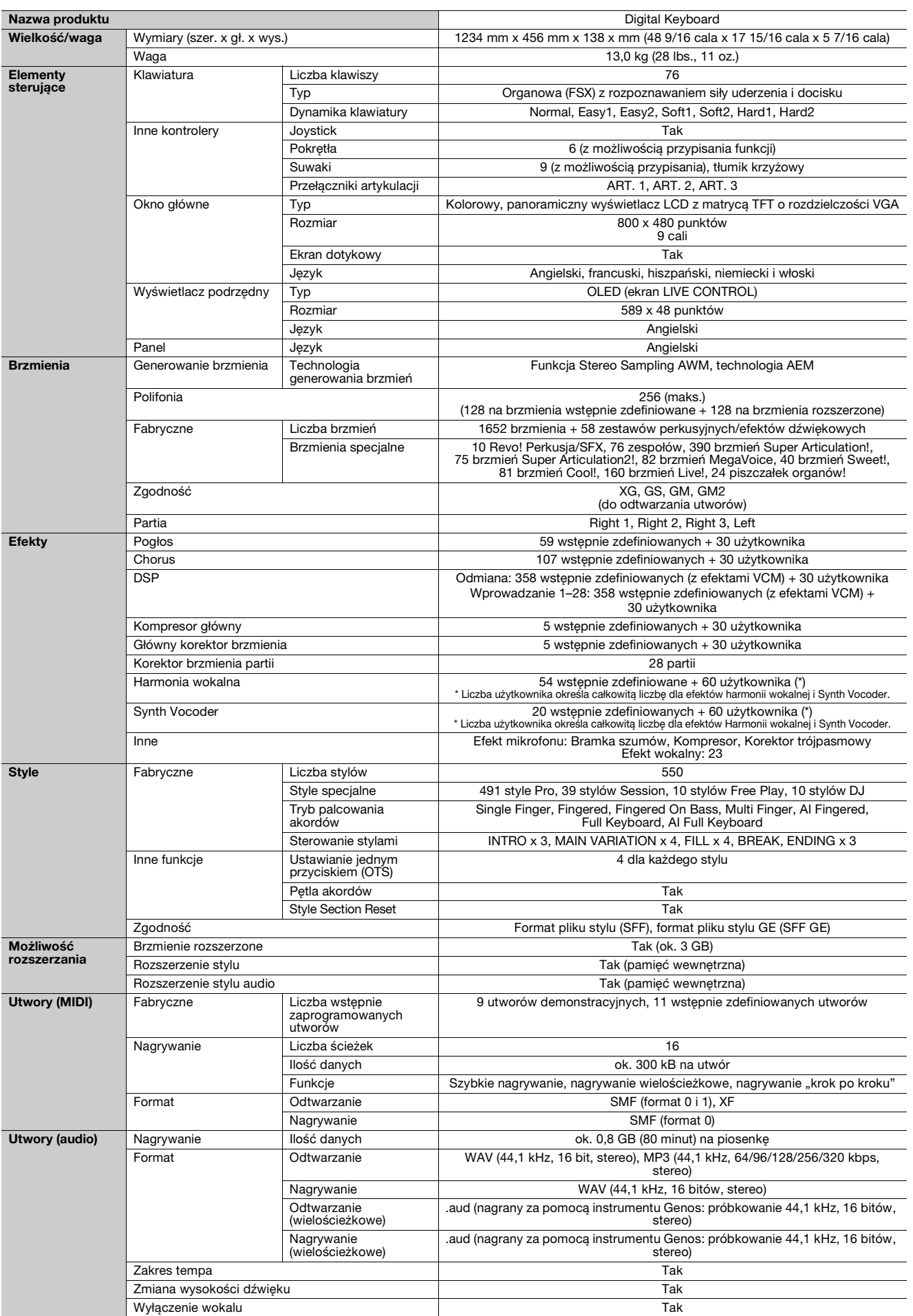

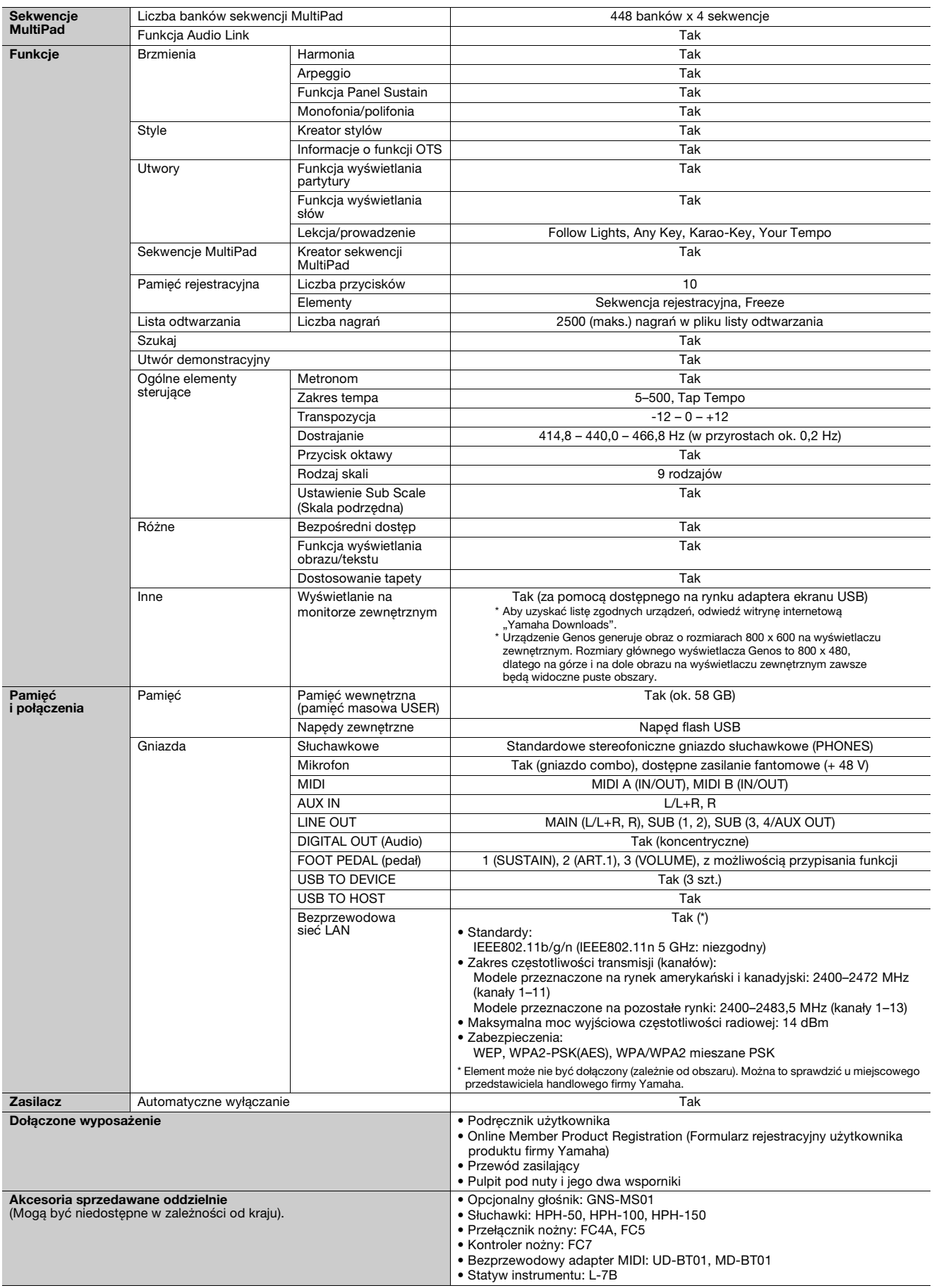

\* Zawartość tego podręcznika odnosi się do najnowszych danych technicznych z dnia publikacji. Najnowszy podręcznik można pobrać z witryny<br>internetowej firmy Yamaha. Ponieważ dane techniczne, wyposażenie i akcesoria sprzeda należy je sprawdzić u lokalnego sprzedawcy sprzętu firmy Yamaha.

# **Indeks**

# **A**

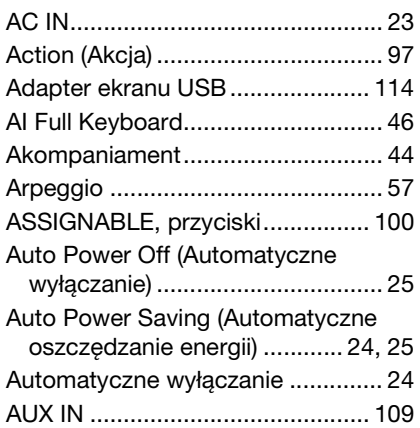

## **B**

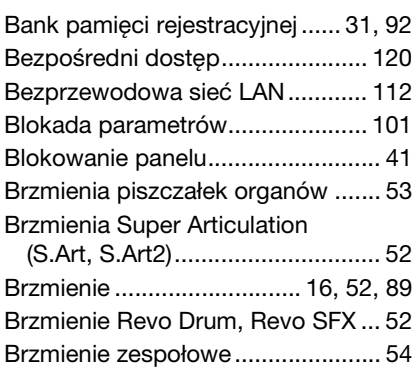

# **C**

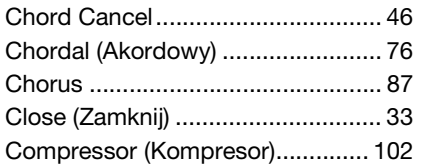

# **D**

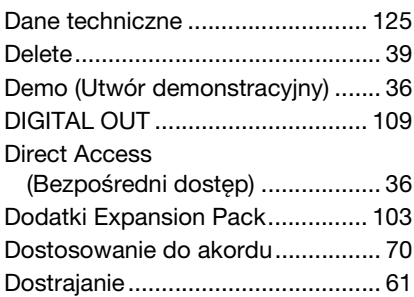

## **E**

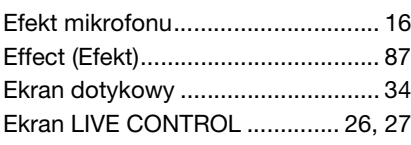

### **F**

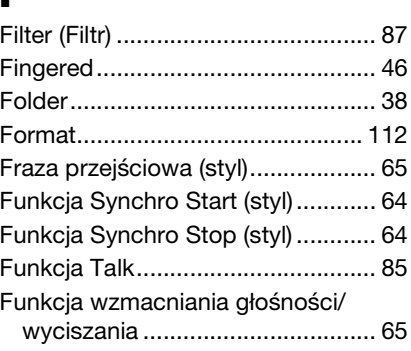

## **G**

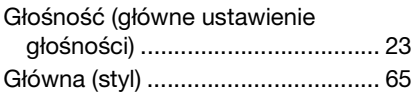

## **H**

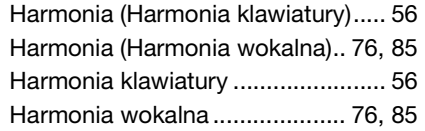

### **I**

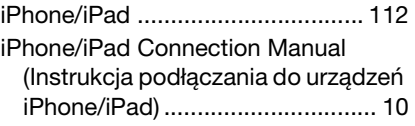

# **J**

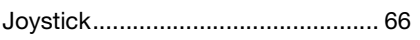

## **K**

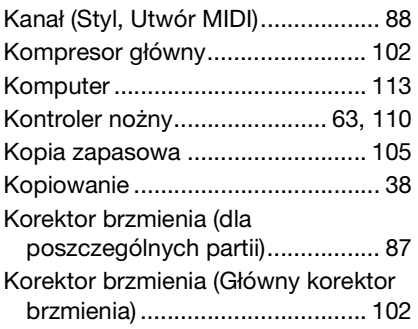

### **L**

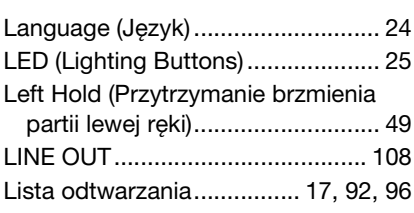

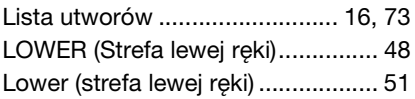

# **M**

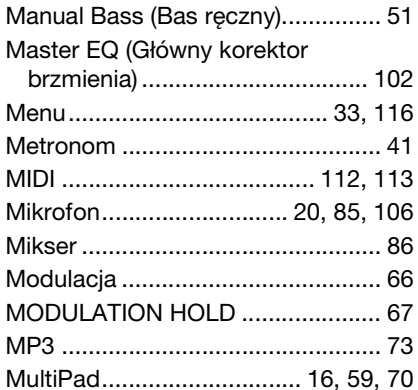

# **N**

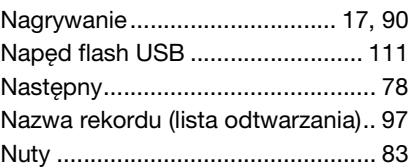

### **O**

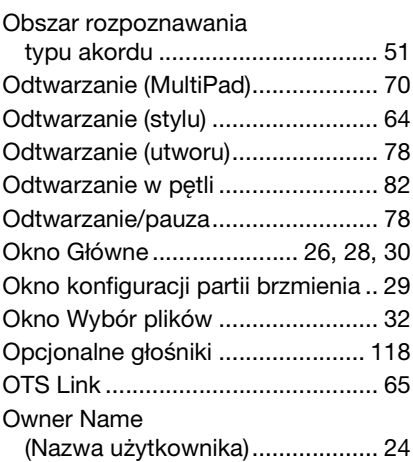

### **P**

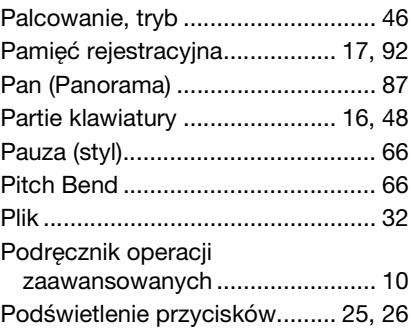

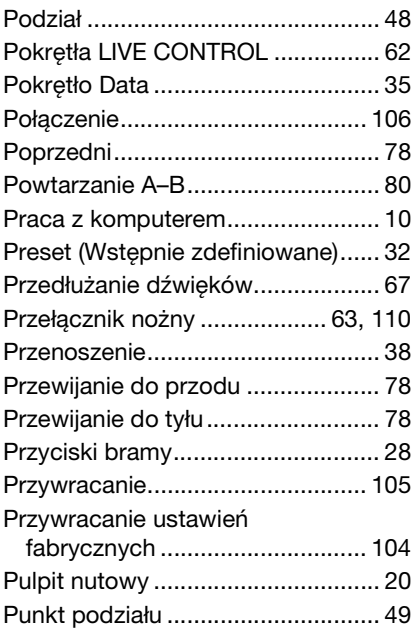

# **R**

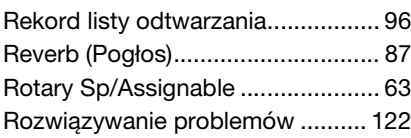

# **S**

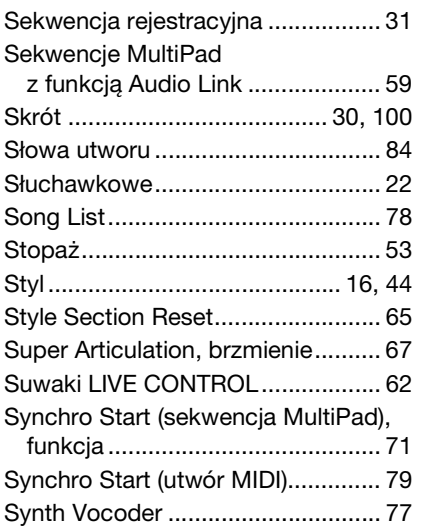

# **T**

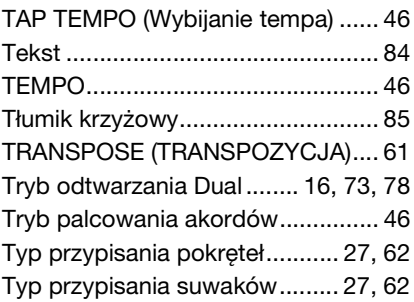

### **U**

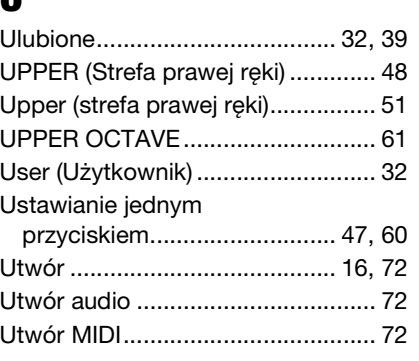

### **V**

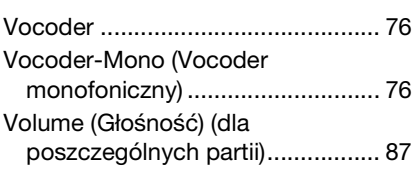

### **W**

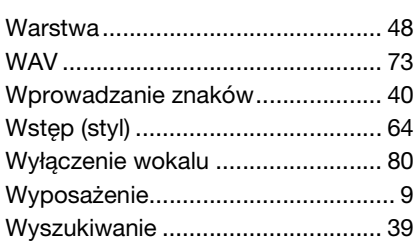

# **Z**

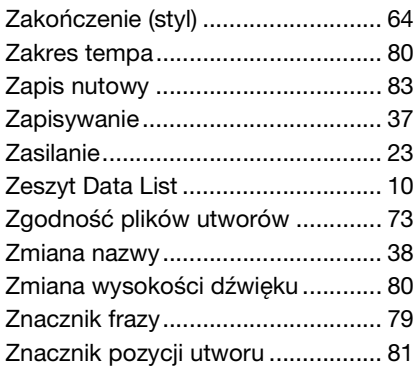

# **GNU GENERAL PUBLIC LICENSE**

Version 2, June 1991

Copyright © 1989, 1991 Free Software Foundation, Inc., 51 Franklin Street, Fifth Floor, Boston, MA 02110-1301 USA Everyone is permitted to copy and distribute verbatim copies of this license document, but changing it is not allowed.

### **Preamble**

The licenses for most software are designed to take away your freedom to share and change it. By contrast, the GNU General Public License is intended to guarantee your freedom to share and change free software—to make sure the software is free for all its users. This General Public License applies to most of the Free Software Foundation's software and to any other program whose authors commit to using it. (Some other Free Software Foundation software is covered by the GNU Lesser General Public License instead.) You can apply it to your programs, too.

When we speak of free software, we are referring to freedom, not price. Our General Public Licenses are designed to make sure that you have the freedom to distribute copies of free software (and charge for this service if you wish), that you receive source code or can get it if you want it, that you can change the software or use pieces of it in new free programs; and that you know you can do these things.

To protect your rights, we need to make restrictions that forbid anyone to deny you these rights or to ask you to surrender the rights. These restrictions translate to certain responsibilities for you if you distribute copies of the software, or if you modify it.

For example, if you distribute copies of such a program, whether gratis or for a fee, you must give the recipients all the rights that you have. You must make sure that they, too, receive or can get the source code. And you must show them these terms so they know their rights.

We protect your rights with two steps: (1) copyright the software, and (2) offer you this license which gives you legal permission to copy, distribute and/or modify the software.

Also, for each author's protection and ours, we want to make certain that everyone understands that there is no warranty for this free software. If the software is modified by someone else and passed on, we want its recipients to know that what they have is not the original, so that any problems introduced by others will not reflect on the original authors' reputations.

Finally, any free program is threatened constantly by software patents. We wish to avoid the danger that redistributors of a free program will individually obtain patent licenses, in effect making the program proprietary. To prevent this, we have made it clear that any patent must be licensed for everyone's free use or not licensed at all.

The precise terms and conditions for copying, distribution and modification follow.

### **GNU GENERAL PUBLIC LICENSE TERMS AND CONDITIONS FOR COPYING, DISTRIBUTION AND MODIFICATION**

**0.** This License applies to any program or other work which contains a notice placed by the copyright holder saying it may be distributed under the terms of this General Public License. The "Program", below, refers to any such program or work, and a "work based on the Program" means either the Program or any derivative work under copyright law: that is to say, a work containing the Program or a portion of it, either verbatim or with modifications and/or translated into another language. (Hereinafter, translation is included without limitation in the term "modification") Each licensee is addressed as "you".

Activities other than copying, distribution and modification are not covered by this License; they are outside its scope. The act of running the Program is not restricted, and the output from the Program is covered only if its contents constitute a work based on the Program (independent of having been made by running the Program). Whether that is true depends on what the Program does.

**1.** You may copy and distribute verbatim copies of the Program's source code as you receive it, in any medium, provided that you conspicuously and appropriately publish on each copy an appropriate copyright notice and disclaimer of warranty; keep intact all the notices that refer to this License and to the absence of any warranty; and give any other recipients of the Program a copy of this License along with the Program.

You may charge a fee for the physical act of transferring a copy, and you may at your option offer warranty protection in exchange for a fee.

- **2.** You may modify your copy or copies of the Program or any portion of it, thus forming a work based on the Program, and copy and distribute such modifications or work under the terms of Section 1 above, provided that you also meet all of these conditions:
	- **a)** You must cause the modified files to carry prominent notices stating that you changed the files and the date of any change.
	- **b**) You must cause any work that you distribute or publish, that in whole or in part contains or is derived from the Program or any part thereof, to be licensed as a whole at no charge to all third parties under the terms of this License.
	- **c)** If the modified program normally reads commands interactively when run, you must cause it, when started running for such interactive use in the most ordinary way, to print or display an announcement including an appropriate copyright notice and a notice that there is no warranty (or else, saying that you provide a warranty) and that users may redistribute the program under these conditions, and telling the user how to view a copy of this License. (Exception: if the Program itself is interactive but does not normally print such an announcement, your work based on the Program is not required to print an announcement.)

These requirements apply to the modified work as a whole. If identifiable sections of that work are not derived from the Program, and can be reasonably considered independent and separate works in themselves, then this License, and its terms, do not apply to those sections when you distribute them as separate works. But when you distribute the same sections as part of a whole which is a work based on the Program, the distribution of the whole must be on the terms of this License, whose permissions for other licensees extend to the entire whole, and thus to each and every part regardless of who wrote it.

Thus, it is not the intent of this section to claim rights or contest your rights to work written entirely by you; rather, the intent is to exercise the right to control the distribution of derivative or collective works based on the Program.

In addition, mere aggregation of another work not based on the Program with the Program (or with a work based on the Program) on a volume of a storage or distribution medium does not bring the other work under the scope of this License.

- **3.** You may copy and distribute the Program (or a work based on it, under Section 2) in object code or executable form under the terms of Sections 1 and 2 above provided that you also do one of the following:
	- **a)** Accompany it with the complete corresponding machine- readable source code, which must be distributed under the terms of Sections 1 and 2 above on a medium customarily used for software interchange; or,
	- **b)** Accompany it with a written offer, valid for at least three years, to give any third party, for a charge no more than your cost of physically performing source distribution, a complete machine- readable copy of the corresponding source code, to be distributed under the terms of Sections 1 and 2 above on a medium customarily used for software interchange; or
	- **c)** Accompany it with the information you received as to the offer to distribute corresponding source code. (This alternative is allowed only for noncommercial distribution and only if you received the program in object code or executable form with such an offer, in accord with Subsection b above.)

The source code for a work means the preferred form of the work for making modifications to it. For an executable work, complete source code means all the source code for all modules it contains, plus any associated interface definition files, plus the scripts used to control compilation and installation of the executable. However, as a special exception, the source code distributed need not include anything that is normally distributed (in either source or binary form) with the major components (compiler, kernel, and so on) of the operating system on which the executable runs, unless that component itself accompanies the executable.

If distribution of executable or object code is made by offering access to copy from a designated place, then offering equivalent access to copy the source code from the same place counts as distribution of the source code, even though third parties are not compelled to copy the source along with the object code.

- **4.** You may not copy, modify, sublicense, or distribute the Program except as expressly provided under this License. Any attempt otherwise to copy, modify, sublicense or distribute the Program is void, and will automatically terminate your rights under this License. However, parties who have received copies, or rights, from you under this License will not have their licenses terminated so long as such parties remain in full compliance.
- **5.** You are not required to accept this License, since you have not signed it. However, nothing else grants you permission to modify or distribute the Program or its derivative works. These actions are prohibited by law if you do not accept this License. Therefore, by modifying or distributing the Program (or any work based on the Program), you indicate your acceptance of this License to do so, and all its terms and conditions for copying, distributing or modifying the Program or works based on it.
- **6.** Each time you redistribute the Program (or any work based on the Program), the recipient automatically receives a license from the original licensor to copy, distribute or modify the Program subject to these terms and conditions. You may not impose any further restrictions on the recipients' exercise of the rights granted herein. You are not responsible for enforcing compliance by third parties to this License.
- **7.** If, as a consequence of a court judgment or allegation of patent infringement or for any other reason (not limited to patent issues), conditions are imposed on you (whether by court order, agreement or otherwise) that contradict the conditions of this License, they do not excuse you from the conditions of this License. If you cannot distribute so as to satisfy simultaneously your obligations under this License and any other pertinent obligations, then as a consequence you may not distribute the Program at all. For example, if a patent license would not permit royalty-free redistribution of the Program by all those who receive copies directly or indirectly through you, then the only way you could satisfy both it and this License would be to refrain entirely from distribution of the Program.

If any portion of this section is held invalid or unenforceable under any particular circumstance, the balance of the section is intended to apply and the section as a whole is intended to apply in other circumstances.

It is not the purpose of this section to induce you to infringe any patents or other property right claims or to contest validity of any such claims; this section has the sole purpose of protecting the integrity of the free software distribution system, which is implemented by public license practices. Many people have made generous contributions to the wide range of software distributed through that system in reliance on consistent application of that system; it is up to the author/donor to decide if he or she is willing to distribute software through any other system and a licensee cannot impose that choice.

This section is intended to make thoroughly clear what is believed to be a consequence of the rest of this License.

- **8.** If the distribution and/or use of the Program is restricted in certain countries either by patents or by copyrighted interfaces, the original copyright holder who places the Program under this License may add an explicit geographical distribution limitation excluding those countries, so that distribution is permitted only in or among countries not thus excluded. In such case, this License incorporates the limitation as if written in the body of this License.
- **9.** The Free Software Foundation may publish revised and/or new versions of the General Public License from time to time. Such new versions will be similar in spirit to the present version, but may differ in detail to address new problems or concerns.

Each version is given a distinguishing version number. If the Program specifies a version number of this License which applies to it and "any later version", you have the option of following the terms and conditions either of that version or of any later version published by the Free Software Foundation. If the Program does not specify a version number of this License, you may choose any version ever published by the Free Software Foundation.

**10.**If you wish to incorporate parts of the Program into other free programs whose distribution conditions are different, write to the author to ask for permission. For software which is copyrighted by the Free Software Foundation, write to the Free Software Foundation; we sometimes make exceptions for this. Our decision will be guided by the two goals of preserving the free status of all derivatives of our free software and of promoting the sharing and reuse of software generally.

### **NO WARRANTY**

**11.**BECAUSE THE PROGRAM IS LICENSED FREE OF CHARGE, THERE IS NO WARRANTY FOR THE PROGRAM, TO THE EXTENT PERMITTED BY APPLICABLE LAW. EXCEPT WHEN OTHERWISE STATED IN WRITING THE COPYRIGHT HOLDERS AND/OR OTHER PARTIES PROVIDE THE PROGRAM "AS IS" WITHOUT WARRANTY OF ANY KIND, EITHER EXPRESSED OR IMPLIED, INCLUDING, BUT NOT LIMITED TO, THE IMPLIED WARRANTIES OF MERCHANTABILITY AND FITNESS FOR A PARTICULAR PURPOSE. THE ENTIRE RISK AS TO THE QUALITY AND PERFORMANCE OF THE PROGRAM IS WITH YOU. SHOULD THE PROGRAM PROVE DEFECTIVE, YOU ASSUME THE COST OF ALL NECESSARY SERVICING, REPAIR OR CORRECTION.

**12.**IN NO EVENT UNLESS REQUIRED BY APPLICABLE LAW OR AGREED TO IN WRITING WILL ANY COPYRIGHT HOLDER, OR ANY OTHER PARTY WHO MAY MODIFY AND/OR REDISTRIBUTE THE PROGRAM AS PERMITTED ABOVE, BE LIABLE TO YOU FOR DAMAGES, INCLUDING ANY GENERAL, SPECIAL, INCIDENTAL OR CONSEQUENTIAL DAMAGES ARISING OUT OF THE USE OR INABILITY TO USE THE PROGRAM (INCLUDING BUT NOT LIMITED TO LOSS OF DATA OR DATA BEING RENDERED INACCURATE OR LOSSES SUSTAINED BY YOU OR THIRD PARTIES OR A FAILURE OF THE PROGRAM TO OPERATE WITH ANY OTHER PROGRAMS), EVEN IF SUCH HOLDER OR OTHER PARTY HAS BEEN ADVISED OF THE POSSIBILITY OF SUCH DAMAGES.

### **END OF TERMS AND CONDITIONS**

### **How to Apply These Terms to Your New Programs**

If you develop a new program, and you want it to be of the greatest possible use to the public, the best way to achieve this is to make it free software which everyone can redistribute and change under these terms.

To do so, attach the following notices to the program. It is safest to attach them to the start of each source file to most effectively convey the exclusion of warranty; and each file should have at least the "copyright" line and a pointer to where the full notice is found.

<one line to give the program's name and a brief idea of what it does.> Copyright © <year> <name of author>

This program is free software; you can redistribute it and/or modify it under the terms of the GNU General Public License as published by the Free Software Foundation; either version 2 of the License, or (at your option) any later version.

This program is distributed in the hope that it will be useful, but WITHOUT ANY WARRANTY; without even the implied warranty of MERCHANTABILITY or FITNESS FOR A PARTICULAR PURPOSE. See the GNU General Public License for more details.

You should have received a copy of the GNU General Public License along with this program; if not, write to the Free Software Foundation, Inc., 51 Franklin Street, Fifth Floor, Boston, MA 02110-1301 USA.

Also add information on how to contact you by electronic and paper mail.

If the program is interactive, make it output a short notice like this when it starts in an interactive mode:

Gnomovision version 69, Copyright © year name of author Gnomovision comes with ABSOLUTELY NO WARRANTY; for details type 'show w'. This is free software, and you are welcome to redistribute it under certain conditions; type 'show c' for details.

The hypothetical commands 'show w' and 'show c' should show the appropriate parts of the General Public License. Of course, the commands you use may be called something other than 'show w' and 'show c'; they could even be mouse-clicks or menu items—whatever suits your program.

You should also get your employer (if you work as a programmer) or your school, if any, to sign a "copyright disclaimer" for the program, if necessary. Here is a sample; alter the names:

Yoyodyne, Inc., hereby disclaims all copyright interest in the program 'Gnomovision' (which makes passes at compilers) written by James Hacker.

<signature of Ty Coon>, 1 April 1989 Ty Coon, President of Vice

This General Public License does not permit incorporating your program into proprietary programs. If your program is a subroutine library, you may consider it more useful to permit linking proprietary applications with the library. If this is what you want to do, use the GNU Lesser General Public License instead of this License.

# **GNU LESSER GENERAL PUBLIC LICENSE**

Version 2.1, February 1999

Copyright © 1991, 1999 Free Software Foundation, Inc., 51 Franklin Street, Fifth Floor, Boston, MA 02110-1301 USA Everyone is permitted to copy and distribute verbatim copies of this license document, but changing it is not allowed.

[This is the first released version of the Lesser GPL.

It also counts as the successor of the GNU Library Public License, version 2, hence the version number 2.1.]

### **Preamble**

The licenses for most software are designed to take away your freedom to share and change it. By contrast, the GNU General Public Licenses are intended to guarantee your freedom to share and change free software— to make sure the software is free for all its users.

This license, the Lesser General Public License, applies to some specially designated software packages—typically libraries—of the Free Software Foundation and other authors who decide to use it. You can use it too, but we suggest you first think carefully about whether this license or the ordinary General Public License is the better strategy to use in any particular case, based on the explanations below.

When we speak of free software, we are referring to freedom of use, not price. Our General Public Licenses are designed to make sure that you have the freedom to distribute copies of free software (and charge for this service if you wish); that you receive source code or can get it if you want it; that you can change the software and use pieces of it in new free programs; and that you are informed that you can do these things.

To protect your rights, we need to make restrictions that forbid distributors to deny you these rights or to ask you to surrender these rights. These restrictions translate to certain responsibilities for you if you distribute copies of the library or if you modify it.

For example, if you distribute copies of the library, whether gratis or for a fee, you must give the recipients all the rights that we gave you. You must make sure that they, too, receive or can get the source code. If you link other code with the library, you must provide complete object files to the recipients, so that they can relink them with the library after making changes to the library and recompiling it. And you must show them these terms so they know their rights.

We protect your rights with a two-step method: (1) we copyright the library, and (2) we offer you this license, which gives you legal permission to copy, distribute and/or modify the library.

To protect each distributor, we want to make it very clear that there is no warranty for the free library. Also, if the library is modified by someone else and passed on, the recipients should know that what they have is not the original version, so that the original author's reputation will not be affected by problems that might be introduced by others.

Finally, software patents pose a constant threat to the existence of any free program. We wish to make sure that a company cannot effectively restrict the users of a free program by obtaining a restrictive license from a patent holder. Therefore, we insist that any patent license obtained for a version of the library must be consistent with the full freedom of use specified in this license.

Most GNU software, including some libraries, is covered by the ordinary GNU General Public License. This license, the GNU Lesser General Public License, applies to certain designated libraries, and is quite different from the ordinary General Public License. We use this license for certain libraries in order to permit linking those libraries into non-free programs.

When a program is linked with a library, whether statically or using a shared library, the combination of the two is legally speaking a combined work, a derivative of the original library. The ordinary General Public License therefore permits such linking only if the entire combination fits its criteria of freedom. The Lesser General Public License permits more lax criteria for linking other code with the library.

We call this license the "Lesser" General Public License because it does Less to protect the user's freedom than the ordinary General Public License. It also provides other free software developers Less of an advantage over competing non-free programs. These disadvantages are the reason we use the ordinary General Public License for many libraries. However, the Lesser license provides advantages in certain special circumstances.

For example, on rare occasions, there may be a special need to encourage the widest possible use of a certain library, so that it becomes a de-facto standard. To achieve this, non-free programs must be allowed to use the library. A more frequent case is that a free library does the same job as widely used non-free libraries. In this case, there is little to gain by limiting the free library to free software only, so we use the Lesser General Public License.

In other cases, permission to use a particular library in non-free programs enables a greater number of people to use a large body of free software. For example, permission to use the GNU C Library in non-free programs enables many more people to use the whole GNU operating system, as well as its variant, the GNU/Linux operating system.

Although the Lesser General Public License is Less protective of the users' freedom, it does ensure that the user of a program that is linked with the Library has the freedom and the wherewithal to run that program using a modified version of the Library.

The precise terms and conditions for copying, distribution and modification follow. Pay close attention to the difference between a "work based on the library" and a "work that uses the library". The former contains code derived from the library, whereas the latter must be combined with the library in order to run.

### **GNU LESSER GENERAL PUBLIC LICENSE TERMS AND CONDITIONS FOR COPYING, DISTRIBUTION AND MODIFICATION**

**0.** This License Agreement applies to any software library or other program which contains a notice placed by the copyright holder or other authorized party saying it may be distributed under the terms of this Lesser General Public License (also called "this License"). Each licensee is addressed as "you".

A "library" means a collection of software functions and/or data prepared so as to be conveniently linked with application programs (which use some of those functions and data) to form executables.

The "Library", below, refers to any such software library or work which has been distributed under these terms. A "work based on the Library" means either the Library or any derivative work under copyright law: that is to say, a work containing the Library or a portion of it, either verbatim or with modifications and/or translated straightforwardly into another language. (Hereinafter, translation is included without limitation in the term "modification".)

"Source code" for a work means the preferred form of the work for making modifications to it. For a library, complete source code means all the source code for all modules it contains, plus any associated interface definition files, plus the scripts used to control compilation and installation of the library.

Activities other than copying, distribution and modification are not covered by this License; they are outside its scope. The act of running a program using the Library is not restricted, and output from such a program is covered only if its contents constitute a work based on the Library (independent of the use of the Library in a tool for writing it). Whether that is true depends on what the Library does and what the program that uses the Library does.

**1.** You may copy and distribute verbatim copies of the Library's complete source code as you receive it, in any medium, provided that you conspicuously and appropriately publish on each copy an appropriate copyright notice and disclaimer of warranty; keep intact all the notices that refer to this License and to the absence of any warranty; and distribute a copy of this License along with the Library.

You may charge a fee for the physical act of transferring a copy, and you may at your option offer warranty protection in exchange for a fee.

**2.** You may modify your copy or copies of the Library or any portion of it, thus forming a work based on the Library, and copy and distribute such modifications or work under the terms of Section 1 above, provided that you also meet all of these conditions:

**a)** The modified work must itself be a software library.

- **b)** You must cause the files modified to carry prominent notices stating that you changed the files and the date of any change.
- **c)** You must cause the whole of the work to be licensed at no charge to all third parties under the terms of this License.

**d)**If a facility in the modified Library refers to a function or a table of data to be supplied by an application program that uses the facility, other than as an argument passed when the facility is invoked, then you must make a good faith effort to ensure that, in the event an application does not supply such function or table, the facility still operates, and performs whatever part of its purpose remains meaningful.

(For example, a function in a library to compute square roots has a purpose that is entirely well-defined independent of the application. Therefore, Subsection 2d requires that any application-supplied function or table used by this function must be optional: if the application does not supply it, the square root function must still compute square roots.)

These requirements apply to the modified work as a whole. If identifiable sections of that work are not derived from the Library, and can be reasonably considered independent and separate works in themselves, then this License, and its terms, do not apply to those sections when you distribute them as separate works. But when you distribute the same sections as part of a whole which is a work based on the Library, the distribution of the whole must be on the terms of this License, whose permissions for other licensees extend to the entire whole, and thus to each and every part regardless of who wrote it.

Thus, it is not the intent of this section to claim rights or contest your rights to work written entirely by you; rather, the intent is to exercise the right to control the distribution of derivative or collective works based on the Library.

In addition, mere aggregation of another work not based on the Library with the Library (or with a work based on the Library) on a volume of a storage or distribution medium does not bring the other work under the scope of this License.

**3.** You may opt to apply the terms of the ordinary GNU General Public License instead of this License to a given copy of the Library. To do this, you must alter all the notices that refer to this License, so that they refer to the ordinary GNU General Public License, version 2, instead of to this License. (If a newer version than version 2 of the ordinary GNU General Public License has appeared, then you can specify that version instead if you wish.) Do not make any other change in these notices.

Once this change is made in a given copy, it is irreversible for that copy, so the ordinary GNU General Public License applies to all subsequent copies and derivative works made from that copy.

This option is useful when you wish to copy part of the code of the Library into a program that is not a library.

**4.** You may copy and distribute the Library (or a portion or derivative of it, under Section 2) in object code or executable form under the terms of Sections 1 and 2 above provided that you accompany it with the complete corresponding machine-readable source code, which must be distributed under the terms of Sections 1 and 2 above on a medium customarily used for software interchange.

If distribution of object code is made by offering access to copy from a designated place, then offering equivalent access to copy the source code from the same place satisfies the requirement to distribute the source code, even though third parties are not compelled to copy the source along with the object code.

**5.** A program that contains no derivative of any portion of the Library, but is designed to work with the Library by being compiled or linked with it, is called a "work that uses the Library". Such a work, in isolation, is not a derivative work of the Library, and therefore falls outside the scope of this License.

However, linking a "work that uses the Library" with the Library creates an executable that is a derivative of the Library (because it contains portions of the Library), rather than a "work that uses the library". The executable is therefore covered by this License. Section 6 states terms for distribution of such executables.

When a "work that uses the Library" uses material from a header file that is part of the Library, the object code for the work may be a derivative work of the Library even though the source code is not. Whether this is true is especially significant if the work can be linked without the Library, or if the work is itself a library. The threshold for this to be true is not precisely defined by law.

If such an object file uses only numerical parameters, data structure layouts and accessors, and small macros and small inline functions (ten lines or less in length), then the use of the object file is unrestricted, regardless of whether it is legally a derivative work. (Executables containing this object code plus portions of the Library will still fall under Section 6.)

Otherwise, if the work is a derivative of the Library, you may distribute the object code for the work under the terms of Section 6. Any

executables containing that work also fall under Section 6, whether or not they are linked directly with the Library itself.

**6.** As an exception to the Sections above, you may also combine or link a "work that uses the Library" with the Library to produce a work containing portions of the Library, and distribute that work under terms of your choice, provided that the terms permit modification of the work for the customer's own use and reverse engineering for debugging such modifications.

You must give prominent notice with each copy of the work that the Library is used in it and that the Library and its use are covered by this License. You must supply a copy of this License. If the work during execution displays copyright notices, you must include the copyright notice for the Library among them, as well as a reference directing the user to the copy of this License. Also, you must do one of these things:

- **a)** Accompany the work with the complete corresponding machinereadable source code for the Library including whatever changes were used in the work (which must be distributed under Sections 1 and 2 above); and, if the work is an executable linked with the Library, with the complete machine-readable "work that uses the Library" as object code and/or source code, so that the user can modify the Library and then relink to produce a modified executable containing the modified Library. (It is understood that the user who changes the contents of definitions files in the Library will not necessarily be able to recompile the application to use the modified definitions.)
- **b)**Use a suitable shared library mechanism for linking with the Library. A suitable mechanism is one that (1) uses at run time a copy of the library already present on the user's computer system, rather than copying library functions into the executable, and (2) will operate properly with a modified version of the library, if the user installs one, as long as the modified version is interface- compatible with the version that the work was made with.
- **c)** Accompany the work with a written offer, valid for at least three years, to give the same user the materials specified in Subsection 6a, above, for a charge no more than the cost of performing this distribution.
- **d)**If distribution of the work is made by offering access to copy from a designated place, offer equivalent access to copy the above specified materials from the same place.
- **e)** Verify that the user has already received a copy of these materials or that you have already sent this user a copy.

For an executable, the required form of the "work that uses the Library" must include any data and utility programs needed for reproducing the executable from it. However, as a special exception, the materials to be distributed need not include anything that is normally distributed (in either source or binary form) with the major components (compiler, kernel, and so on) of the operating system on which the executable runs, unless that component itself accompanies the executable.

It may happen that this requirement contradicts the license restrictions of other proprietary libraries that do not normally accompany the operating system. Such a contradiction means you cannot use both them and the Library together in an executable that you distribute.

- **7.** You may place library facilities that are a work based on the Library side-by-side in a single library together with other library facilities not covered by this License, and distribute such a combined library, provided that the separate distribution of the work based on the Library and of the other library facilities is otherwise permitted, and provided that you do these two things:
	- **a)** Accompany the combined library with a copy of the same work based on the Library, uncombined with any other library facilities. This must be distributed under the terms of the Sections above.
	- **b)** Give prominent notice with the combined library of the fact that part of it is a work based on the Library, and explaining where to find the accompanying uncombined form of the same work.
- **8.** You may not copy, modify, sublicense, link with, or distribute the Library except as expressly provided under this License. Any attempt otherwise to copy, modify, sublicense, link with, or distribute the Library is void, and will automatically terminate your rights under this License. However, parties who have received copies, or rights, from you under this License will not have their licenses terminated so long as such parties remain in full compliance.
- **9.** You are not required to accept this License, since you have not signed it. However, nothing else grants you permission to modify or distribute the Library or its derivative works. These actions are prohibited by law if you do not accept this License. Therefore, by modifying or distributing the Library (or any work based on the Library), you indicate your acceptance of this License to do so, and all its terms and conditions for copying, distributing or modifying the Library or works based on it.
- **10.**Each time you redistribute the Library (or any work based on the Library), the recipient automatically receives a license from the original licensor to copy, distribute, link with or modify the Library subject to these terms and conditions. You may not impose any further restrictions on the recipients' exercise of the rights granted herein. You are not responsible for enforcing compliance by third parties with this License.
- **11.**If, as a consequence of a court judgment or allegation of patent infringement or for any other reason (not limited to patent issues), conditions are imposed on you (whether by court order, agreement or otherwise) that contradict the conditions of this License, they do not excuse you from the conditions of this License. If you cannot distribute so as to satisfy simultaneously your obligations under this License and any other pertinent obligations, then as a consequence you may not distribute the Library at all. For example, if a patent license would not permit royalty-free redistribution of the Library by all those who receive copies directly or indirectly through you, then the only way you could satisfy both it and this License would be to refrain entirely from distribution of the Library.

If any portion of this section is held invalid or unenforceable under any particular circumstance, the balance of the section is intended to apply, and the section as a whole is intended to apply in other circumstances.

It is not the purpose of this section to induce you to infringe any patents or other property right claims or to contest validity of any such claims; this section has the sole purpose of protecting the integrity of the free software distribution system which is implemented by public license practices. Many people have made generous contributions to the wide range of software distributed through that system in reliance on consistent application of that system; it is up to the author/donor to decide if he or she is willing to distribute software through any other system and a licensee cannot impose that choice.

This section is intended to make thoroughly clear what is believed to be a consequence of the rest of this License.

- **12.**If the distribution and/or use of the Library is restricted in certain countries either by patents or by copyrighted interfaces, the original copyright holder who places the Library under this License may add an explicit geographical distribution limitation excluding those countries, so that distribution is permitted only in or among countries not thus excluded. In such case, this License incorporates the limitation as if written in the body of this License.
- **13.**The Free Software Foundation may publish revised and/or new versions of the Lesser General Public License from time to time. Such new versions will be similar in spirit to the present version, but may differ in detail to address new problems or concerns.

Each version is given a distinguishing version number. If the Library specifies a version number of this License which applies to it and "any later version", you have the option of following the terms and conditions either of that version or of any later version published by the Free Software Foundation. If the Library does not specify a license version number, you may choose any version ever published by the Free Software Foundation.

**14.**If you wish to incorporate parts of the Library into other free programs whose distribution conditions are incompatible with these, write to the author to ask for permission. For software which is copyrighted by the Free Software Foundation, write to the Free Software Foundation; we sometimes make exceptions for this. Our decision will be guided by the two goals of preserving the free status of all derivatives of our free software and of promoting the sharing and reuse of software generally.

### **NO WARRANTY**

- **15.**BECAUSE THE LIBRARY IS LICENSED FREE OF CHARGE, THERE IS NO WARRANTY FOR THE LIBRARY, TO THE EXTENT PERMITTED BY APPLICABLE LAW. EXCEPT WHEN OTHERWISE STATED IN WRITING THE COPYRIGHT HOLDERS AND/OR OTHER PARTIES PROVIDE THE LIBRARY "AS IS" WITHOUT WARRANTY OF ANY KIND, EITHER EXPRESSED OR IMPLIED, INCLUDING, BUT NOT LIMITED TO, THE IMPLIED WARRANTIES OF MERCHANTABILITY AND FITNESS FOR A PARTICULAR PURPOSE. THE ENTIRE RISK AS TO THE QUALITY AND PERFORMANCE OF TH LIBRARY IS WITH YOU. SHOULD THE LIBRARY PROVE DEFECTIVE, YOU ASSUME THE COST OF ALL NECESSARY SERVICING, REPAIR OR CORRECTION.
- **16.**IN NO EVENT UNLESS REQUIRED BY APPLICABLE LAW OR AGREED TO IN WRITING WILL ANY COPYRIGHT HOLDER, OR ANY OTHER PARTY WHO MAY MODIFY AND/OR REDISTRIBUTE THE LIBRARY AS PERMITTED ABOVE, BE LIABLE TO YOU FOR DAMAGES, INCLUDING ANY GENERAL, SPECIAL, INCIDENTAL OR CONSEQUENTIAL DAMAGES ARISING OUT OF THE USE OR INABILITY TO USE THE LIBRARY (INCLUDING BUT NOT LIMITED TO LOSS OF DATA OR DATA BEING RENDERED INACCURATE OR

LOSSES SUSTAINED BY YOU OR THIRD PARTIES OR A FAILURE OF THE LIBRARY TO OPERATE WITH ANY OTHER SOFTWARE), EVEN IF SUCH HOLDER OR OTHER PARTY HAS BEEN ADVISED OF THE POSSIBILITY OF SUCH DAMAGES.

### **END OF TERMS AND CONDITIONS**

### **How to Apply These Terms to Your New Libraries**

If you develop a new library, and you want it to be of the greatest possible use to the public, we recommend making it free software that everyone can redistribute and change. You can do so by permitting redistribution under these terms (or, alternatively, under the terms of the ordinary General Public License).

To apply these terms, attach the following notices to the library. It is safest to attach them to the start of each source file to most effectively convey the exclusion of warranty; and each file should have at least the "copyright" line and a pointer to where the full notice is found.

<one line to give the library's name and a brief idea of what it does.> Copyright © <year> <name of author>

This library is free software; you can redistribute it and/or modify it under the terms of the GNU Lesser General Public License as published by the Free Software Foundation; either version 2.1 of the License, or (at your option) any later version.

This library is distributed in the hope that it will be useful, but WITHOUT ANY WARRANTY; without even the implied warranty of MERCHANTABILITY or FITNESS FOR A PARTICULAR PURPOSE. See the GNU Lesser General Public License for more details.

You should have received a copy of the GNU Lesser General Public License along with this library; if not, write to the Free Software Foundation, Inc., 51 Franklin Street, Fifth Floor, Boston, MA 02110- 1301 USA

Also add information on how to contact you by electronic and paper mail.

You should also get your employer (if you work as a programmer) or your school, if any, to sign a "copyright disclaimer" for the library, if necessary. Here is a sample; alter the names:

Yoyodyne, Inc., hereby disclaims all copyright interest in the library 'Frob' (a library for tweaking knobs) written by James Random Hacker.

<signature of Ty Coon>, 1 April 1990 Ty Coon, President of Vice

That's all there is to it!

### **Notatka dotycząca dystrybucji kodu źródłowego**

Trzy lata po ostatecznej przesyłce z fabryki można poprosić firmę Yamaha o podanie kodu źródłowego dowolnej części produktu objętej licencją GNU General Public License lub GNU Lesser General Public License, pisząc na jeden z adresów siedziby firmy Yamaha wymienionych na końcu tego Podręcznika użytkownika.

Kod źródłowy zostanie dostarczony bezpłatnie; firma Yamaha może jednak poprosić o zwrot kosztów za dostarczenie użytkownikowi kodu źródłowego.

- Należy pamiętać, że nie ponosimy żadnej odpowiedzialności za jakiekolwiek szkody wynikające ze zmian (dodania/usunięcia) wprowadzonych do oprogramowania w przypadku tego produktu przez strony trzecie inne niż firma Yamaha (lub podmiot upoważniony przez firmę Yamaha).
- Należy pamiętać, że ponowne wykorzystanie kodu źródłowego udostępnionego w domenie publicznej przez firmę Yamaha nie jest objęte gwarancją i firma Yamaha nie ponosi żadnej odpowiedzialności za kod źródłowy.
- Kod źródłowy można pobrać pod adresem: https://download.yamaha.com/sourcecodes/ekb/

### **libpng**

This copy of the libpng notices is provided for your convenience. In case of any discrepancy between this copy and the notices in the file png.h that is included in the libpng distribution, the latter shall prevail.

COPYRIGHT NOTICE, DISCLAIMER, and LICENSE:

If you modify libpng you may insert additional notices immediately following this sentence.

This code is released under the libpng license.

libpng versions 1.0.7, July 1, 2000 through 1.6.28, January 5, 2017 are Copyright (c) 2000-2002, 2004, 2006-2017 Glenn Randers-Pehrson, are derived from libpng-1.0.6, and are distributed according to the same disclaimer and license as libpng-1.0.6 with the following individuals added to the list of Contributing Authors:

Simon-Pierre Cadieux Eric S. Raymond Mans Rullgard Cosmin Truta Gilles Vollant James Yu Mandar Sahastrabuddhe

and with the following additions to the disclaimer:

There is no warranty against interference with your enjoyment of the library or against infringement. There is no warranty that our efforts or the library will fulfill any of your particular purposes or needs. This library is provided with all faults, and the entire risk of satisfactory quality, performance, accuracy, and effort is with the user.

Some files in the "contrib" directory and some configure-generated files that are distributed with libpng have other copyright owners and are released under other open source licenses.

libpng versions 0.97, January 1998, through 1.0.6, March 20, 2000, are Copyright (c) 1998-2000 Glenn Randers-Pehrson, are derived from libpng-0.96, and are distributed according to the same disclaimer and license as libpng-0.96, with the following individuals added to the list of Contributing Authors:

Tom Lane Glenn Randers-Pehrson Willem van Schaik

libpng versions 0.89, June 1996, through 0.96, May 1997, are Copyright (c) 1996-1997 Andreas Dilger, are derived from libpng-0.88, and are distributed according to the same disclaimer and license as libpng-0.88, with the following individuals added to the list of Contributing Authors:

John Bowler Kevin Bracey Sam Bushell Magnus Holmgren Greg Roelofs Tom Tanner

Some files in the "scripts" directory have other copyright owners but are released under this license.

libpng versions 0.5, May 1995, through 0.88, January 1996, are Copyright (c) 1995-1996 Guy Eric Schalnat, Group 42, Inc.

For the purposes of this copyright and license, "Contributing Authors" is defined as the following set of individuals:

Andreas Dilger Dave Martindale Guy Eric Schalnat Paul Schmidt Tim Wegner

The PNG Reference Library is supplied "AS IS". The Contributing Authors and Group 42, Inc. disclaim all warranties, expressed or implied, including, without limitation, the warranties of merchantability and of fitness for any purpose. The Contributing Authors and Group 42, Inc. assume no liability for direct, indirect, incidental, special, exemplary, or consequential damages, which may result from the use of the PNG Reference Library, even if advised of the possibility of such damage.

Permission is hereby granted to use, copy, modify, and distribute this source code, or portions hereof, for any purpose, without fee, subject to the following restrictions:

- 1. The origin of this source code must not be misrepresented.
- 2. Altered versions must be plainly marked as such and must not be misrepresented as being the original source.
- 3. This Copyright notice may not be removed or altered from any source or altered source distribution.

The Contributing Authors and Group 42, Inc. specifically permit, without fee, and encourage the use of this source code as a component to supporting the PNG file format in commercial products. If you use this source code in a product, acknowledgment is not required but would be appreciated.

END OF COPYRIGHT NOTICE, DISCLAIMER, and LICENSE.

#### TRADEMARK:

The name "libpng" has not been registered by the Copyright owner as a trademark in any jurisdiction. However, because libpng has been distributed and maintained world-wide, continually since 1995, the Copyright owner claims "common-law trademark protection" in any jurisdiction where common-law trademark is recognized.

#### OSI CERTIFICATION:

Libpng is OSI Certified Open Source Software. OSI Certified Open Source is a certification mark of the Open Source Initiative. OSI has not addressed the additional disclaimers inserted at version 1.0.7.

#### EXPORT CONTROL:

The Copyright owner believes that the Export Control Classification Number (ECCN) for libpng is EAR99, which means not subject to export controls or International Traffic in Arms Regulations (ITAR) because it is open source, publicly available software, that does not contain any encryption software. See the EAR, paragraphs 734.3(b)(3) and 734.7(b).

Glenn Randers-Pehrson glennrp at users.sourceforge.net January 5, 2017

### **libuuid**

Copyright: 1996, 1997, 1998, 1999, 2007 Theodore Ts'o. 1999 Andreas Dilger (adilger@enel.ucalgary.ca)

Redistribution and use in source and binary forms, with or without modification, are permitted provided that the following conditions are met:

- 1. Redistributions of source code must retain the above copyright notice, and the entire permission notice in its entirety, including the disclaimer of warranties.
- 2. Redistributions in binary form must reproduce the above copyright notice, this list of conditions and the following disclaimer in the documentation and/or other materials provided with the distribution.
- 3. The name of the author may not be used to endorse or promote products derived from this software without specific prior written permission.

THIS SOFTWARE IS PROVIDED "AS IS" AND ANY EXPRESS OR IMPLIED WARRANTIES, INCLUDING, BUT NOT LIMITED TO, THE IMPLIED WARRANTIES OF MERCHANTABILITY AND FITNESS FOR A PARTICULAR PURPOSE, ALL OF WHICH ARE HEREBY DISCLAIMED. IN NO EVENT SHALL THE AUTHOR BE LIABLE FOR ANY DIRECT, INDIRECT, INCIDENTAL, SPECIAL, EXEMPLARY, OR CONSEQUENTIAL DAMAGES (INCLUDING, BUT NOT LIMITED TO, PROCUREMENT OF SUBSTITUTE GOODS OR SERVICES; LOSS OF USE, DATA, OR PROFITS; OR BUSINESS INTERRUPTION) HOWEVER CAUSED AND ON ANY THEORY OF LIABILITY, WHETHER IN CONTRACT, STRICT LIABILITY, OR TORT (INCLUDING NEGLIGENCE OR OTHERWISE) ARISING IN ANY WAY OUT OF THE USE OF THIS SOFTWARE, EVEN IF NOT ADVISED OF THE POSSIBILITY OF SUCH DAMAGE.

### **libjpeg**

This software is based in part on the work of the Independent JPEG Group.

### **imagemagick**

Licensed under the ImageMagick License (the "License"); you may not use this file except in compliance with the License. You may obtain a copy of the License at

https://www.imagemagick.org/script/license.php

Unless required by applicable law or agreed to in writing, software distributed under the License is distributed on an "AS IS" BASIS, WITHOUT WARRANTIES OR CONDITIONS OF ANY KIND, either express or implied. See the License for the specific language governing permissions and limitations under the License.

### **FreeType**

Portions of this software are copyright © 2016 The FreeType Project (www.freetype.org). All rights reserved.

### **ICU**

COPYRIGHT AND PERMISSION NOTICE

Copyright © 1991-2016 Unicode, Inc. All rights reserved Distributed under the Terms of Use in http://www.unicode.org/copyright.html.

Permission is hereby granted, free of charge, to any person obtaining a copy of the Unicode data files and any associated documentation (the "Data Files") or Unicode software and any associated documentation (the "Software") to deal in the Data Files or Software without restriction, including without limitation the rights to use, copy, modify, merge, publish, distribute, and/or sell copies of the Data Files or Software, and to permit persons to whom the Data Files or Software are furnished to do so, provided that either (a) this copyright and permission notice appear with all copies of the Data Files or Software, or

(b) this copyright and permission notice appear in associated Documentation.

THE DATA FILES AND SOFTWARE ARE PROVIDED "AS IS", WITHOUT WARRANTY OF ANY KIND, EXPRESS OR IMPLIED, INCLUDING BUT NOT LIMITED TO THE WARRANTIES OF MERCHANTABILITY, FITNESS FOR A PARTICULAR PURPOSE AND NONINFRINGEMENT OF THIRD PARTY RIGHTS.

IN NO EVENT SHALL THE COPYRIGHT HOLDER OR HOLDERS INCLUDED IN THIS NOTICE BE LIABLE FOR ANY CLAIM, OR ANY SPECIAL INDIRECT OR CONSEQUENTIAL DAMAGES, OR ANY DAMAGES WHATSOEVER RESULTING FROM LOSS OF USE, DATA OR PROFITS, WHETHER IN AN ACTION OF CONTRACT, NEGLIGENCE OR OTHER TORTIOUS ACTION, ARISING OUT OF OR IN CONNECTION WITH THE USE OR PERFORMANCE OF THE DATA FILES OR **SOFTWARE** 

Except as contained in this notice, the name of a copyright holder shall not be used in advertising or otherwise to promote the sale, use or other dealings in these Data Files or Software without prior written authorization of the copyright holder.

### **jemalloc**

Copyright (C) 2002-2014 Jason Evans <jasone@canonware.com>. All rights reserved.

Copyright (C) 2007-2012 Mozilla Foundation. All rights reserved. Copyright (C) 2009-2014 Facebook, Inc. All rights reserved.

Redistribution and use in source and binary forms, with or without

- modification, are permitted provided that the following conditions are met: 1. Redistributions of source code must retain the above copyright notice(s), this list of conditions and the following disclaimer.
- 2. Redistributions in binary form must reproduce the above copyright notice(s), this list of conditions and the following disclaimer in the documentation and/or other materials provided with the distribution.

THIS SOFTWARE IS PROVIDED BY THE COPYRIGHT HOLDER(S) "AS IS" AND ANY EXPRESS OR IMPLIED WARRANTIES, INCLUDING, BUT NOT LIMITED TO, THE IMPLIED WARRANTIES OF MERCHANTABILITY AND FITNESS FOR A PARTICULAR PURPOSE ARE DISCLAIMED. IN NO EVENT SHALL THE COPYRIGHT HOLDER(S) BE LIABLE FOR ANY DIRECT, INDIRECT, INCIDENTAL, SPECIAL, EXEMPLARY, OR CONSEQUENTIAL DAMAGES (INCLUDING, BUT NOT LIMITED TO, PROCUREMENT OF SUBSTITUTE GOODS OR SERVICES; LOSS OF USE, DATA, OR PROFITS; OR BUSINESS INTERRUPTION) HOWEVER CAUSED AND ON ANY THEORY OF LIABILITY, WHETHER IN CONTRACT, STRICT LIABILITY, OR TORT (INCLUDING NEGLIGENCE OR OTHERWISE) ARISING IN ANY WAY OUT OF THE USE OF THIS SOFTWARE, EVEN IF ADVISED OF THE POSSIBILITY OF SUCH DAMAGE.

### **libss2/libcomerr2**

Copyright 1987, 1988 by the Student Information Processing Board of the Massachusetts Institute of Technology

Permission to use, copy, modify, and distribute this software and its documentation for any purpose and without fee is hereby granted, provided that the above copyright notice appear in all copies and that both that copyright notice and this permission notice appear in supporting documentation, and that the names of M.I.T. and the M.I.T. S.I.P.B. not be used in advertising or publicity pertaining to distribution of the software without specific, written prior permission.

M.I.T. and the M.I.T. S.I.P.B. make no representations about the suitability of this software for any purpose. It is provided "as is" without express or implied warranty.

# **Important Notice: Guarantee Information for customers in European**<br>Economic Area (EEA) and Switzerland

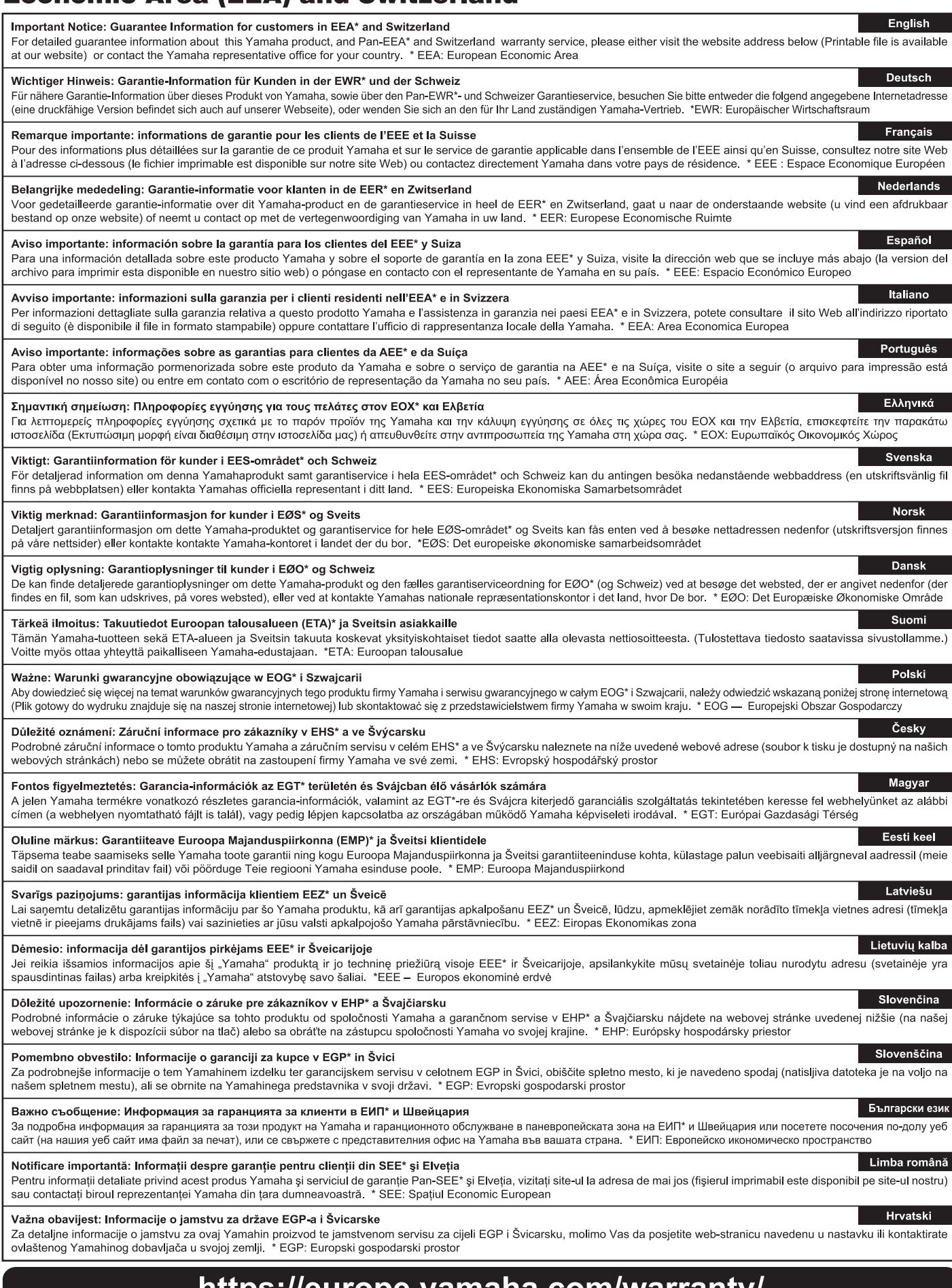

### https://europe.yamana.com/warranty/

URL\_5

# **Uwagi**

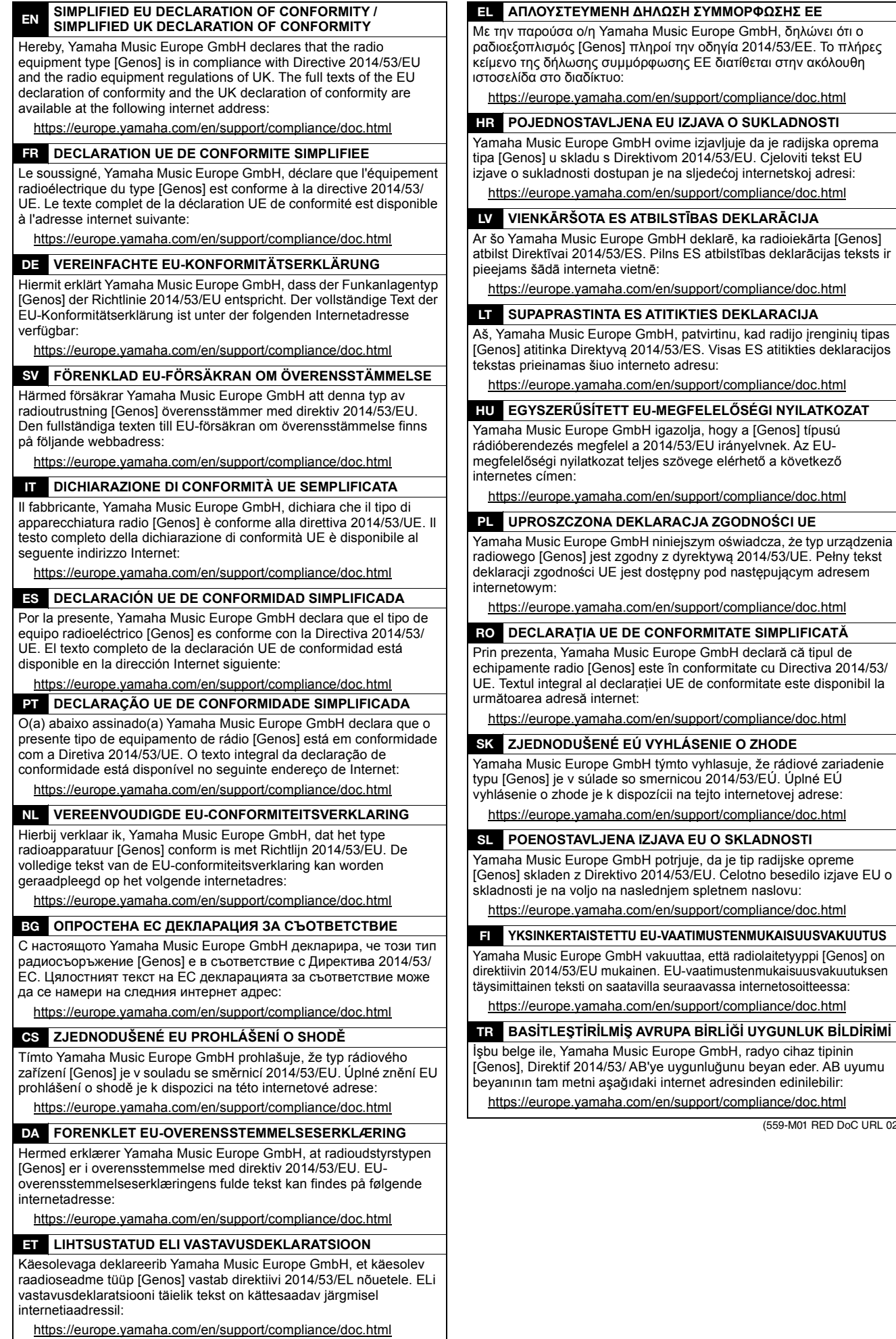

(559-M01 RED DoC URL 02)

kad radijo įrenginių tipas

Aby uzyskać szczegółowe informacje na temat produktów, należy skontaktować się z najbliższym przedstawicielem firmy Yamaha lub z autoryzowanym dystrybutorem wymienionym poniżej.

#### **NORTH AMERICA**

### **CANADA**

Yamaha Canada Music Ltd. 135 Milner Avenue, Toronto, Ontario M1S 3R1, Canada Tel: +1-416-298-1311

#### U.S.A.

**Yamaha Corporation of America** 6600 Orangethorpe Avenue, Buena Park, CA 90620, **U.S.A** Tel:  $+1-714-522-9011$ 

#### **CENTRAL & SOUTH AMERICA**

#### **MEXICO**

**EXACTER (1997)**<br>Vanaha de México, S.A. de C.V.<br>Av. Insurgentes Sur 1647 Piso 9, Col. San José<br>Insurgentes, Delegación Benito Juárez, CDMX,<br>C.P. 03900, México<br>Tel: +52-55-5804-0600 **BRAZIL** 

Xamaha Musical do Brasil Ltda.<br>Praça Professor José Lannes, 40-Cjs 21 e 22, Brooklin<br>Paulista Novo CEP 04571-100 – São Paulo – SP, **Brazil** Tel: +55-11-3704-1377

**ARGENTINA** Yamaha Music Latin America, S.A., Sucursal Argentina<br>Olga Cossettini 1553, Piso 4 Norte,<br>Madero Este-C1107CEK,

### Buenos Aires, Argentina<br>Tel: +54-11-4119-7000 PANAMA AND OTHER LATIN

#### **AMERICAN REGIONS/ CARIBBEAN REGIONS**

Yamaha Music Latin America, S.A. Edificio Torre Davivienda, Piso: 20<br>Avenida Balboa, Marbella, Corregimiento de Bella Vista, Ciudad de Panamá, Rep. de Panamá<br>Tel: +507-269-5311

#### **EUROPE**

THE UNITED KINGDOM/IRELAND Yamaha Music Europe GmbH (UK) Sherbourne Drive, Tilbrook, Milton Keynes, MK7 8BL, U.K.<br>Tel: +44-1908-366700 **GERMANY** Yamaha Music Europe GmbH Siemensstrasse 22-34, 25462 Rellingen, Germany<br>Tel: +49-4101-303-0 SWITZERLAND/LIECHTENSTEIN **Yamaha Music Europe GmbH, Branch**<br>Switzerland in Thalwil Seestrasse 18a, 8800 Thalwil, Switzerland Tel: +41-44-3878080 **AUSTRIA/CROATIA/CZECH REPUBLIC/** HUNGARY/ROMANIA/SLOVAKIA/ **SLOVENIA** Yamaha Music Europe GmbH, Branch Austria<br>Schleiergasse 20, 1100 Wien, Austria<br>Tel: +43-1-60203900 **POLAND** Yamaha Music Europe<br>Sp.z o.o. Oddział w Polsce<br>ul. Wielicka 52, 02-657 War Warszawa, Poland Tel:  $+48-22-880-08-88$ **BULGARIA** Dinacord Bulgaria LTD. Bul.Iskarsko Schose 7 Targowski Zentar Ewropa 1528 Sofia, Bulgaria<br>Tel: +359-2-978-20-25 **MALTA** Olimpus Music Ltd. Valletta Road, Mosta MST9010, Malta Tel: +356-2133-2093 NETHERLANDS/BELGIUM/ **LUXEMBOURG** Yamaha Music Europe, Branch Benelux

Clarissenhof 5b, 4133 AB Vianen, The Netherlands Tel: +31-347-358040

#### **FRANCE**

Yamaha Music Europe 7 rue Ambroise Croizat, Zone d'activités de Pariest, 77183 Croissy-Beaubourg, France<br>Tel: +33-1-6461-4000 **ITALY** 

Yamaha Music Europe GmbH, Branch Italy<br>Via Tinelli N.67/69 20855 Gerno di Lesmo (MB),

Italy Tel: +39-039-9065-1

**SPAIN/PORTUGAL** 

Yamaha Music Europe GmbH Ibérica, Sucursal en España

ch Laghain<br>Ctra. de la Coruña km. 17,200, 28231<br>Las Rozas de Madrid, Spain<br>Tel: +34-91-639-88-88 **GREECE** 

Philippos Nakas S.A. The Music House<br>19th klm. Leof. Lavriou 190 02 Peania - Attiki, Greece

- Tel:  $+30-210-6686260$
- **SWEDEN**
- Yamaha Music Europe GmbH Germany Filial Scandinavia

JA Wettergrensgata 1, 400 43 Göteborg, Sweden<br>Tel: +46-31-89-34-00

**DENMARK** 

Yamaha Music Denmark, Fillial of Yamaha Music Europe GmbH, Tyskland<br>Generatorvej 8C, ST. TH., 2860 Søborg, Denmark<br>Tel: +45-44-92-49-00

- **FINLAND** F-Musiikki Oy
- Antaksentie 4<br>FI-01510 Vantaa, Finland<br>Tel: +358 (0)96185111

**NORWAY** Yamaha Music Europe GmbH Germany -Norwegian Branch Grini Næringspark 1, 1332 Østerås, Norway Tel: +47-6716-7800

**ICELAND** Hljodfaerahusid Ehf. Sidumula 20

IS-108 Reykjavik, Iceland<br>Tel: +354-525-5050

**CYPRUS** Nakas Music Cyprus Ltd. Nikis Ave 2k 1086 Nicosia<br>Tel: + 357-22-511080 **Major Music Center** 

21 Ali Riza Ave. Ortakoy<br>P.O.Box 475 Lefkoşa, Cyprus Tel: (392) 227 9213 **RUSSIA** 

Yamaha Music (Russia) LLC. Room 37, entrance 7, bld. 7, Kievskaya street,<br>Moscow, 121059, Russia<br>Tel: +7-495-626-5005

**OTHER EUROPEAN REGIONS** Yamaha Music Europe GmbH<br>Siemensstrasse 22-34, 25462 Rellingen, Germany<br>Tel: +49-4101-303-0

### **AFRICA**

Yamaha Music Gulf FZE JAFZA-16, Office 512, P.O.Box 17328,<br>Jebel Ali FZE, Dubai, UAE Tel:  $+971-4-801-1500$ 

### **MIDDLE EAST**

**TURKEY** Yamaha Music Europe GmbH<br>Merkezi Almanya Türkiye İstanbul Şubesi<br>Mor Sumbul Sokak Varyap Meridian Business 1.Blok No:1 113-114-11 Bati Atasehir Istanbul, Turkey<br>Tel: +90-216-275-7960 **ISRAEL** RBX International Co., Ltd. P.O Box 10245, Petach-Tikva, 49002<br>Tel: (972) 3-925-6900

#### **OTHER REGIONS**

Yamaha Music Gulf FZE JAFZA-16, Office 512, P.O.Box 17328, Jebel Ali FZE, Dubai, UAE<br>Tel: +971-4-801-1500

**ASIA** THE PEOPLE'S REPUBLIC OF CHINA Yamaha Music & Electronics (China) Co., Ltd. 2F, Yunhedasha, 1818 Xinzha-lu, Jingan-qu, Shanghai, China Tel: +86-400-051-7700 **HONG KONG Tom Lee Music Co., Ltd.**<br>11/F., Silvercord Tower 1, 30 Canton Road, Tsimshatsui, Kowloon, Hong Kong Tel: +852-2737-7688 **INDIA** Yamaha Music India Private Limited P-401, JMD Megapolis, Sector-48, Sohna Road,<br>Gurugram-122018, Haryana, India<br>Tel: +91-124-485-3300 **INDONESIA** PT Yamaha Musik Indonesia Distributor Yamaha Music Center Bldg. Jalan Jend. Gatot<br>Subroto Kav. 4, Jakarta 12930, Indonesia Tel: +62-21-520-2577 **KOREA** Yamaha Music Korea Ltd.<br>11F, Prudential Tower, 298, Gangnam-daero, 111, Prudential Tower, 298, Gangn<br>Gangnam-gu, Seoul, 06253, Korea<br>Tel: +82-2-3467-3300 **MALAYSIA** Yamaha Music (Malaysia) Sdn. Bhd. No.8, Jalan Perbandaran, Kelana Jaya, 47301 Petaling Jaya, Selangor, Malaysia<br>Tel: +60-3-78030900 **SINGAPORE** Yamaha Music (Asia) Private Limited Block 202 Hougang Street 21, #02-00,<br>Singapore 530202, Singapore Tel:  $+65-6740-9200$ **TAIWAN Yamaha Music & Electronics Taiwan Co., Ltd.** 2F., No.1, Yuandong Rd., Banqiao Dist.,<br>New Taipei City 22063, Taiwan (R.O.C.) Tel: +886-2-7741-8888 **THAILAND** Siam Music Yamaha Co., Ltd.  $3, 4, 15, 16$ th Fl., Siam Motors Building, 891/1 Rama 1 Road, Wangmai,<br>Pathumwan, Bangkok 10330, Thailand<br>Tel: +66-2215-2622

**VIETNAM** 

Yamaha Music Vietnam Company Limited<br>15th Floor, Nam A Bank Tower, 201-203 Cach<br>Mang Thang Tam St., Ward 4, Dist.3, Ho Chi Minh City, Vietnam<br>Tel: +84-28-3818-1122

**OTHER ASIAN REGIONS** https://asia-latinamerica-mea.yamaha.com/ index.html

**OCEANIA** 

#### **AUSTRALIA**

Yamaha Music Australia Pty. Ltd. Level 1, 80 Market Street, South Melbourne, VIC 3205 Australia Tel: +61-3-9693-5111

**NEW ZEALAND<br>Music Works LTD<br>P.O.BOX 6246 Wellesley, Auckland 4680,** New Zealand

#### Tel: +64-9-634-0099 **REGIONS AND TRUST**

**TERRITORIES IN PACIFIC OCEAN** 

https://asia-latinamerica-mea.yamaha.com/ index.html

Head Office/Manufacturer: Yamaha Corporation 10-1, Nakazawa-cho, Naka-ku, Hamamatsu, 430-8650, Japan Importer (European Union): Yamaha Music Europe GmbH Siemensstrasse 22-34, 25462 Rellingen, Germany Importer (United Kingdom): Yamaha Music Europe GmbH (UK) Sherbourne Drive, Tilbrook, Milton Keynes, MK7 8BL, United Kingdom

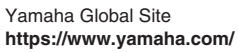

Yamaha Downloads **https://download.yamaha.com/**

> Manual Development Group © 2017 Yamaha Corporation

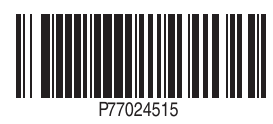

Published 02/2022 LB-H0 **v2.10 PL**